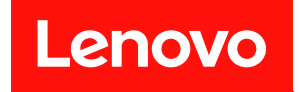

# **ThinkSystem ST650 V2 维护手册**

**机器类型:7Z74 和 7Z75**

在参考此资料使用相关产品之前,请务必阅读并了解安全信息和安全说明,详见: [https://pubs.lenovo.com/safety\\_documentation/](https://pubs.lenovo.com/safety_documentation/)

此外,请确保熟知适用于您的服务器的 Lenovo 保修条款和条件,这些内容位于: <http://datacentersupport.lenovo.com/warrantylookup>

**第十一版 (2023 年 8 月)**

© **Copyright Lenovo 2020, 2023.**

有限权利声明: 如果数据或软件依照美国总务署 (GSA) 合同提供, 则其使用、复制或披露将受到 GS-35F-05925 号合 同的约束。

**注**

## **目录**

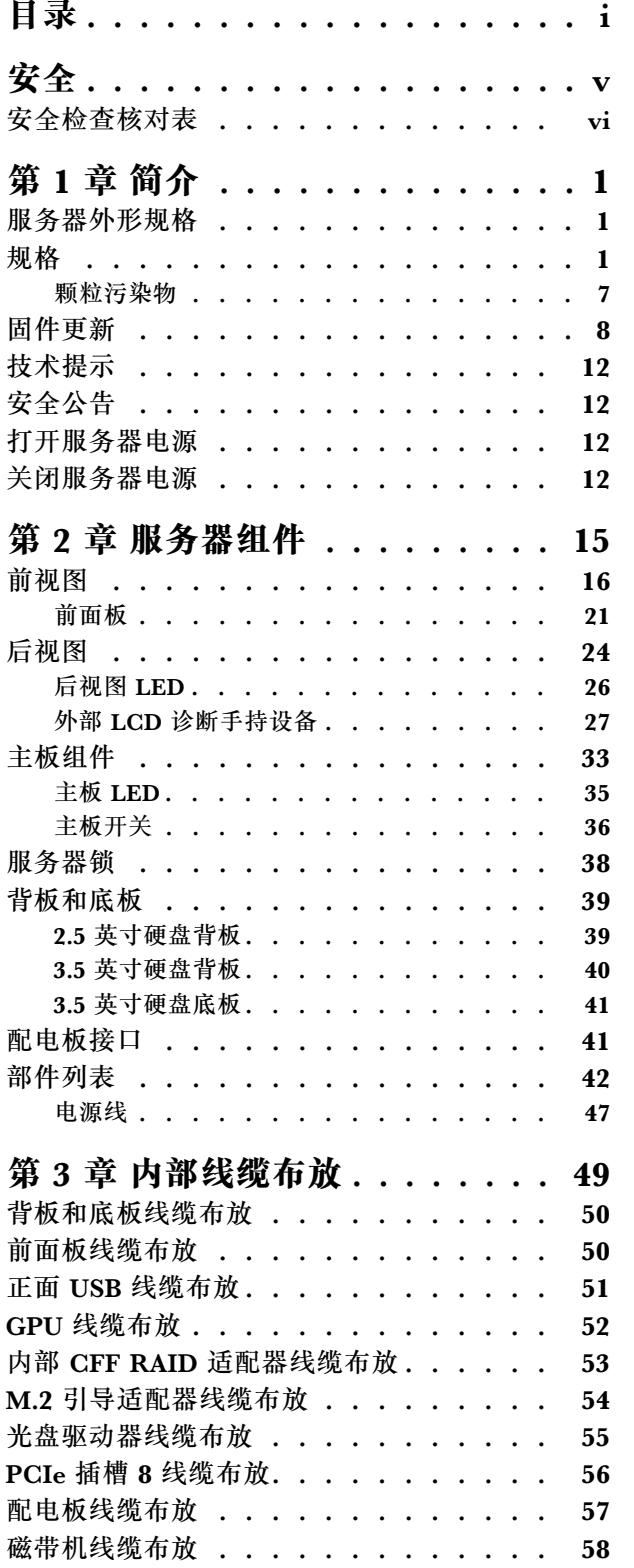

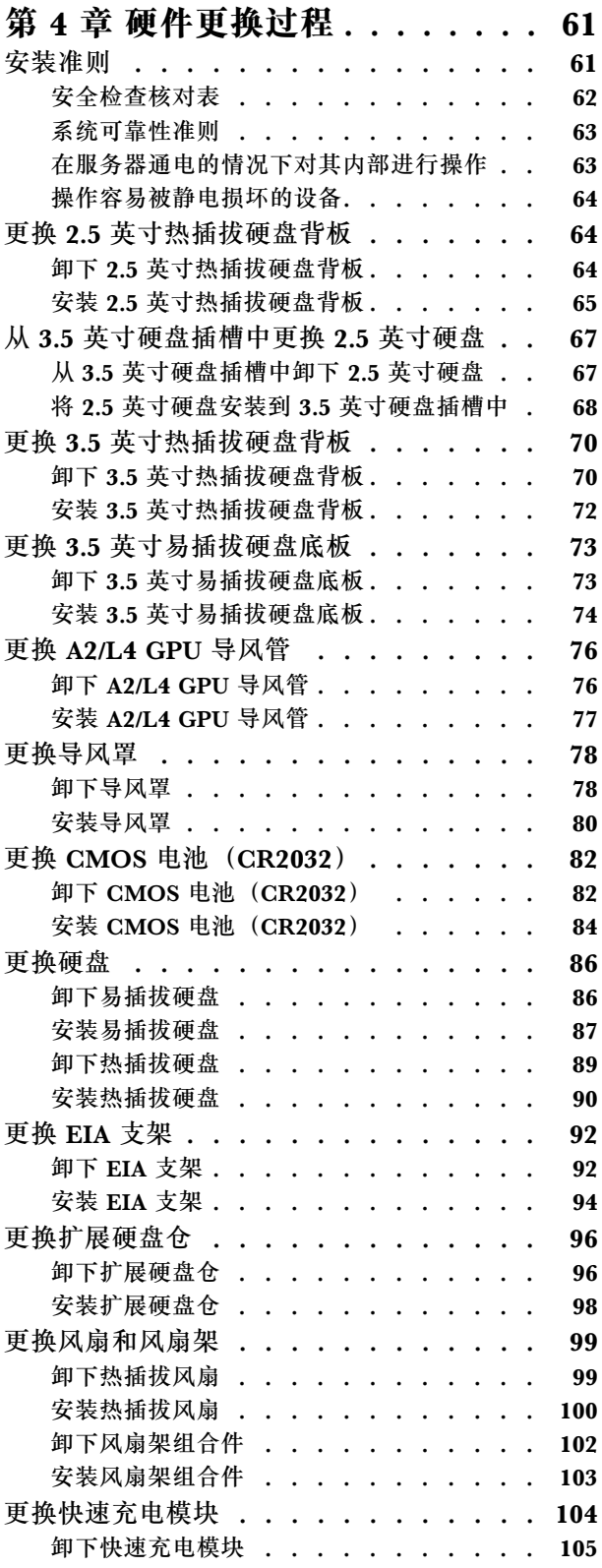

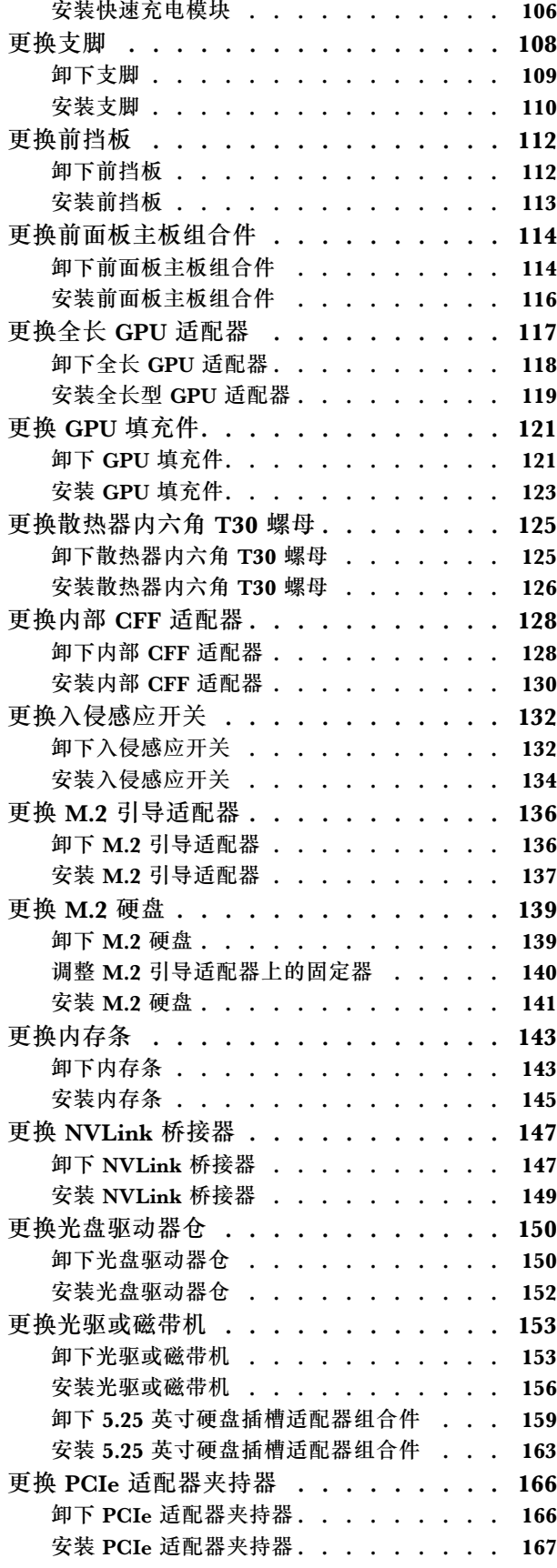

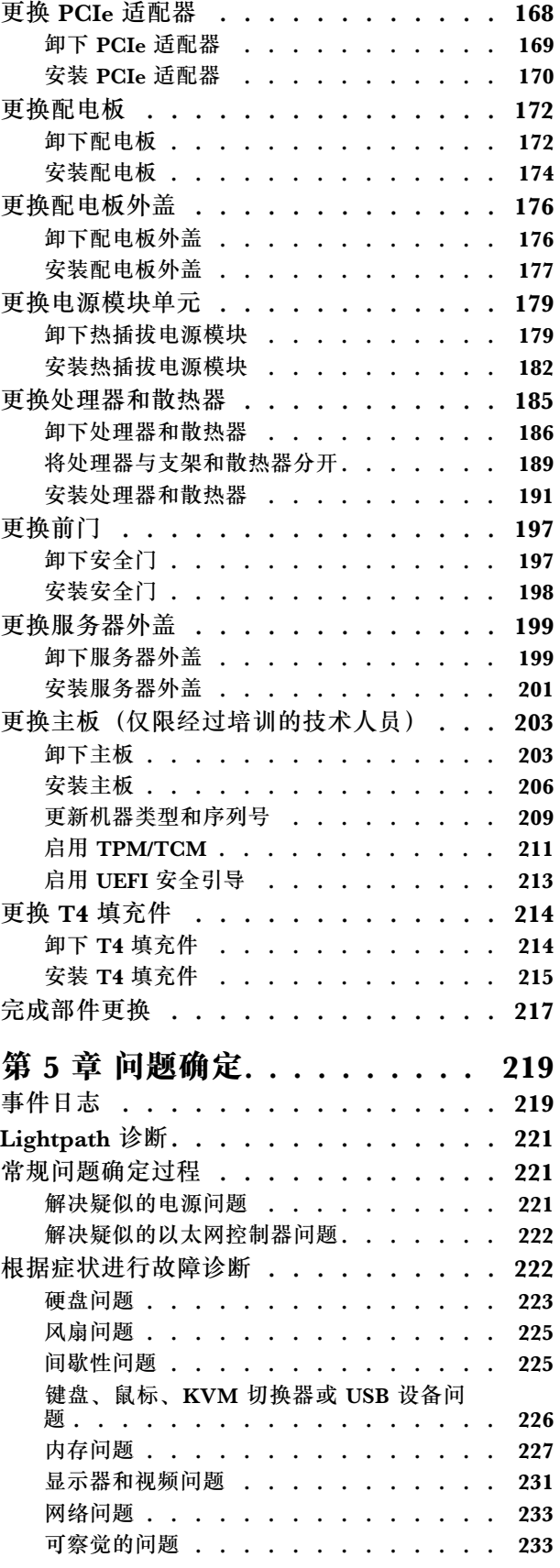

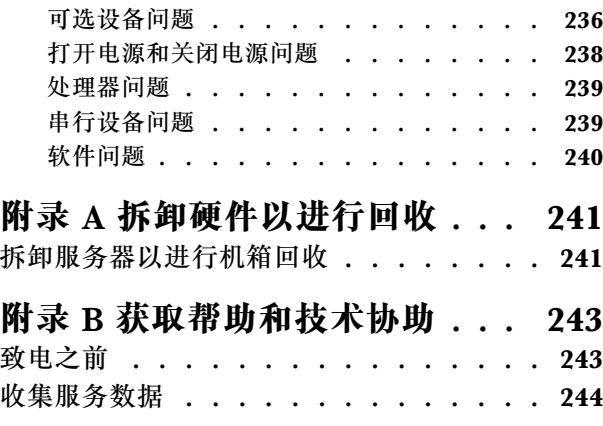

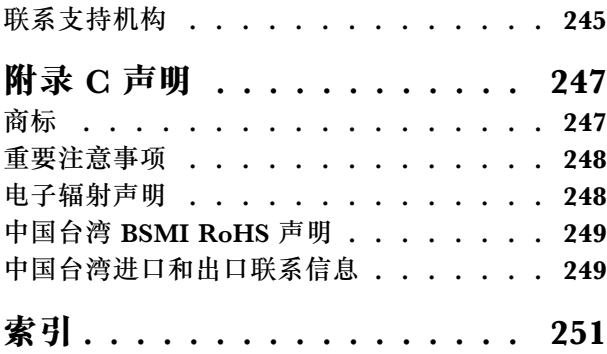

## <span id="page-6-0"></span>**安全**

Before installing this product, read the Safety Information.

قبل تر كيب هذا المنتج، يجب قر اءة الملاحظات الآمنية

Antes de instalar este produto, leia as Informações de Segurança.

在安装本产品之前,请仔细阅读 Safety Information (安全信息)。

安裝本產品之前,請先閱讀「安全資訊」。

Prije instalacije ovog produkta obavezno pročitajte Sigurnosne Upute.

Před instalací tohoto produktu si přečtěte příručku bezpečnostních instrukcí.

Læs sikkerhedsforskrifterne, før du installerer dette produkt.

Lees voordat u dit product installeert eerst de veiligheidsvoorschriften.

Ennen kuin asennat tämän tuotteen, lue turvaohjeet kohdasta Safety Information.

Avant d'installer ce produit, lisez les consignes de sécurité.

Vor der Installation dieses Produkts die Sicherheitshinweise lesen.

Πριν εγκαταστήσετε το προϊόν αυτό, διαβάστε τις πληροφορίες ασφάλειας (safety information).

לפני שתתקינו מוצר זה, קראו את הוראות הבטיחות.

A termék telepítése előtt olvassa el a Biztonsági előírásokat!

Prima di installare questo prodotto, leggere le Informazioni sulla Sicurezza.

製品の設置の前に、安全情報をお読みください。

본 제품을 설치하기 전에 안전 정보를 읽으십시오.

Пред да се инсталира овој продукт, прочитајте информацијата за безбедност.

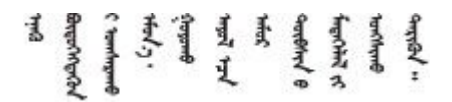

Les sikkerhetsinformasjonen (Safety Information) før du installerer dette produktet.

Przed zainstalowaniem tego produktu, należy zapoznać się z książką "Informacje dotyczące bezpieczeństwa" (Safety Information). <span id="page-7-0"></span>Antes de instalar este produto, leia as Informações sobre Segurança.

Перед установкой продукта прочтите инструкции по технике безопасности.

Pred inštaláciou tohto zariadenia si pečítaje Bezpečnostné predpisy.

Pred namestitvijo tega proizvoda preberite Varnostne informacije.

Antes de instalar este producto, lea la información de seguridad.

Läs säkerhetsinformationen innan du installerar den här produkten.

Bu ürünü kurmadan önce güvenlik bilgilerini okuyun.

مەزكۇر مەھسۇلاتنى ئورنىتىشتىن بۇرۇن بىخەتەرلىك ئۇچۇرلىرىنى ئوقۇپ چىقىڭ.

Youg mwngz yungh canjbinj neix gaxgong, itdingh aeu doeg aen canjbinj soengo cungj vahgangj ancien siusik.

## **安全检查核对表**

按照本节中的信息识别服务器潜在的安全隐患。每台服务器在设计和制造时均安装有必要的安全 装备,以保护用户和技术服务人员免遭人身伤害。

**注:**

1. 根据《工作场所法规》第 2 节的规定,本产品不适合在视觉显示工作场所中使用。

2. 服务器的安装只能在机房中进行。

**警告:**

**根据 NEC、IEC 62368-1 和 IEC 60950-1(音视频、信息技术和通信技术领域内的电子设备安全 标准)的规定,此设备必须由经过培训的服务人员安装或维护。Lenovo 假设您有资格维护设备, 并经过培训可识别产品中的危险能量级别。应使用工具、锁和钥匙或者其他安全方法操作设备,且 操作过程应由负责该位置的权威人员控制。**

**重要:**为保证操作人员的安全和系统正常运行,需要对服务器进行电气接地。持证电工可确认电源 插座是否已正确接地。

使用以下核对表排查任何潜在的安全隐患:

1. 确保关闭电源并拔下电源线。

2. 请检查电源线。

- 确保三线制地线接头情况良好。用仪表测量外部接地引脚与机架地线之间的三线接地连续 性阻抗,并确保阻抗值为 0.1 欧姆或更低。
- 确保电源线类型正确。 要查看服务器可用的电源线:

a. 访问:

<http://dcsc.lenovo.com/#/>

- b. 单击 **Preconfigured Model(预先配置型号)**或 **Configure to order(按单定做)**。
- c. 输入服务器的机器类型和型号以显示配置页面。
- d. 单击 **Power(电源管理)** ➙ **Power Cables(电源线)**选项卡以查看所有电源线。
- 确保绝缘部分未磨损。
- 3. 检查是否存在任何明显的非 Lenovo 变更。请合理判断任何非 Lenovo 改装的安全性。
- 4. 检查服务器内部是否存在任何明显的安全隐患,如金属碎屑、污染物、水或其他液体或者过 火或烟熏的痕迹。
- 5. 检查线缆是否磨损或被夹住。
- 6. 确保电源模块外盖固定器(螺钉或铆钉)未卸下或受损。

## <span id="page-10-0"></span>**第 1 章 简介**

ThinkSystem ST650 V2 服务器是 4U 立式服务器,可针对各种 IT 工作负载提供优秀的性能和扩 展。凭借模块化设计,该服务器可灵活定制以实现最大存储容量或高存储密度,并具有可选择的输 入/输出选项和分层式系统管理。

性能、易用性、可靠性和扩展能力是设计服务器时的重要考虑因素。这些设计特性不但支持用户通 过定制系统硬件来满足当前需求,还支持用户通过灵活的扩展功能来支撑未来发展。

服务器提供有限保修。关于保修的详细信息,请参阅: [https://support.lenovo.com/solutions/](https://support.lenovo.com/solutions/ht503310) [ht503310](https://support.lenovo.com/solutions/ht503310)

关于保修的详细信息,请参阅: <http://datacentersupport.lenovo.com/warrantylookup>

## **服务器外形规格**

ThinkSystem ST650 V2 服务器旨在同时支持立式和机架外形规格。

可通过安装立式到机架式转换套件,将服务器从立式外形规格更改为机架式外形规格。有关如何 安装立式到机架式转换套件的说明,请参阅《ThinkSystem ST650 V2 设置指南》中的"安装立 式到机架式转换套件"。

#### **规格**

**表 1. 规格**

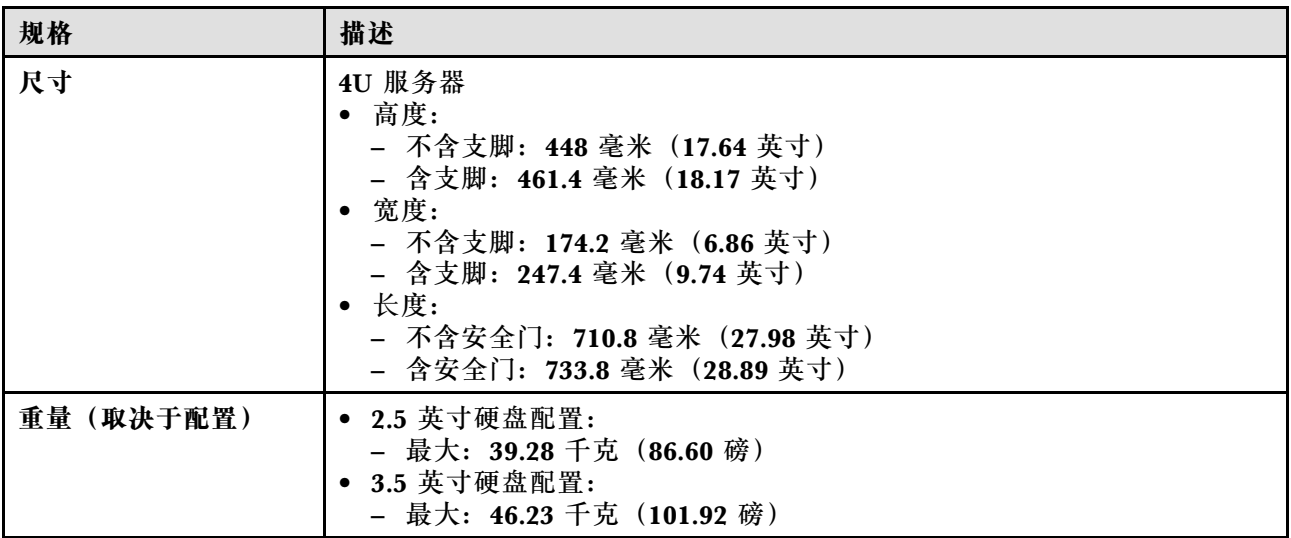

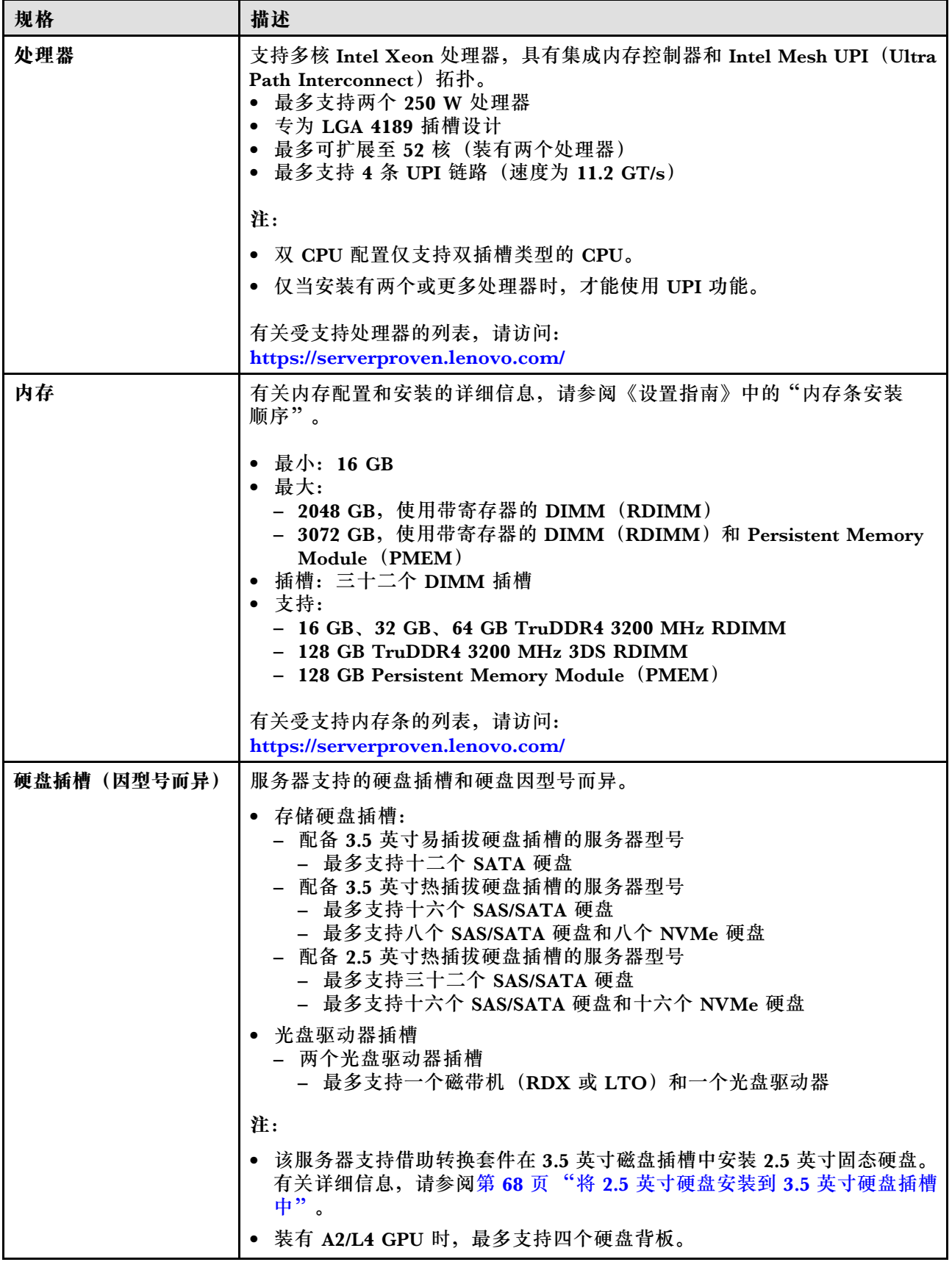

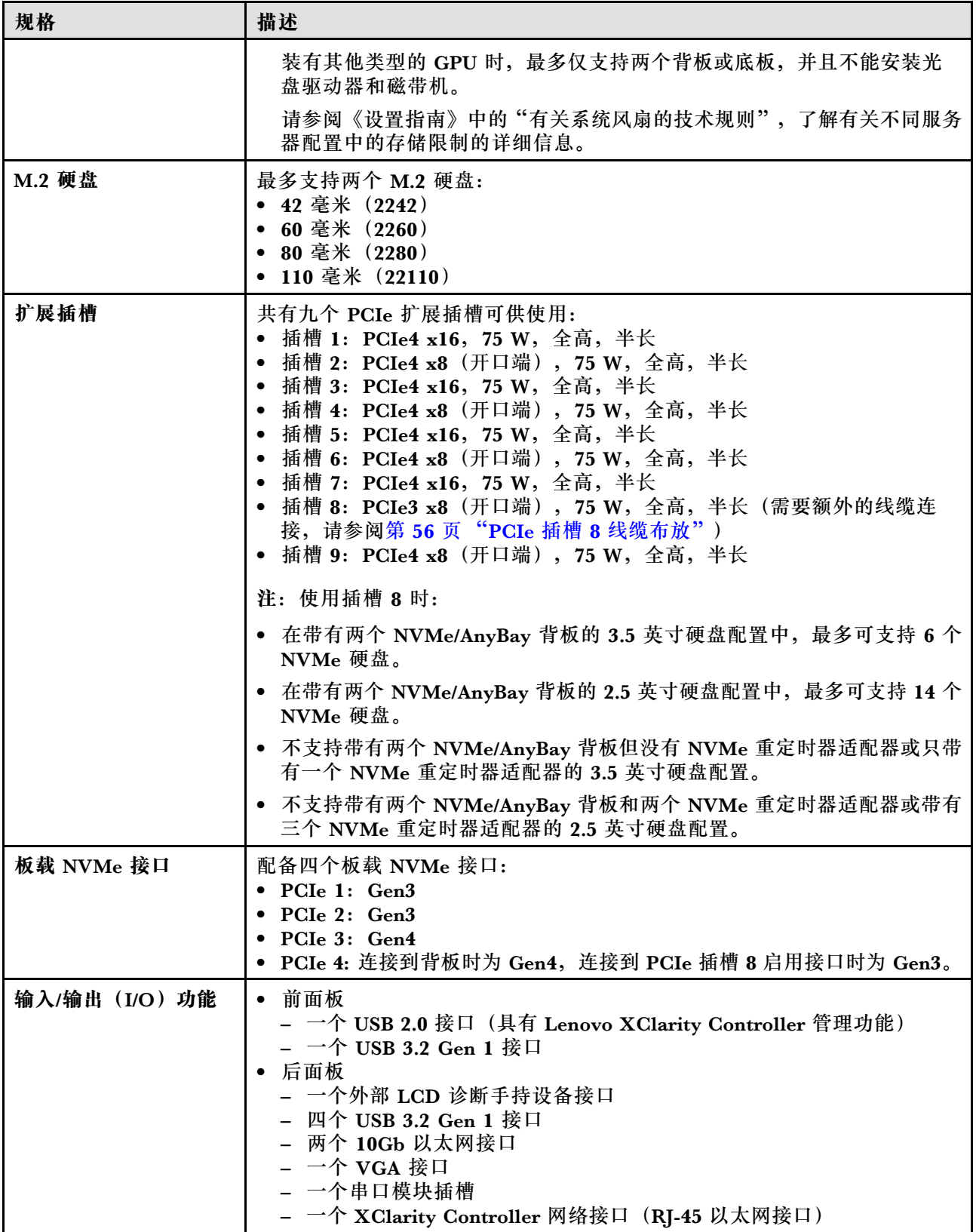

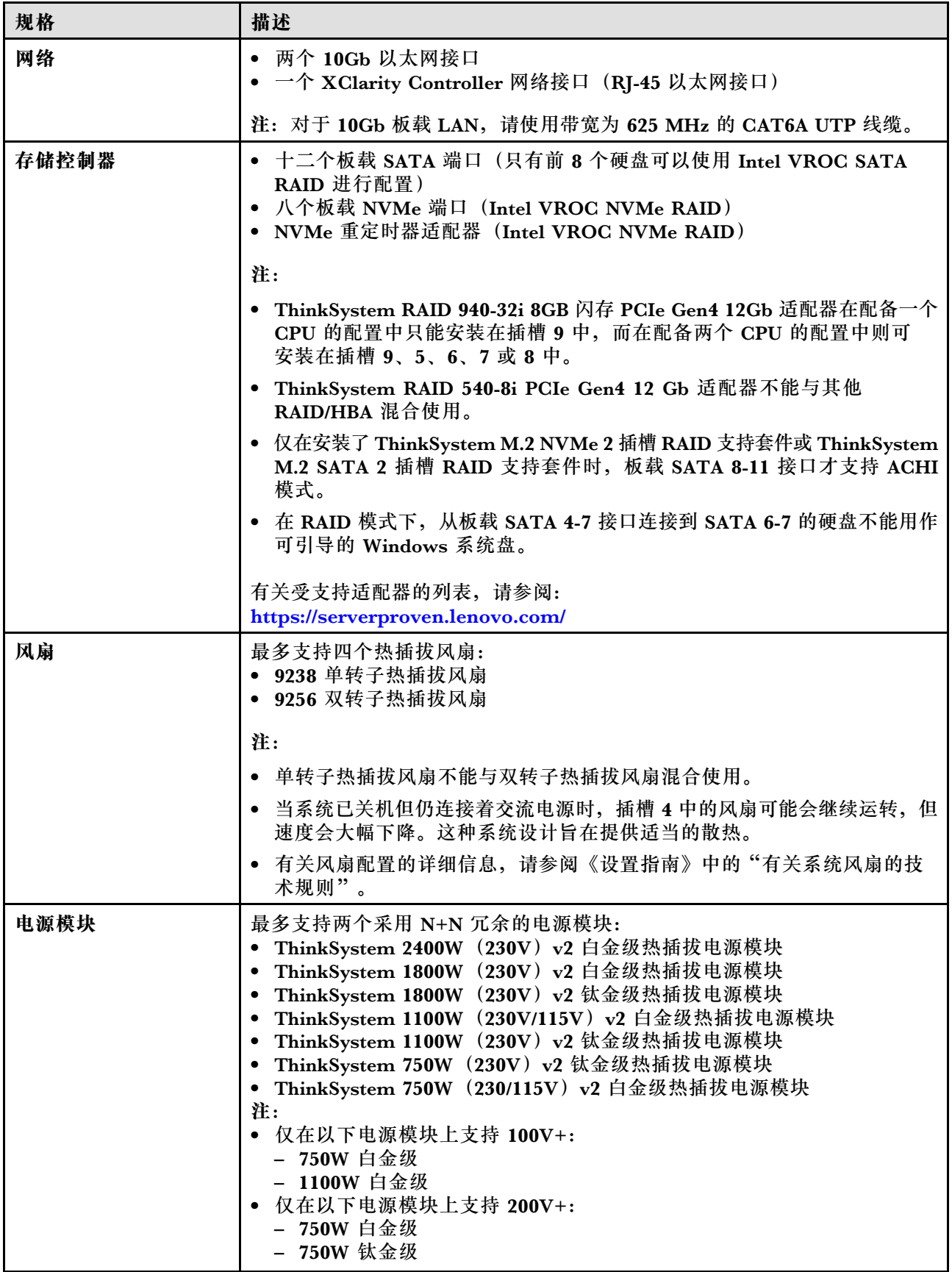

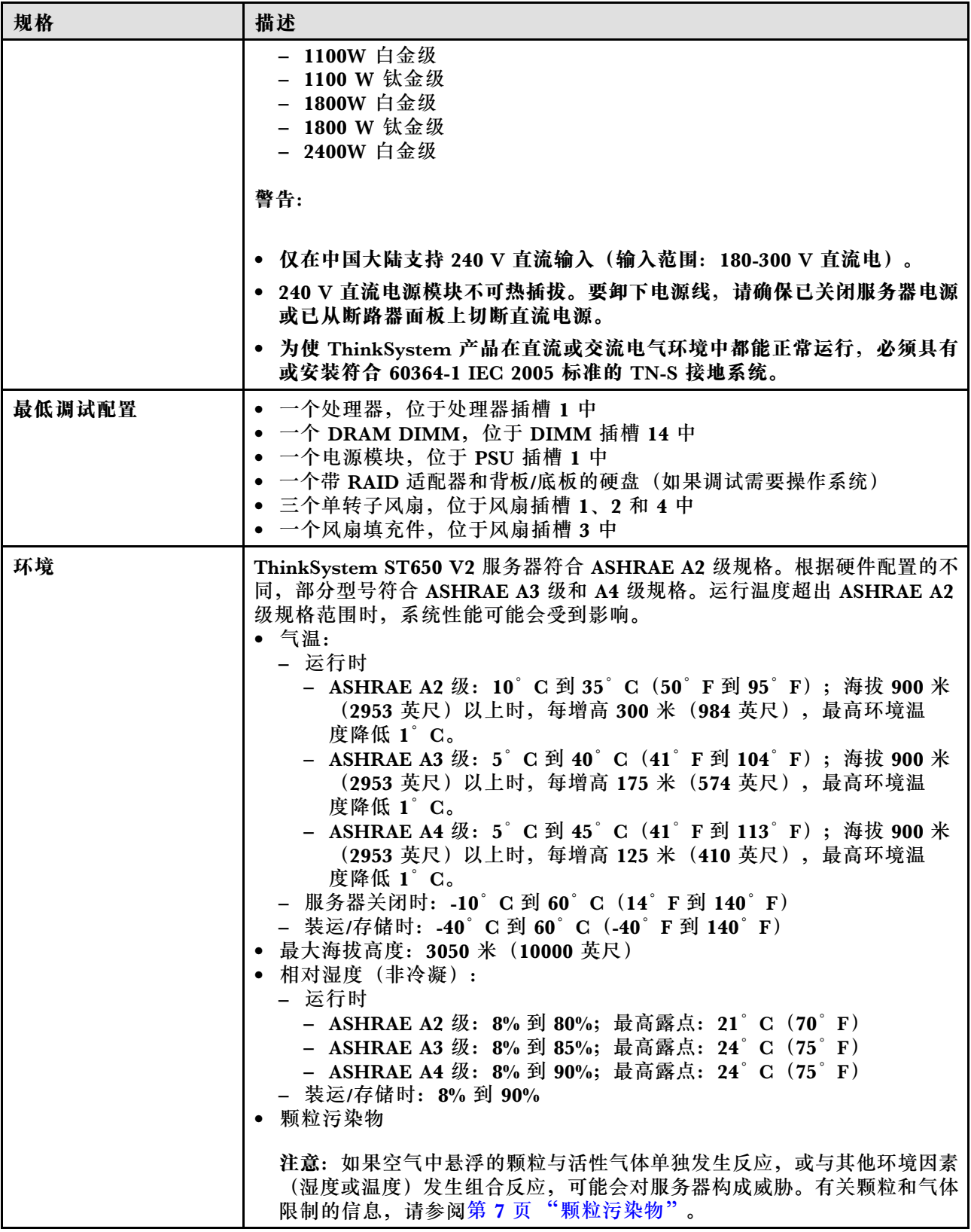

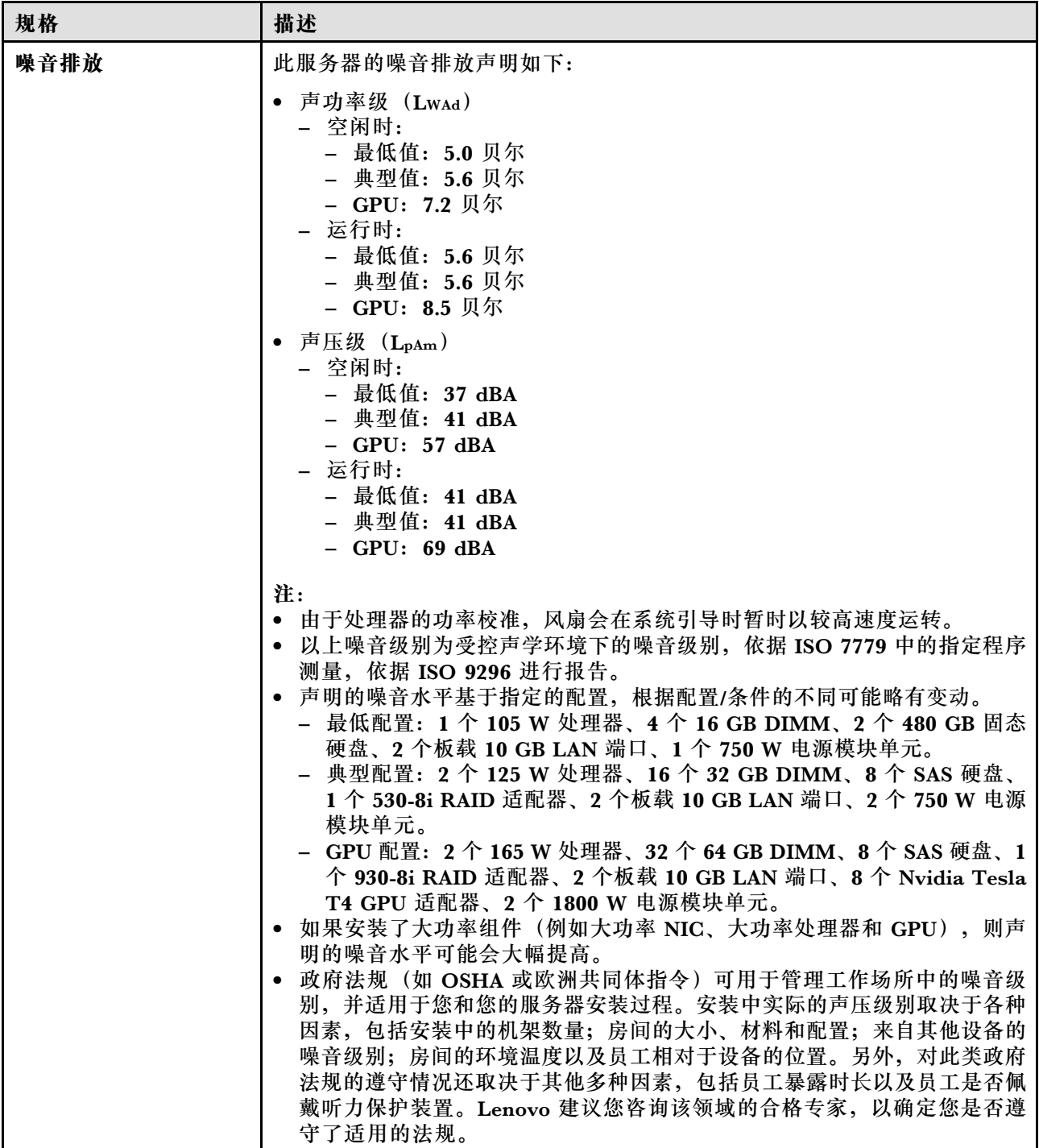

<span id="page-16-0"></span>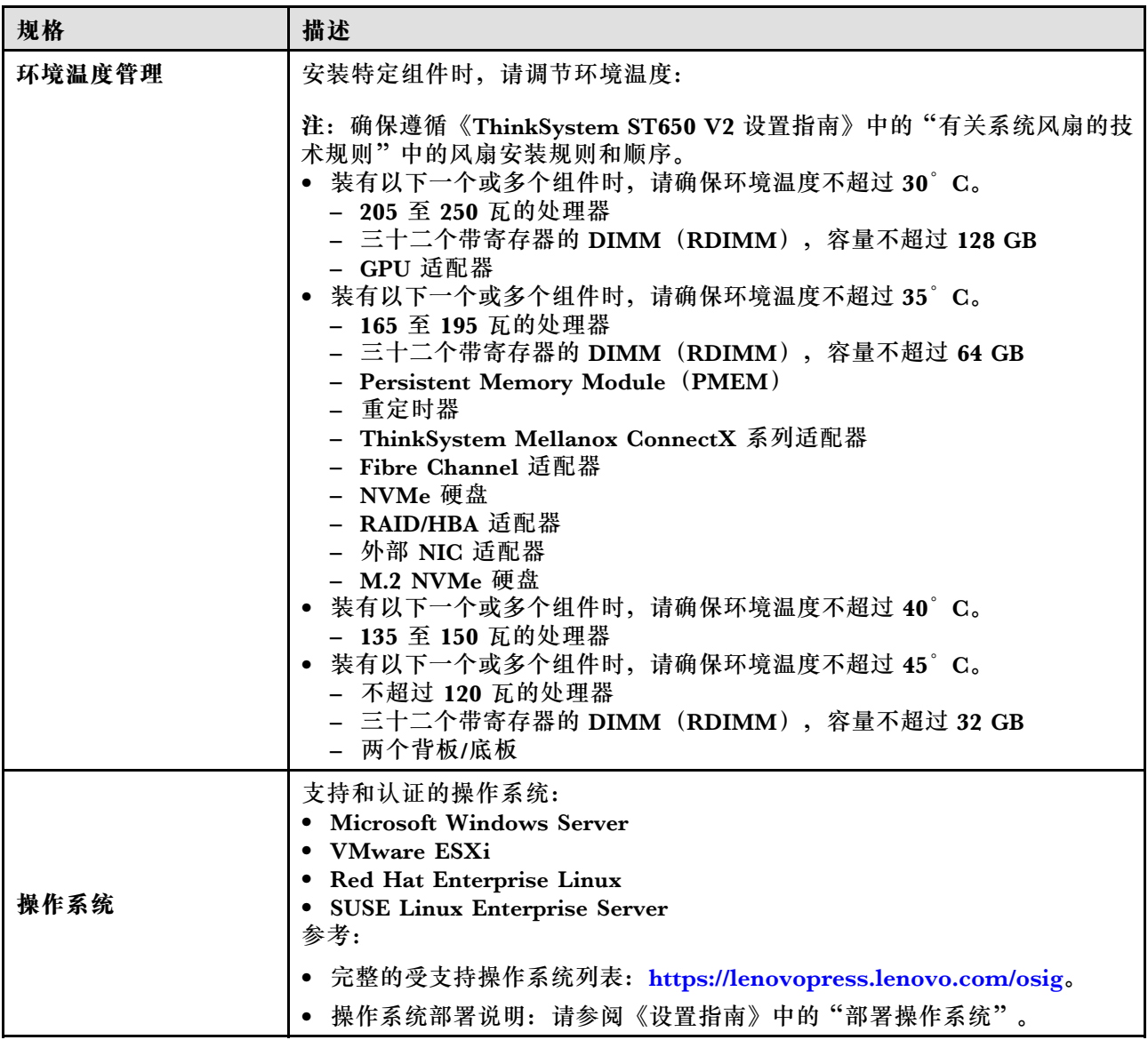

## **颗粒污染物**

**注意:**如果空气中悬浮的颗粒(包括金属屑或微粒)与活性气体单独发生反应,或与其他环境因素 (如湿度或温度)发生组合反应,可能会对本文档中所述的设备构成威胁。

颗粒水平过高或有害气体聚集所引发的风险包括设备故障或设备完全损坏。为避免此类风险,本 规格中对颗粒和气体进行了限制。不得将这些限制视为或用作决定性的限制,因为有大量其他因 素(如空气的温度或含水量)会影响微粒或环境腐蚀物的作用程度以及气体污染物的转移。如果 不使用本文档中所规定的特定限制,您必须采取必要措施,使颗粒和气体级别保持在能够保护人 员健康和安全的水平。如果 Lenovo 判断您所处环境中的颗粒或气体水平已对设备造成损害,则 Lenovo 可在实施适当的补救措施时决定维修或更换设备或部件以减轻此类环境污染。此类补救措 施的实施由客户负责。

#### <span id="page-17-0"></span>**表 2. 颗粒和气体的限制**

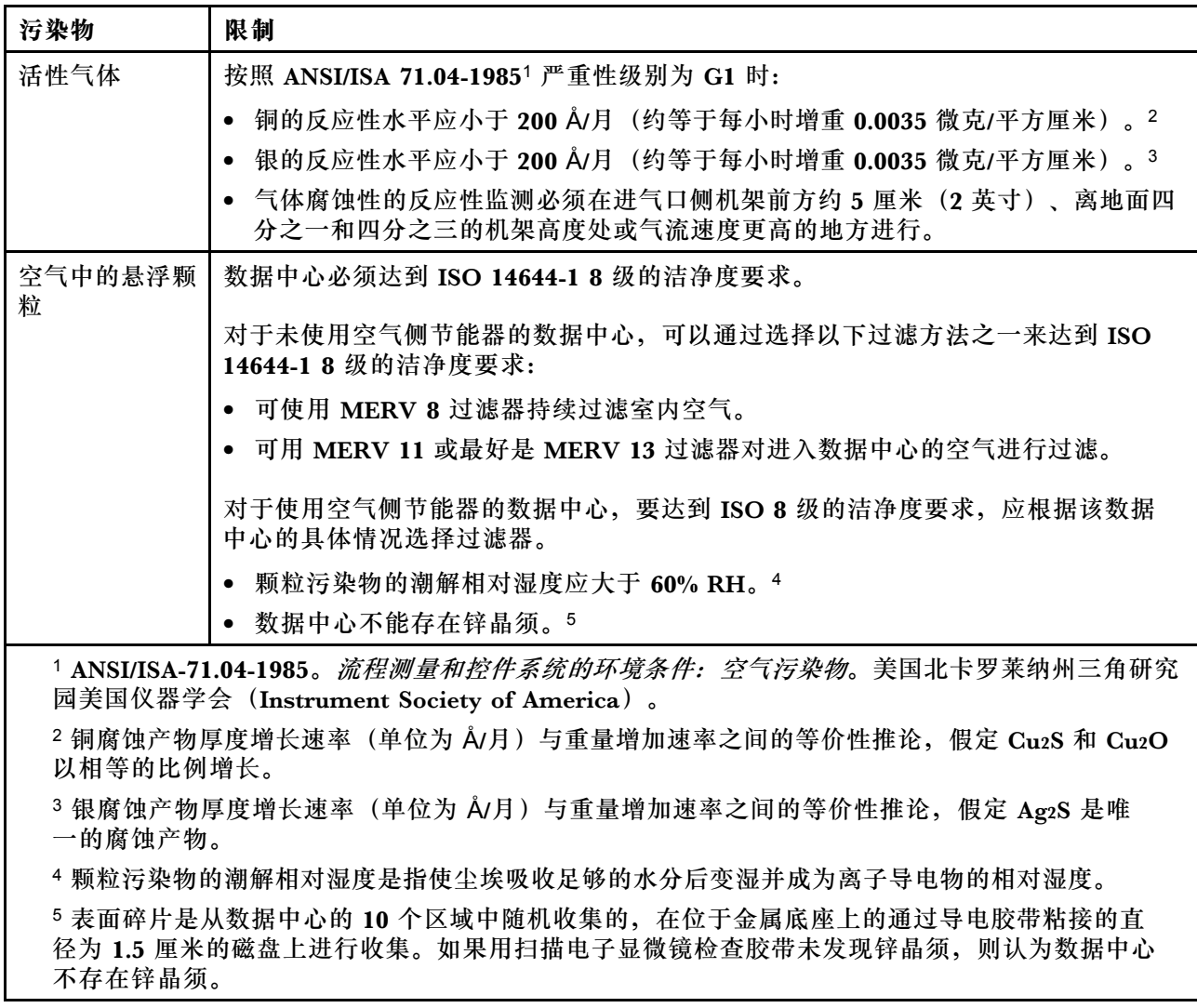

## **固件更新**

可通过多种方式更新服务器的固件。

可使用此处列出的工具为服务器和服务器中安装的设备更新最新固件。

- 以下网站提供了有关更新固件的最佳实践:
	- [https://lenovopress.lenovo.com/lp0656-lenovo-thinksystem-firmware-and-driver-update](https://lenovopress.lenovo.com/lp0656-lenovo-thinksystem-firmware-and-driver-update-best-practices)[best-practices](https://lenovopress.lenovo.com/lp0656-lenovo-thinksystem-firmware-and-driver-update-best-practices)
- 可在以下站点上找到最新的固件:
	- <http://datacentersupport.lenovo.com/products/servers/thinksystem/st650v2/7Z74/downloads>
- 您可以订阅产品通知以了解最新的固件更新:
	- <https://datacentersupport.lenovo.com/solutions/ht509500>

**UpdateXpress System Packs(UXSPs)**

Lenovo 通常在称为 UpdateXpress System Packs (UXSPs) 的捆绑包中发行固件。要确保所有 固件更新均兼容,应同时更新所有固件。如果同时为 Lenovo XClarity Controller 和 UEFI 更新 固件,请先更新 Lenovo XClarity Controller 的固件。

**更新方法术语**

- **带内更新**。由在服务器核心 CPU 上运行的操作系统内使用工具或应用程序执行的安装或更新。
- **带外更新**。由 Lenovo XClarity Controller 通过收集更新再将更新推送到目标子系统或设备而 执行的安装或更新。带外更新不依赖于在核心 CPU 上运行的操作系统。但是,大多数带外操作 要求服务器处于 S0(正在工作)电源状态。
- **目标更新。**安装或更新由在目标服务器本身上运行的已安装操作系统启动。
- **非目标更新。**由直接与该服务器的 Lenovo XClarity Controller 进行交互的计算设备所启动的 安装或更新。
- **UpdateXpress System Packs(UXSPs)**。UXSPs 是经设计和测试过的捆绑更新,旨在提供 相互依赖、缺一不可的功能、性能和兼容性。UXSPs 因服务器类型而异,经过专门构建(内 置固件和设备驱动程序更新),可支持特定的 Windows Server、Red Hat Enterprise Linux (RHEL) 和 SUSE Linux Enterprise Server (SLES) 操作系统发布版本。此外, 也有因服务 器类型而异的纯固件型 UXSPs。

#### **固件更新工具**

请参阅下表以确定可用于安装和设置固件的最佳 Lenovo 工具:

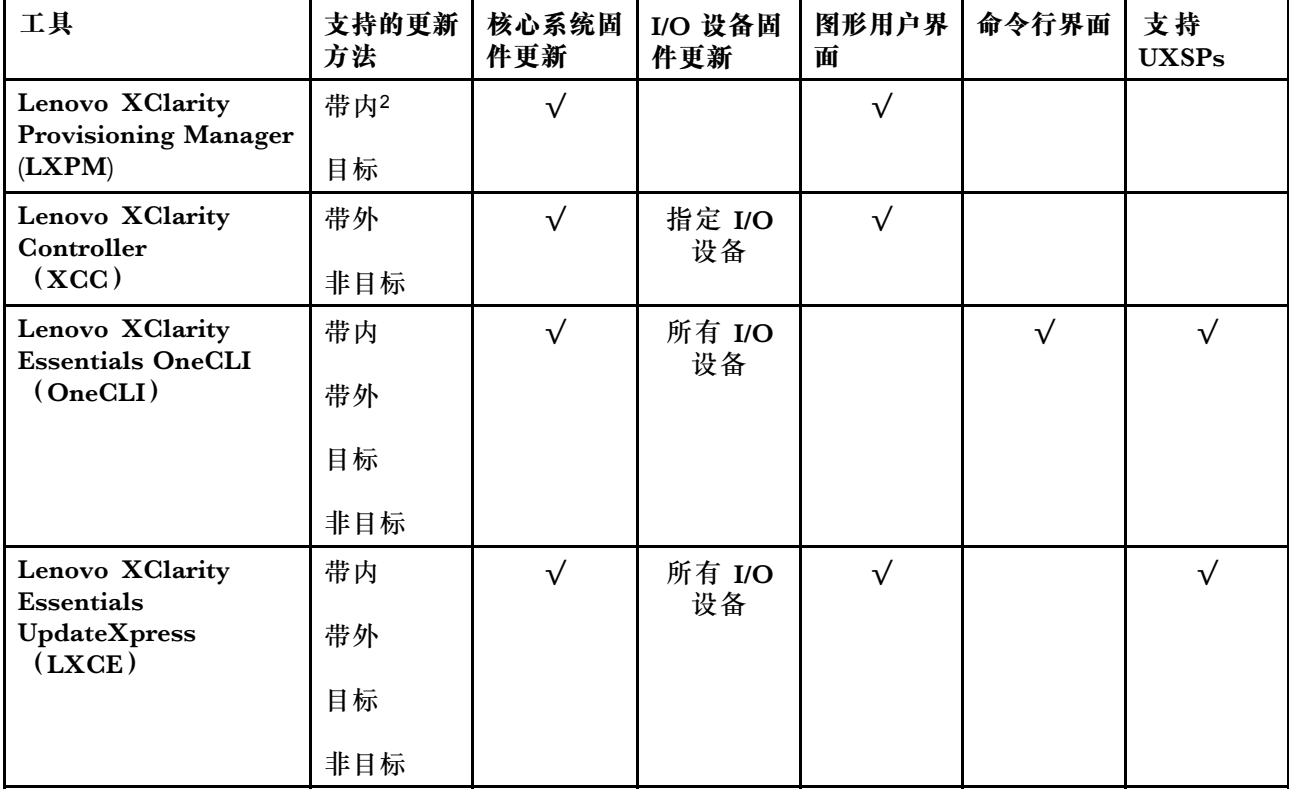

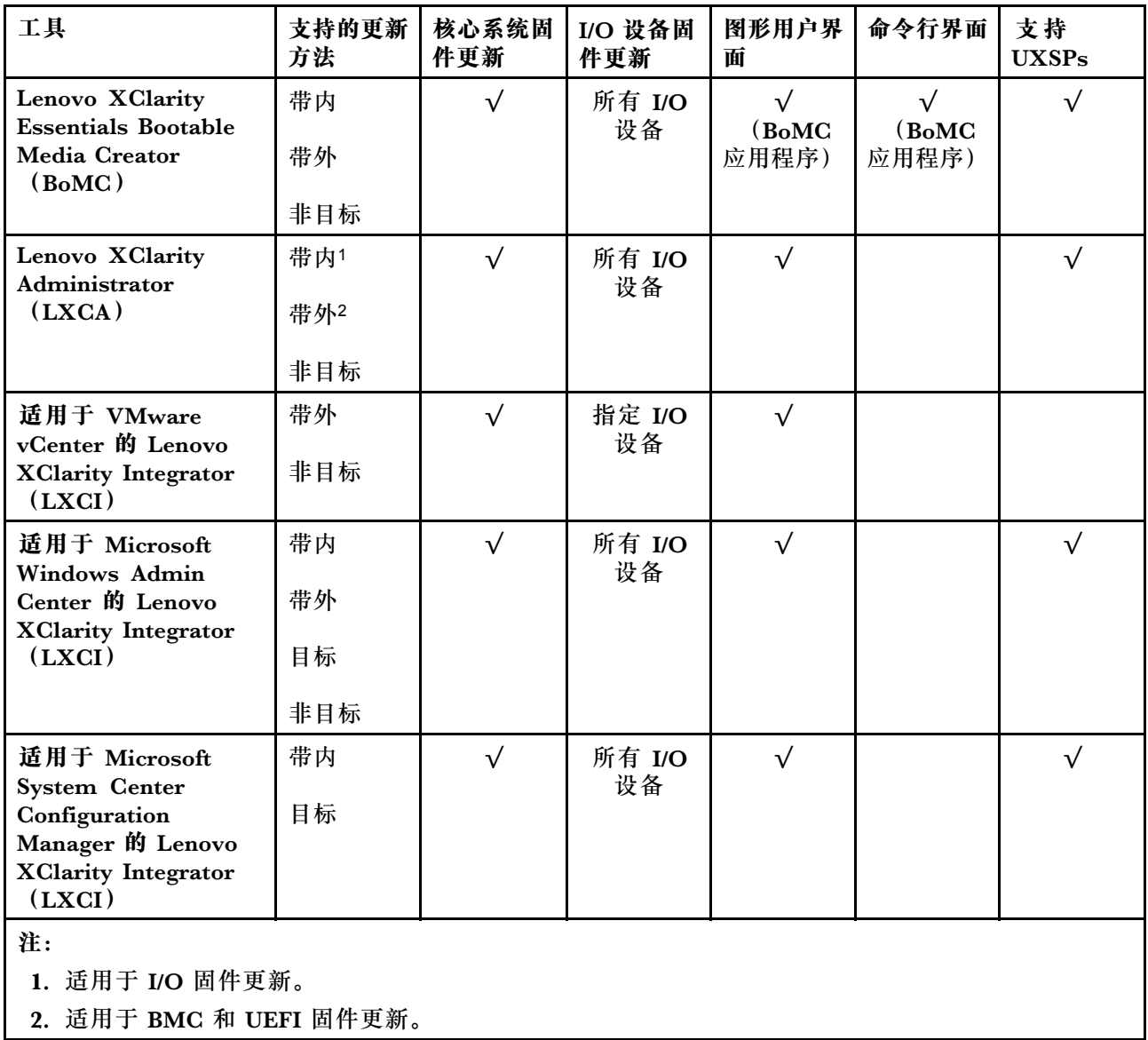

#### • **Lenovo XClarity Provisioning Manager**

从 Lenovo XClarity Provisioning Manager 中, 可更新 Lenovo XClarity Controller 固件、 UEFI 固件和 Lenovo XClarity Provisioning Manager 软件。

**注:**默认情况下,当您启动服务器并按下屏幕说明中指定的键时,将显示 Lenovo XClarity Provisioning Manager 图形用户界面。如果已将该默认设置更改为基于文本的系统设置,可从 基于文本的系统设置界面中打开图形用户界面。

有关使用 Lenovo XClarity Provisioning Manager 更新固件的更多信息, 请参阅:

<https://pubs.lenovo.com/lxpm-overview/> 上适用于您的服务器的 LXPM 文档中的"固件更 新"一节

**重要:**Lenovo XClarity Provisioning Manager(LXPM)支持的版本因产品而异。除非另有 说明,否则在本文档中 Lenovo XClarity Provisioning Manager 的所有版本均称为 Lenovo XClarity Provisioning Manager 和 LXPM。如需查看服务器支持的 LXPM 版本, 请转到 [http](https://pubs.lenovo.com/lxpm-overview/) [s://pubs.lenovo.com/lxpm-overview/](https://pubs.lenovo.com/lxpm-overview/)。

• **Lenovo XClarity Controller**

如果需要安装某个特定更新,可为特定服务器使用 Lenovo XClarity Controller 接口。

**注:**

– 要通过 Windows 或 Linux 执行带内更新,必须安装操作系统驱动程序,并且必须启用 Ethernet-over-USB(有时称为 LAN over USB)接口。

有关配置 Ethernet over USB 的更多信息,请参阅:

<https://pubs.lenovo.com/lxcc-overview/> 上适用于您的服务器的 XCC 文档中的"配置 Ethernet over USB" 一节

- 如果通过 Lenovo XClarity Controller 更新固件, 请确保已下载并安装适用于当前服务器操 作系统的最新设备驱动程序。

有关使用 Lenovo XClarity Controller 更新固件的更多信息,请参阅:

<https://pubs.lenovo.com/lxcc-overview/> 上适用于您的服务器的 XCC 文档中的"更新服务 器固件"一节

**重要:**Lenovo XClarity Controller(XCC)支持的版本因产品而异。除非另有说明,否则在 本文档中 Lenovo XClarity Controller 的所有版本均被称为 Lenovo XClarity Controller 和 XCC。如需查看服务器支持的 XCC 版本,请转到 <https://pubs.lenovo.com/lxcc-overview/>。

• **Lenovo XClarity Essentials OneCLI**

Lenovo XClarity Essentials OneCLI 是多个命令行应用程序的集合,可用于管理 Lenovo 服务 器。其更新应用程序可用于更新服务器的固件和设备驱动程序。更新可在服务器主机操作系 统(带内)中执行,也可通过服务器 BMC(带外)执行。

有关使用 Lenovo XClarity Essentials OneCLI 更新固件的更多信息,请参阅:

[https://pubs.lenovo.com/lxce-onecli/onecli\\_c\\_update](https://pubs.lenovo.com/lxce-onecli/onecli_c_update)

• **Lenovo XClarity Essentials UpdateXpress**

Lenovo XClarity Essentials UpdateXpress 通过图形用户界面(GUI)提供 OneCLI 的大部分 更新功能。它可用于获取并部署 UpdateXpress System Packs (UXSPs) 更新包和个别更新。 UpdateXpress System Pack 包含用于 Microsoft Windows 和 Linux 的固件和设备驱动程序更 新。

可从以下位置获取 Lenovo XClarity Essentials UpdateXpress:

<https://datacentersupport.lenovo.com/solutions/lnvo-xpress>

• **Lenovo XClarity Essentials Bootable Media Creator**

您可以使用 Lenovo XClarity Essentials Bootable Media Creator 来创建可引导介质, 用 于在支持的服务器上执行固件更新、VPD 更新、清单和 FFDC 收集、高级系统配置、FoD 密钥管理、安全擦除、RAID 配置和诊断。

可从以下位置获取 Lenovo XClarity Essentials BoMC:

<https://datacentersupport.lenovo.com/solutions/lnvo-bomc>

• **Lenovo XClarity Administrator**

如果您正在使用 Lenovo XClarity Administrator 管理多个服务器,则可通过该界面更新所有 受管服务器的固件。通过将固件合规性策略分配给受管端点,可简化固件管理。创建合规性 策略并将其分配给受管端点时,Lenovo XClarity Administrator 将监控对这些端点的清单 作出的更改,并标记任何不合规的端点。

有关使用 Lenovo XClarity Administrator 更新固件的更多信息, 请参阅:

<span id="page-21-0"></span>[http://sysmgt.lenovofiles.com/help/topic/com.lenovo.lxca.doc/update\\_fw.html](http://sysmgt.lenovofiles.com/help/topic/com.lenovo.lxca.doc/update_fw.html)

• **Lenovo XClarity Integrator 产品**

Lenovo XClarity Integrator 产品可以将 Lenovo XClarity Administrator 和服务器的管理功 能集成到特定部署基础架构专用软件,例如 VMware vCenter、Microsoft Admin Center 或 Microsoft System Center。

有关使用 Lenovo XClarity Integrator 更新固件的更多信息,请参阅:

<https://pubs.lenovo.com/lxci-overview/>

## **技术提示**

Lenovo 会持续在支持网站上发布最新的提示和技巧,您可以利用这些提示和技巧来解决可能遇到的 服务器问题。这些技术提示(也称为保留提示或服务公告)包含服务器运行问题的解决流程信息。

要查找服务器可用的技术提示:

- 1. 转到 <http://datacentersupport.lenovo.com> 并导航到服务器的支持页面。
- 2. 单击导航窗格中的 **How To's(操作方法)**。
- 3. 从下拉菜单中单击 **Article Type(文章类型)** ➙ **Solution(解决方案)**。 请按照屏幕上的说明选择所遇到问题的类别。

## **安全公告**

为保护客户及其数据,Lenovo 致力于开发符合最高安全标准的产品和服务。报告潜在的安全漏洞 时, 将由 Lenovo 产品安全事故响应团队 (PSIRT) 负责调查问题并向客户提供相关信息, 以便客 户在我们致力于寻求解决方案的同时制定缓解计划。

可在以下位置找到当前安全公告的列表:

[https://datacentersupport.lenovo.com/product\\_security/home](https://datacentersupport.lenovo.com/product_security/home)

## **打开服务器电源**

在连接到输入电源时,服务器进行短暂自检(电源状态 LED 快速闪烁)后,进入待机状态(电源 状态 LED 每秒闪烁一次)。

您可以通过以下任何一种方式开启服务器(电源 LED 点亮):

- 可以按电源按钮。
- 服务器可在电源中断后自动重新启动。
- 服务器可响应发送到 Lenovo XClarity Controller 的远程打开电源请求。

有关关闭服务器电源的信息,请参阅第 12 页 "关闭服务器电源"。

## **关闭服务器电源**

当连接到电源时,服务器保持为待机状态,允许 Lenovo XClarity Controller 以响应远程打开电 源请求。要从服务器卸下所有电源("打开电源"LED 关闭),必须拔下所有电源线。

要将服务器置于待机状态(打开电源 LED 每秒闪烁一次):

**注:**Lenovo XClarity Controller 可将服务器置于待机状态作为对紧急系统故障的自动响应。

- 使用操作系统开始正常关闭(如果操作系统支持)。
- 按下"打开电源"按钮开始正常关闭(如果操作系统支持)。
- 按住电源按钮超过 4 秒以强制关机。

**注意:**当服务器处于待机状态时,风扇 4 将以 10% 的负载旋转。

处于待机状态时,服务器可响应发送到 Lenovo XClarity Controller 的远程打开电源请求。有关 打开服务器电源的信息,请参阅[第 12 页 "打开服务器电源"](#page-21-0)。

## <span id="page-24-0"></span>**第 2 章 服务器组件**

本节提供的信息可帮助您找到服务器组件。

**识别您的服务器**

与 Lenovo 联系寻求帮助时, 机器类型和序列号信息可帮助技术支持人员识别您的服务器, 从而 更快捷地提供服务。

机器类型和序列号位于服务器正面的标识标签上。

下图显示了标识标签的位置。

**注:**本文档中的插图可能与您的服务器略有不同。

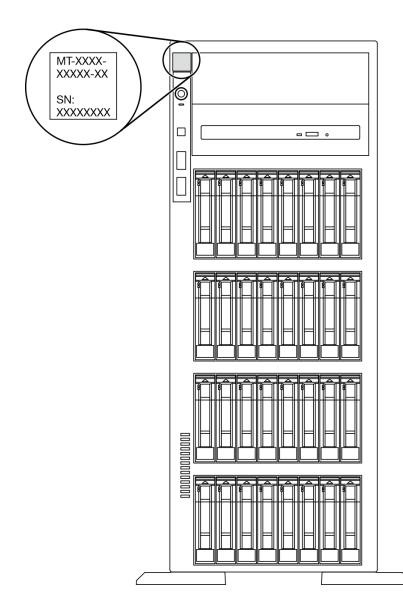

**图 1. 标识标签的位置**

**XClarity Controller 网络访问标签**

XClarity Controller 网络访问标签贴在前挡板上。拿到服务器后,请撕下 XClarity Controller 网 络访问标签,并将其存放在安全的地方以供将来使用。

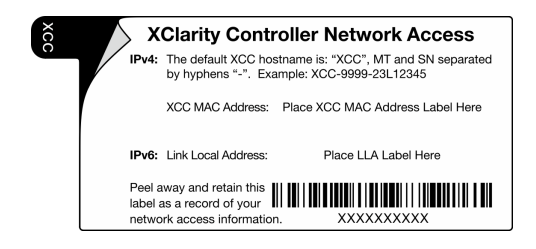

**图 2. XClarity Controller 网络访问标签**

#### <span id="page-25-0"></span>**快速响应码**

位于服务器外盖内测的系统服务标签提供了用于移动访问服务信息的 QR 码。使用移动设备扫描 该 QR 码, 即可快速访问更多信息, 包括部件安装、更换和错误代码。

下图显示了 QR 码。

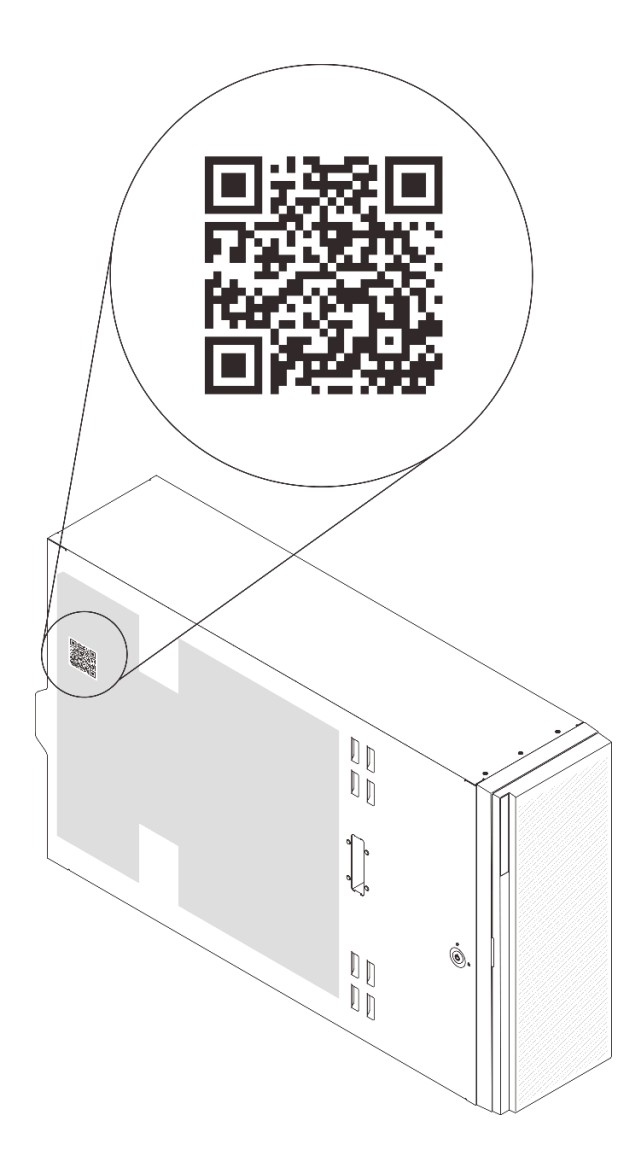

#### **图 3. QR 码的位置**

## **前视图**

服务器的前视图因型号而异。

本节中的插图根据支持的硬盘插槽显示服务器前视图。

**注:**您的服务器可能与本主题中的插图有所不同。

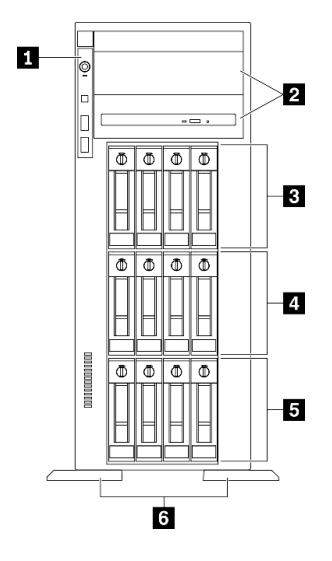

**图 4. 配备十二个 3.5 英寸易插拔硬盘插槽的服务器型号的前视图**

**表 3. 配备十二个 3.5 英寸易插拔硬盘插槽的服务器型号上的组件**

| 1 前面板              | 4 3.5 英寸易插拔硬盘插槽 4-7 |
|--------------------|---------------------|
| Ⅰ 2 光盘驱动器插槽 1-2    | 5 3.5 英寸易插拔硬盘插槽 0-3 |
| 3.5 英寸易插拔硬盘插槽 8-11 | 3 支脚                |

#### **1 前面板**

有关前面板上的控制按钮、接口和状态 LED 的信息,请参阅[第 21 页 "前面板"](#page-30-0)。

#### **2 光盘驱动器插槽 1-2**

根据型号的不同,您的服务器可能配备安装在下方 5.25 英寸光盘驱动器插槽中的光盘驱动器。上 方 5.25 英寸光盘驱动器插槽用于第二个光盘驱动器或磁带机。某些型号装有第二个光盘驱动器或 磁带机。

#### **3 4 5 3.5 英寸易插拔硬盘插槽**

这些硬盘插槽用于安装 3.5 英寸易插拔硬盘。安装硬盘时,按照硬盘插槽编号的顺序进行操作。通 过占用所有硬盘插槽,可以保障服务器的 EMI 完整性和散热。空置的硬盘插槽必须已由硬盘插槽 填充件或硬盘填充件占用。

#### **6 支脚**

对于立式外形规格机型,支脚有助于保持服务器稳定站立。

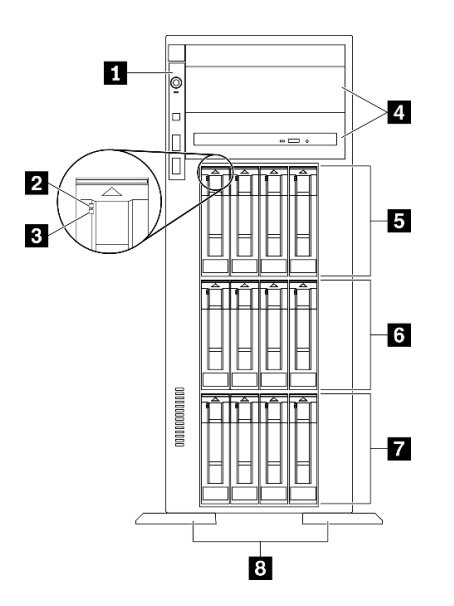

**图 5. 配备十二个 3.5 英寸热插拔硬盘插槽的服务器型号的前视图**

**表 4. 配备十二个 3.5 英寸热插拔硬盘插槽的服务器型号上的组件**

| 1 前面板           | 5 3.5 英寸热插拔硬盘插槽 8-11 |
|-----------------|----------------------|
| 2 硬盘活动 LED (绿色) | 6 3.5 英寸热插拔硬盘插槽 4-7  |
| 3 硬盘状态 LED (黄色) | 7 3.5 英寸热插拔硬盘插槽 0-3  |
| 4 光盘驱动器插槽 1-2   | 8 支脚                 |

#### **1 前面板**

有关前面板上的控制按钮、接口和状态 LED 的信息,请参阅[第 21 页 "前面板"](#page-30-0)。

**2 硬盘活动 LED(绿色)**

每个热插拔硬盘都带有活动 LED。当此 LED 闪烁时,表示该硬盘正在使用中。

**3 硬盘状态 LED(黄色)**

这些 LED 位于 SAS 或 SATA 硬盘和固态硬盘上,用于指示以下状态:

**点亮:**硬盘发生故障。

**缓慢闪烁(每秒一次):**正在重建硬盘。

**快速闪烁(每秒三次):**正在识别硬盘。

**4 光盘驱动器插槽 1-2**

根据型号的不同,您的服务器可能配备安装在下方 5.25 英寸光盘驱动器插槽中的光盘驱动器。上 方 5.25 英寸光盘驱动器插槽用于第二个光盘驱动器或磁带机。某些型号装有第二个光盘驱动器或 磁带机。

#### **5 6 7 3.5 英寸热插拔硬盘插槽**

这些硬盘插槽用于安装 3.5 英寸热插拔硬盘。安装硬盘时,按照硬盘插槽编号的顺序进行操作。通 过占用所有硬盘插槽,可以保障服务器的 EMI 完整性和散热。空置的硬盘插槽必须已由硬盘插槽 填充件或硬盘填充件占用。

**注:**对于支持 NVMe 硬盘的 3.5 英寸硬盘插槽型号,最多可在插槽 0-3 和 4-7 中安装八个 NVMe 硬盘。

#### **8 支脚**

对于立式外形规格机型,支脚有助于保持服务器稳定站立。

**配备十六个 3.5 英寸热插拔硬盘插槽的服务器型号**

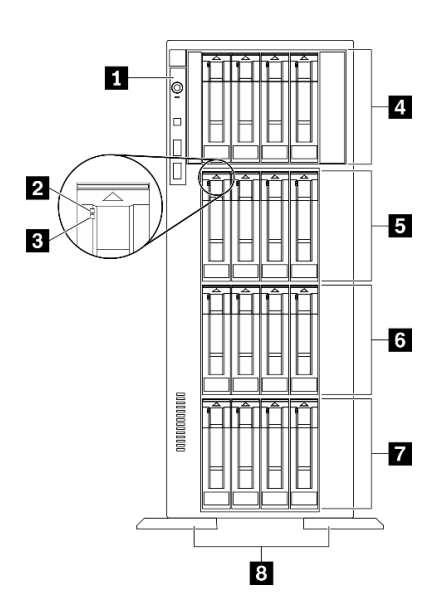

**图 6. 配备十六个 3.5 英寸热插拔硬盘插槽的服务器型号的前视图**

**表 5. 配备十六个 3.5 英寸热插拔硬盘插槽的服务器型号上的组件**

| 1 前面板                 | 5 3.5 英寸热插拔硬盘插槽 8-11 |
|-----------------------|----------------------|
| 2 硬盘活动 LED (绿色)       | 3 3.5 英寸热插拔硬盘插槽 4-7  |
| 3 硬盘状态 LED (黄色)       | 7 3.5 英寸热插拔硬盘插槽 0-3  |
| 4 3.5 英寸热插拔硬盘插槽 12-15 | 8 支脚                 |

#### **1 前面板**

有关前面板上的控制按钮、接口和状态 LED 的信息,请参阅[第 21 页 "前面板"](#page-30-0)。

**2 硬盘活动 LED(绿色)**

每个热插拔硬盘都带有活动 LED。当此 LED 闪烁时,表示该硬盘正在使用中。

**3 硬盘状态 LED(黄色)**

这些 LED 位于 SAS 或 SATA 硬盘和固态硬盘上,用于指示以下状态:

**点亮:**硬盘发生故障。

**缓慢闪烁(每秒一次):**正在重建硬盘。

**快速闪烁(每秒三次):**正在识别硬盘。

#### **4 5 6 7 3.5 英寸热插拔硬盘插槽**

这些硬盘插槽用于安装 3.5 英寸热插拔硬盘。安装硬盘时,按照硬盘插槽编号的顺序进行操作。通 过占用所有硬盘插槽,可以保障服务器的 EMI 完整性和散热。空置的硬盘插槽必须已由硬盘插槽 填充件或硬盘填充件占用。

**注:**对于支持 NVMe 硬盘的 3.5 英寸硬盘插槽型号,最多可在插槽 0-3 和 4-7 中安装八个 NVMe 硬盘。

#### **8 支脚**

对于立式外形规格机型,支脚有助于保持服务器稳定站立。

#### **配备三十二个 2.5 英寸硬盘插槽的服务器型号**

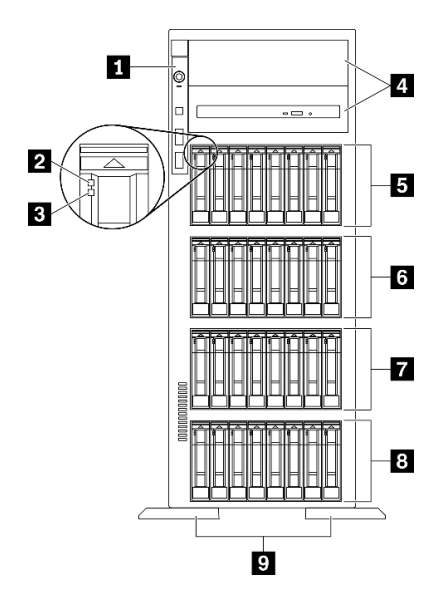

**图 7. 配备三十二个 2.5 英寸硬盘插槽的服务器型号的前视图**

<span id="page-30-0"></span>**表 6. 配备三十二个 2.5 英寸硬盘插槽的服务器型号上的组件**

| 1 前面板                 | 6 2.5 英寸热插拔硬盘插槽 16-23 |
|-----------------------|-----------------------|
| 2 硬盘活动 LED (绿色)       | 7 2.5 英寸热插拔硬盘插槽 8-15  |
| 3 硬盘状态 LED(黄色)        | 3 2.5 英寸热插拔硬盘插槽 0-7   |
| 4 光盘驱动器插槽 1-2         | 9 支脚                  |
| 5 2.5 英寸热插拔硬盘插槽 24-31 |                       |

**1 前面板**

有关前面板上的控制按钮、接口和状态 LED 的信息,请参阅第 21 页 "前面板"。

**2 硬盘活动 LED(绿色)**

每个热插拔硬盘都带有活动 LED。当此 LED 闪烁时,表示该硬盘正在使用中。

**3 硬盘状态 LED(黄色)**

这些 LED 位于 SAS 或 SATA 硬盘和固态硬盘上,用于指示以下状态:

**点亮:**硬盘发生故障。 **缓慢闪烁(每秒一次):**正在重建硬盘。 **快速闪烁(每秒三次):**正在识别硬盘。

#### **4 光盘驱动器插槽 1-2**

根据型号的不同,您的服务器可能配备安装在下方 5.25 英寸光盘驱动器插槽中的光盘驱动器。上 方 5.25 英寸光盘驱动器插槽用于第二个光盘驱动器或磁带机。某些型号装有第二个光盘驱动器或 磁带机。

#### **5 6 7 8 2.5 英寸热插拔硬盘插槽**

这些硬盘插槽用于安装 2.5 英寸热插拔硬盘。安装硬盘时,按照硬盘插槽编号的顺序进行操作。通 过占用所有硬盘插槽,可以保障服务器的 EMI 完整性和散热。空置的硬盘插槽必须已由硬盘插槽 填充件或硬盘填充件占用。

**注:**对于支持 NVMe 硬盘的 2.5 英寸硬盘插槽型号,最多可在插槽 0-7 和 8-15 中安装十六个 NVMe 硬盘。

#### **9 支脚**

对于立式外形规格机型,支脚有助于保持服务器稳定站立。

#### **前面板**

服务器的前面板提供控制按钮、接口和 LED。

下图显示服务器前面板上的控制按钮、接口和 LED。

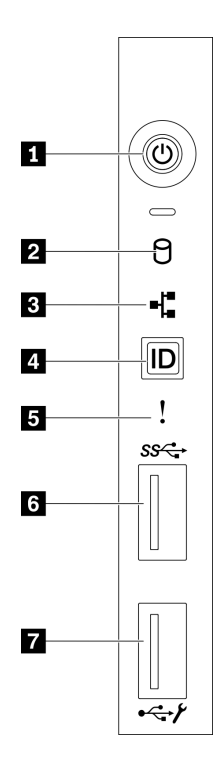

#### **图 8. 前面板**

**表 7. 前面板上的组件**

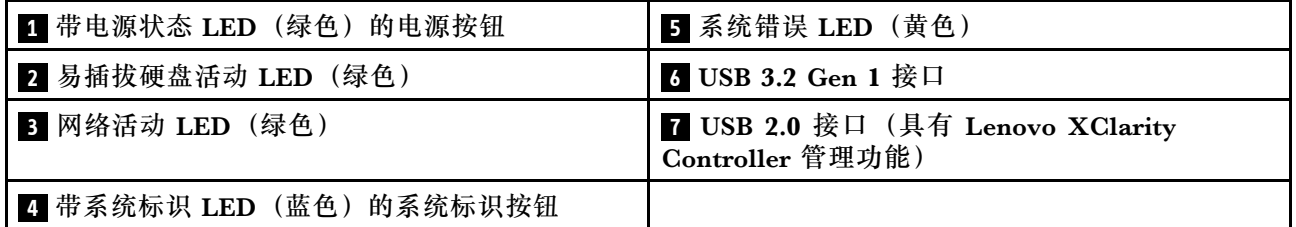

#### **1 带电源状态 LED(绿色)的电源按钮**

按此按钮可手动开启和关闭服务器。电源 LED 的状态如下所示:

**熄灭:**未正确安装电源模块,或者 LED 本身出现故障。

**快速闪烁(每秒四次):**服务器已关闭,且未准备好开启。电源控制按钮已禁用。这将持续约 5 到 10 秒。

**缓慢闪烁(每秒 1 次):**服务器已关闭,并且已准备就绪,可以开启。您可以按电源控制按钮 以开启服务器。

**点亮:**服务器已开启。

#### **2 易插拔硬盘活动 LED(绿色)**

易插拔硬盘活动 LED 仅适用于配备易插拔存储硬盘的服务器型号。

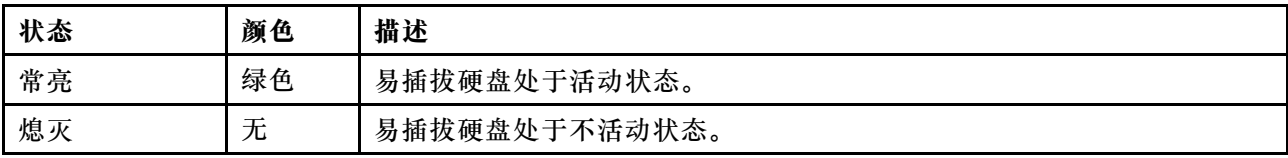

### **3 网络活动 LED(绿色)**

前面板上的网络活动 LED 可帮助您识别网络连接和活动。

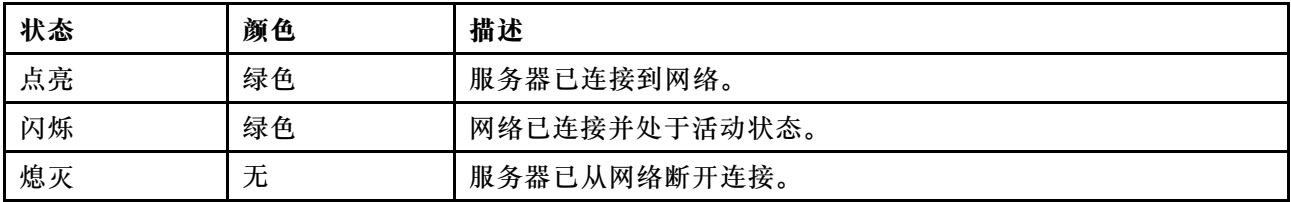

#### **4 带系统标识 LED(蓝色)的系统标识按钮**

此系统标识按钮和蓝色系统标识 LED 可帮助您直观地确定服务器的位置。服务器背面也有系统标 识 LED。每次按系统标识按钮时,这两个系统标识 LED 的状态都将改变。LED 状态可变为点亮、 闪烁或熄灭。此外也可使用 Lenovo XClarity Controller 或远程管理程序来更改系统标识 LED 的 状态,从而帮助您直观地确定相应服务器的位置。

如果 XClarity Controller USB 接口设置为同时具有 USB 2.0 功能和 XClarity Controller 管理功 能,则可持续按系统标识按钮三秒钟以在两个功能之间切换。

#### **5 系统错误 LED(黄色)**

系统错误 LED 提供针对服务器的基本诊断功能。

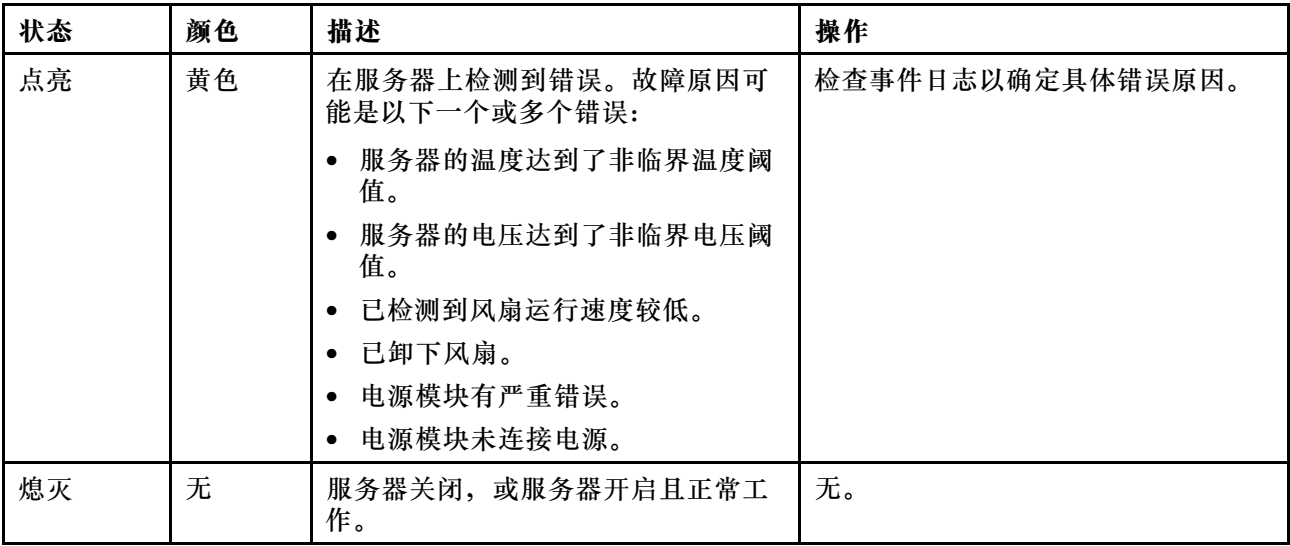

#### **6 USB 3.2 Gen 1 接口**

用于连接需要 USB 2.0 或 3.2 Gen 1 连接的设备, 如键盘、鼠标或 USB 闪存驱动器。

#### <span id="page-33-0"></span>**7 USB 2.0 接口(具有 Lenovo XClarity Controller 管理功能)**

根据设置不同,该接口支持 USB 2.0 功能和/或 XClarity Controller 管理功能。

- 如果此接口设置为 USB 2.0 功能, 则可连接需要 USB 2.0 连接的设备, 如键盘、鼠标或 USB 存储设备。
- 如果此接口设置为 XClarity Controller 管理功能, 则可连接随该应用程序一起安装的移动设备 以运行 XClarity Controller 事件日志。
- 如果此接口设置为具有这两项功能,则可持续按系统标识按钮三秒钟以在两个功能之间切换。

## **后视图**

从服务器背面可接触到若干接口和组件。

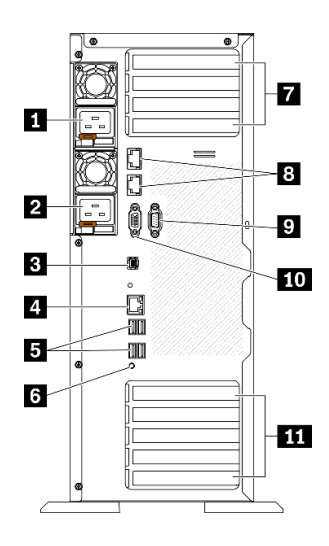

**图 9. 后视图**

**表 8. 后视图**

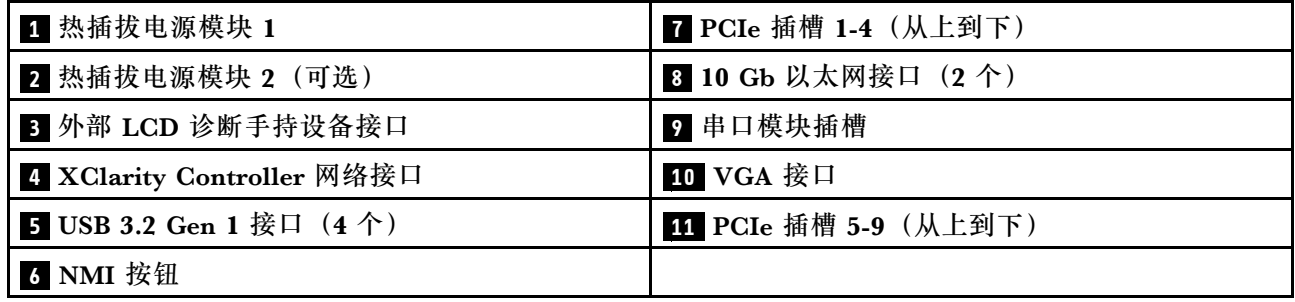

#### **1 2 热插拔电源模块**

这些插槽用于安装电源模块单元,而电源模块单元则连接到电源线。确保电源线均已正确连接。 该电源模块选件可从 Lenovo 购买,并且无需关闭服务器即可安装到位以提供电源冗余。

每个电源模块的电源线接口附近都有三个状态 LED。有关状态 LED 的信息, 请参[阅第 26 页 "后](#page-35-0) [视图 LED"](#page-35-0)。

#### **3 外部 LCD 诊断手持设备接口**

将外部 LCD 诊断手持设备连接到此处。请参[阅第 27 页 "外部 LCD 诊断手持设备"](#page-36-0)以了解更多 详细信息。

#### **4 XClarity Controller 网络接口**

用于连接以太网线缆以使用 XClarity Controller 来管理系统。

**5 USB 3.2 Gen 1 接口**

用于连接需要 USB 2.0 或 3.2 Gen 1 连接的设备, 如键盘、鼠标或 USB 闪存驱动器。

#### **6 NMI 按钮**

按此按钮可强制处理器产生不可屏蔽中断。可能必须使用笔尖或拉直的曲别针末端按此按钮。按此 按钮还可强制进行蓝屏内存转储。请仅在 Lenovo 支持人员的指示下使用此按钮。

#### **7 PCIe 插槽 1-4(从上到下)**

将 PCIe 适配器安装到这些插槽中。

- 插槽 1: PCIe4 x16, 75 W, 全高, 半长
- 插槽 2:PCIe4 x8(开口端),75 W,全高,半长
- 插槽 3: PCIe4 x16, 75 W, 全高, 半长
- 插槽 4:PCIe4 x8(开口端),75 W,全高,半长

**8 10 Gb 以太网接口**

用于连接 10Gb 以太网线缆。每个 10Gb 以太网接口有两个状态 LED,可帮助您确定以太网连接 和活动。如需更多信息,请参[阅第 26 页 "后视图 LED"](#page-35-0)。

**注:**对于 10Gb 板载 LAN,请使用带宽为 625 MHz 的 CAT6A UTP 线缆。

#### **9 串口模块插槽**

将 9 针串行设备连接到该接口。XCC 会共享该串口。XCC 可以使用 Serial over LAN (SOL) 来控 制共享的串口,以重定向串行流量。

#### **10 VGA 接口**

用于连接兼容 VGA 的视频设备, 如 VGA 显示器。

**11 PCIe 插槽 5-9(从上到下)**

将 PCIe 适配器安装到这些插槽中。

- <span id="page-35-0"></span>• 插槽 5:PCIe4 x16,75 W,全高,半长
- 插槽 6:PCIe4 x8(开口端),75 W,全高,半长
- 插槽 7:PCIe4 x16,75 W,全高,半长
- 插槽 8: PCIe3 x8 (开口端), 75 W, 全高, 半长 (需要额外的线缆连接, 请参阅[第 56 页](#page-65-0) ["PCIe 插槽 8 线缆布放"](#page-65-0))
- 插槽 9:PCIe4 x8(开口端),75 W,全高,半长

## **后视图 LED**

本节中的插图显示了服务器背面的 LED。

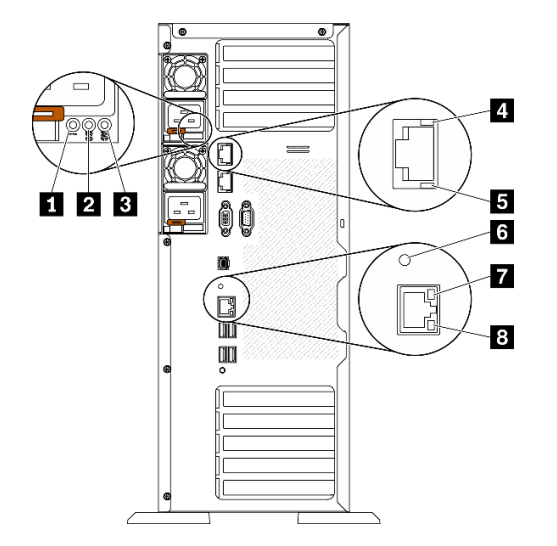

**图 10. 服务器的后视图 LED**

**表 9. 服务器背面的 LED**

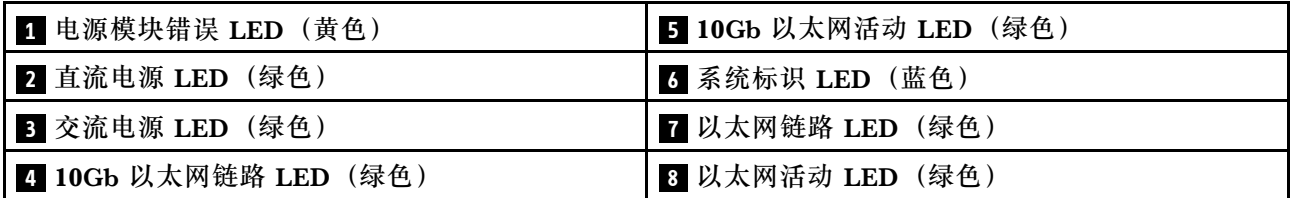

#### **1 电源模块错误 LED(黄色)**

当电源模块错误 LED 点亮时,表明该电源模块发生了故障。

**2 直流电源 LED(绿色)**

每个热插拔电源模块均配备直流电源 LED 和交流电源 LED。当直流电源模块 LED 点亮时,表明 电源模块正为系统供给充足的直流电源模块。在正常运行过程中,交流电源 LED 和直流电源 LED 都会点亮。

**3 交流电源 LED(绿色)**
每个热插拔电源模块均配备交流电源 LED 和直流电源 LED。交流电源 LED 点亮时,表示正在通 过电源线向电源模块供应充足的电力。在正常运行过程中,交流电源 LED 和直流电源 LED 都会 点亮。

#### **4 10Gb 以太网链路 LED(绿色) 5 10Gb 以太网活动 LED(绿色)**

每个 10Gb 以太网接口有两个状态 LED。

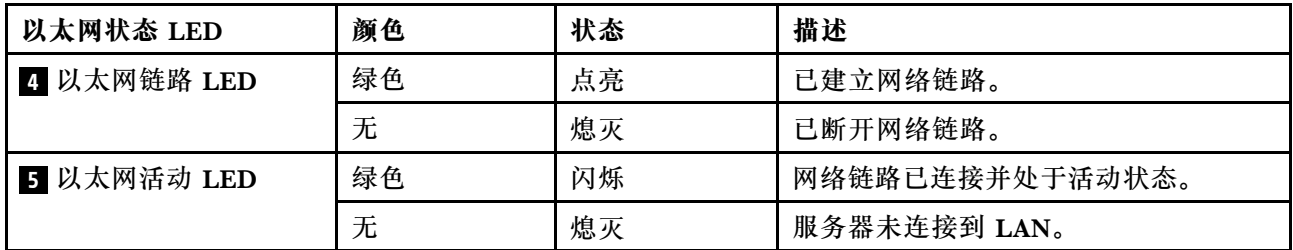

### **6 系统标识 LED(蓝色)**

此蓝色系统标识 LED 可帮助您直观地确定服务器的位置。服务器正面也有系统标识 LED。每次 按前面板上的系统标识按钮时,这两个系统标识 LED 的状态都将改变。LED 状态可变为点亮、 闪烁或熄灭。此外也可使用 Lenovo XClarity Controller 或远程管理程序来更改系统标识 LED 的 状态,从而帮助您直观地确定相应服务器的位置。

如果 XClarity Controller USB 接口设置为同时具有 USB 2.0 功能和 XClarity Controller 管理功 能,则可持续按系统标识按钮三秒钟以在两个功能之间切换。

### **7 以太网链路 LED(绿色) 8 以太网活动 LED(绿色)**

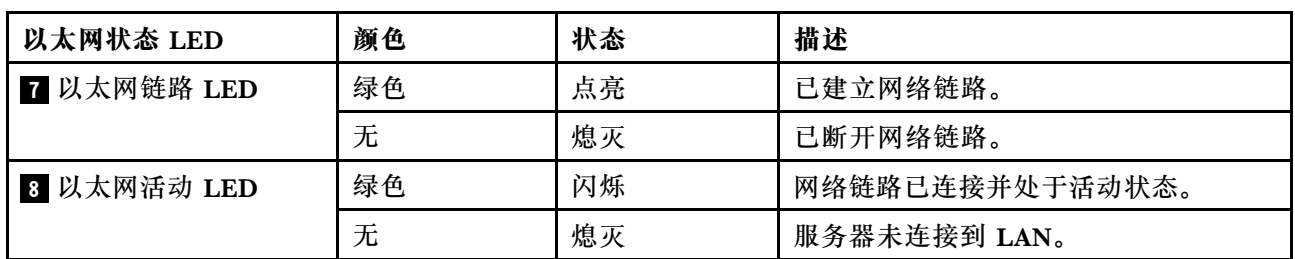

每个网络接口有两个状态 LED。

### **外部 LCD 诊断手持设备**

外部 LCD 诊断手持设备是一种通过线缆连接到服务器的外部设备,通过此面板可快速访问系统信 息,如错误、系统状态、固件、网络和运行状况信息。

#### **外部 LCD 诊断手持设备的位置**

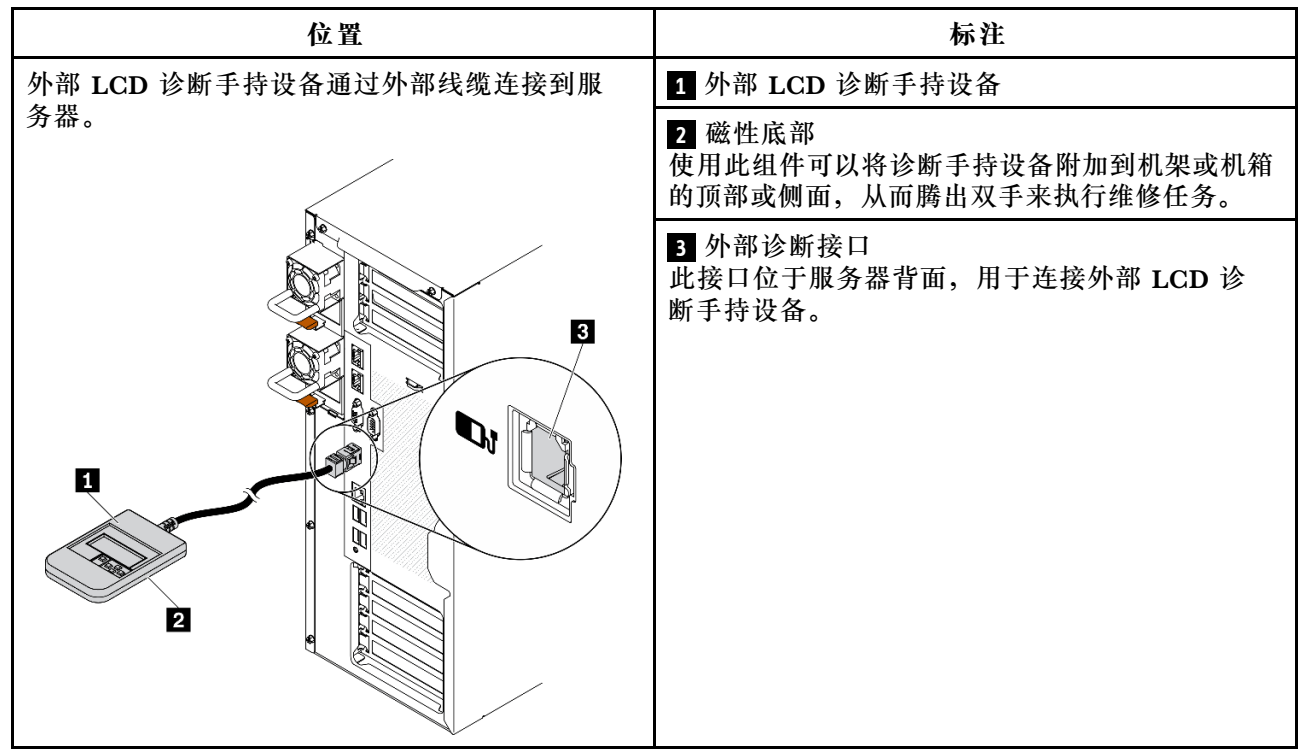

**注:**拔下外部手持设备时,请查看以下说明:

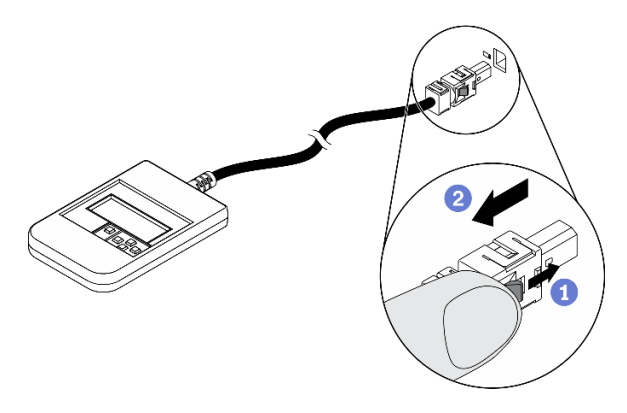

向前推动插头上的塑料夹。

2 保持塑料夹不动,同时从接口上拔下线缆。

#### **显示面板概览**

诊断设备包括一个 LCD 显示屏和 5 个导航按钮。

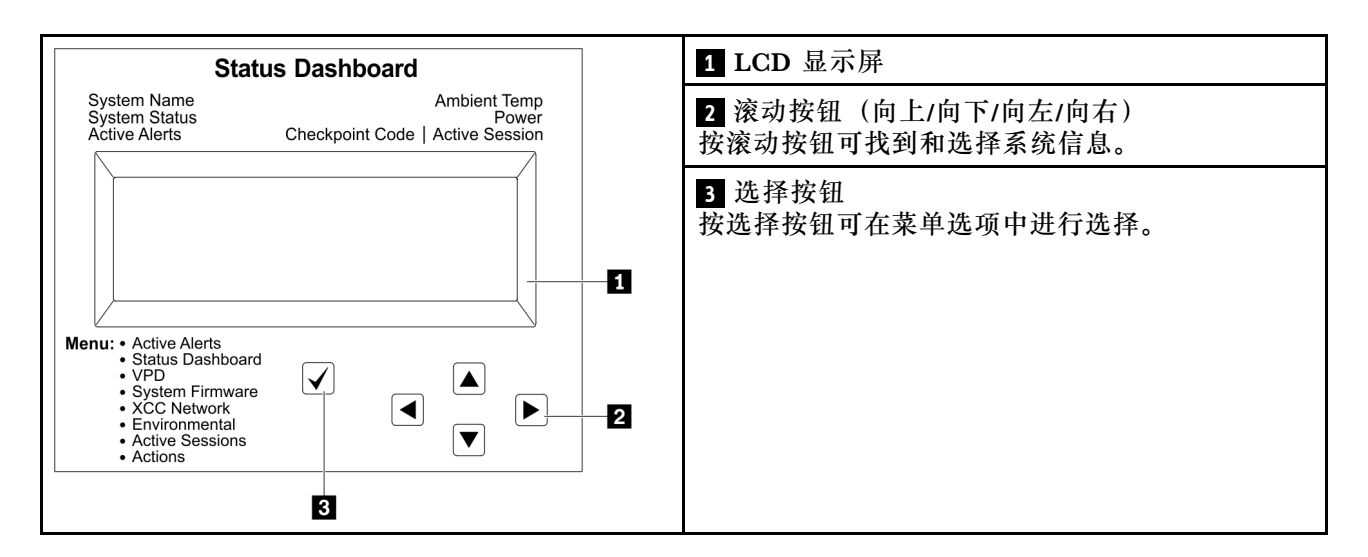

#### **选项流程图**

外部 LCD 诊断手持设备显示各种系统信息。可使用滚动按钮浏览选项。

根据型号的不同,LCD 显示屏上的选项和条目可能会有所不同。

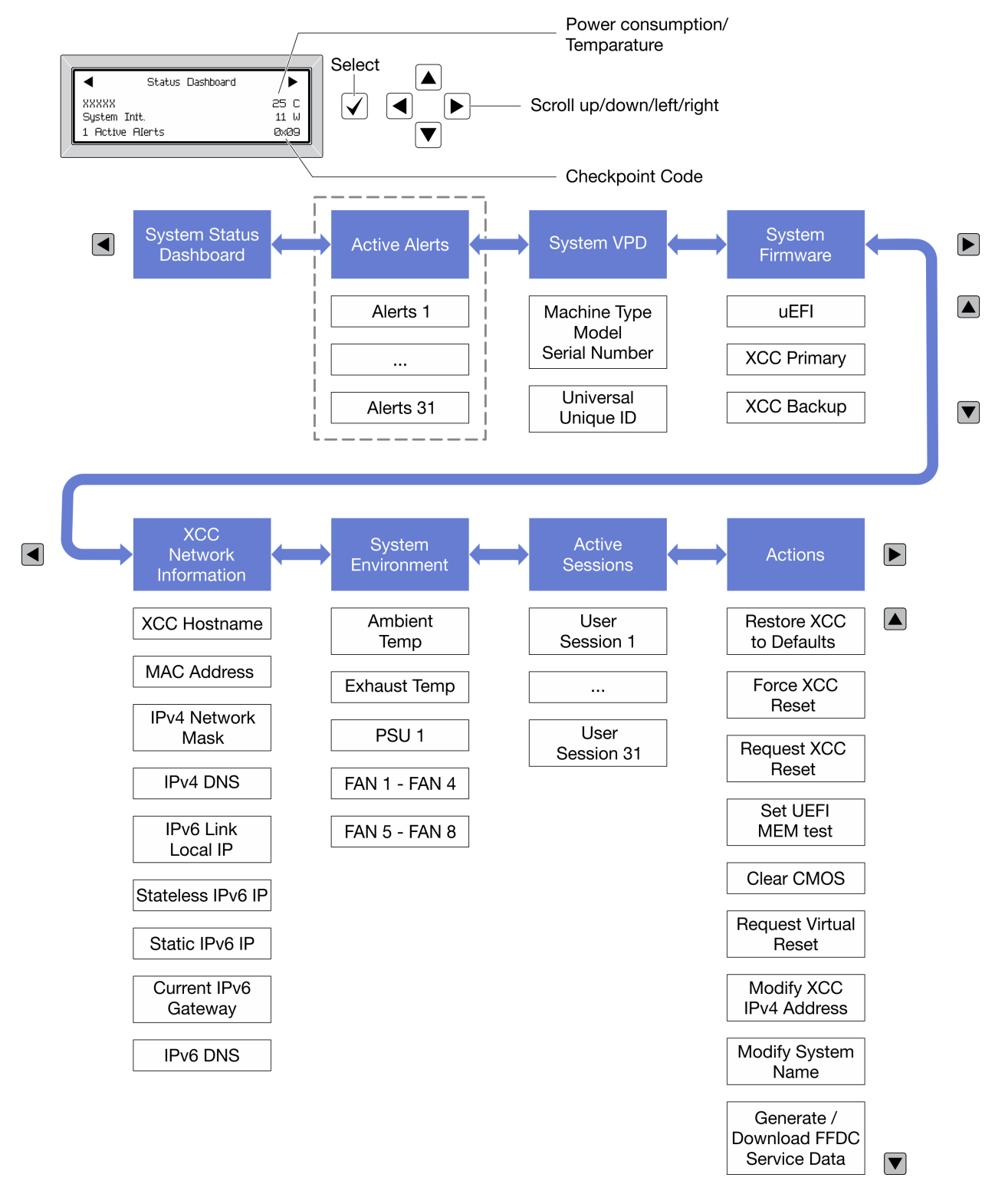

### **完整菜单列表**

以下是可用选项的列表。使用选择按钮在单个选项和下级信息条目间切换,使用滚动按钮在多个选 项或信息条目间切换。

根据型号的不同,LCD 显示屏上的选项和条目可能会有所不同。

### **主菜单(系统状态仪表板)**

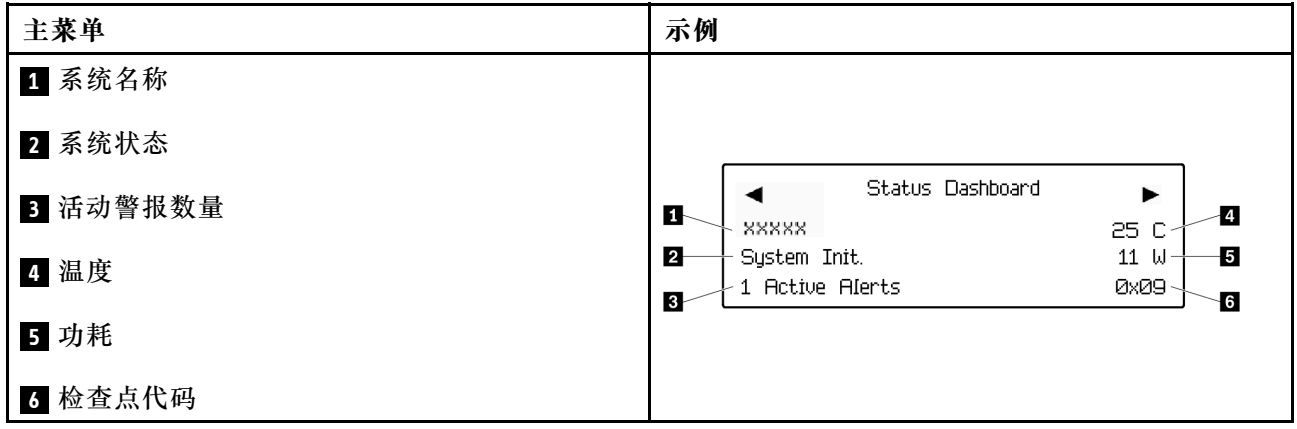

### **活动警报**

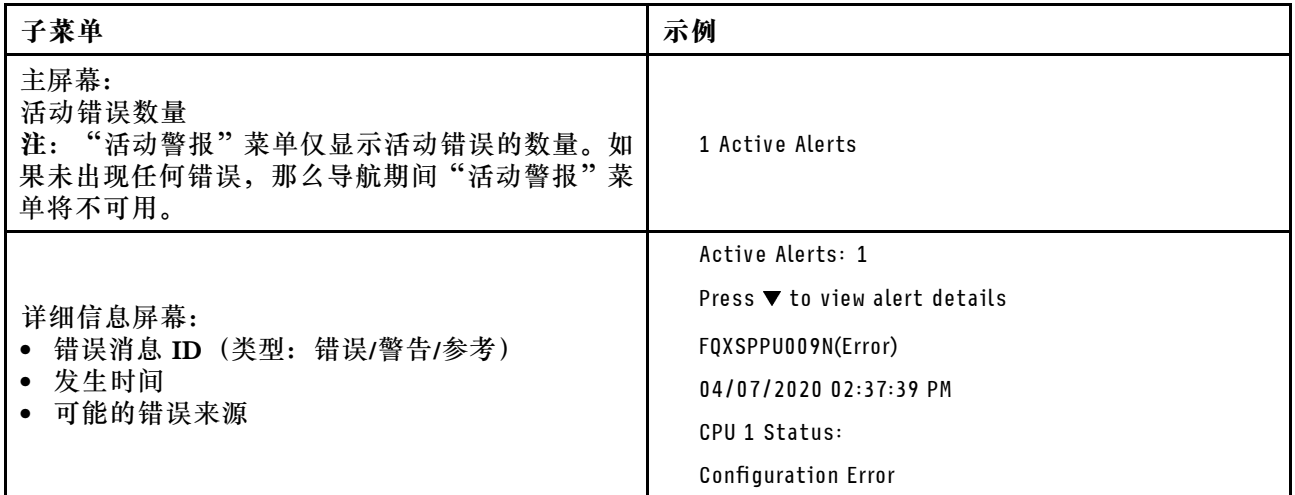

### **系统 VPD 信息**

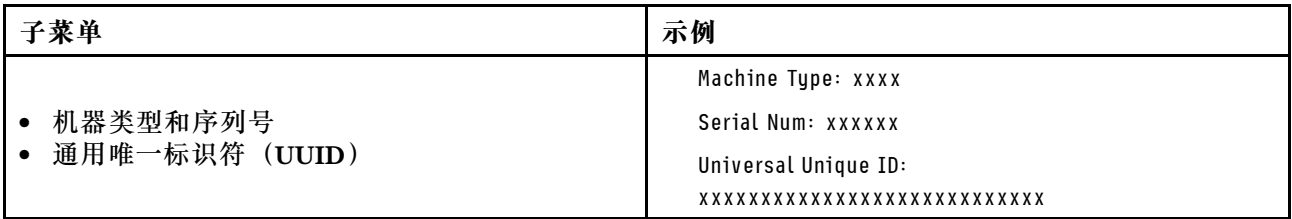

**系统固件**

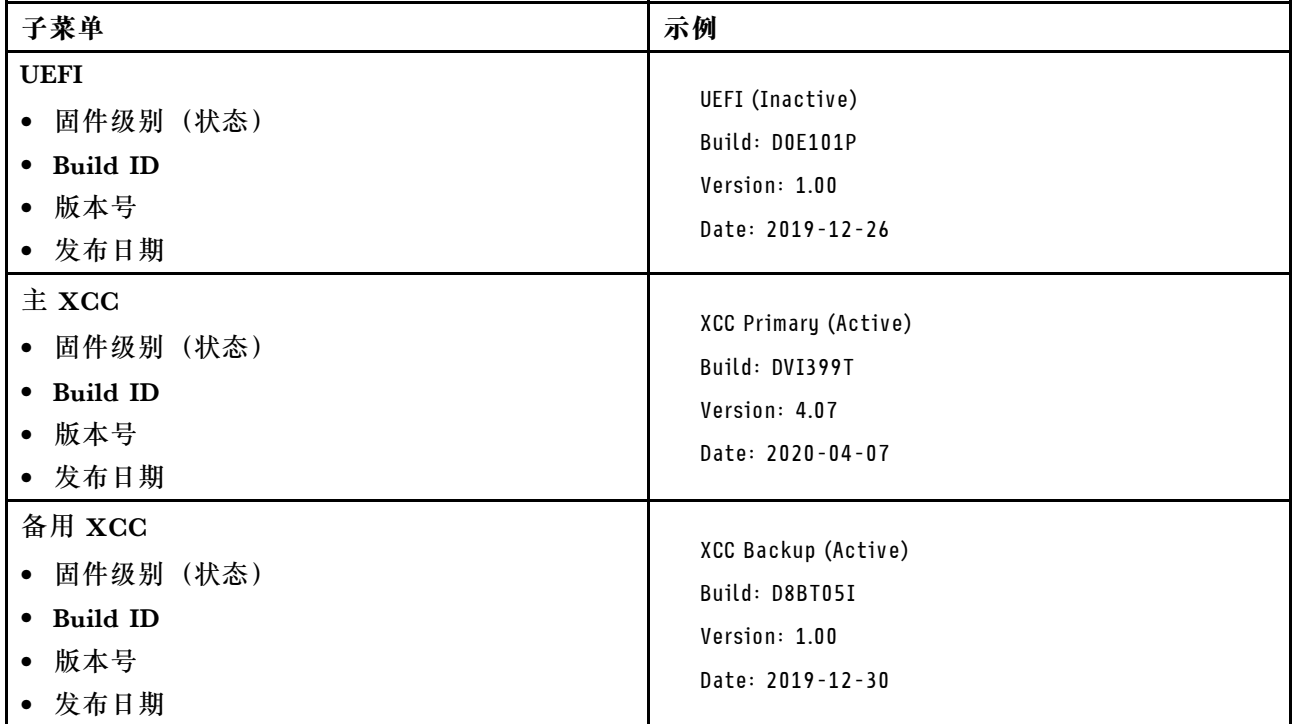

### **XCC 网络信息**

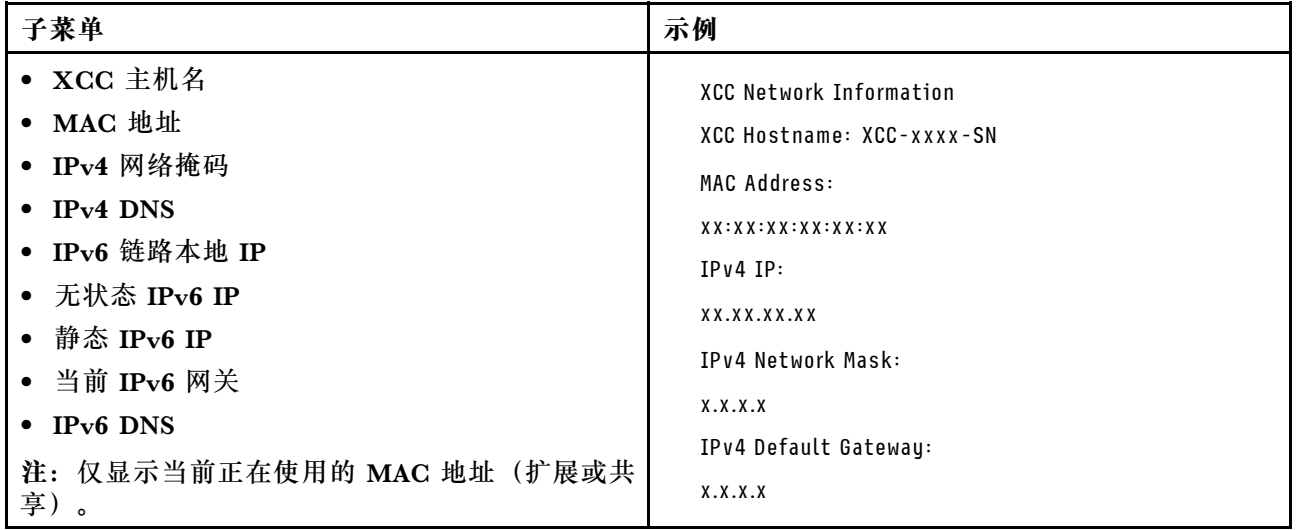

### **系统环境信息**

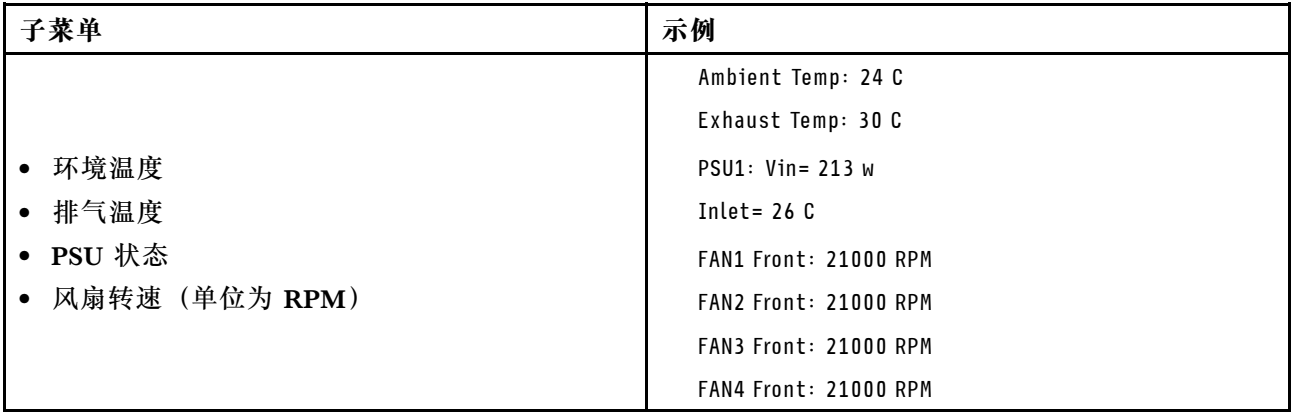

### **活动会话数**

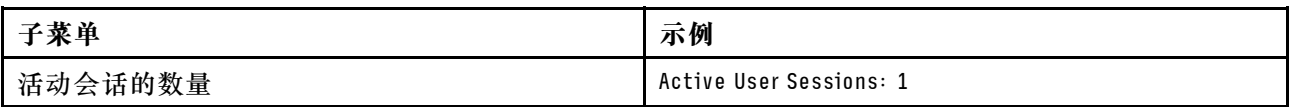

### **操作**

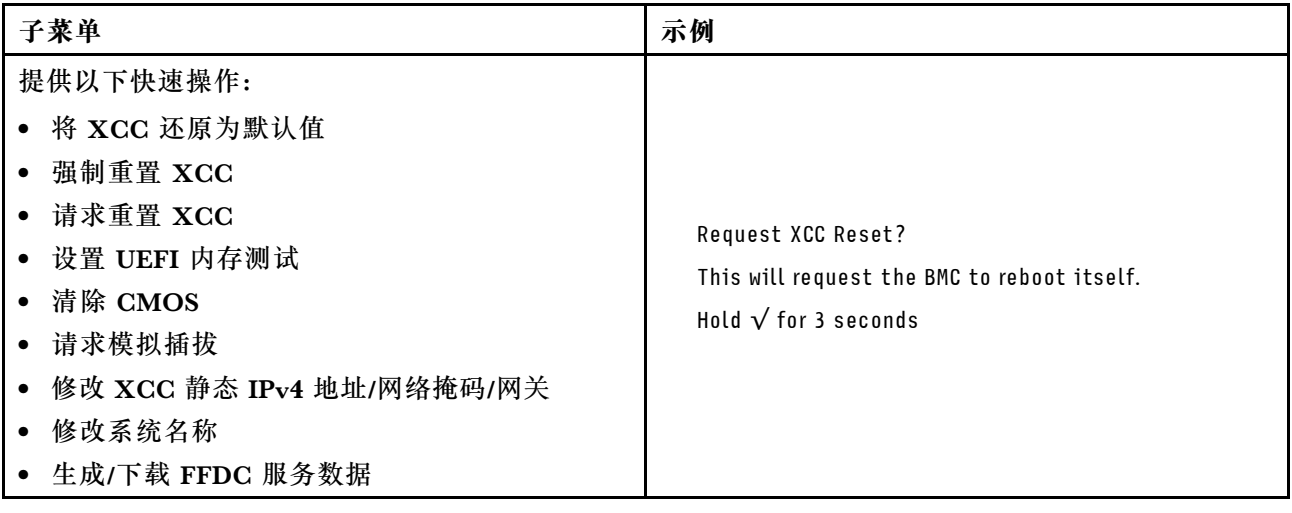

# **主板组件**

本节中的插图显示了主板上的组件位置。

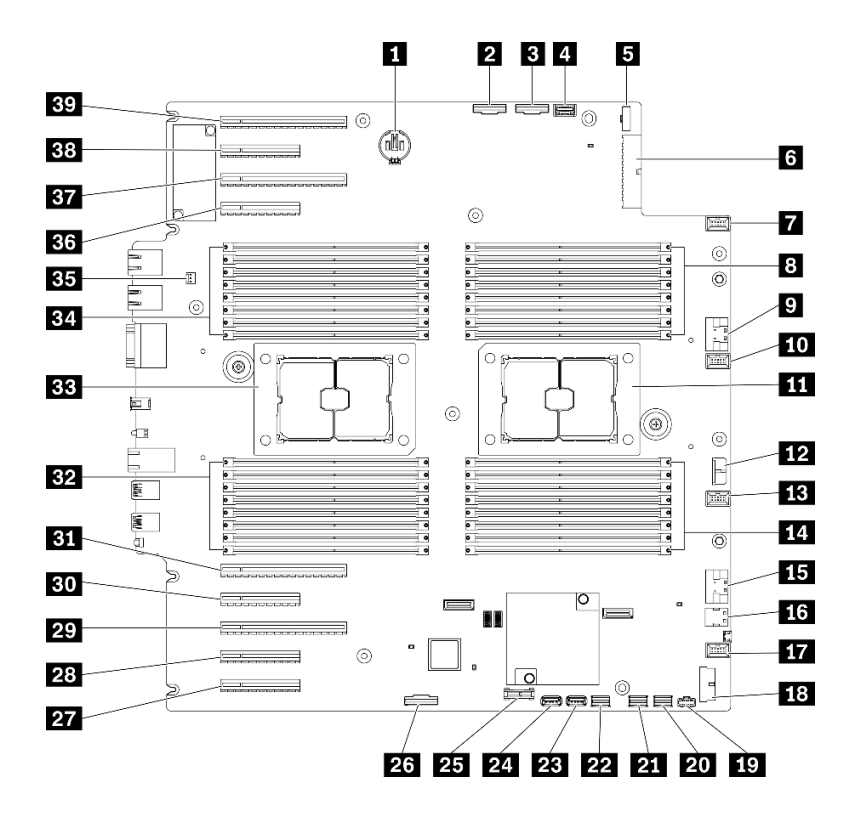

**图 11. 主板组件**

**表 10. 主板上的组件**

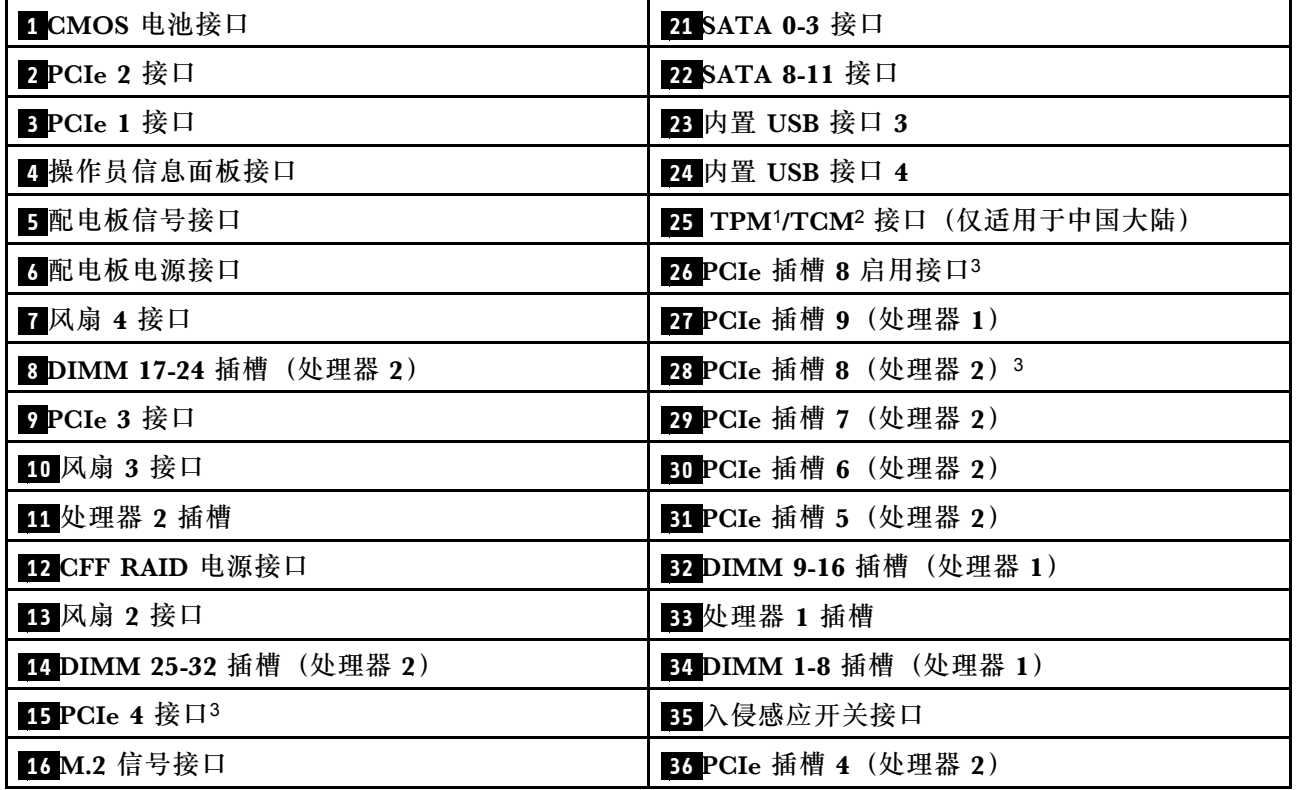

**表 10. 主板上的组件 (续)**

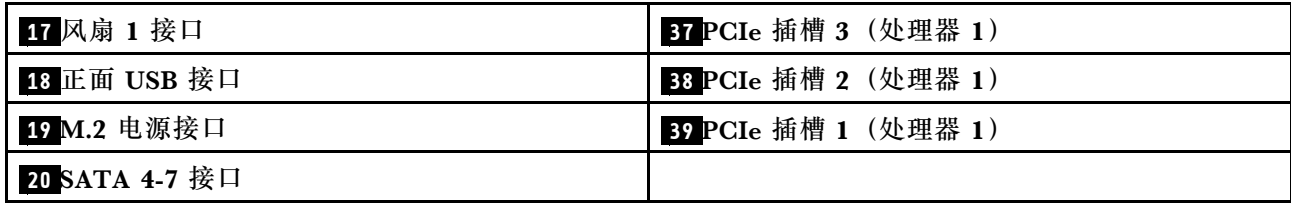

**注:**

- 1 可信平台模块
- 2 可信密码模块
- <sup>3</sup> **28** PCIe 插槽 8 在默认情况下处于禁用状态。将 **26** PCIe 插槽 8 启用接口连接到 **15** NVMe 4 接口可启用 PCIe 插槽 8。

**主板 LED**

本节中的插图显示了主板上的 LED。

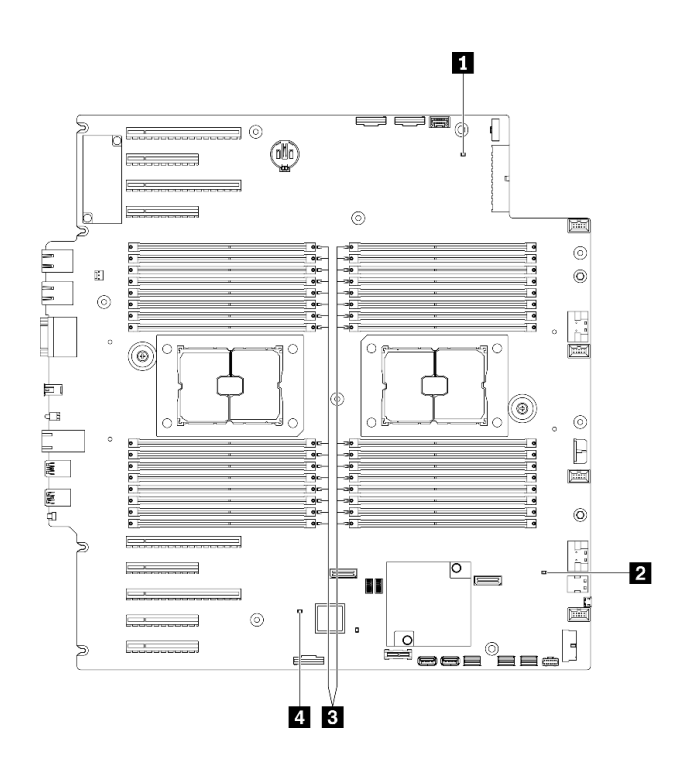

**图 12. 主板 LED**

**表 11. 主板 LED**

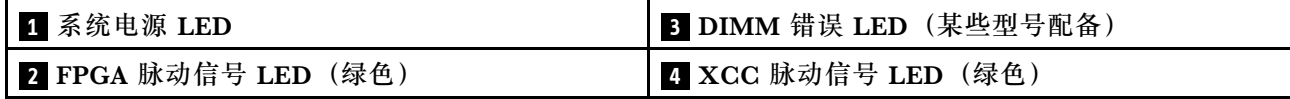

**1 系统电源 LED**

电源 LED 的状态如下所示:

**熄灭:**未正确安装电源模块,或者 LED 本身出现故障。

**快速闪烁(每秒四次):**服务器已关闭,且未准备好开启。电源控制按钮已禁用。这将持续约 5 到 10 秒。

**缓慢闪烁(每秒1次):**服务器已关闭,并且已准备就绪,可以开启。您可以按电源控制按钮 以开启服务器。

**点亮:**服务器已开启。

#### **2 FPGA 脉动信号 LED(绿色)**

此 LED 指示开机和关机序列。

- **LED 闪烁:**系统工作正常,无需执行任何操作。
- **LED 未闪烁:**(仅限经过培训的技术人员)更换主板。请参[阅第 203 页 "更换主板\(仅限经过](#page-212-0) [培训的技术人员\)"](#page-212-0)。

#### **3 DIMM 错误 LED(某些型号配备)**

当 DIMM 错误 LED 点亮时,表示相应内存条发生故障。

**4 XCC 脉动信号 LED(绿色)**

此 LED 指示 XCC 脉动信号和引导过程:

- LED 快速闪烁: 正在加载 XCC 代码。
- **LED 短暂熄灭:**已完全加载 XCC 代码。
- **LED 短暂熄灭,然后开始缓慢闪烁:**XCC 完全正常运行。现在,您可以按电源控制按钮以打 开服务器电源。

### **主板开关**

按以下信息查找主板开关。

#### **重要:**

- 请阅读[第 61 页 "安装准则"](#page-70-0)以确保工作时的安全。
- 为避免静电导致的系统中止和数据丢失,请在安装前将容易被静电损坏的组件放在防静电包 装中,并在操作设备时使用静电释放腕带或其他接地系统。
- 在移动开关之前,请关闭服务器,然后断开所有电源线和外部线缆的连接。打开服务器外盖或 尝试进行任何修理之前,请先阅读并了解以下信息:
- 本文档的插图中未显示的任何主板开关均保持不变。
- **注:**如果开关组的顶部粘贴了清洁保护贴纸,则必须将其揭下并丢弃,以便对开关进行操作。

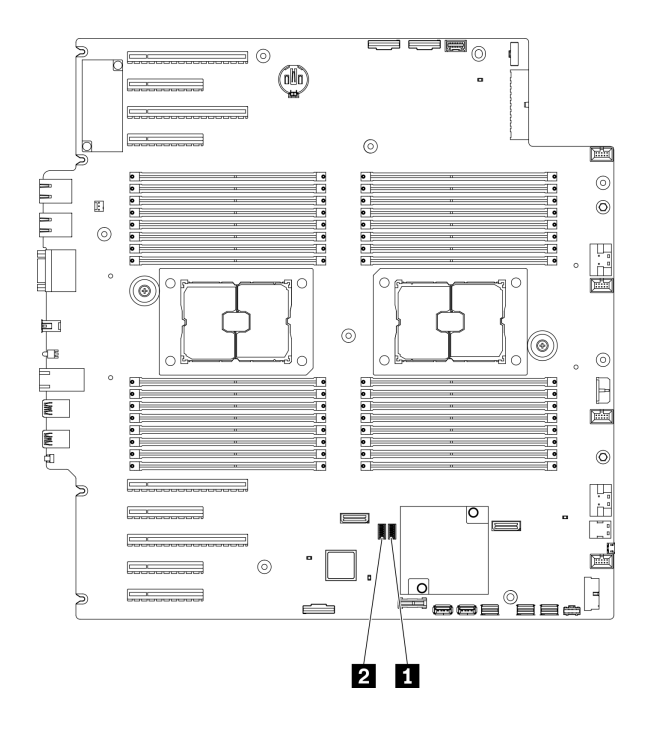

- **图 13. 主板开关**
- **表 12. 主板开关**

1 SW3 开关组 2 SW2 开关组

**表 13. SW2 开关组定义**

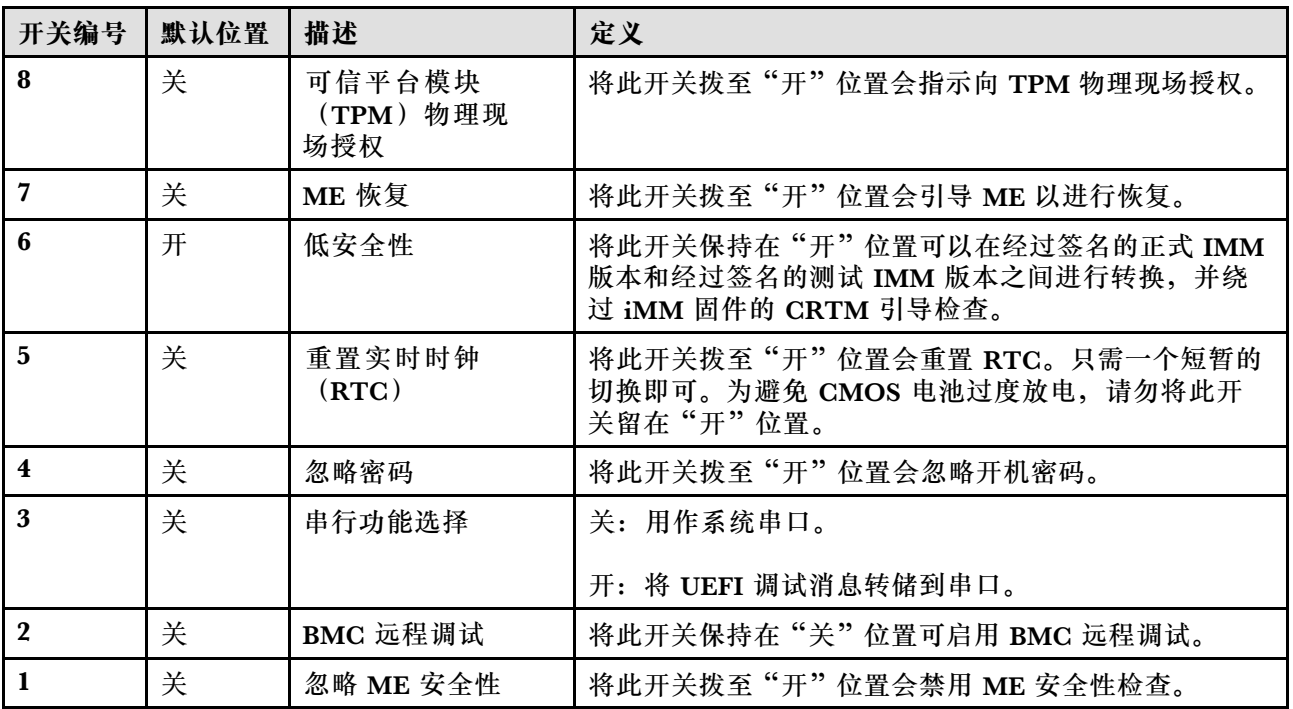

**表 14. SW3 开关组定义**

| 开关编号                    | 默认位置 | 描述                             | 定义                                  |
|-------------------------|------|--------------------------------|-------------------------------------|
| 8                       | 关    | 强制重置 BMC 和<br><b>CPU</b>       | 将此开关拨至"开"位置会强制重置 BMC 和 CPU。         |
| 7                       | 开    | 忽略电源权限                         | 将此开关拨至"关"位置会忽略电源权限,并允许系统<br>开机。     |
| 6                       | 关    | 可信平台模块<br>(TPM) 物理现<br>场授权     | 将此开关拨至"开"位置会指示向 TPM 物理现场授权。         |
| 5                       | 关    | BMC 引导主存储体                     | 关: XCC 从闪存区域的上半部分引导。                |
|                         |      |                                | 开: XCC 从闪存区域的下半部分引导。                |
| $\overline{\mathbf{4}}$ | 关    | 强制重置 XCC                       | 将此开关拨至"开"位置会强制 XCC 进入重置。            |
| 3                       | 关    | IMM 强制更新                       | 将此开关拨至"开"位置会强制 XCC 仅从内核代码引<br>导。    |
| $\mathbf{2}$            | 关    | XCC 可信平台模块<br>(TPM) 物理现场授<br>权 | 将此开关拨至"开"位置会向 XCC TPM 指示物理现<br>场授权。 |
|                         | 关    | 强制重置 FPGA                      | 将此开关拨至"开"位置会强制 FPGA 进入重置。           |

## **服务器锁**

锁定服务器外盖可防止在未经授权的情况下进入服务器内部以及操作安装的硬盘。

#### **服务器外盖和安全门锁**

服务器外盖和安全门锁可防止在未经授权的情况下进入服务器内部以及操作硬盘仓中安装的硬盘。 您可以取出附在服务器背面的钥匙,用它解锁或锁定服务器外盖和服务器的安全门。

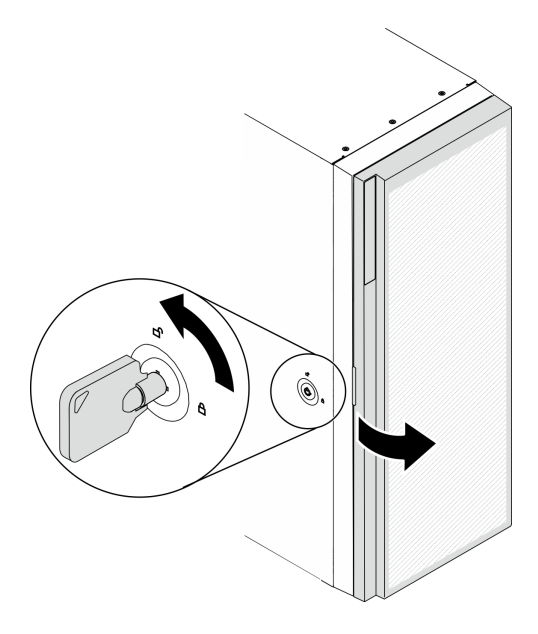

**图 14. 服务器外盖和安全门锁**

# **背板和底板**

请参阅本节的说明,了解所用背板和底板上的内部接口。

### **2.5 英寸硬盘背板**

按以下信息找到 2.5 英寸硬盘背板上的接口。

**2.5 英寸 SAS/SATA 8 插槽背板**

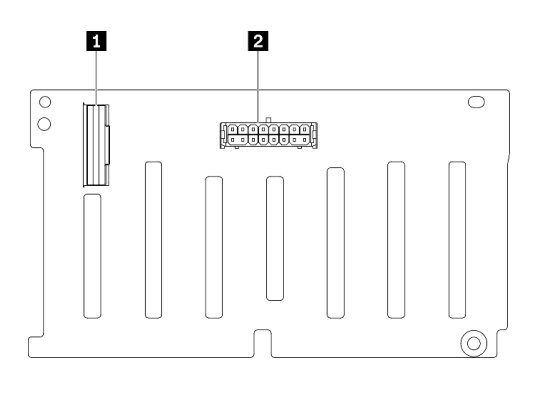

**图 15. 2.5 英寸 SAS/SATA 8 插槽背板接口**

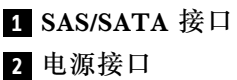

#### **2.5 英寸 SAS/SATA/NVMe 和 NVMe 8 插槽背板**

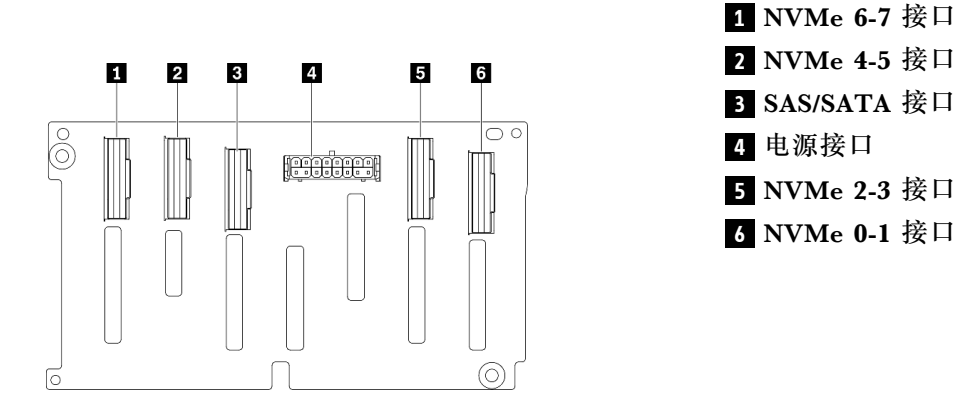

**图 16. 2.5 英寸 SAS/SATA/NVMe 和 NVMe 8 插 槽背板接口**

## **3.5 英寸硬盘背板**

按以下信息找到 3.5 英寸硬盘背板上的接口。

**3.5 英寸 SAS/SATA 4 插槽背板**

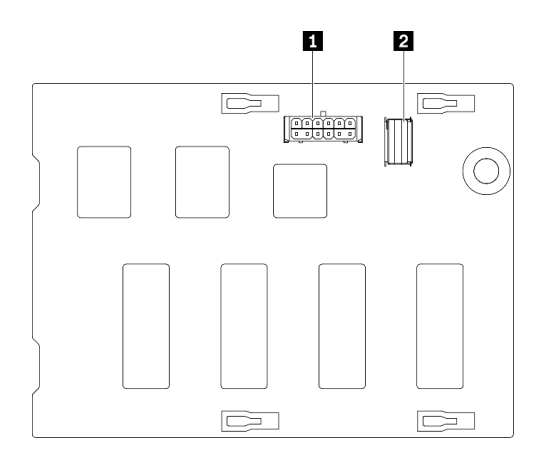

**图 17. 3.5 英寸 SAS/SATA <sup>4</sup> 插槽背板接口**

**1** 电源接口 **2** SAS/SATA 接口

#### **3.5 英寸 SAS/SATA/NVMe 和 NVMe 4 插槽背板**

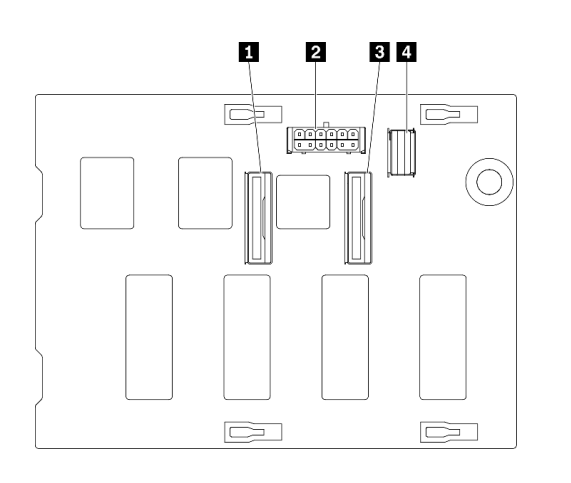

- **1** NVMe 0-1 接口 **2** 电源接口
- **3** NVMe 2-3 接口
- **4** SAS/SATA 接口

**图 18. 3.5 英寸 SAS/SATA/NVMe 和 NVMe <sup>4</sup> 插 槽背板接口**

### **3.5 英寸硬盘底板**

按以下信息找到 3.5 英寸硬盘底板上的接口。

#### **3.5 英寸 SAS/SATA 4 插槽底板**

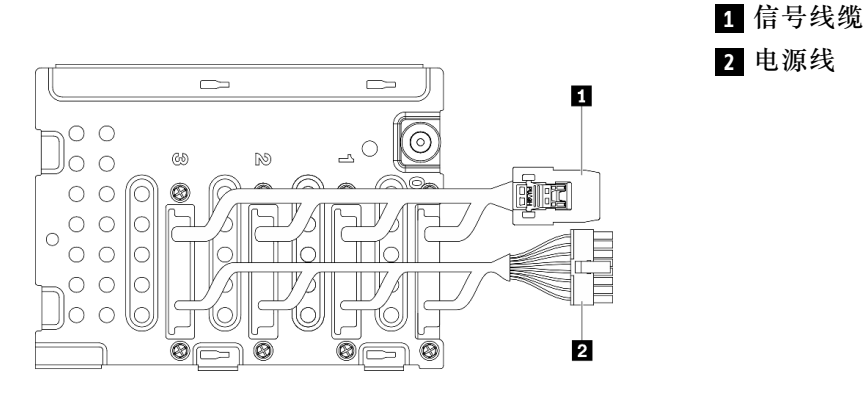

**图 19. 3.5 英寸 SAS/SATA <sup>4</sup> 插槽底板线缆**

## **配电板接口**

按以下信息查找配电板上的接口。

#### **ThinkSystem ST650 V2 配电板**

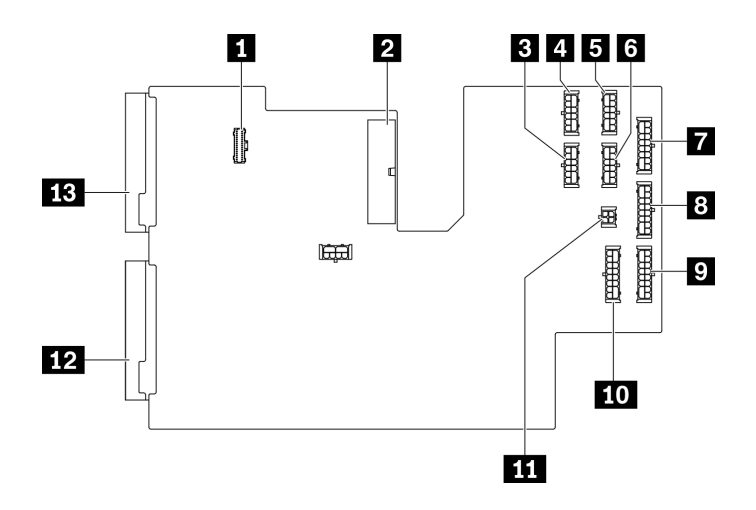

**图 20. ThinkSystem ST650 V2 配电板上的接口**

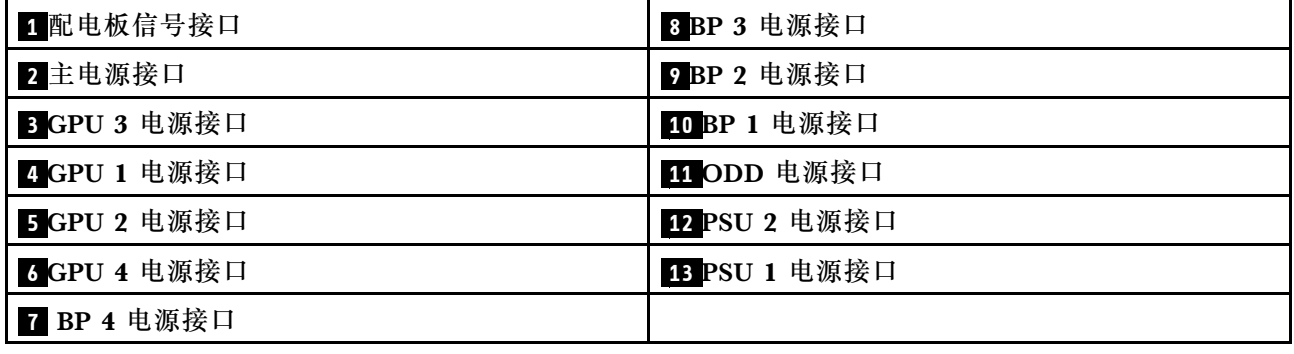

## **部件列表**

部件列表可用于识别适用于服务器的各种组件。

**注:**根据型号的不同,您的服务器可能与插图略有不同。

<span id="page-52-0"></span>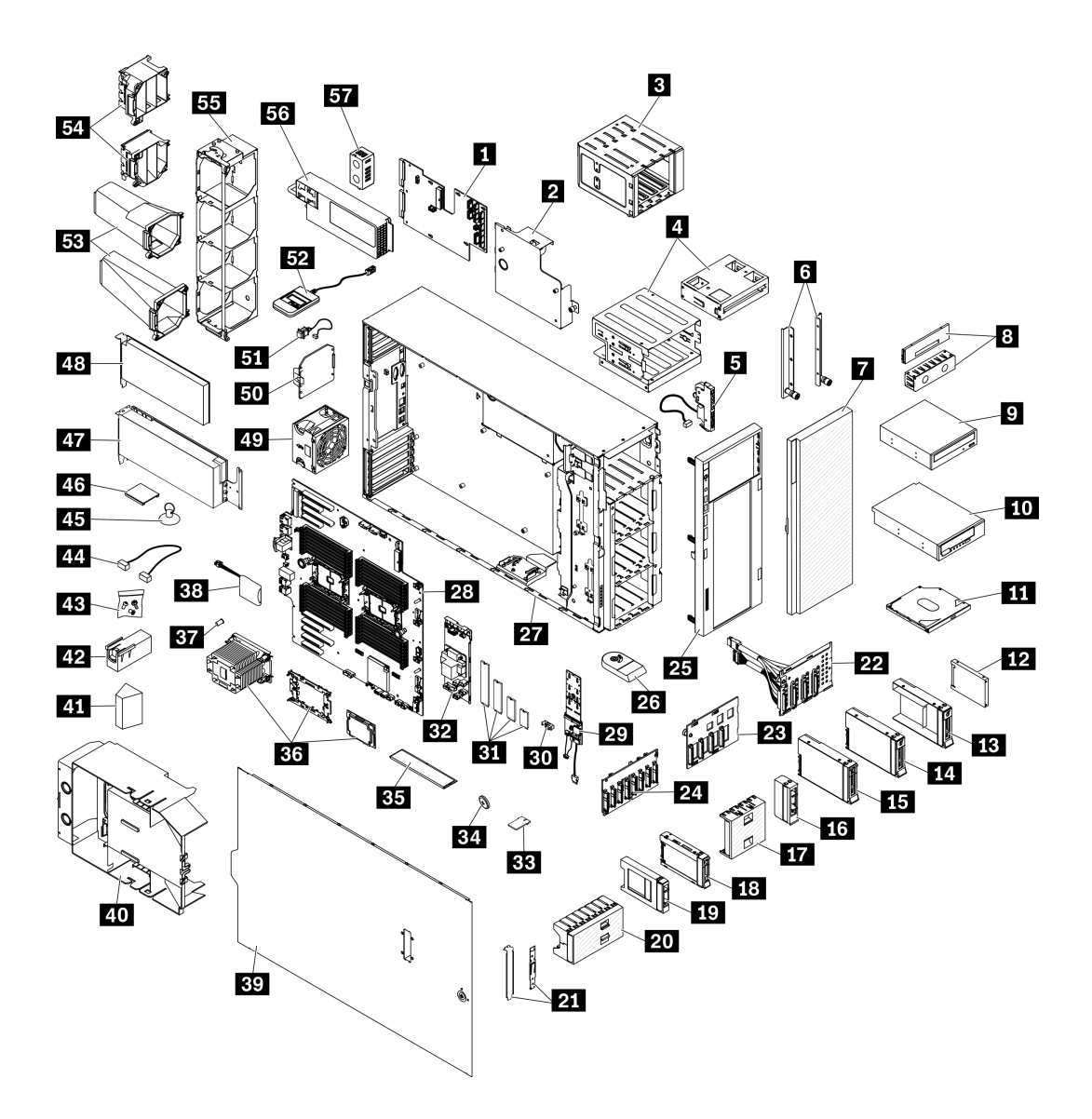

**图 21. 服务器组件**

下表中的部件归类情况如下:

- **1 类客户可更换部件(CRU):**您必须自行更换 1 类 CRU。如果在未签订服务协议的情况下请 求 Lenovo 安装 1 类 CRU, 您必须支付安装费用。
- **2 类客户可更换部件(CRU):**根据服务器的保修服务类型,您可以自行安装 2 类 CRU 或请 求 Lenovo 进行安装, 无需支付额外费用。
- **现场可更换部件(FRU):**必须由经过培训的技术服务人员安装 FRU。
- **易损耗部件和结构部件:**由您负责购买和更换易损耗部件和结构部件。如果要求 Lenovo 代为 购买或安装结构部件,您必须支付服务费。

**表 15. 部件列表**

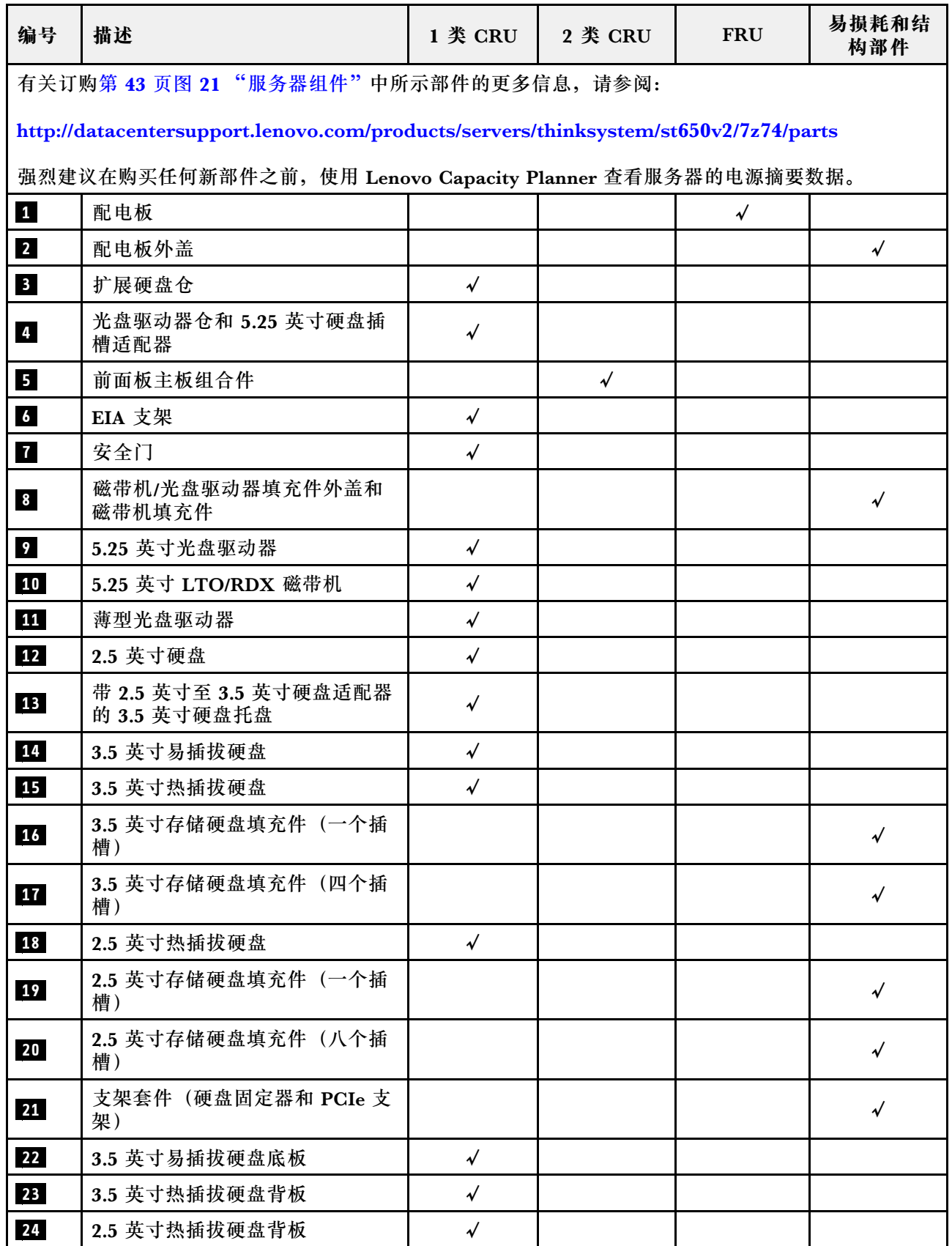

### **表 15. 部件列表 (续)**

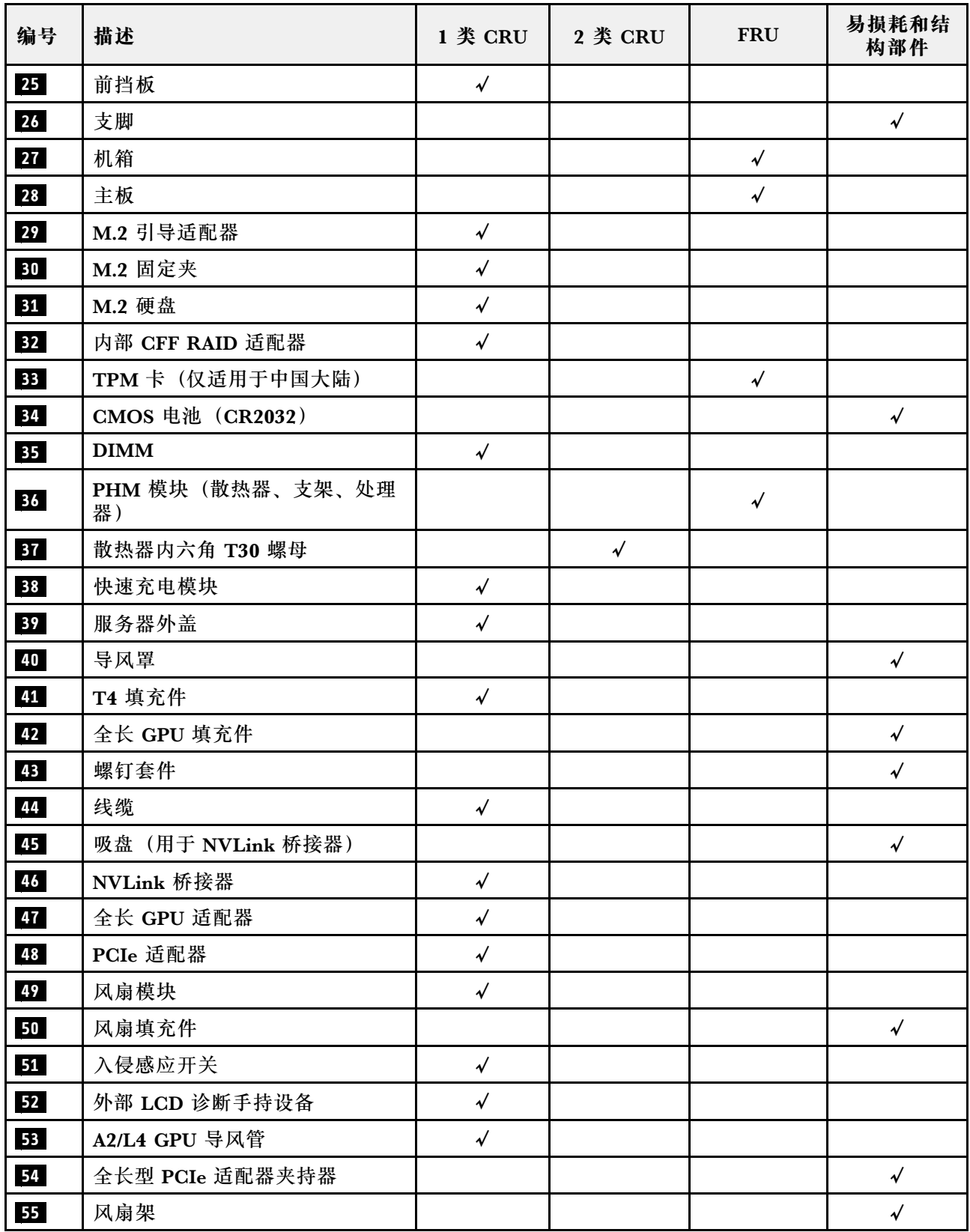

### **表 15. 部件列表 (续)**

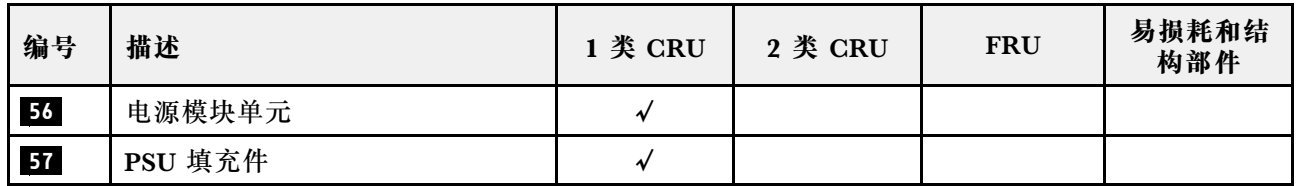

### **电源线**

有多种电源线可用,具体取决于安装该服务器的国家和地区。

要查看服务器可用的电源线:

1. 访问:

<http://dcsc.lenovo.com/#/>

2. 单击 **Preconfigured Model(预先配置型号)**或 **Configure to order(按单定做)**。

3. 输入服务器的机器类型和型号以显示配置页面。

4. 单击 **Power(电源管理)** ➙ **Power Cables(电源线)**选项卡以查看所有电源线。

**注:**

- 为安全起见,本产品配套提供了带有接地型插头的电源线。为避免电击,请始终将电源线和插 头与正确接地的插座配套使用。
- 本产品在美国和加拿大配套提供的电源线已列入 Underwriters Laboratories(UL)目录,并 且已通过加拿大标准协会(CSA)认证。
- 对于准备在 115 伏电压下运行的装置: 请使用列入 UL 目录并通过 CSA 认证的线缆套件, 其中 包括一根至少 18 AWG、SVT 或 SJT 型、最长 15 英尺的三芯线和一个额定电流为 15 安、额 定电压为 125 伏的并联片接地型插头。
- 对于准备在 230 伏电压下运行的装置(美国境内):请使用列入 UL 目录并通过 CSA 认证的线 缆套件,其中包括一条至少 18 AWG、SVT 或 SJT 型、最长 15 英尺的三芯线和一个额定电流 为 15 安、额定电压为 250 伏的串联片接地型插头。
- 对于准备在 230 伏电压下运行的装置(美国以外):请使用带有接地型插头的线缆套件。该线 缆套件应获得设备安装所在国家或地区相应的安全许可。
- 面向某一特定国家或地区提供的电源线通常仅在此国家或地区可用。

## <span id="page-58-0"></span>**第 3 章 内部线缆布放**

服务器的部分组件配备内部线缆和线缆接口。

要连接线缆,请遵循以下准则:

- 连接或拔下任何内部线缆之前,请关闭服务器。
- 有关其他线缆连接说明,请参阅任何外部设备随附的文档。最好在将设备连接到服务器之前先 布放线缆。
- 服务器和可选设备随附的某些线缆上印有线缆标识。请根据这些标识将线缆连接到正确的接口。
- 确保线缆未被夹住,并且未覆盖任何接口或妨碍主板上的任何组件。
- 确保相关线缆穿过线缆夹和导片。

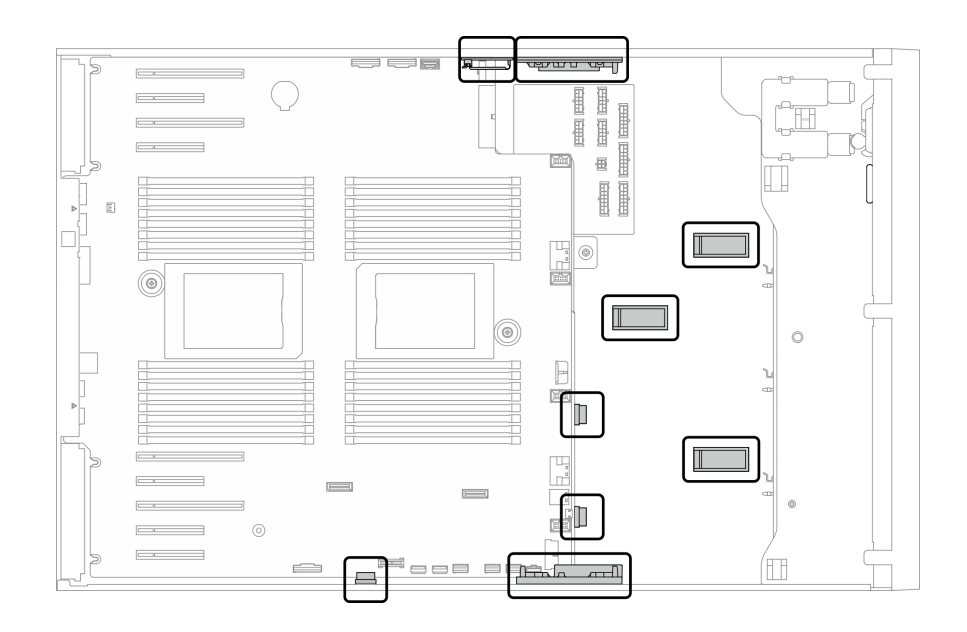

**图 22. 2.5 英寸机箱上的线缆夹和导片**

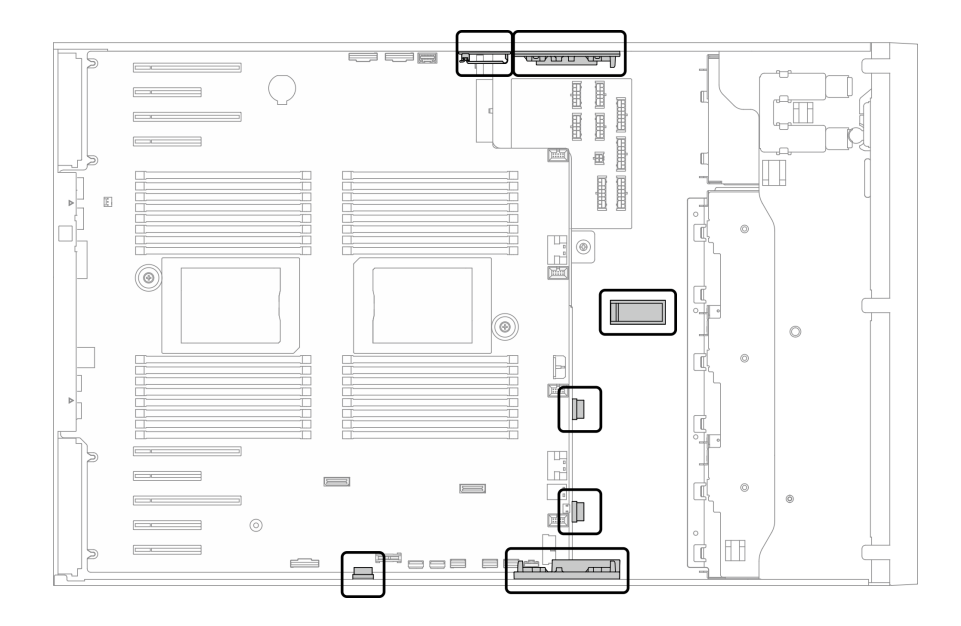

**图 23. 3.5 英寸机箱上的线缆夹和导片**

**注:**从主板上拔下所有线缆时,请松开线缆接口上的滑锁、解锁卡扣或锁。如果在拔下线缆前未 能将其松开,可能会损坏主板上容易受损的线缆插槽。如果线缆插槽有任何损坏,都可能需要更 换主板。

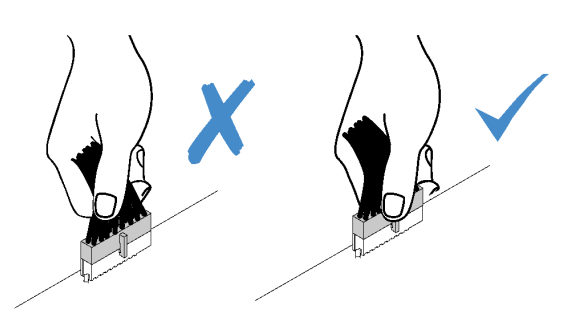

### **背板和底板线缆布放**

有关背板和底板线缆布放的更多信息,请参阅《ThinkSystem ST650 V2 背板/底板线缆布放指 南》。

## **前面板线缆布放**

请参阅本节的说明,了解前面板的线缆布放。

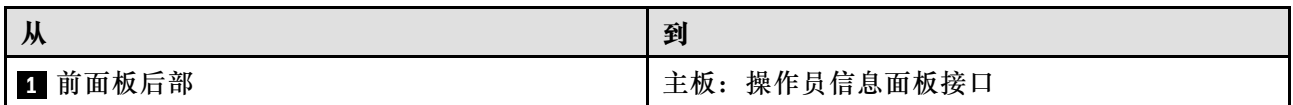

**注:**

### • 接口之间的连接: 1←1, 2←2, 3←2, ... n←n

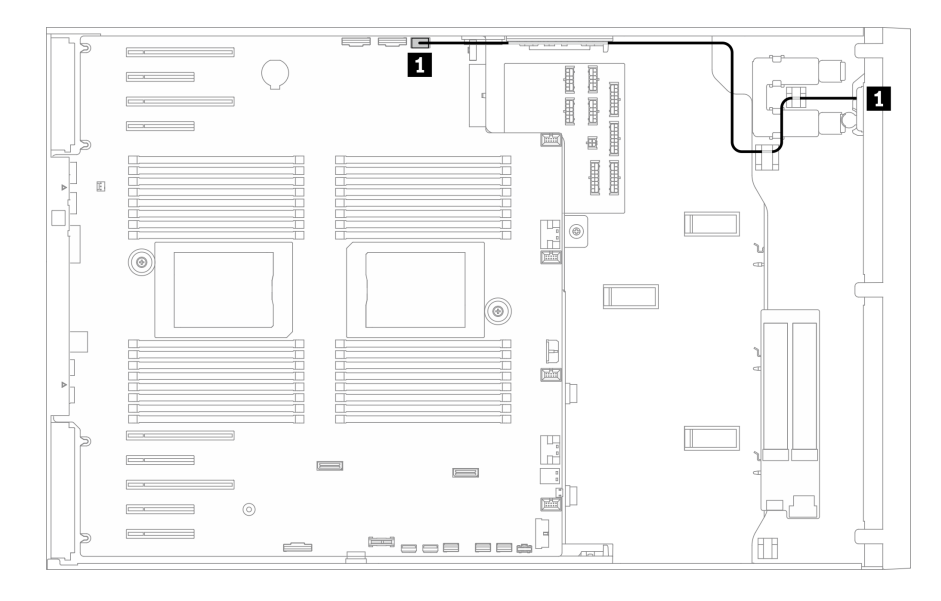

### **图 24. 前面板的线缆布放**

## **正面 USB 线缆布放**

请参阅本节的说明,了解正面 USB 的线缆布放。

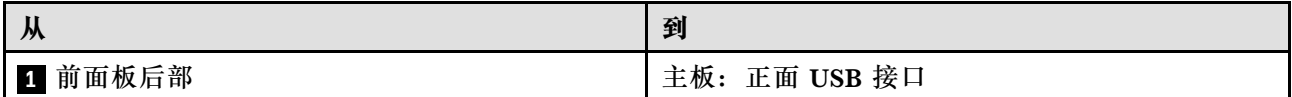

**注:**

- 接口之间的连接: 1 → 1, 2 → 2, 3 → 3, ... n → n
- 请确保使用线缆导向装置和线缆夹正确布放所有线缆。

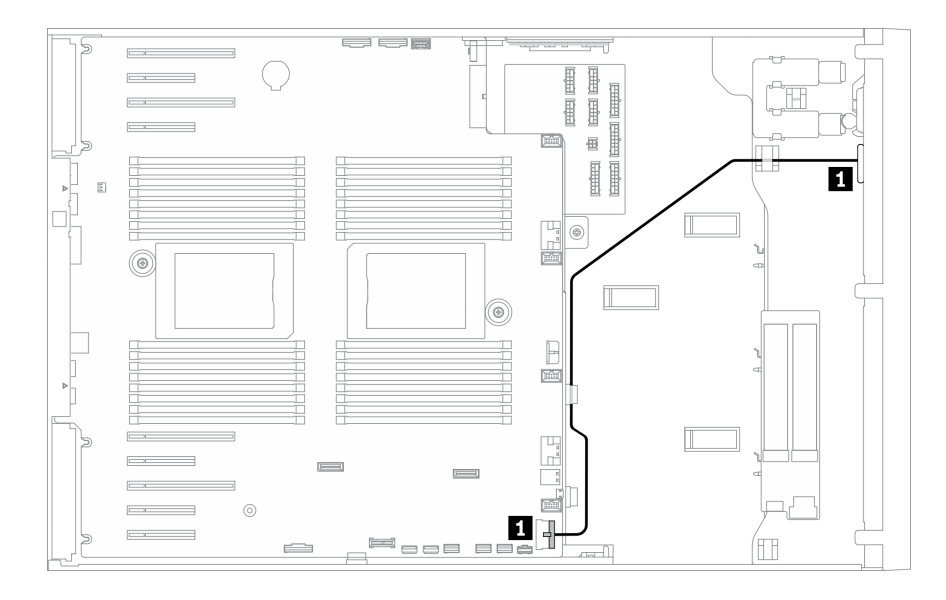

**图 25. 正面 USB 的线缆布放**

## **GPU 线缆布放**

请参阅本节了解 GPU 的线缆布放。

**重要:**如果 GPU 电源线上的标签显示的接口信息与本节中的插图和表格中不同,请按照此处的说 明进行操作。

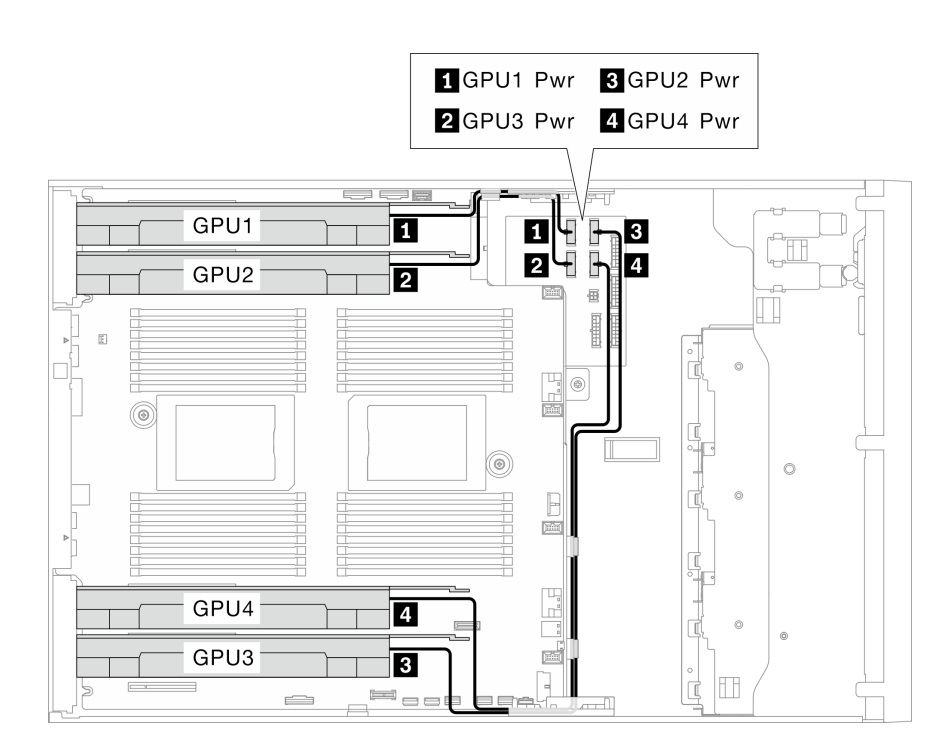

#### **图 26. GPU 的线缆布放**

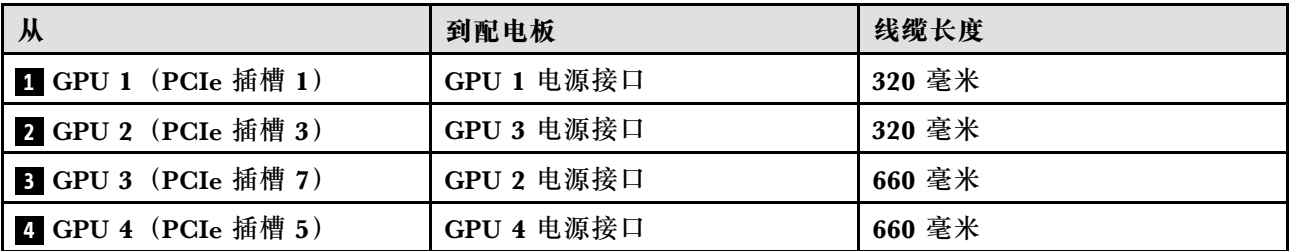

**注:**

• 根据 GPU 型号的不同,GPU 电源线标签中提供的信息可能与配电板上的接口不匹配。

• 连接 GPU 电源线时,请务必遵循此表格和插图中的说明进行操作:

- 对于 GPU 1 和 GPU 2, 请使用较短的线缆 (320 毫米)。
- 对于 GPU 3 和 GPU 4, 请使用较长的线缆 (660 毫米)。
- 如果 GPU 电源线上的标签显示的接口信息与本节中的插图和表格中不同,请按照此处的说明进行

#### **注:**

- 接口之间的连接: **<sup>1</sup>** ↔ **<sup>1</sup>** , **<sup>2</sup>** ↔ **<sup>2</sup>** , **<sup>3</sup>** ↔ **<sup>3</sup>** ,... **<sup>n</sup>** ↔ **<sup>n</sup>**
- 请确保使用线缆导向装置和线缆夹正确布放所有线缆。

### **内部 CFF RAID 适配器线缆布放**

请参阅本节以了解 CFF RAID 适配器的线缆布放。

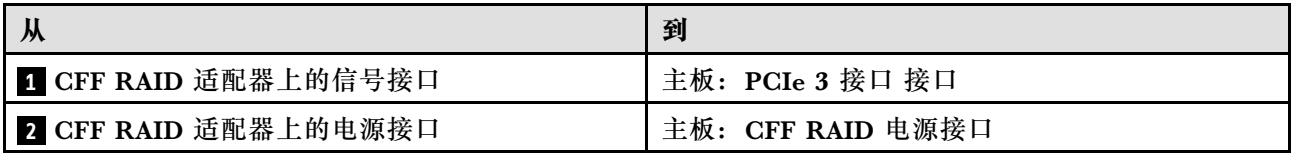

**注:**

### • 接口之间的连接: 1←1, 2→2, 3←2, 3→3, ... n←n

操作。

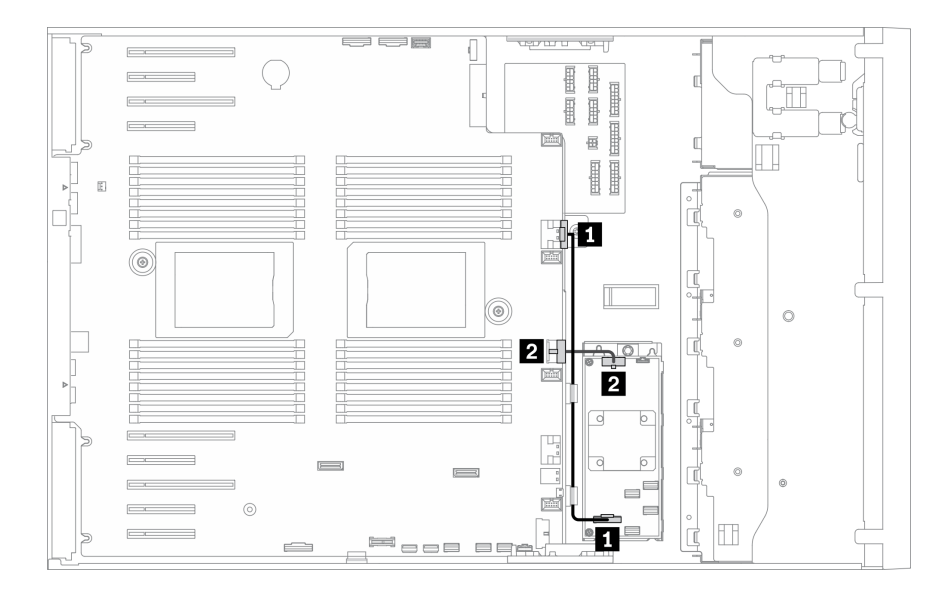

**图 27. CFF RAID 适配器的线缆布放**

## **M.2 引导适配器线缆布放**

请参阅本节以了解 M.2 引导适配器的线缆布放。

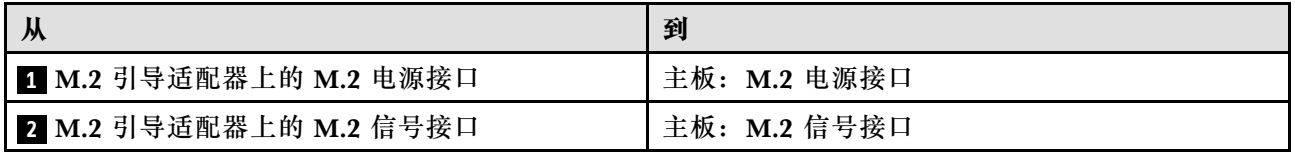

**注:**

### • 接口之间的连接: 1←1, 2←2, 3←3, ... n←n

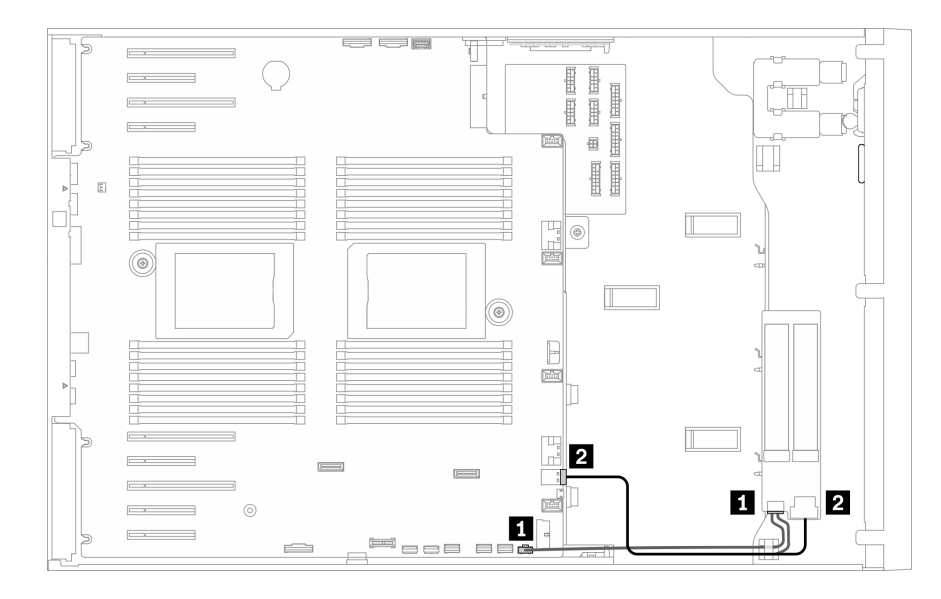

**图 28. M.2 引导适配器的线缆布放**

## **光盘驱动器线缆布放**

按本部分的说明了解光盘驱动器的线缆布放。

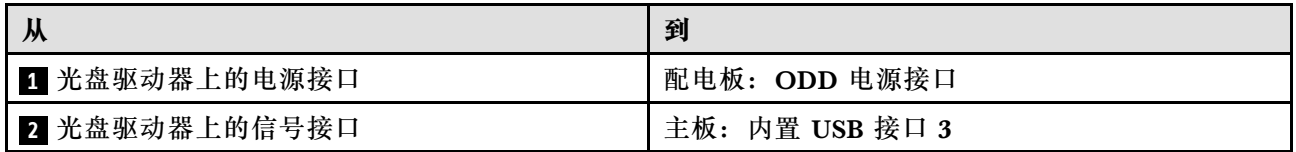

**注:**

### • 接口之间的连接: 1 → 1, 2 → 2, 3 → 3, ... n → n

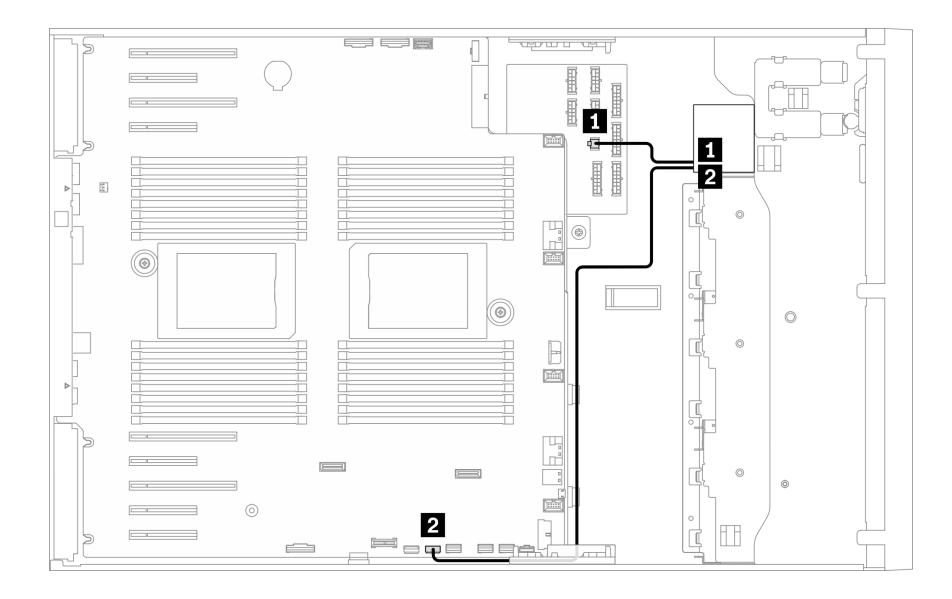

#### **图 29. 光盘驱动器的线缆布放**

## **PCIe 插槽 8 线缆布放**

请参阅本节的说明,了解启用 PCIe 插槽 8 所需的线缆布放。

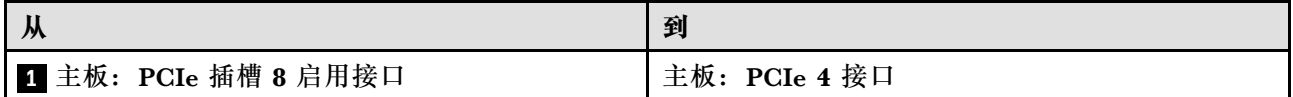

**注:**

• 接口之间的连接: **<sup>1</sup>** ↔ **<sup>1</sup>** , **<sup>2</sup>** ↔ **<sup>2</sup>** , **<sup>3</sup>** ↔ **<sup>3</sup>** ,... **<sup>n</sup>** ↔ **<sup>n</sup>**

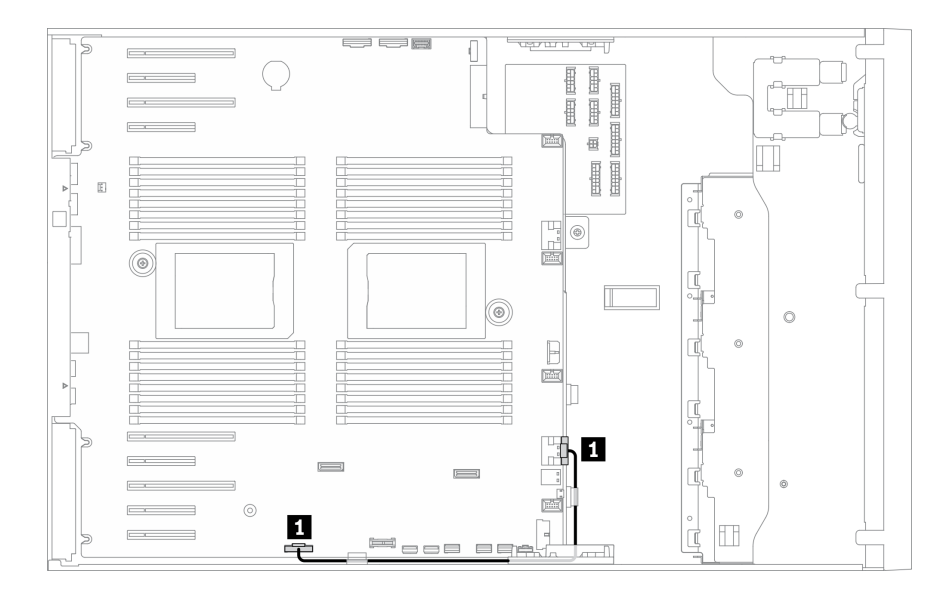

**图 30. 通过线缆布放启用 PCIe 插槽 <sup>8</sup>**

## **配电板线缆布放**

请参阅本节的说明,了解配电板的线缆布放。

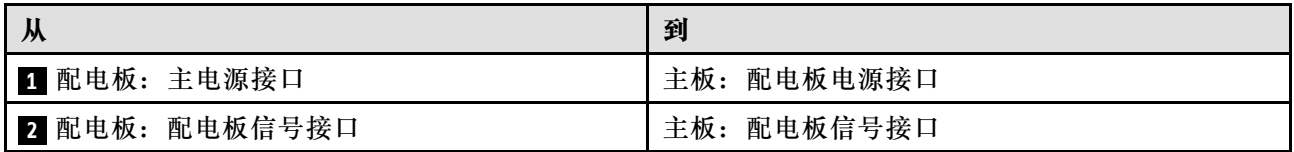

**注:**

### • 接口之间的连接: **<sup>1</sup>** ↔ **<sup>1</sup>** , **<sup>2</sup>** ↔ **<sup>2</sup>** , **<sup>3</sup>** ↔ **<sup>3</sup>** ,... **<sup>n</sup>** ↔ **<sup>n</sup>**

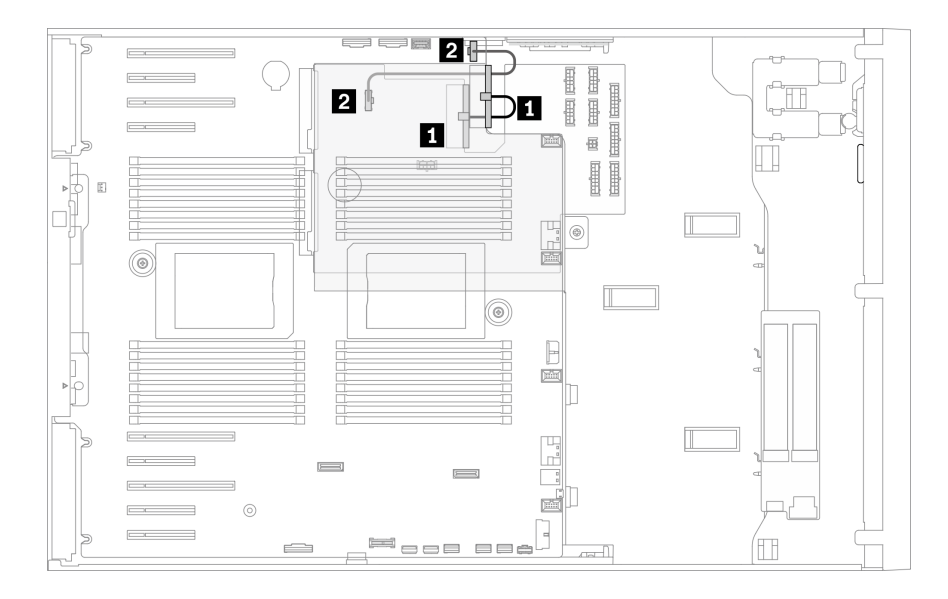

#### **图 31. 配电板的线缆布放**

## **磁带机线缆布放**

按本部分的说明了解磁带机的线缆布放。

**SAS 磁带机**

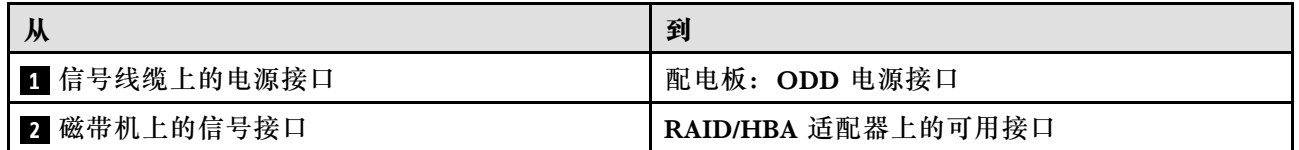

**注:**

### • 接口之间的连接: **<sup>1</sup>** ↔ **<sup>1</sup>** , **<sup>2</sup>** ↔ **<sup>2</sup>** , **<sup>3</sup>** ↔ **<sup>3</sup>** ,... **<sup>n</sup>** ↔ **<sup>n</sup>**

- 请确保使用线缆导向装置和线缆夹正确布放所有线缆。
- 以下插图分别显示了 PCIe 插槽 1 和 9 的线缆布放,其他 PCIe 插槽的布线也类似。

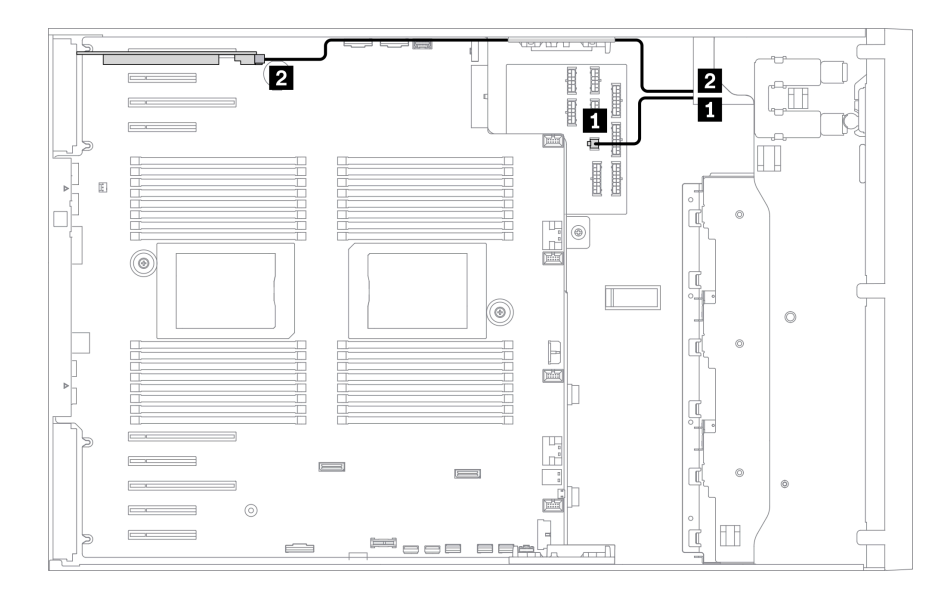

**图 32. SAS 磁带机到 PCIe 插槽 <sup>1</sup> 的线缆布放**

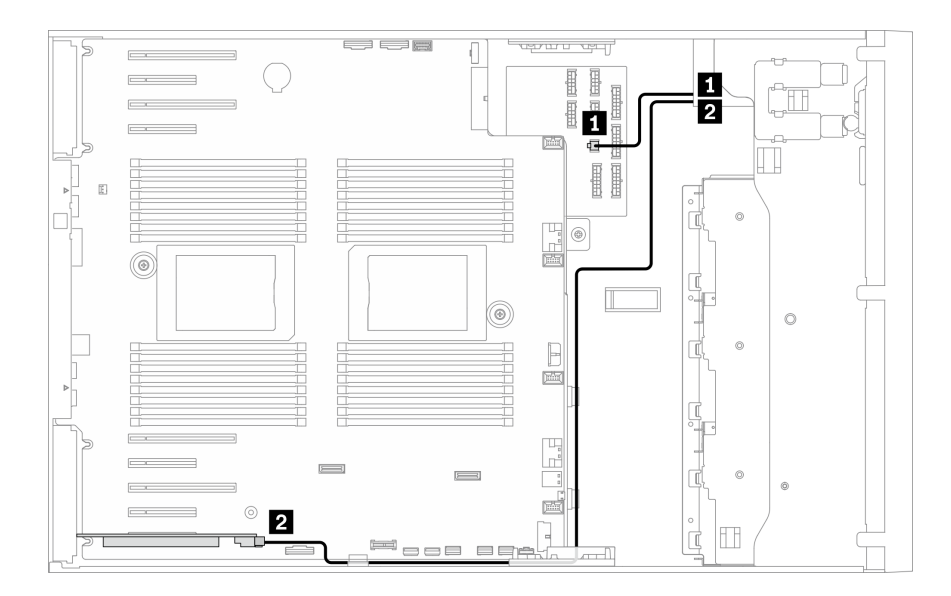

**图 33. SAS 磁带机到 PCIe 插槽 <sup>9</sup> 的线缆布放**

**USB 磁带机**

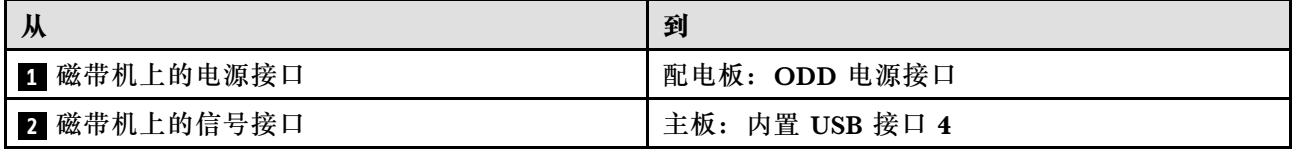

**注:**

### • 接口之间的连接: **<sup>1</sup>** ↔ **<sup>1</sup>** , **<sup>2</sup>** ↔ **<sup>2</sup>** , **<sup>3</sup>** ↔ **<sup>3</sup>** ,... **<sup>n</sup>** ↔ **<sup>n</sup>**

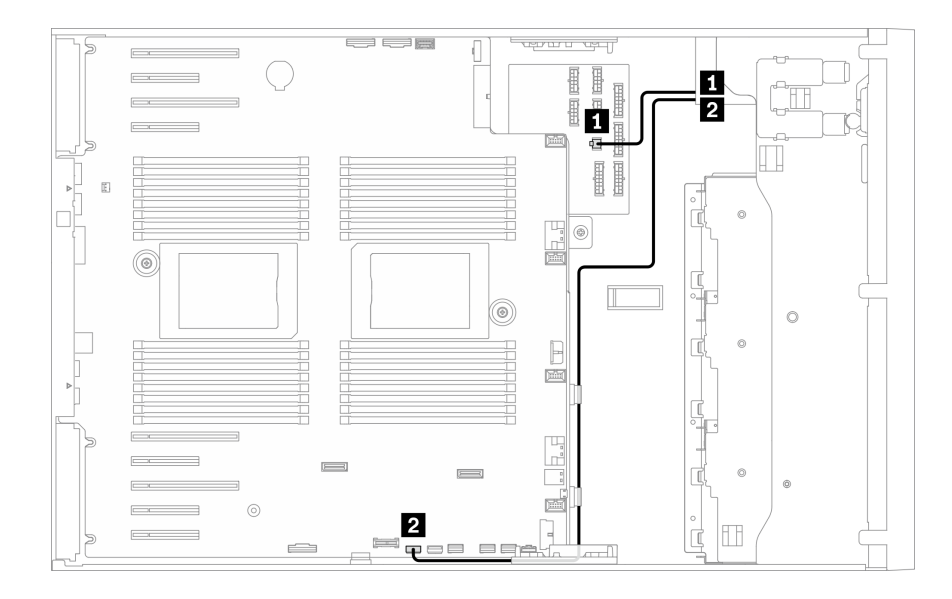

**图 34. USB 磁带机的线缆布放**

## <span id="page-70-0"></span>**第 4 章 硬件更换过程**

本节介绍可维修系统组件通用的安装和卸下过程。每个组件的更换过程均需参考对所更换的组件 进行操作之前的准备工作。

有关订购部件的更多信息:

- 1. 转到 <http://datacentersupport.lenovo.com> 并导航到服务器的支持页面。
- 2. 单击 **Parts(部件)**。
- 3. 输入序列号以查看适用于您的服务器的部件列表。

**注:**如果更换的是包含固件的部件(如适配器),可能还需要更新该部件的固件。有关更新固件的 更多信息,请参阅[第 8 页 "固件更新"](#page-17-0)。

### **安装准则**

安装服务器的组件前,请阅读安装准则。

安装可选设备前,请仔细阅读以下注意事项:

**注意:**为避免静电导致的系统中止和数据丢失,请在安装前将容易被静电损坏的组件放在防静电包 装中,并在操作设备时使用静电释放腕带或其他接地系统。

- 请阅读安全信息和准则以确保操作安全:
	- 有关所有产品的安全信息的完整列表,请访问:

[https://pubs.lenovo.com/safety\\_documentation/](https://pubs.lenovo.com/safety_documentation/)

- 还提供了以下准则: 第 64 页 "操作容易被静电损坏的设备"[和第 63 页 "在服务器通电](#page-72-0) [的情况下对其内部进行操作"](#page-72-0)。
- 确保服务器支持要安装的组件。要获取服务器的受支持可选组件的列表,请访问 <https://serverproven.lenovo.com/>。
- 在安装新服务器时,下载并应用最新的固件。这将有助于确保解决任何已知问题,并确保服务器 能够发挥最佳性能。请转至 [ThinkSystem ST650 V2 驱动程序和软件](http://datacentersupport.lenovo.com/products/servers/thinksystem/st650v2/7Z74/downloads)以下载服务器的固件更新。

**重要:**某些集群解决方案需要特定的代码级别或协调的代码更新。如果该组件是集群解决方案 的一部分,请在更新代码前先查看最新的最佳配置代码级别菜单,以确定集群支持的固件和驱 动程序。

- 安装可选组件前,正确的做法是先确认服务器工作正常。
- 保持工作区域清洁,然后将已卸下的组件放在平整光滑的稳定表面上。
- 请勿尝试抬起可能超出您的负重能力的物体。如果必须抬起重物,请仔细阅读以下预防措施:
	- 确保您能站稳,不会滑倒。
	- 将物体的重量平均分配在两脚之间。
	- 缓慢抬起物体。切勿在抬起重物时突然移动或扭转身体。
	- 为避免拉伤背部肌肉,请呈站立姿势抬起重物或凭借腿部肌肉力量向上推举重物。
- 确保为服务器、显示器和其他设备提供足够数量的正确接地的电源插座。
- 进行与硬盘相关的更改之前,请备份所有重要数据。
- 准备一把小型一字螺丝刀、一把十字螺丝刀和一把 T8 内六角螺丝刀。
- 要查看主板和内部组件上的错误 LED,请保持打开电源状态。
- 无需关闭服务器即可卸下或安装热插拔电源模块、热插拔风扇或热插拔 USB 设备。但是,在执 行任何涉及拔下或连接适配器线缆的步骤之前,必须关闭服务器;在执行任何涉及卸下或安装 转接卡的步骤之前,必须切断服务器电源。
- 组件上的蓝色部位表示操作点,您可以握住此处将组件从服务器卸下或者安装到服务器中、打 开或闭合滑锁等。
- 组件上的赤褐色或组件上/附近的赤褐色标签表示该组件可热插拔(如果服务器和操作系统支持 热插拔功能),即可在服务器仍运行时卸下或安装该组件。(赤褐色部位也可以表示热插拔组 件上的操作点。)有关在卸下或安装特定的热插拔组件之前可能必须执行的任何其他过程,请 参阅有关卸下或安装该组件的说明。
- 硬盘上的红色条带(与释放滑锁相邻)表示该硬盘可热插拔(如果服务器和操作系统支持热插 拔功能)。这意味着您无需关闭服务器即可卸下或安装硬盘。

**注:**有关在卸下或安装热插拔硬盘之前可能需要执行的任何其他过程,请参阅特定于系统的有 关卸下或安装该硬盘的说明。

• 对服务器结束操作后,请确保装回所有安全罩、防护装置、标签和地线。

### **安全检查核对表**

按照本节中的信息识别服务器潜在的安全隐患。每台服务器在设计和制造时均安装有必要的安全 装备,以保护用户和技术服务人员免遭人身伤害。

**注:**

1. 根据《工作场所法规》第 2 节的规定,本产品不适合在视觉显示工作场所中使用。

2. 服务器的安装只能在机房中进行。

**警告:**

**根据 NEC、IEC 62368-1 和 IEC 60950-1(音视频、信息技术和通信技术领域内的电子设备安全 标准)的规定,此设备必须由经过培训的服务人员安装或维护。Lenovo 假设您有资格维护设备, 并经过培训可识别产品中的危险能量级别。应使用工具、锁和钥匙或者其他安全方法操作设备,且 操作过程应由负责该位置的权威人员控制。**

**重要:**为保证操作人员的安全和系统正常运行,需要对服务器进行电气接地。持证电工可确认电源 插座是否已正确接地。

使用以下核对表排查任何潜在的安全隐患:

- 1. 确保关闭电源并拔下电源线。
- 2. 请检查电源线。
	- 确保三线制地线接头情况良好。用仪表测量外部接地引脚与机架地线之间的三线接地连续 性阻抗,并确保阻抗值为 0.1 欧姆或更低。
	- 确保电源线类型正确。

要查看服务器可用的电源线:

a. 访问:

<http://dcsc.lenovo.com/#/>
- b. 单击 **Preconfigured Model(预先配置型号)**或 **Configure to order(按单定做)**。
- c. 输入服务器的机器类型和型号以显示配置页面。
- d. 单击 **Power(电源管理)** ➙ **Power Cables(电源线)**选项卡以查看所有电源线。
- 确保绝缘部分未磨损。
- 3. 检查是否存在任何明显的非 Lenovo 变更。请合理判断任何非 Lenovo 改装的安全性。
- 4. 检查服务器内部是否存在任何明显的安全隐患,如金属碎屑、污染物、水或其他液体或者过 火或烟熏的痕迹。
- 5. 检查线缆是否磨损或被夹住。
- 6. 确保电源模块外盖固定器(螺钉或铆钉)未卸下或受损。

## **系统可靠性准则**

查看系统可靠性准则以确保系统正常散热和可靠性。

确保满足以下要求:

- 当服务器随附冗余电源时,必须在每个电源模块插槽中安装一个电源模块。
- 服务器四周必须留出充足的空间,使服务器散热系统可正常工作。在服务器正面和背面附近留 出大约 50 毫米(2.0 英寸)的空隙。请勿在风扇前面放置任何物体。
- 为了保持正常散热和空气流通,在打开电源之前,请重装服务器外盖。卸下服务器外盖后运行 服务器的时间不得超过30分钟,否则可能会损坏服务器组件。
- 必须按照可选组件随附的线缆连接指示信息进行操作。
- 必须在发生故障后 48 小时内更换发生故障的风扇。
- 必须在卸下后 2 分钟内更换卸下的热插拔硬盘。
- 必须在卸下后 2 分钟内更换卸下的热插拔电源模块。
- 服务器启动时,必须安装服务器随附的每个导风罩(某些服务器可能随附多个导风罩)。缺少 导风罩的情况下运行服务器可能会损坏处理器。
- 所有处理器插槽都必须包含插槽盖或带散热器的处理器。
- 当装有多个处理器时,必须严格遵循每个服务器的风扇插入规则。

# **在服务器通电的情况下对其内部进行操作**

为查看显示面板上的系统信息或更换热插拔组件,可能需要在卸下服务器外盖的情况下保持打开电 源状态。执行此操作之前,请查看这些准则。

**注意:**当服务器内部组件暴露在静电中时,服务器可能停机,还可能丢失数据。为了避免此潜在 问题的发生,当需要在服务器通电的情况下对其内部进行操作时,必须佩戴静电释放腕带或采用 其他接地系统。

- 避免穿着宽松的衣物,尤其要注意前臂处的衣物。对服务器进行操作前,扣住袖子纽扣,或挽 起袖子。
- 防止领带、围巾、卡绳或长发在服务器中晃动。
- 摘下所有首饰,如手镯、项链、戒指、袖口链扣和腕表。
- 取出衬衫口袋中的物品,如钢笔和铅笔,以免俯身时,物品掉入服务器内。
- 避免将任何金属物品(如回形针、发夹和螺钉)掉入服务器中。

# **操作容易被静电损坏的设备**

操作容易被静电损坏的设备前查看这些准则,降低静电释放造成损坏的可能性。

**注意:**为避免静电导致的系统中止和数据丢失,请在安装前将容易被静电损坏的组件放在防静电包 装中,并在操作设备时使用静电释放腕带或其他接地系统。

- 减少不必要的移动以防您身体周围积聚静电。
- 在寒冷的天气操作设备时应格外小心,因为供暖系统会降低室内湿度并增加静电。
- 始终佩戴静电释放腕带或使用其他接地系统。
- 当设备仍在其防静电包装中时,请将其与服务器外部未上漆的金属表面接触至少两秒。这样可 以释放防静电包装和您身体上的静电。
- 将设备从包装中取出,不要放下,直接将其安装到服务器中。如果需要放下设备,请将它放回 防静电包装中。切勿将设备放在服务器或任何金属表面上。
- 操作设备时,小心地握住其边缘或框架。
- 请勿接触焊接点、引脚或裸露的电路。
- 防止其他人接触设备,以避免可能的损坏。

# **更换 2.5 英寸热插拔硬盘背板**

按以下信息卸下和安装 2.5 英寸热插拔硬盘背板。

**注:**本主题仅适用于装有 2.5 英寸热插拔硬盘背板的服务器型号。

## **卸下 2.5 英寸热插拔硬盘背板**

按以下信息卸下 2.5 英寸热插拔硬盘背板。

## 关于本任务

**S002**

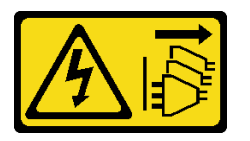

**警告:**

**设备上的电源控制按钮和电源上的电源开关不会切断设备的供电。设备也可能有多根电源线。要使 设备彻底断电,请确保从电源上拔下所有电源线。**

**注意:**

- 请阅读[第 61 页 "安装准则"](#page-70-0)以确保工作时的安全。
- 为了执行本任务,请关闭服务器电源并拔下所有电源线。
- 为避免静电导致的系统中止和数据丢失,请在安装前将容易被静电损坏的组件放在防静电包 装中,并在操作设备时使用静电释放腕带或其他接地系统。
- 如果服务器位于机架中,则将其从机架卸下。
- 如果服务器上安装了支脚,请向内旋转支脚,然后将服务器侧放,以方便操作。

过程

- 步骤 1. 为本任务做好准备。
	- a. 卸下服务器外盖。请参[阅第 199 页 "卸下服务器外盖"](#page-208-0)。
	- b. 从硬盘插槽中卸下安装的所有热插拔硬盘和硬盘插槽填充件(如有)。请参阅[第 89 页](#page-98-0) ["卸下热插拔硬盘"](#page-98-0)。
- 步骤 2. 从背板上拔下所有线缆。
- 步骤 3. 卸下背板。

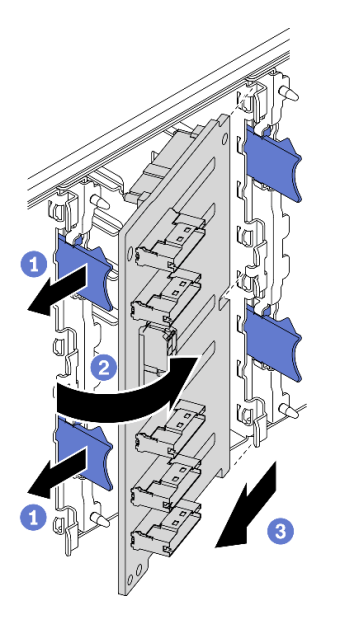

**图 35. 卸下 2.5 英寸热插拔硬盘背板**

- a. 1 提起解锁卡扣以松开背板。
- b. 2 如图所示, 旋转背板以使其脱离硬盘仓。
- c. 3 从硬盘仓上卸下背板。

### 完成之后

如果要求您退回组件或可选设备,请按照所有包装指示信息进行操作,并使用装运时提供给您的 所有包装材料。

## **演示视频**

[在 YouTube 上观看操作过程](https://www.youtube.com/watch?v=IVxM_sC30-4)

# **安装 2.5 英寸热插拔硬盘背板**

按以下信息安装 2.5 英寸热插拔硬盘背板。

## 关于本任务

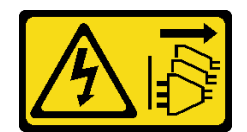

**设备上的电源控制按钮和电源上的电源开关不会切断设备的供电。设备也可能有多根电源线。要使 设备彻底断电,请确保从电源上拔下所有电源线。**

**注意:**

- 请阅读[第 61 页 "安装准则"](#page-70-0)以确保工作时的安全。
- 为了执行本任务,请关闭服务器电源并拔下所有电源线。
- 为避免静电导致的系统中止和数据丢失,请在安装前将容易被静电损坏的组件放在防静电包 装中,并在操作设备时使用静电释放腕带或其他接地系统。

### 过程

步骤 1. 安装背板。

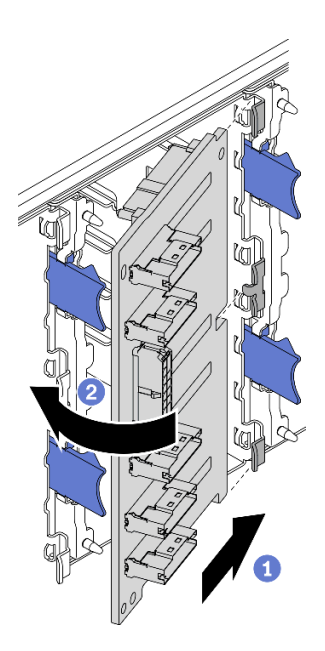

**图 36. 安装 2.5 英寸热插拔硬盘背板**

a. 如图所示,将背板插入背板插槽。

b. 2 小心地将新背板的边缘转向硬盘仓,直至解锁卡扣将其固定。

## 完成之后

- 将线缆重新连接到背板。请参阅《ThinkSystem ST650 V2 背板/底板线缆布放指南》中 的"2.5 英寸热插拔硬盘背板线缆布放"。
- 将所有热插拔硬盘和硬盘插槽填充件(如有)装回到硬盘插槽中。请参[阅第 90 页 "安装热](#page-99-0) [插拔硬盘"](#page-99-0)。
- 装回服务器外盖。请参[阅第 201 页 "安装服务器外盖"](#page-210-0)。

• 完成部件更换。请参[阅第 217 页 "完成部件更换"](#page-226-0)。

#### **演示视频**

#### [在 YouTube 上观看操作过程](https://www.youtube.com/watch?v=XD0m61aAMws)

# **从 3.5 英寸硬盘插槽中更换 2.5 英寸硬盘**

按以下信息从 3.5 英寸硬盘插槽卸下并安装 2.5 英寸硬盘。

通过遮盖或占用所有硬盘插槽,可以保障服务器的 EMI 完整性和散热。服务器中安装的硬盘数量 因服务器型号而异。闲置插槽均被伪托盘占用。安装硬盘时,请妥善存放从硬盘插槽卸下的伪托 盘,以防以后卸下硬盘时需要使用伪托盘遮盖此处。

**注意:**没有其他保护的非占用硬盘插槽可能会影响 EMI 完整性和服务器散热,这可能导致过热或 组件损坏。要维护 EMI 完整性和服务器散热,卸下发生故障的托盘或伪托盘之后,请立即安装新 的硬盘。

在开始之前,请查看以下硬盘安装规则:

- 遵循硬盘插槽的顺序。请参阅第15页第2章"服务器组件"以查找服务器中的硬盘插槽。
- 对于不同容量的固态硬盘,请按照硬盘插槽的顺序以及容量从小到大的顺序安装硬盘。

## **从 3.5 英寸硬盘插槽中卸下 2.5 英寸硬盘**

按以下信息从 3.5 英寸硬盘插槽中卸下 2.5 英寸硬盘。

#### 关于本任务

**S002**

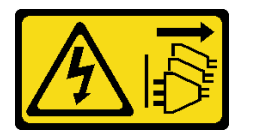

**警告:**

**设备上的电源控制按钮和电源上的电源开关不会切断设备的供电。设备也可能有多根电源线。要使 设备彻底断电,请确保从电源上拔下所有电源线。**

#### **注意:**

- 请阅[读第 61 页 "安装准则"](#page-70-0)以确保工作时的安全。
- 为了执行本任务,请关闭服务器电源并拔下所有电源线。
- 为避免静电导致的系统中止和数据丢失,请在安装前将容易被静电损坏的组件放在防静电包 装中,并在操作设备时使用静电释放腕带或其他接地系统。

#### 过程

步骤 1. 用钥匙解锁服务器外盖;然后,打开安全门。

步骤 2. 找到要卸下的硬盘。

- 步骤 3. 卸下配有 2.5 英寸硬盘的 3.5 英寸硬盘托盘。请参[阅第 86 页 "卸下易插拔硬盘"或](#page-95-0)[第 89](#page-98-0) [页 "卸下热插拔硬盘"](#page-98-0)。
- 步骤 4. 卸下固定 2.5 英寸硬盘和硬盘适配器的五颗螺钉;然后,从托盘中卸下 2.5 英寸硬盘和硬 盘适配器。

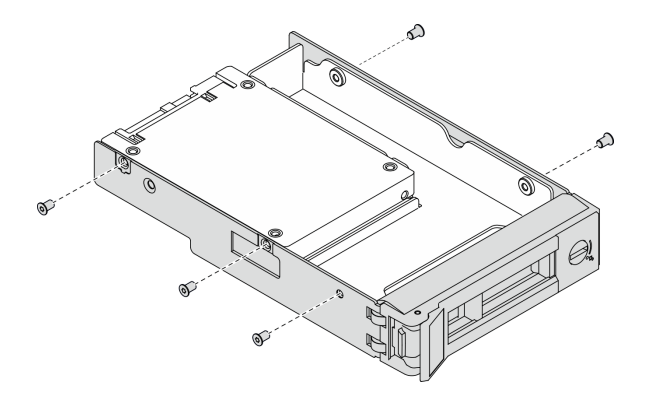

**图 37. 卸下固定 2.5 英寸硬盘和硬盘适配器的螺钉**

步骤 5. 卸下固定 2.5 英寸硬盘的两颗螺钉;然后, 抬起硬盘以将其从硬盘适配器上卸下。

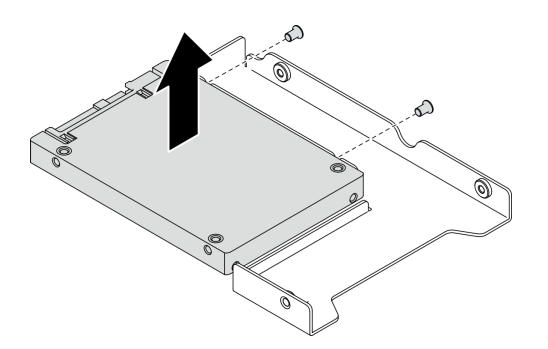

**图 38. 从硬盘适配器上卸下 2.5 英寸硬盘**

#### 完成之后

如果要求您退回组件或可选设备,请按照所有包装指示信息进行操作,并使用装运时提供给您的 所有包装材料。

#### **演示视频**

[在 YouTube 上观看操作过程](https://www.youtube.com/watch?v=mxsjrQHeep8)

# **将 2.5 英寸硬盘安装到 3.5 英寸硬盘插槽中**

按以下信息将 2.5 英寸硬盘安装到 3.5 英寸硬盘插槽中。

## 关于本任务

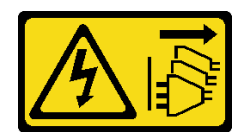

**设备上的电源控制按钮和电源上的电源开关不会切断设备的供电。设备也可能有多根电源线。要使 设备彻底断电,请确保从电源上拔下所有电源线。**

**注意:**

- 请阅[读第 61 页 "安装准则"](#page-70-0)以确保工作时的安全。
- 为了执行本任务,请关闭服务器电源并拔下所有电源线。
- 为避免静电导致的系统中止和数据丢失,请在安装前将容易被静电损坏的组件放在防静电包 装中,并在操作设备时使用静电释放腕带或其他接地系统。

过程

步骤 1. 将 2.5 英寸硬盘插入 2.5 英寸至 3.5 英寸硬盘适配器中。

步骤 2. 将硬盘中的两个螺钉孔与硬盘适配器中相应的孔对齐;然后,安装两颗螺钉来将硬盘固定 到硬盘适配器上。

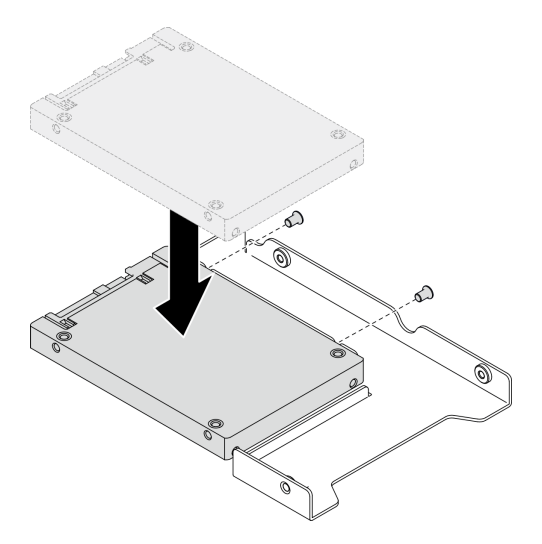

**图 39. 将 2.5 英寸硬盘安装到硬盘适配器**

步骤 3. 将带硬盘的硬盘适配器插入 3.5 英寸硬盘托盘中。将硬盘适配器中的螺钉孔和硬盘与托盘 中相应的孔对齐;然后,安装五颗螺钉来将硬盘适配器和硬盘固定到托盘中。

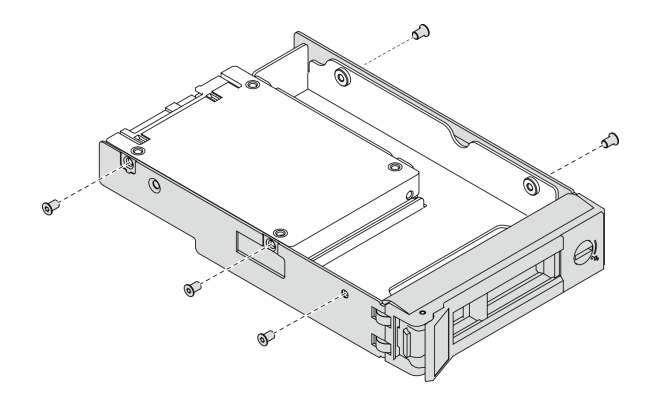

**图 40. 安装用于固定 2.5 英寸硬盘和硬盘适配器的螺钉**

步骤 4. 从正面将带硬盘的托盘滑入硬盘插槽,直至其咬合到位,然后再完全合上手柄。请参[阅第](#page-96-0) [87 页 "安装易插拔硬盘"](#page-96-0)[或第 90 页 "安装热插拔硬盘"](#page-99-0)。

## 完成之后

- 1. 请根据需要安装其他硬盘。
- 2. 关上安全门;然后,用钥匙锁上服务器外盖。
- 3. 完成部件更换。请参[阅第 217 页 "完成部件更换"](#page-226-0)。

#### **演示视频**

[在 YouTube 上观看操作过程](https://www.youtube.com/watch?v=aKk5nLOwMbM)

# **更换 3.5 英寸热插拔硬盘背板**

按以下信息卸下和安装 3.5 英寸热插拔硬盘背板。

**注:**本主题仅适用于装有 3.5 英寸热插拔硬盘背板的服务器型号。

# **卸下 3.5 英寸热插拔硬盘背板**

按以下信息卸下 3.5 英寸热插拔硬盘背板。

## 关于本任务

**S002**

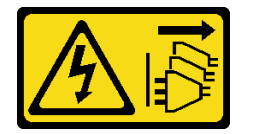

**警告:**

**设备上的电源控制按钮和电源上的电源开关不会切断设备的供电。设备也可能有多根电源线。要使 设备彻底断电,请确保从电源上拔下所有电源线。**

**注意:**

- 请阅[读第 61 页 "安装准则"](#page-70-0)以确保工作时的安全。
- 为了执行本任务,请关闭服务器电源并拔下所有电源线。
- 为避免静电导致的系统中止和数据丢失,请在安装前将容易被静电损坏的组件放在防静电包 装中,并在操作设备时使用静电释放腕带或其他接地系统。
- 如果服务器位于机架中,则将其从机架卸下。
- 如果服务器上安装了支脚,请向内旋转支脚,然后将服务器侧放,以方便操作。

#### 过程

- 步骤 1. 为本任务做好准备。
	- a. 卸下服务器外盖。请参[阅第 199 页 "卸下服务器外盖"](#page-208-0)。
	- b. 从硬盘插槽中卸下安装的所有热插拔硬盘和硬盘插槽填充件(如有)。请参阅[第 89 页](#page-98-0) ["卸下热插拔硬盘"](#page-98-0)。
- 步骤 2. 从背板上拔下所有线缆。
- 步骤 3. 卸下背板。

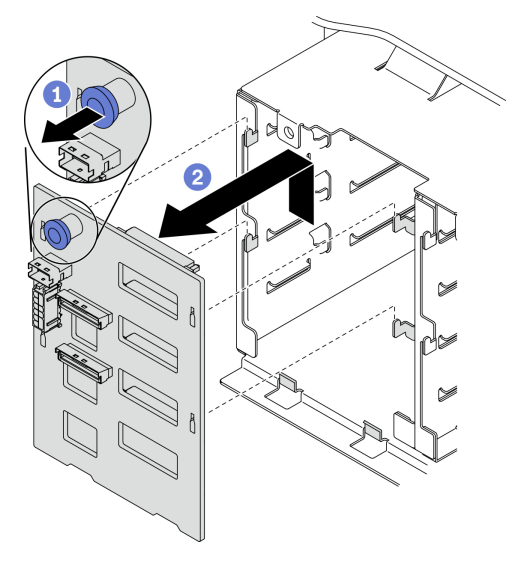

**图 41. 卸下 3.5 英寸热插拔硬盘背板**

a. 1 打开用于固定背板的柱塞。

b. 2 如图所示,稍稍滑动背板以使其脱离硬盘仓;然后,从硬盘仓卸下背板。

#### 完成之后

如果要求您退回组件或可选设备,请按照所有包装指示信息进行操作,并使用装运时提供给您的 所有包装材料。

#### **演示视频**

[在 YouTube 上观看操作过程](https://www.youtube.com/watch?v=EPVx6plLnGE)

# **安装 3.5 英寸热插拔硬盘背板**

按以下信息安装 3.5 英寸热插拔硬盘背板。

## 关于本任务

**S002**

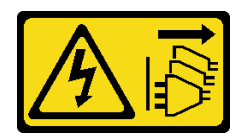

**警告:**

**设备上的电源控制按钮和电源上的电源开关不会切断设备的供电。设备也可能有多根电源线。要使 设备彻底断电,请确保从电源上拔下所有电源线。**

**注意:**

- 请阅读第 61 页"安装准则"以确保工作时的安全。
- 为了执行本任务,请关闭服务器电源并拔下所有电源线。
- 为避免静电导致的系统中止和数据丢失,请在安装前将容易被静电损坏的组件放在防静电包 装中,并在操作设备时使用静电释放腕带或其他接地系统。

## 过程

步骤 1. 将背板定位到硬盘仓上,使硬盘仓上的卡扣插入背板相应的孔中。

步骤 2. 如图所示滑动背板,直至其在硬盘仓中安装到位。

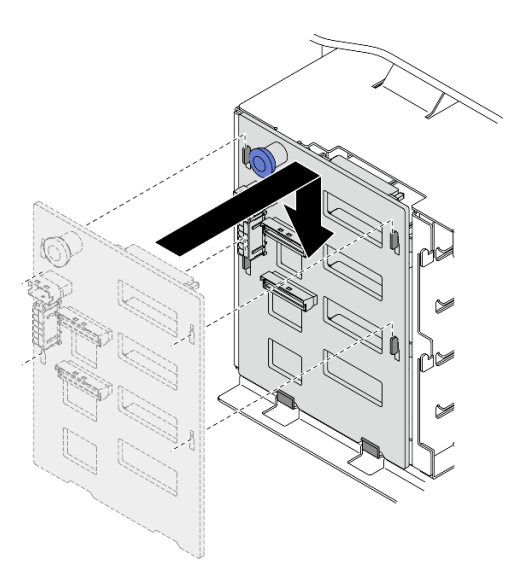

**图 42. 安装 3.5 英寸热插拔硬盘背板**

# 完成之后

1. 将线缆重新连接到背板。请参阅《ThinkSystem ST650 V2 背板/底板线缆布放指南》中的 "3.5 英寸热插拔硬盘背板线缆布放"。

- 2. 将所有热插拔硬盘和硬盘插槽填充件(如有)装回到硬盘插槽中。请参[阅第 90 页 "安](#page-99-0) [装热插拔硬盘"](#page-99-0)。
- 3. 装回服务器外盖。请参阅[第 201 页 "安装服务器外盖"](#page-210-0)。
- 4. 完成部件更换。请参阅[第 217 页 "完成部件更换"](#page-226-0)。

#### **演示视频**

[在 YouTube 上观看操作过程](https://www.youtube.com/watch?v=1myuUEaLORc)

# **更换 3.5 英寸易插拔硬盘底板**

按以下信息卸下和安装 3.5 英寸易插拔硬盘底板。

**注:**本节仅适用于装有 3.5 英寸易插拔硬盘底板的服务器型号。

### **卸下 3.5 英寸易插拔硬盘底板**

按以下信息卸下 3.5 英寸易插拔硬盘底板。

### 关于本任务

**S002**

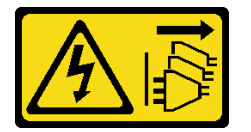

**警告:**

**设备上的电源控制按钮和电源上的电源开关不会切断设备的供电。设备也可能有多根电源线。要使 设备彻底断电,请确保从电源上拔下所有电源线。**

**注意:**

- 请阅[读第 61 页 "安装准则"](#page-70-0)以确保工作时的安全。
- 为了执行本任务,请关闭服务器电源并拔下所有电源线。
- 为避免静电导致的系统中止和数据丢失,请在安装前将容易被静电损坏的组件放在防静电包 装中,并在操作设备时使用静电释放腕带或其他接地系统。
- 如果服务器位于机架中,则将其从机架卸下。
- 如果服务器上安装了支脚,请向内旋转支脚,然后将服务器侧放,以方便操作。

#### 过程

步骤 1. 为本任务做好准备。

- a. 卸下服务器外盖。请参阅第 199 页"卸下服务器外盖"。
- b. 卸下所有快速充电模块。请参阅[第 105 页 "卸下快速充电模块"](#page-114-0)。
- c. 卸下导风罩。请参阅[第 78 页 "卸下导风罩"](#page-87-0)。
- d. 卸下所有全长 GPU 适配器。请参[阅第 118 页 "卸下全长 GPU 适配器"](#page-127-0)。
- e. 卸下所有风扇。请参阅[第 99 页 "卸下热插拔风扇"](#page-108-0)。
- f. 卸下风扇架。请参[阅第 102 页 "卸下风扇架组合件"](#page-111-0)。
- g. 从硬盘插槽中卸下安装的所有易插拔硬盘和硬盘插槽填充件(如有)。请参阅[第 86 页](#page-95-0) ["卸下易插拔硬盘"](#page-95-0)。
- 步骤 2. 拔下所有连接到主板的线缆。
- 步骤 3. 卸下底板。

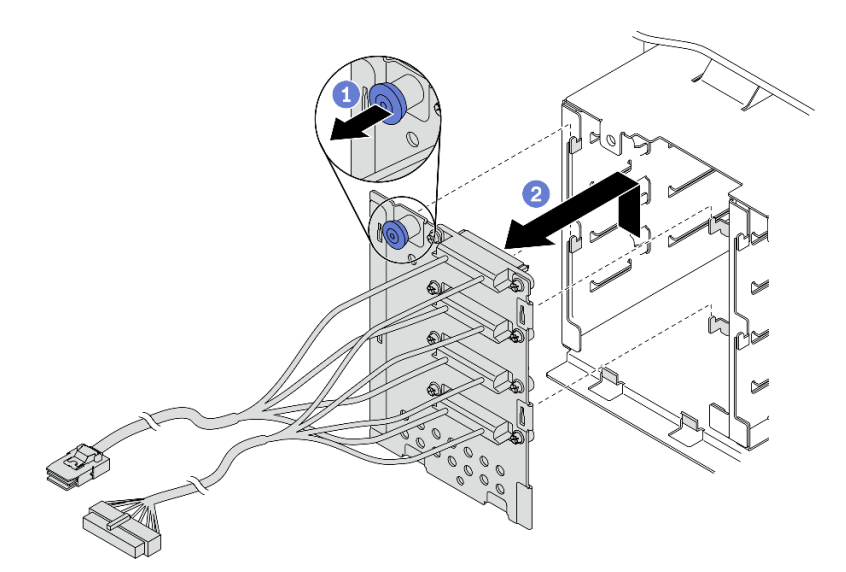

**图 43. 卸下 3.5 英寸热插拔硬盘底板**

- a. 1 打开用于固定底板的柱塞。
- b. 2 如图所示,稍稍滑动底板以使其脱离硬盘仓;然后,从硬盘仓卸下底板。

## 完成之后

如果要求您退回组件或可选设备,请按照所有包装指示信息进行操作,并使用装运时提供给您的 所有包装材料。

#### **演示视频**

[在 YouTube 上观看操作过程](https://www.youtube.com/watch?v=61YSeUGs094)

# **安装 3.5 英寸易插拔硬盘底板**

按以下信息安装 3.5 英寸易插拔硬盘底板。

## 关于本任务

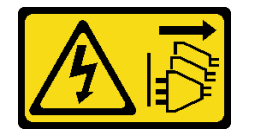

**设备上的电源控制按钮和电源上的电源开关不会切断设备的供电。设备也可能有多根电源线。要使 设备彻底断电,请确保从电源上拔下所有电源线。**

#### **注意:**

- 请阅[读第 61 页 "安装准则"](#page-70-0)以确保工作时的安全。
- 为了执行本任务,请关闭服务器电源并拔下所有电源线。
- 为避免静电导致的系统中止和数据丢失,请在安装前将容易被静电损坏的组件放在防静电包 装中,并在操作设备时使用静电释放腕带或其他接地系统。

#### 过程

步骤 1. 将底板定位到硬盘仓上,使硬盘仓上的卡舌插入底板相应的孔中。

步骤 2. 如图所示滑动底板,直至其在硬盘仓中安装到位。

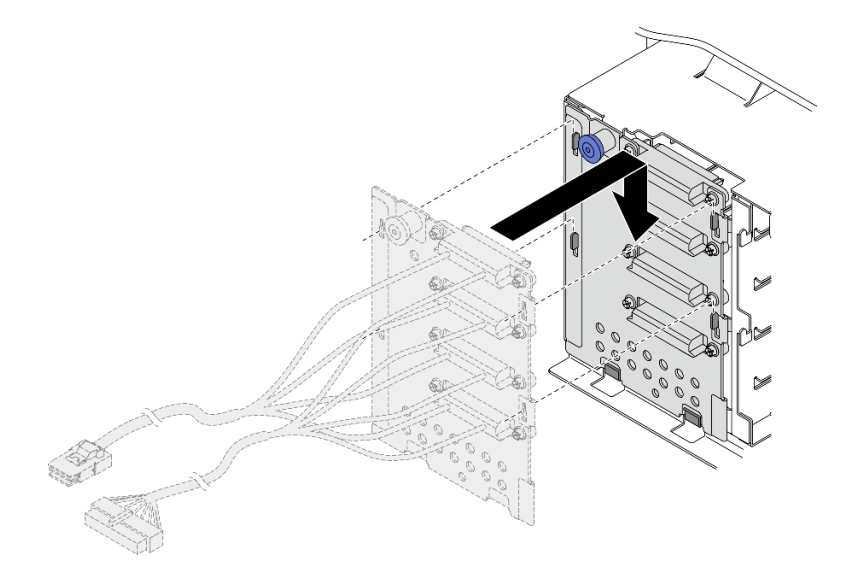

**图 44. 安装 3.5 英寸热插拔硬盘底板**

步骤 3. 将电源线和信号线缆连接到主板。请参阅《ThinkSystem ST650 V2 背板/底板线缆布放 指南》中的"3.5 英寸易插拔硬盘底板线缆布放"。

### 完成之后

- 1. 将所有易插拔硬盘和硬盘插槽填充件(如有)装回到硬盘仓中。请参阅[第 87 页 "安装易](#page-96-0) [插拔硬盘"](#page-96-0)。
- 2. 装回风扇仓。请参阅第 103 页"安装风扇架组合件"。
- 3. 装回所有风扇。请参阅[第 100 页 "安装热插拔风扇"](#page-109-0)。
- 4. 装回所有全长 GPU 适配器。请参阅[第 119 页 "安装全长型 GPU 适配器"](#page-128-0)。
- 5. 装回导风罩。请参阅第80页"安装导风罩"。
- 6. 装回所有快速充电模块。请参阅[第 106 页 "安装快速充电模块"](#page-115-0)。
- 7. 装回服务器外盖。请参阅[第 201 页 "安装服务器外盖"](#page-210-0)。
- 8. 完成部件更换。请参阅[第 217 页 "完成部件更换"](#page-226-0)。

#### **演示视频**

#### [在 YouTube 上观看操作过程](https://www.youtube.com/watch?v=zRspqS8uRFs)

# **更换 A2/L4 GPU 导风管**

按照本节中的说明卸下或安装 A2/L4 GPU 导风管。

**卸下 A2/L4 GPU 导风管**

按照本节中的说明卸下 A2/L4 GPU 导风管。

## 关于本任务

#### **S002**

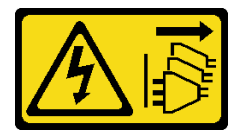

**警告:**

**设备上的电源控制按钮和电源上的电源开关不会切断设备的供电。设备也可能有多根电源线。要使 设备彻底断电,请确保从电源上拔下所有电源线。**

**注意:**

- 请阅读[第 61 页 "安装准则"](#page-70-0)以确保工作时的安全。
- 为了执行本任务,请关闭服务器电源并拔下所有电源线。
- 为避免静电导致的系统中止和数据丢失,请在安装前将容易被静电损坏的组件放在防静电包 装中,并在操作设备时使用静电释放腕带或其他接地系统。
- 如果服务器位于机架中,则将其从机架卸下。
- 如果服务器上安装了支脚,请向内旋转支脚,然后将服务器侧放,以方便操作。

#### 过程

步骤 1. 为本任务做好准备。

- a. 卸下服务器外盖。请参阅[第 199 页 "卸下服务器外盖"](#page-208-0)。
- b. 卸下所有快速充电模块。请参阅[第 105 页 "卸下快速充电模块"](#page-114-0)。
- c. 卸下导风罩。请参[阅第 78 页 "卸下导风罩"](#page-87-0)。
- d. 卸下所有风扇。请参阅[第 99 页 "卸下热插拔风扇"](#page-108-0)。

**注意:**操作风扇架组合件时,必须卸下所有风扇模块。

e. 卸下风扇架。请参阅第 102 页"卸下风扇架组合件"。

步骤 2. 按住卡扣, 从风扇架上松开 A2/L4 GPU 导风管; 然后, 按图示方向卸下导风管。

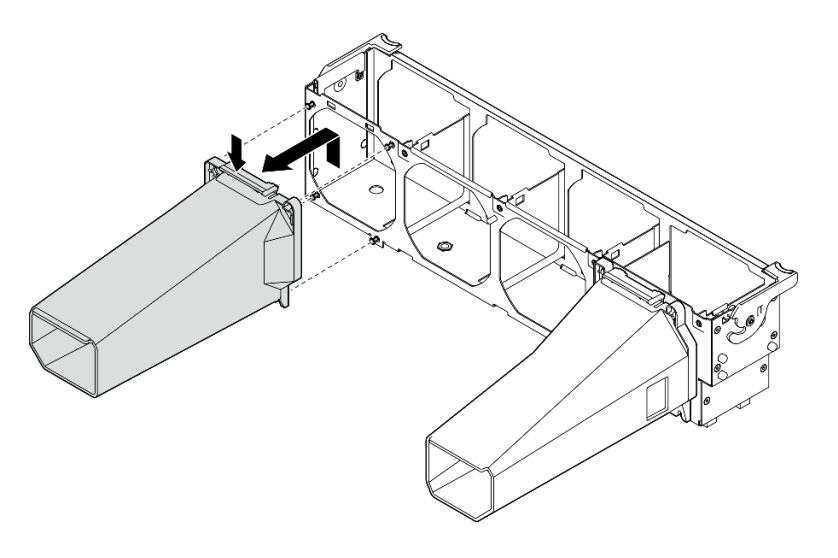

**图 45. 卸下 A2/L4 GPU 导风管**

## 完成之后

- 1. 安装替换单元,请参阅第 77 页 "安装 A2/L4 GPU 导风管"。
- 2. 如果要求您退回组件或可选设备,请按照所有包装指示信息进行操作,并使用装运时提供给您 的所有包装材料。

# **安装 A2/L4 GPU 导风管**

按照本节中的说明安装 A2/L4 GPU 导风管。

### 关于本任务

**S002**

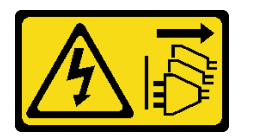

**警告:**

**设备上的电源控制按钮和电源上的电源开关不会切断设备的供电。设备也可能有多根电源线。要使 设备彻底断电,请确保从电源上拔下所有电源线。**

**注意:**

- 请阅[读第 61 页 "安装准则"](#page-70-0)以确保工作时的安全。
- 为了执行本任务,请关闭服务器电源并拔下所有电源线。
- 为避免静电导致的系统中止和数据丢失,请在安装前将容易被静电损坏的组件放在防静电包 装中,并在操作设备时使用静电释放腕带或其他接地系统。
- 当 PCIe 插槽 1 和 4 之间或 PCIe 插槽 5 和 8 之间装有一个或多个 A2/L4 GPU 时, 为了确保 正常的散热和空气流通,需要在与安装的 A2/L4 GPU 位于同一侧的风扇架上安装一个或两 个 A2/L4 GPU 导风管。
- 请参阅《设置指南》中的"GPU 安装规则",了解有关 GPU 安装技术规则的详细信息。

<span id="page-87-0"></span>过程

步骤 1. 将 A2/L4 GPU 导风管与风扇架上对应所安装 A2/L4 GPU 的螺柱对齐。

**注意:**

- A2/L4 GPU 导风管需要与所安装的 A2/L4 GPU 位于同一风区中。
- 对于不同的 A2/L4 GPU 导风管, 风扇架上的螺柱位置也不同。

步骤 2. 将 A2/L4 GPU 导风管插入风扇架,直至其"咔嗒"一声固定到位。

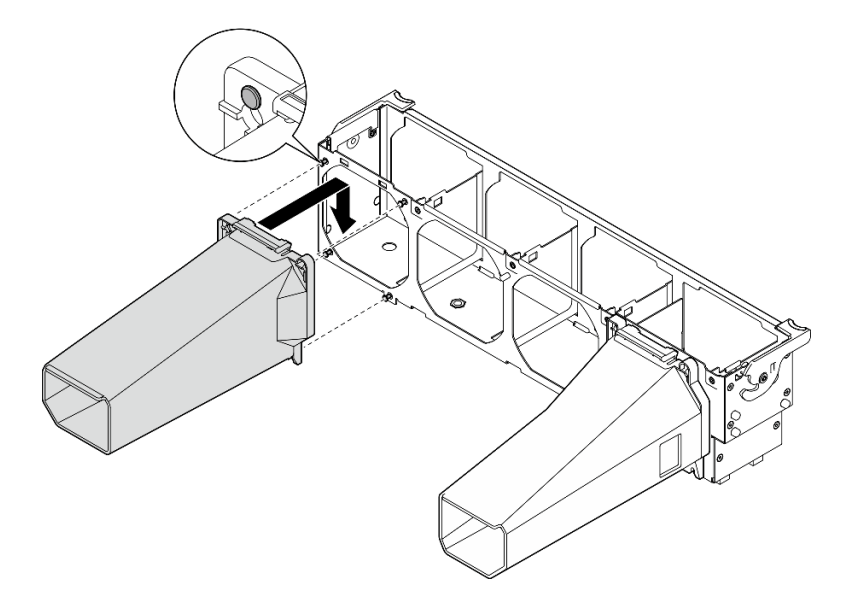

**图 46. 安装 A2/L4 GPU 导风管**

## 完成之后

1.

**注意:**操作风扇架组合件时,必须卸下所有风扇模块。 装回风扇仓。请参阅第103页"安装风扇架组合件"。 2. 装回所有风扇。请参[阅第 100 页 "安装热插拔风扇"](#page-109-0)。 3. 装回导风罩。请参[阅第 80 页 "安装导风罩"](#page-89-0)。 4. 装回所有快速充电模块。请参[阅第 106 页 "安装快速充电模块"](#page-115-0)。 5. 装回服务器外盖。请参阅[第 201 页 "安装服务器外盖"](#page-210-0)。

6. 完成部件更换。请参[阅第 217 页 "完成部件更换"](#page-226-0)。

# **更换导风罩**

按照以下过程卸下和安装导风罩。

# **卸下导风罩**

按照此过程卸下导风罩。

关于本任务

**S033**

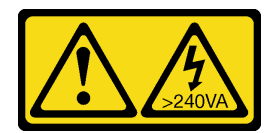

**警告:**

**当前能级可能构成危险。电压已达到危险等级,如发生金属性短路,可能因热量释放而造成金属喷 溅和/或烧伤。**

**S017**

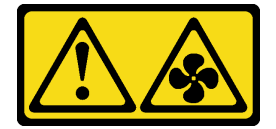

**警告:**

**附近有危险的活动扇叶。请勿用手指或身体其他部位与其接触。**

**注意:**

- 请阅[读第 61 页 "安装准则"](#page-70-0)以确保工作时的安全。
- 为了执行本任务,请关闭服务器电源并拔下所有电源线。
- 为避免静电导致的系统中止和数据丢失,请在安装前将容易被静电损坏的组件放在防静电包 装中,并在操作设备时使用静电释放腕带或其他接地系统。
- 如果服务器位于机架中,则将其从机架卸下。
- 如果服务器上安装了支脚,请向内旋转支脚,然后将服务器侧放,以方便操作。

#### 过程

步骤 1. 为本任务做好准备。

- a. 卸下服务器外盖。请参[阅第 199 页 "卸下服务器外盖"](#page-208-0)。
- b. 卸下所有快速充电模块。请参阅[第 105 页 "卸下快速充电模块"](#page-114-0)。
- 步骤 2. 从服务器中提起导风罩,并将其放置在一旁。

<span id="page-89-0"></span>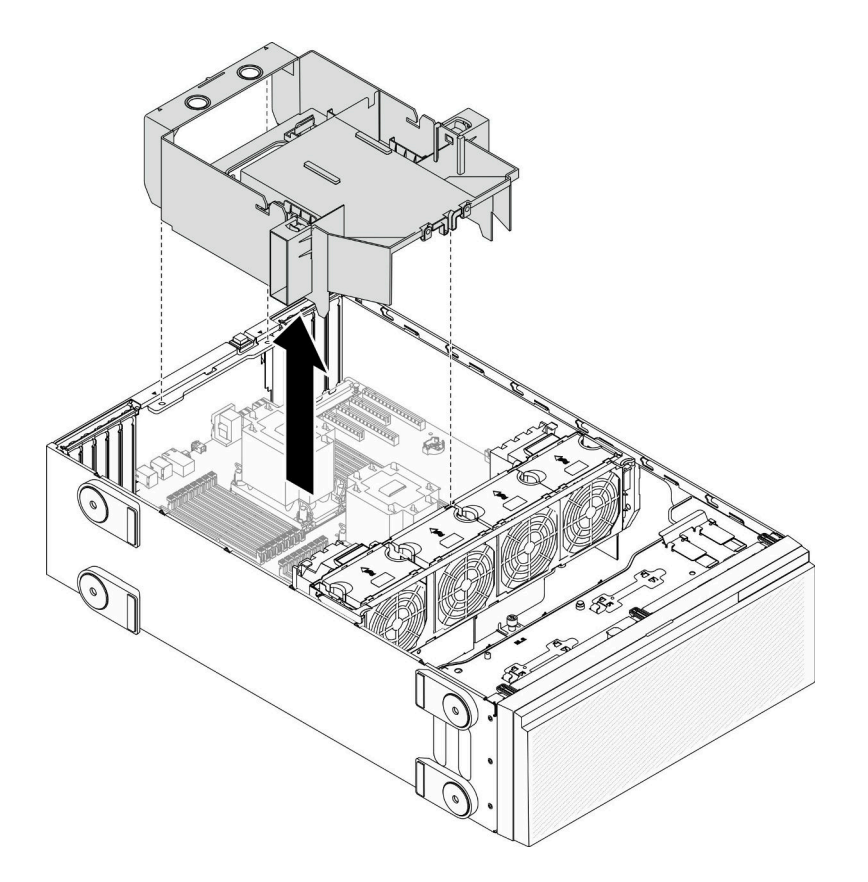

**图 47. 卸下导风罩**

**注意:**为了确保正常散热和空气流通,开启服务器之前务必安装导风罩。卸下导风罩后运 行服务器可能会损坏服务器组件。

# 完成之后

如果要求您退回组件或可选设备,请按照所有包装指示信息进行操作,并使用装运时提供给您的 所有包装材料。

## **演示视频**

[在 YouTube 上观看操作过程](https://www.youtube.com/watch?v=o25HtniS7pE)

**安装导风罩**

按照以下过程安装导风罩。

# 关于本任务

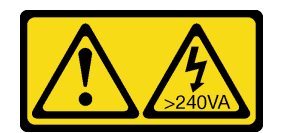

**当前能级可能构成危险。电压已达到危险等级,如发生金属性短路,可能因热量释放而造成金属喷 溅和/或烧伤。**

**S017**

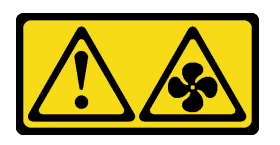

**警告:**

**附近有危险的活动扇叶。请勿用手指或身体其他部位与其接触。**

**注意:**

- 请阅[读第 61 页 "安装准则"](#page-70-0)以确保工作时的安全。
- 为了执行本任务,请关闭服务器电源并拔下所有电源线。
- 为避免静电导致的系统中止和数据丢失,请在安装前将容易被静电损坏的组件放在防静电包 装中,并在操作设备时使用静电释放腕带或其他接地系统。

#### 过程

步骤 1. 确保服务器中的所有线缆均已正确布放,并且不会干扰导风罩。请参阅[第 49 页第 3 章](#page-58-0) ["内部线缆布放"](#page-58-0)。

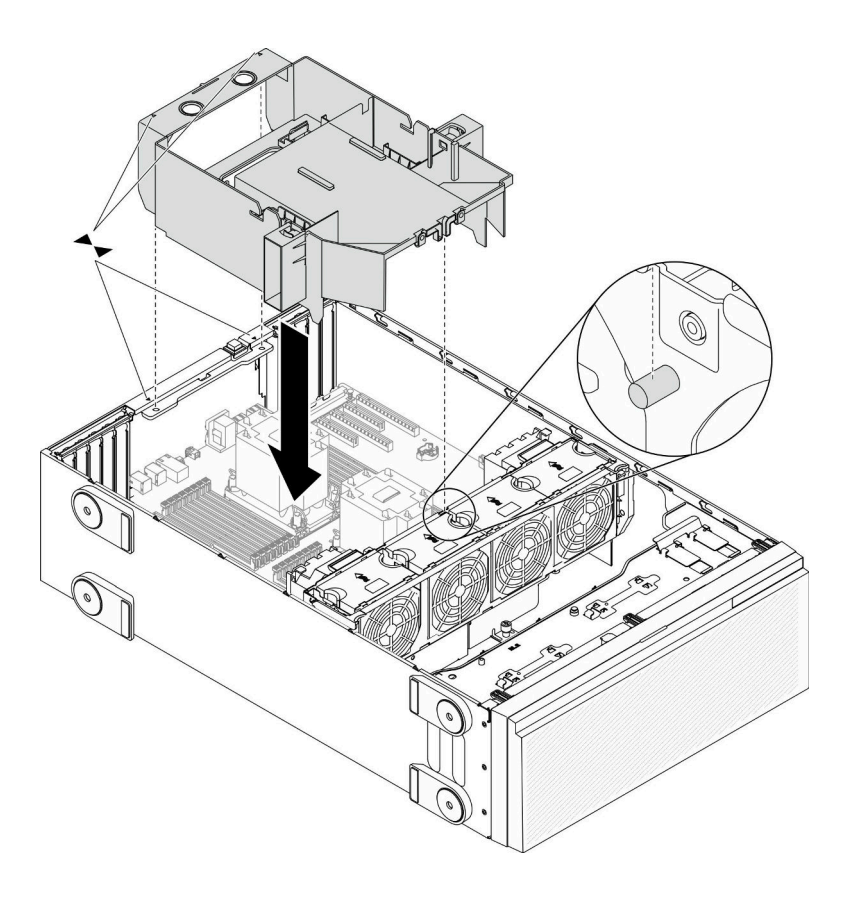

步骤 2. 将导风罩上的卡扣与机箱背面和风扇架上的相应插槽对齐;然后,将导风罩向下放入机箱 并向下按导风罩,直至其牢固就位。

#### 完成之后

- 1. 装回所有快速充电模块。请参[阅第 106 页 "安装快速充电模块"](#page-115-0)。
- 2. 装回服务器外盖。请参阅[第 201 页 "安装服务器外盖"](#page-210-0)。
- 3. 完成部件更换。请参[阅第 217 页 "完成部件更换"](#page-226-0)。

#### **演示视频**

[在 YouTube 上观看操作过程](https://www.youtube.com/watch?v=37f_FkxREj0)

**更换 CMOS 电池(CR2032)** 按以下信息卸下和安装 CMOS 电池。(CR2032)。

**卸下 CMOS 电池(CR2032)**

按以下信息卸下 CMOS 电池(CR2032)。

关于本任务

**S002**

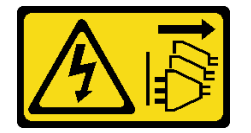

**警告:**

**设备上的电源控制按钮和电源上的电源开关不会切断设备的供电。设备也可能有多根电源线。要使 设备彻底断电,请确保从电源上拔下所有电源线。**

#### **S004**

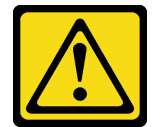

**警告:**

**更换锂电池时,请仅使用 Lenovo 指定部件号的电池或制造商推荐的同类电池。如果系统有包含锂 电池的模块,请仅用同一制造商制造的同类型模块对其进行更换。电池含锂,如果使用、操作或 处理不当会发生爆炸。**

**请勿:**

- **将电池投入或浸入水中**
- **将电池加热至超过 100°C(212°F)**
- **修理或拆开电池**

**请根据当地法令法规的要求处理电池。**

**S005**

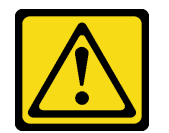

**警告:**

**本电池是锂离子电池。为避免爆炸危险,请不要燃烧本电池。只能使用经过批准的部件替换本电 池。按照当地法规中的指示回收或废弃电池。**

**注意:**

- 请阅[读第 61 页 "安装准则"](#page-70-0)以确保工作时的安全。
- 为了执行本任务,请关闭服务器电源并拔下所有电源线。
- 为避免静电导致的系统中止和数据丢失,请在安装前将容易被静电损坏的组件放在防静电包 装中,并在操作设备时使用静电释放腕带或其他接地系统。
- 如果服务器位于机架中,则将其从机架卸下。
- 如果服务器上安装了支脚,请向内旋转支脚,然后将服务器侧放,以方便操作。

#### 过程

步骤 1. 为本任务做好准备。

- a. 卸下服务器外盖。请参[阅第 199 页 "卸下服务器外盖"](#page-208-0)。
- b. 卸下所有快速充电模块。请参阅[第 105 页 "卸下快速充电模块"](#page-114-0)。
- c. 卸下导风罩。请参阅[第 78 页 "卸下导风罩"](#page-87-0)。
- 步骤 2. 找到主板上的 CMOS 电池。请参阅[第 33 页 "主板组件"](#page-42-0)。
- 步骤 3. 卸下 CMOS 电池。

**注意:**请勿对 CMOS 电池用力过大。如果卸下 CMOS 电池的方法不当,则可能损坏主 板上的插槽。插槽有任何损坏都可能需要更换主板。

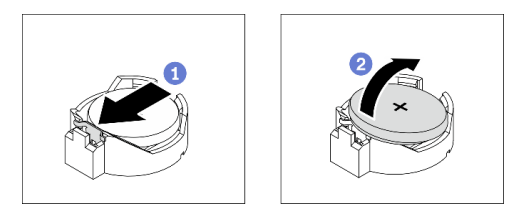

**图 49. 卸下 CMOS 电池**

- a. 1 按下 CMOS 电池侧面的小块。
- b. 2 旋转电池使其脱离插槽, 然后将电池卸下。

## 完成之后

• 安装新的 CMOS 电池。请参阅第 84 页 "安装 CMOS 电池 (CR2032)"。

<span id="page-93-0"></span>• 如果要求您退回组件或可选设备,请按照所有包装指示信息进行操作,并使用装运时提供给您 的所有包装材料。

## **演示视频**

[在 YouTube 上观看操作过程](https://www.youtube.com/watch?v=EV7UMZkGLuU)

**安装 CMOS 电池(CR2032)**

按以下信息安装 CMOS 电池(CR2032)。

关于本任务

**S002**

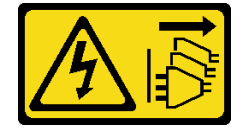

**警告:**

**设备上的电源控制按钮和电源上的电源开关不会切断设备的供电。设备也可能有多根电源线。要使 设备彻底断电,请确保从电源上拔下所有电源线。**

#### **S004**

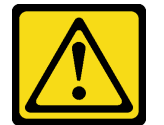

**警告:**

**更换锂电池时,请仅使用 Lenovo 指定部件号的电池或制造商推荐的同类电池。如果系统有包含锂 电池的模块,请仅用同一制造商制造的同类型模块对其进行更换。电池含锂,如果使用、操作或 处理不当会发生爆炸。**

**请勿:**

- **将电池投入或浸入水中**
- **将电池加热至超过 100°C(212°F)**
- **修理或拆开电池**

**请根据当地法令法规的要求处理电池。**

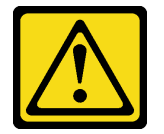

**本电池是锂离子电池。为避免爆炸危险,请不要燃烧本电池。只能使用经过批准的部件替换本电 池。按照当地法规中的指示回收或废弃电池。**

**注意:**

- 请阅[读第 61 页 "安装准则"](#page-70-0)以确保工作时的安全。
- 为了执行本任务,请关闭服务器电源并拔下所有电源线。
- 为避免静电导致的系统中止和数据丢失,请在安装前将容易被静电损坏的组件放在防静电包 装中,并在操作设备时使用静电释放腕带或其他接地系统。

更换服务器中的 CMOS 电池时,请注意以下事项:

- 更换 CMOS 电池时,必须使用相同制造商生产的相同类型的另一块 CMOS 电池进行更换。
- 更换 CMOS 电池之后,务必重新配置服务器并重置系统日期和时间。
- Lenovo 在设计本产品时将安全放在首位。必须正确处理锂电池以避免可能发生的危险。安装 CMOS 电池时,必须遵守以下指示信息。
- 如果将原有的锂电池更换为重金属电池或包含重金属成分的电池,请注意以下环境注意事项。 不得将包含重金属的电池和蓄电池与一般生活垃圾一起处置。制造商、经销商或代理商将免费 收回这些电池和蓄电池并以正确的方式进行回收或处理。

## 过程

步骤 1. 安装 CMOS 电池。

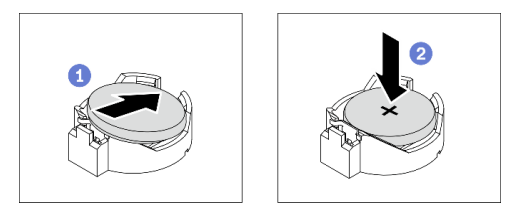

**图 50. 安装 CMOS 电池**

a. <sup>●</sup> 将 CMOS 电池放在插槽顶部, 使正极 (+) 符号朝上。

b. <sup>2</sup> 将电池推入插槽,直至"咔嗒"一声固定到位。

#### 完成之后

1. 装回导风罩。请参阅第80页"安装导风罩"。

- 2. 装回所有快速充电模块。请参阅[第 106 页 "安装快速充电模块"](#page-115-0)。
- 3. 装回服务器外盖。请参阅[第 201 页 "安装服务器外盖"](#page-210-0)。
- 4. 完成部件更换。请参阅[第 217 页 "完成部件更换"](#page-226-0)。
- 5. 重置日期、时间和所有密码。

#### **演示视频**

[在 YouTube 上观看操作过程](https://www.youtube.com/watch?v=MVYwh2ogUgs)

# <span id="page-95-0"></span>**更换硬盘**

按以下信息卸下和安装硬盘。

通过遮盖或占用所有硬盘插槽,可以保障服务器的 EMI 完整性和散热。服务器中安装的硬盘数量 因服务器型号而异。闲置插槽均被伪托盘占用。安装硬盘时,请妥善存放从硬盘插槽卸下的伪托 盘,以防以后卸下硬盘时需要使用伪托盘遮盖此处。

**注意:**没有其他保护的非占用硬盘插槽可能会影响 EMI 完整性和服务器散热,这可能导致过热或 组件损坏。要维护 EMI 完整性和服务器散热,卸下发生故障的托盘或伪托盘之后,请立即安装新 的硬盘。

在开始之前,请查看以下硬盘安装规则:

- 遵循硬盘插槽的顺序。请参阅第15 页第2章"服务器组件"以查找服务器中的硬盘插槽。
- 对于不同容量的固态硬盘,请按照硬盘插槽的顺序以及容量从小到大的顺序安装硬盘。

## **卸下易插拔硬盘**

按以下信息卸下易插拔硬盘。

#### 关于本任务

**S002**

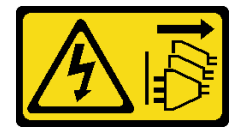

**警告:**

**设备上的电源控制按钮和电源上的电源开关不会切断设备的供电。设备也可能有多根电源线。要使 设备彻底断电,请确保从电源上拔下所有电源线。**

**注意:**

- 请阅读[第 61 页 "安装准则"](#page-70-0)以确保工作时的安全。
- 为了执行本任务,请关闭服务器电源并拔下所有电源线。
- 为避免静电导致的系统中止和数据丢失,请在安装前将容易被静电损坏的组件放在防静电包 装中,并在操作设备时使用静电释放腕带或其他接地系统。

卸下易插拔硬盘前:

- 确保已备份硬盘上的数据,尤其是该硬盘为 RAID 阵列组成部分的情况下。
- 对硬盘、RAID 适配器、硬盘底板或硬盘线缆做出更改之前,请备份硬盘上存储的全部重要数 据。
- 在您卸下 RAID 阵列的任何组件之前,请备份所有 RAID 配置信息。

#### 过程

步骤 1. 用钥匙解锁服务器外盖;然后,打开安全门。

<span id="page-96-0"></span>步骤 2. 找到要卸下的易插拔硬盘。

步骤 3. 卸下易插拔硬盘。

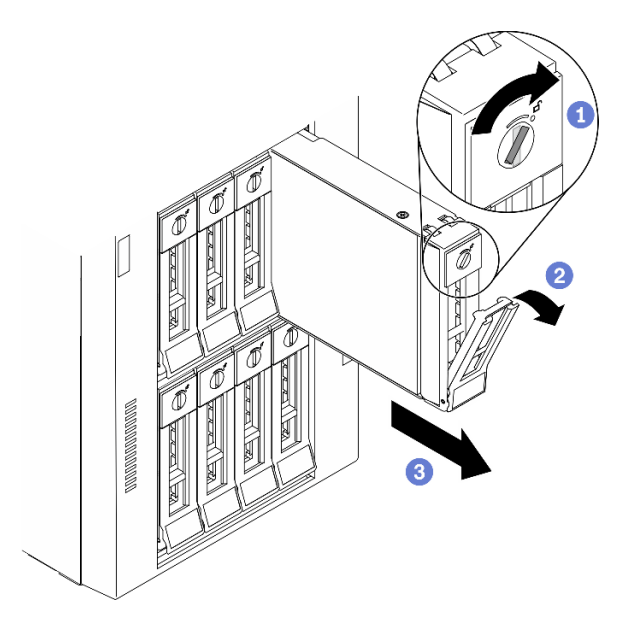

**图 51. 打开 3.5 英寸易插拔硬盘的托盘手柄**

- a. 使用螺丝刀将手柄锁旋转至解锁位置。
- b. 2 托盘手柄自动打开。
- c. 拉动托盘手柄并小心地将易插拔硬盘从硬盘插槽中滑出。

# 完成之后

1. 安装新硬盘或硬盘填充件到空置的硬盘插槽中。请参阅第 87 页 "安装易插拔硬盘"。

**注:**为了确保系统充分散热,请勿在每个插槽中未安装硬盘或硬盘填充件的情况下使服务器 运行超过两分钟。

2. 如果要求您退回组件或可选设备,请按照所有包装指示信息进行操作,并使用装运时提供给您 的所有包装材料。

#### **演示视频**

[在 YouTube 上观看操作过程](https://www.youtube.com/watch?v=kKzolGR-9Y4)

# **安装易插拔硬盘**

按以下信息安装易插拔硬盘。

### 关于本任务

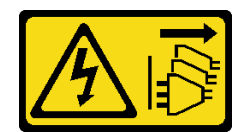

**设备上的电源控制按钮和电源上的电源开关不会切断设备的供电。设备也可能有多根电源线。要使 设备彻底断电,请确保从电源上拔下所有电源线。**

**注意:**

- 请阅读[第 61 页 "安装准则"](#page-70-0)以确保工作时的安全。
- 为了执行本任务,请关闭服务器电源并拔下所有电源线。
- 为避免静电导致的系统中止和数据丢失,请在安装前将容易被静电损坏的组件放在防静电包 装中,并在操作设备时使用静电释放腕带或其他接地系统。

以下注意事项介绍服务器支持的硬盘类型以及在安装硬盘时必须考虑的其他信息。

- 要获取服务器支持的可选设备的完整列表,请参阅:<https://serverproven.lenovo.com/>
- 硬盘插槽通过编号指示安装顺序(编号从"0"开始)。在安装硬盘时,请遵循安装顺序。请参 [阅第 16 页 "前视图"](#page-25-0)。
- 单个 RAID 阵列中的硬盘必须为相同类型、相同大小和相同容量。

过程

- 步骤 1. 如果硬盘插槽装有硬盘填充件,请将其卸下。将硬盘填充件保存在安全的位置,以备将来 使用。
- 步骤 2. 安装易插拔硬盘。

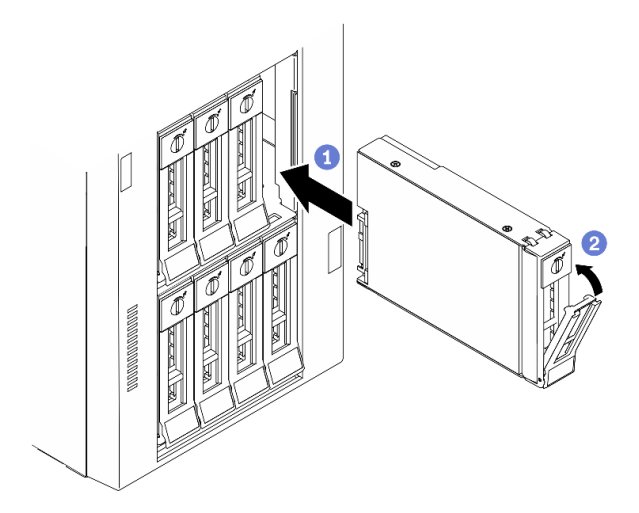

**图 52. 安装 3.5 英寸易插拔硬盘**

- a. <sup>●</sup>确保托盘手柄处于打开位置。将硬盘与插槽中的导轨对齐;然后,将硬盘轻轻推入 插槽,直至硬盘无法再深入为止。
- b. 2 合上托盘手柄以将硬盘锁定到位。

## <span id="page-98-0"></span>完成之后

1. 如有必要,请安装其他硬盘或硬盘填充件。

**注:**所有硬盘插槽都必须处于占用状态,即,每个插槽都必须装有硬盘或硬盘填充件。

- 2. 关上安全门;然后,用钥匙锁上服务器外盖。
- 3. 检查前面板上的硬盘活动 LED 以确认硬盘正常运行。

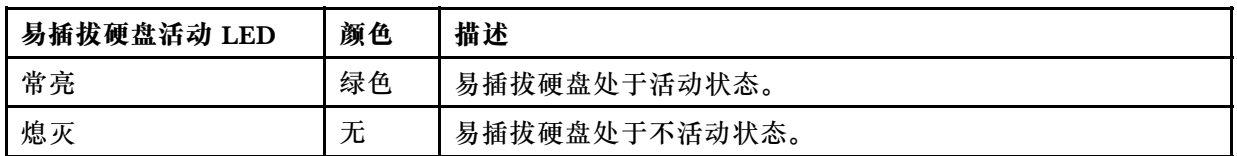

4. 如有必要, 请使用 Lenovo XClarity Provisioning Manager 配置 RAID。如需更多信息, 请参阅:

[http://sysmgt.lenovofiles.com/help/index.jsp?topic=%2FLXPM%2FRAID\\_setup.html](http://sysmgt.lenovofiles.com/help/index.jsp?topic=/LXPM/RAID_setup.html)

5. 完成部件更换。请参阅[第 217 页 "完成部件更换"](#page-226-0)。

#### **演示视频**

[在 YouTube 上观看操作过程](https://www.youtube.com/watch?v=kWJ9ukpdiWU)

# **卸下热插拔硬盘**

按以下信息卸下热插拔硬盘。

## 关于本任务

**S033**

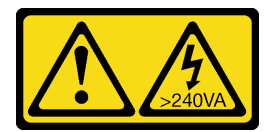

**警告:**

**当前能级可能构成危险。电压已达到危险等级,如发生金属性短路,可能因热量释放而造成金属喷 溅和/或烧伤。**

**注意:**

- 请阅[读第 61 页 "安装准则"](#page-70-0)以确保工作时的安全。
- 为避免静电导致的系统中止和数据丢失,请在安装前将容易被静电损坏的组件放在防静电包 装中,并在操作设备时使用静电释放腕带或其他接地系统。

卸下热插拔硬盘前:

- 确保已备份硬盘上的数据,尤其是该硬盘为 RAID 阵列组成部分的情况下。
- 对硬盘、RAID 适配器、硬盘背板或硬盘线缆做出更改之前,请备份硬盘上存储的全部重要数 据。
- 在您卸下 RAID 阵列的任何组件之前,请备份所有 RAID 配置信息。

# <span id="page-99-0"></span>过程

步骤 1. 用钥匙解锁服务器外盖;然后,打开安全门。

- 步骤 2. 找到要卸下的硬盘。
- 步骤 3. 卸下热插拔硬盘。

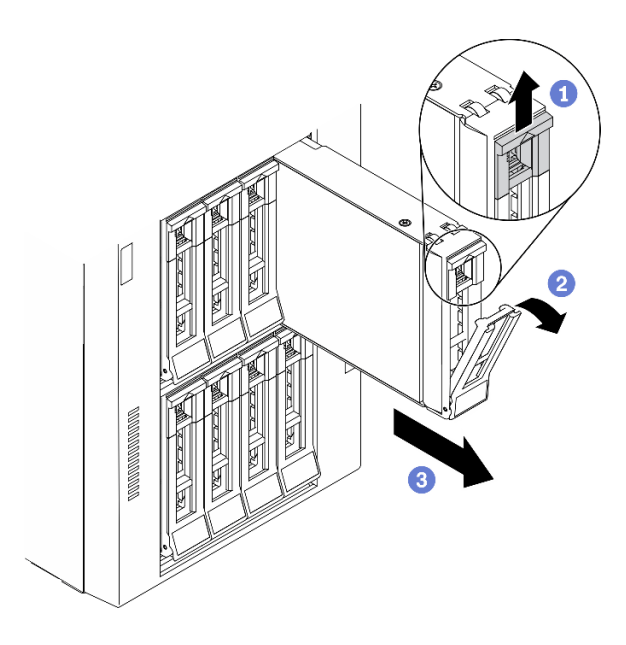

**图 53. 打开托盘手柄**

- a. 1 滑动释放滑锁以打开托盘手柄。
- b. 2 托盘手柄自动打开。
- c. <sup>3</sup> 拉动托盘手柄并小心地将硬盘从硬盘插槽中滑出。

### 完成之后

1. 安装新硬盘或安装硬盘填充件以遮盖硬盘插槽。请参阅第 90 页 "安装热插拔硬盘"。

**注意:**为了确保系统充分散热,请勿在每个插槽中未安装硬盘或硬盘填充件的情况下使服务器 运行超过两分钟。

2. 如果要求您退回组件或可选设备,请按照所有包装指示信息进行操作,并使用装运时提供给您 的所有包装材料。

## **演示视频**

[在 YouTube 上观看操作过程](https://www.youtube.com/watch?v=kKzolGR-9Y4)

# **安装热插拔硬盘**

按以下信息安装热插拔硬盘。

# 关于本任务

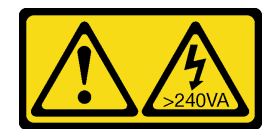

**当前能级可能构成危险。电压已达到危险等级,如发生金属性短路,可能因热量释放而造成金属喷 溅和/或烧伤。**

**注意:**

- 请阅[读第 61 页 "安装准则"](#page-70-0)以确保工作时的安全。
- 为避免静电导致的系统中止和数据丢失,请在安装前将容易被静电损坏的组件放在防静电包 装中,并在操作设备时使用静电释放腕带或其他接地系统。

以下注意事项介绍服务器支持的硬盘类型以及在安装硬盘时必须考虑的其他信息。

- 要获取服务器支持的可选设备的完整列表,请参阅: <https://serverproven.lenovo.com/>
- 硬盘插槽通过编号指示安装顺序(编号从"0"开始)。在安装硬盘时,请遵循安装顺序。请参 阅[第 16 页 "前视图"](#page-25-0)。
- 单个 RAID 阵列中的硬盘必须为相同类型、相同大小和相同容量。

过程

- 步骤 1. 如果硬盘插槽装有硬盘填充件,请将其卸下。将硬盘填充件保存在安全的位置,以备将来 使用。
- 步骤 2. 安装热插拔硬盘。

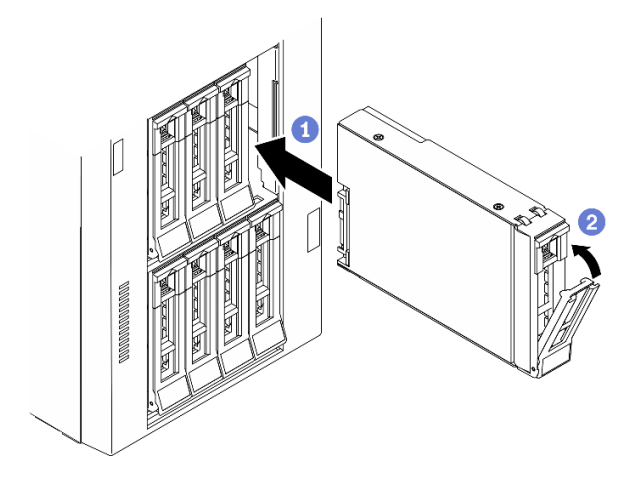

**图 54. 安装热插拔硬盘**

a. <sup>●</sup>确保托盘手柄处于打开位置。将硬盘滑入硬盘插槽,直至其"咔嗒"一声固定到位。

b. 2 合上托盘手柄以将硬盘锁定到位。

## 完成之后

1. 如有必要,请安装其他硬盘或硬盘填充件。

**注:**所有硬盘插槽都必须处于占用状态,即,每个插槽都必须装有硬盘或硬盘填充件。

- 2. 关上安全门;然后,用钥匙锁上服务器外盖。
- 3. 检查硬盘 LED 以确认硬盘正常运行。

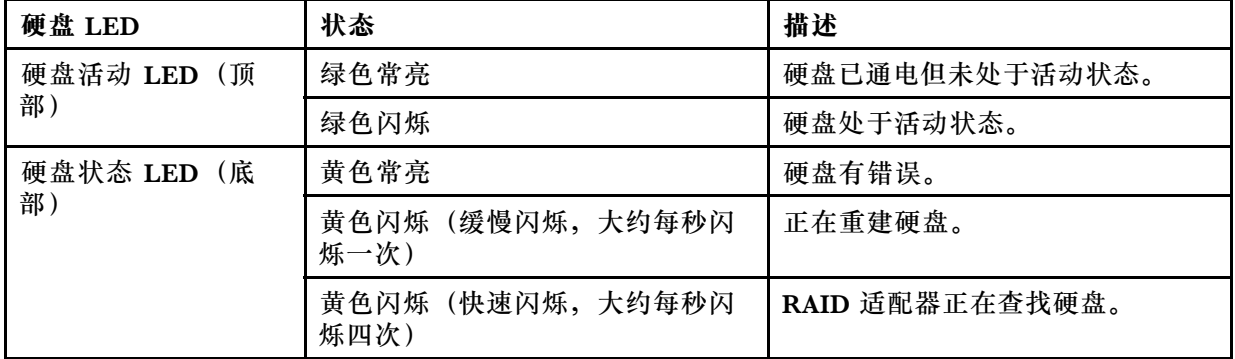

4. 如有必要, 请使用 Lenovo XClarity Provisioning Manager 配置 RAID。如需更多信息, 请参阅:

[http://sysmgt.lenovofiles.com/help/index.jsp?topic=%2FLXPM%2FRAID\\_setup.html](http://sysmgt.lenovofiles.com/help/index.jsp?topic=/LXPM/RAID_setup.html) 5. 完成部件更换。请参[阅第 217 页 "完成部件更换"](#page-226-0)。

#### **演示视频**

## [在 YouTube 上观看操作过程](https://www.youtube.com/watch?v=kWJ9ukpdiWU)

# **更换 EIA 支架**

按以下信息卸下和安装机架外形规格服务器的 EIA 机架。

**注:**本节仅适用于装有 EIA 支架的服务器型号。

## **卸下 EIA 支架**

按以下信息卸下 EIA 支架。

## 关于本任务

**S002**

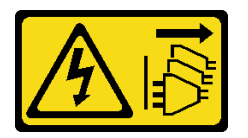

**警告:**

**设备上的电源控制按钮和电源上的电源开关不会切断设备的供电。设备也可能有多根电源线。要使 设备彻底断电,请确保从电源上拔下所有电源线。**

**注意:**

- 请阅读[第 61 页 "安装准则"](#page-70-0)以确保工作时的安全。
- 为了执行本任务,请关闭服务器电源并拔下所有电源线。
- 为避免静电导致的系统中止和数据丢失,请在安装前将容易被静电损坏的组件放在防静电包 装中,并在操作设备时使用静电释放腕带或其他接地系统。
- 如果服务器位于机架中,则将其从机架卸下。

## 过程

步骤 1. 将服务器侧放。

步骤 2. 使用螺丝刀卸下固定右侧 EIA 支架的三颗螺钉;然后,卸下右侧 EIA 支架。

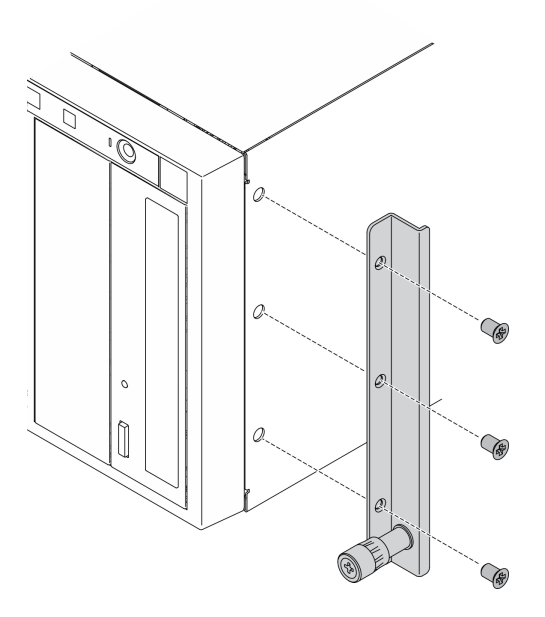

**图 55. 卸下右侧 EIA 支架**

步骤 3. 使用螺丝刀卸下固定左侧 EIA 支架的三颗螺钉;然后,卸下左侧 EIA 支架。

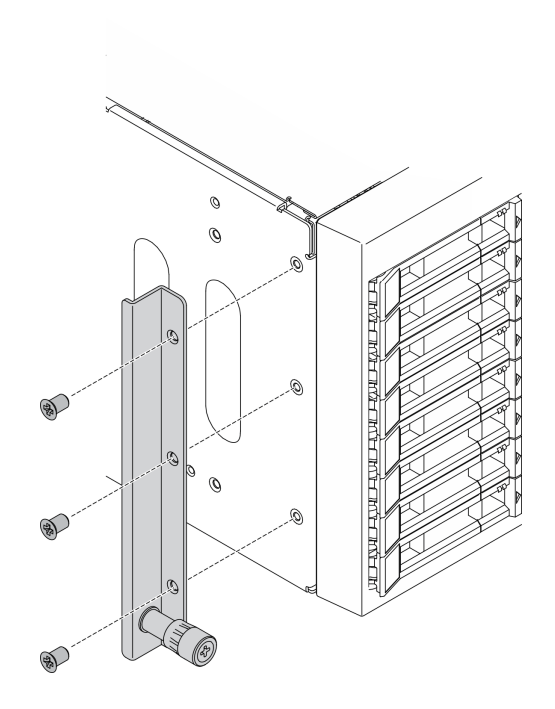

**图 56. 卸下左侧 EIA 支架**

#### 完成之后

如果要求您退回组件或可选设备,请按照所有包装指示信息进行操作,并使用装运时提供给您的 所有包装材料。

#### **演示视频**

[在 YouTube 上观看操作过程](https://www.youtube.com/watch?v=9IBubx1T-mA)

# **安装 EIA 支架**

按以下信息安装 EIA 支架。

## 关于本任务

**S002**

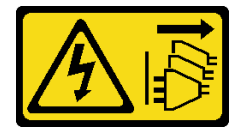

**警告:**

**设备上的电源控制按钮和电源上的电源开关不会切断设备的供电。设备也可能有多根电源线。要使 设备彻底断电,请确保从电源上拔下所有电源线。**

**注意:**

• 请阅读[第 61 页 "安装准则"](#page-70-0)以确保工作时的安全。

- 为了执行本任务,请关闭服务器电源并拔下所有电源线。
- 为避免静电导致的系统中止和数据丢失,请在安装前将容易被静电损坏的组件放在防静电包 装中,并在操作设备时使用静电释放腕带或其他接地系统。

## 过程

步骤 1. 将右侧 EIA 支架中的孔与机箱顶部的相应孔对齐; 然后, 使用螺丝刀安装三颗螺钉以固 定右侧 EIA 支架。

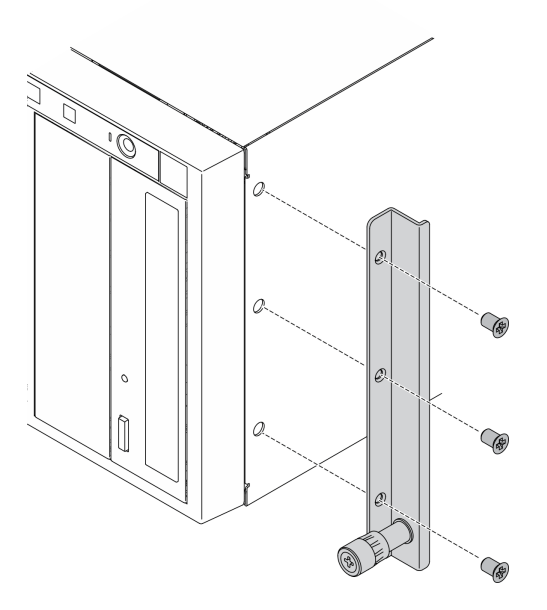

**图 57. 安装右侧 EIA 支架**

步骤 2. 将左侧 EIA 支架中的孔与底部顶部的相应孔对齐;然后,使用螺丝刀安装三颗螺钉以固 定左侧 EIA 支架。

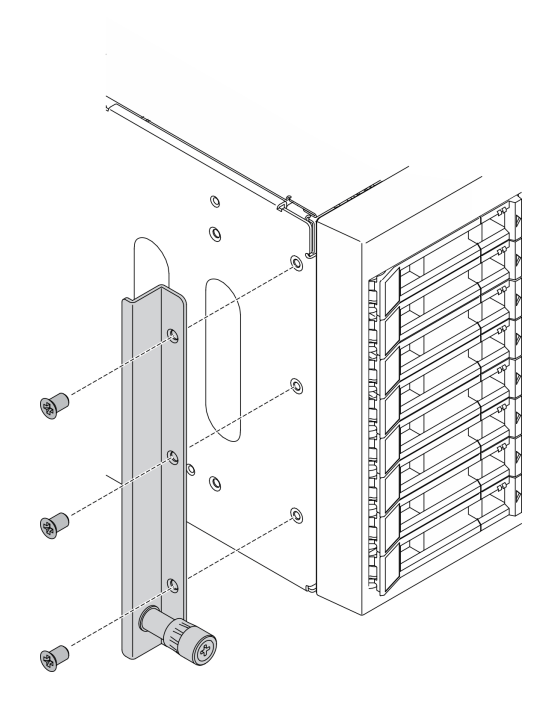

**图 58. 安装左侧 EIA 支架**

## 完成之后

完成部件更换。请参[阅第 217 页 "完成部件更换"](#page-226-0)。

## **演示视频**

[在 YouTube 上观看操作过程](https://www.youtube.com/watch?v=AYjWJeE77no)

# **更换扩展硬盘仓**

按以下信息卸下和安装扩展硬盘仓。

**注:**本节仅适用于装有扩展硬盘仓的服务器型号。

# **卸下扩展硬盘仓**

按以下信息卸下扩展硬盘仓。

# 关于本任务

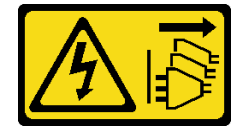

**设备上的电源控制按钮和电源上的电源开关不会切断设备的供电。设备也可能有多根电源线。要使 设备彻底断电,请确保从电源上拔下所有电源线。**

#### **注意:**

- 请阅[读第 61 页 "安装准则"](#page-70-0)以确保工作时的安全。
- 为了执行本任务,请关闭服务器电源并拔下所有电源线。
- 为避免静电导致的系统中止和数据丢失,请在安装前将容易被静电损坏的组件放在防静电包 装中,并在操作设备时使用静电释放腕带或其他接地系统。
- 如果服务器位于机架中,则将其从机架卸下。

#### 过程

步骤 1. 为本任务做好准备。

- a. 卸下服务器外盖。请参阅第 199 页"卸下服务器外盖"。
- b. 卸下安全门。请参阅[第 197 页 "卸下安全门"](#page-206-0)。
- c. 卸下前挡板。请参阅第 112 页"卸下前挡板"。
- d. 从硬盘插槽中卸下安装的所有热插拔硬盘和硬盘插槽填充件(如有)。请参阅[第 89 页](#page-98-0) ["卸下热插拔硬盘"](#page-98-0)。
- 步骤 2. 从背板上拔下所有线缆。
- 步骤 3. 卸下扩展硬盘仓。

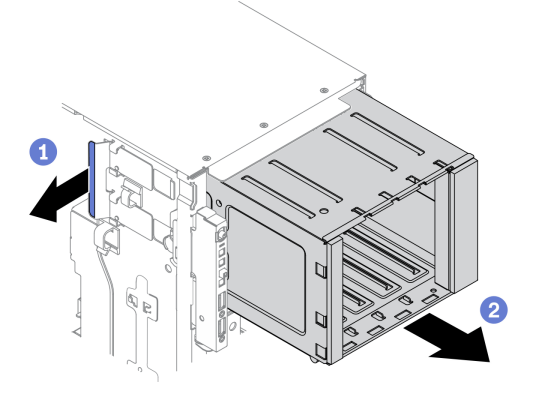

**图 59. 卸下扩展硬盘仓**

a. 1 提起并保持住蓝色的固定卡扣。

b. 2 与此同时, 小心地拉动扩展硬盘仓以将其从机箱开口中滑出。

## 完成之后

- 安装扩展硬盘仓或光盘驱动器仓。请参阅 [第 98 页 "安装扩展硬盘仓"](#page-107-0)或[第 152 页 "安装光](#page-161-0) [盘驱动器仓"](#page-161-0)。
- 如果要求您退回组件或可选设备,请按照所有包装指示信息进行操作,并使用装运时提供给您 的所有包装材料。

<span id="page-107-0"></span>**演示视频**

[在 YouTube 上观看操作过程](https://www.youtube.com/watch?v=CUEbNby7nmQ)

# **安装扩展硬盘仓**

按以下信息安装扩展硬盘仓。

## 关于本任务

**S002**

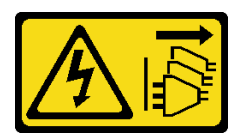

**警告:**

**设备上的电源控制按钮和电源上的电源开关不会切断设备的供电。设备也可能有多根电源线。要使 设备彻底断电,请确保从电源上拔下所有电源线。**

**注意:**

- 请阅读[第 61 页 "安装准则"](#page-70-0)以确保工作时的安全。
- 为了执行本任务,请关闭服务器电源并拔下所有电源线。
- 为避免静电导致的系统中止和数据丢失,请在安装前将容易被静电损坏的组件放在防静电包 装中,并在操作设备时使用静电释放腕带或其他接地系统。

## 过程

步骤 1. 安装扩展硬盘仓。

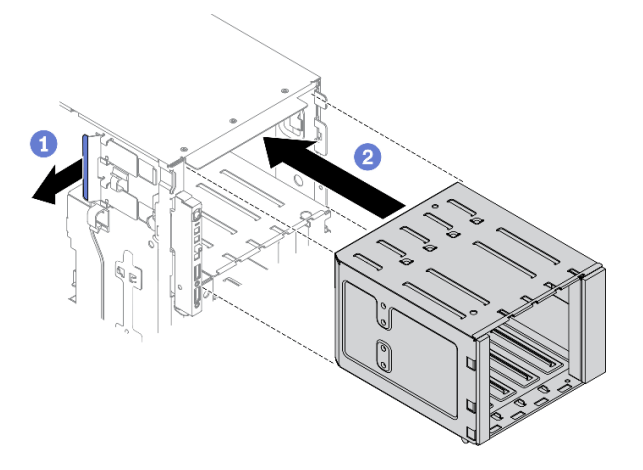

**图 60. 安装扩展硬盘仓**

a. 1 提起并保持住蓝色的固定卡扣。

b. 2 同时小心推动扩展硬盘仓以将其滑入插槽,直至其"咔嗒"一声固定到位。
### <span id="page-108-0"></span>完成之后

- 1. 将线缆重新连接到背板。请参阅《ThinkSystem ST650 V2 背板/底板线缆布放指南》中的 "3.5 英寸热插拔硬盘背板线缆布放"。
- 2. 将所有热插拔硬盘和硬盘插槽填充件(如有)装回到硬盘插槽中。请参阅第 90 页"安 [装热插拔硬盘"](#page-99-0)。
- 3. 装回前挡板。请参[阅第 113 页 "安装前挡板"](#page-122-0)。
- 4. 装回安全门。请参[阅第 198 页 "安装安全门"](#page-207-0)。
- 5. 装回服务器外盖。请参阅[第 201 页 "安装服务器外盖"](#page-210-0)。
- 6. 完成部件更换。请参阅[第 217 页 "完成部件更换"](#page-226-0)。

**演示视频**

[在 YouTube 上观看操作过程](https://www.youtube.com/watch?v=_KiBQdkr4_w)

## **更换风扇和风扇架**

通过此过程卸下或安装风扇和风扇架组合件。

## **卸下热插拔风扇**

使用此过程卸下热插拔风扇。

关于本任务

**S017**

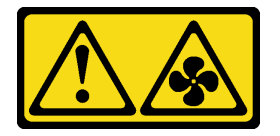

**警告:**

**附近有危险的活动扇叶。请勿用手指或身体其他部位与其接触。**

**S033**

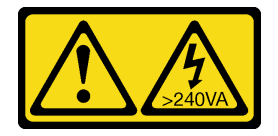

**警告:**

**当前能级可能构成危险。电压已达到危险等级,如发生金属性短路,可能因热量释放而造成金属喷 溅和/或烧伤。**

**注意:**

- 请阅[读第 61 页 "安装准则"](#page-70-0)以确保工作时的安全。
- 为避免静电导致的系统中止和数据丢失,请在安装前将容易被静电损坏的组件放在防静电包 装中,并在操作设备时使用静电释放腕带或其他接地系统。
- <span id="page-109-0"></span>• 如果服务器位于机架中,则将其从机架卸下。
- 如果服务器上安装了支脚,请向内旋转支脚,然后将服务器侧放,以方便操作。

### 过程

步骤 1. 卸下服务器外盖。请参阅[第 199 页 "卸下服务器外盖"](#page-208-0)。 步骤 2. 卸下热插拔风扇。

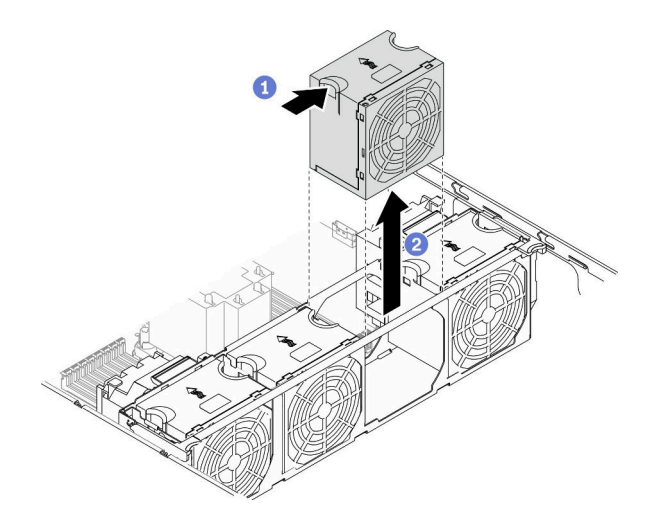

**图 61. 卸下热插拔风扇**

- a. 1 捏住风扇的顶部, 并按下滑锁以从接口松开风扇。
- b. 2 从风扇架中将风扇提取出来。

### 完成之后

- 1. 安装新的风扇或安装风扇填充件以遮盖此处。请参阅第 100 页 "安装热插拔风扇"。
- 2. 如果要求您退回组件或可选设备,请按照所有包装指示信息进行操作,并使用装运时提供给您 的所有包装材料。

### **演示视频**

### [在 YouTube 上观看操作过程](https://www.youtube.com/watch?v=gkfVyaGYBKI)

## **安装热插拔风扇**

使用此过程来安装热插拔风扇。

## 关于本任务

#### **S017**

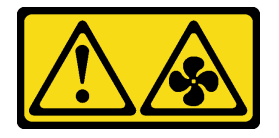

**警告: 附近有危险的活动扇叶。请勿用手指或身体其他部位与其接触。**

**S033**

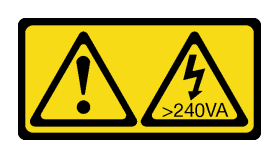

**警告:**

**当前能级可能构成危险。电压已达到危险等级,如发生金属性短路,可能因热量释放而造成金属喷 溅和/或烧伤。**

**注意:**

- 请阅[读第 61 页 "安装准则"](#page-70-0)以确保工作时的安全。
- 为避免静电导致的系统中止和数据丢失,请在安装前将容易被静电损坏的组件放在防静电包 装中,并在操作设备时使用静电释放腕带或其他接地系统。

#### 过程

步骤 1. 在风扇架中找到所需的风扇插槽。

**注:**确保遵循《ThinkSystem ST650 V2 设置指南》中的"有关系统风扇的技术规则" 中的安装规则和顺序。

步骤 2. 将风扇与风扇架组合件中的风扇插槽对齐。

步骤 3. 将风扇插入风扇架组合件,直至其"咔嗒"一声固定到位。

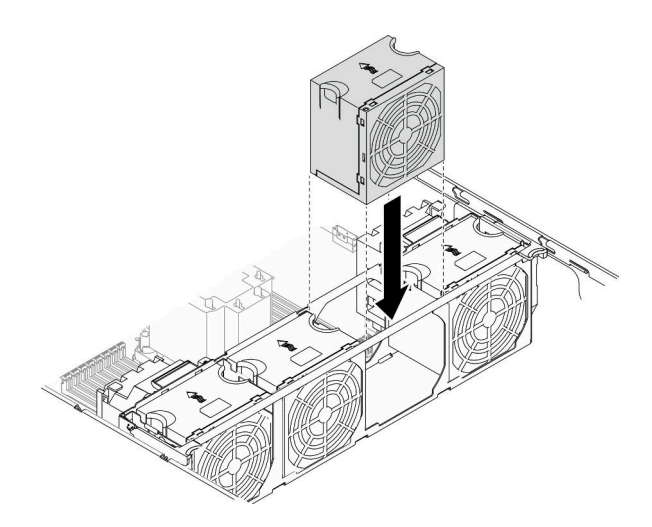

**图 62. 安装热插拔风扇**

## 完成之后

- 1. 装回服务器外盖。请参阅[第 201 页 "安装服务器外盖"](#page-210-0)。
- 2. 完成部件更换。请参阅[第 217 页 "完成部件更换"](#page-226-0)。

<span id="page-111-0"></span>**演示视频**

[在 YouTube 上观看操作过程](https://www.youtube.com/watch?v=M1nd2iOSc0s)

# **卸下风扇架组合件**

通过此过程卸下风扇架组合件。

## 关于本任务

**S002**

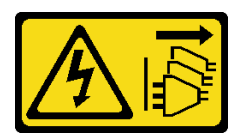

**警告:**

**设备上的电源控制按钮和电源上的电源开关不会切断设备的供电。设备也可能有多根电源线。要使 设备彻底断电,请确保从电源上拔下所有电源线。**

**注意:**

- 请阅读[第 61 页 "安装准则"](#page-70-0)以确保工作时的安全。
- 为了执行本任务,请关闭服务器电源并拔下所有电源线。
- 为避免静电导致的系统中止和数据丢失,请在安装前将容易被静电损坏的组件放在防静电包 装中,并在操作设备时使用静电释放腕带或其他接地系统。
- 如果服务器位于机架中,则将其从机架卸下。
- 如果服务器上安装了支脚,请向内旋转支脚,然后将服务器侧放,以方便操作。

### 过程

步骤 1. 为本任务做好准备。

- a. 卸下服务器外盖。请参阅[第 199 页 "卸下服务器外盖"](#page-208-0)。
- b. 卸下所有快速充电模块。请参阅[第 105 页 "卸下快速充电模块"](#page-114-0)。
- c. 卸下导风罩。请参[阅第 78 页 "卸下导风罩"](#page-87-0)。
- d. 卸下所有全长 GPU 适配器。请参阅[第 118 页 "卸下全长 GPU 适配器"](#page-127-0)。
- e. 卸下所有风扇。请参阅[第 99 页 "卸下热插拔风扇"](#page-108-0)。
- 步骤 2. 卸下风扇架组合件。

<span id="page-112-0"></span>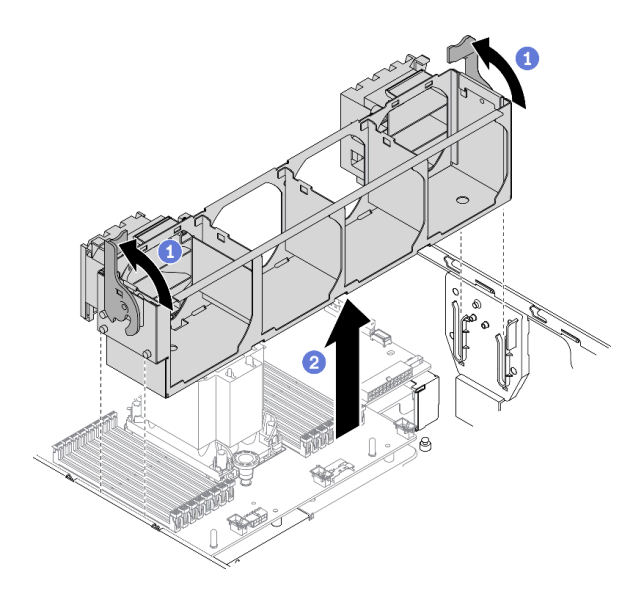

**图 63. 卸下风扇架组合件**

a. ● 提起并旋转风扇架释放滑锁以使风扇架组合件脱离服务器。

**b. 2** 从服务器中提起风扇架组合件。

### 完成之后

如果要求您退回组件或可选设备,请按照所有包装指示信息进行操作,并使用装运时提供给您的 所有包装材料。

**演示视频**

[在 YouTube 上观看操作过程](https://www.youtube.com/watch?v=gkfVyaGYBKI)

## **安装风扇架组合件**

通过此过程安装风扇架组合件。

关于本任务

**S002**

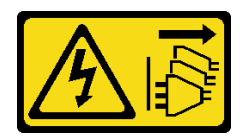

**警告:**

**设备上的电源控制按钮和电源上的电源开关不会切断设备的供电。设备也可能有多根电源线。要使 设备彻底断电,请确保从电源上拔下所有电源线。**

**注意:**

• 请阅[读第 61 页 "安装准则"](#page-70-0)以确保工作时的安全。

- 为了执行本任务,请关闭服务器电源并拔下所有电源线。
- 为避免静电导致的系统中止和数据丢失,请在安装前将容易被静电损坏的组件放在防静电包 装中,并在操作设备时使用静电释放腕带或其他接地系统。

#### 过程

步骤 1. 安装风扇架组合件。

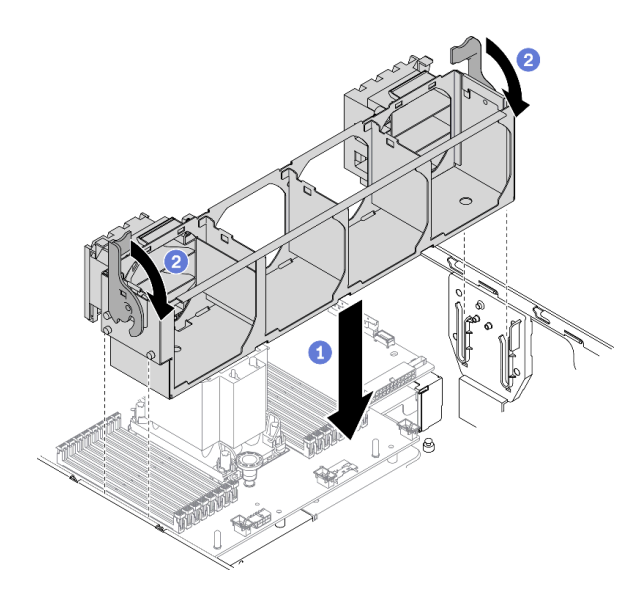

**图 64. 安装风扇架组合件**

a. <sup>●</sup> 将风扇架组合件与服务器两侧的插槽对齐, 然后将其下放到服务器中。

b. 2 向下旋转风扇架释放滑锁, 直至其无法再转动。

## 完成之后

1. 装回所有风扇。请参[阅第 100 页 "安装热插拔风扇"](#page-109-0)。

- 2. 装回所有全长 GPU 适配器。请参[阅第 119 页 "安装全长型 GPU 适配器"](#page-128-0)。
- 3. 装回导风罩。请参[阅第 80 页 "安装导风罩"](#page-89-0)。
- 4. 装回所有快速充电模块。请参[阅第 106 页 "安装快速充电模块"](#page-115-0)。
- 5. 装回服务器外盖。请参阅[第 201 页 "安装服务器外盖"](#page-210-0)。
- 6. 完成部件更换。请参[阅第 217 页 "完成部件更换"](#page-226-0)。

#### **演示视频**

#### [在 YouTube 上观看操作过程](https://www.youtube.com/watch?v=M1nd2iOSc0s)

## **更换快速充电模块**

按此信息卸下和安装快速充电模块。

超级快速充电电容器模块可保护所安装的 RAID 适配器上的高速缓存。可从 Lenovo 购买模快速 充电块。

<span id="page-114-0"></span>有关受支持选件的列表,请访问: <https://serverproven.lenovo.com/>

## **卸下快速充电模块**

按以下信息卸下快速充电模块。

### 关于本任务

**S002**

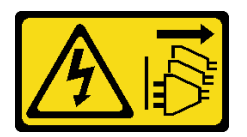

**警告:**

**设备上的电源控制按钮和电源上的电源开关不会切断设备的供电。设备也可能有多根电源线。要使 设备彻底断电,请确保从电源上拔下所有电源线。**

**注意:**

- 请阅[读第 61 页 "安装准则"](#page-70-0)以确保工作时的安全。
- 为了执行本任务,请关闭服务器电源并拔下所有电源线。
- 为避免静电导致的系统中止和数据丢失,请在安装前将容易被静电损坏的组件放在防静电包 装中,并在操作设备时使用静电释放腕带或其他接地系统。
- 如果服务器位于机架中,则将其从机架卸下。
- 如果服务器上安装了支脚,请向内旋转支脚,然后将服务器侧放,以方便操作。

在导风罩上找到快速充电模块插槽。

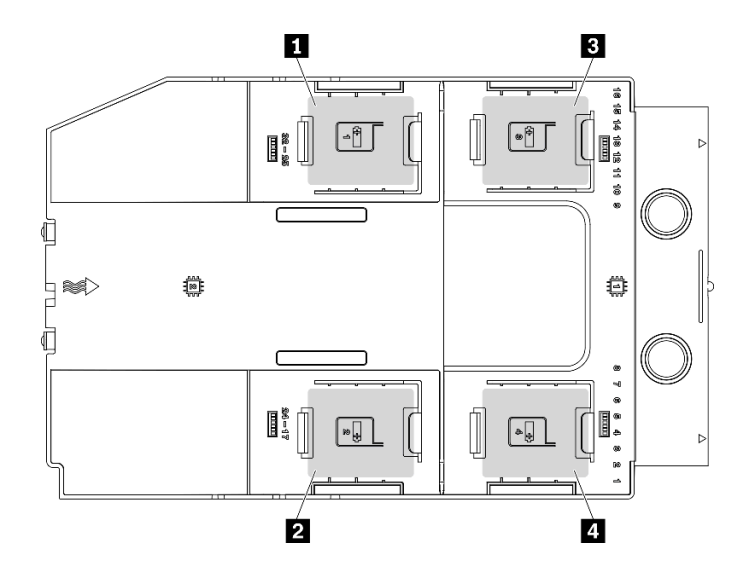

**图 65. 快速充电模块插槽位置**

<span id="page-115-0"></span>**表 16. 导风罩上的快速充电模块插槽位置**

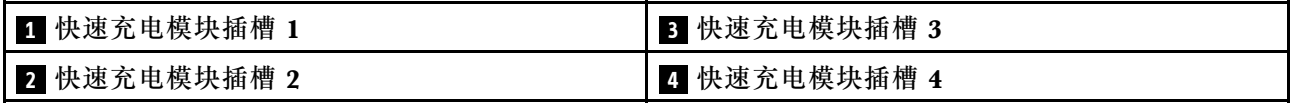

过程

步骤 1. 卸下服务器外盖。请参阅[第 199 页 "卸下服务器外盖"](#page-208-0)。

步骤 2. 断开快速充电模块线缆与 RAID 适配器的连接。

步骤 3. 卸下快速充电模块。

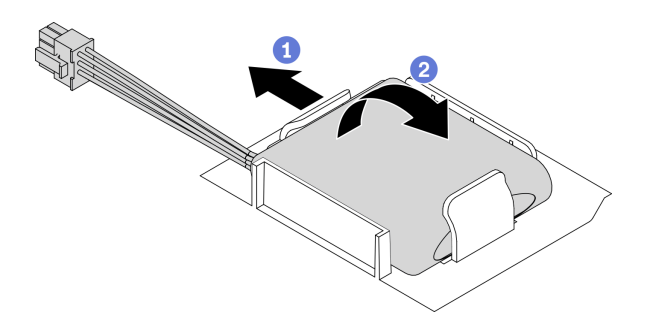

**图 66. 卸下快速充电模块**

a. 1 如图所示, 轻轻地旋转固定夹。

b. 将快速充电模块提起并将其从夹持器中卸下。

## 完成之后

如果要求您退回组件或可选设备,请按照所有包装指示信息进行操作,并使用装运时提供给您的 所有包装材料。

## **演示视频**

[在 YouTube 上观看操作过程](https://www.youtube.com/watch?v=ect8Zy7UUqE)

**安装快速充电模块**

按以下信息安装快速充电模块。

## 关于本任务

**S002**

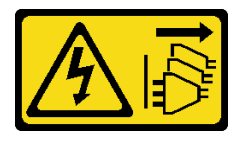

**警告:**

**设备上的电源控制按钮和电源上的电源开关不会切断设备的供电。设备也可能有多根电源线。要使 设备彻底断电,请确保从电源上拔下所有电源线。**

**注意:**

- 请阅[读第 61 页 "安装准则"](#page-70-0)以确保工作时的安全。
- 为了执行本任务,请关闭服务器电源并拔下所有电源线。
- 为避免静电导致的系统中止和数据丢失,请在安装前将容易被静电损坏的组件放在防静电包 装中,并在操作设备时使用静电释放腕带或其他接地系统。

在导风罩上找到快速充电模块插槽。

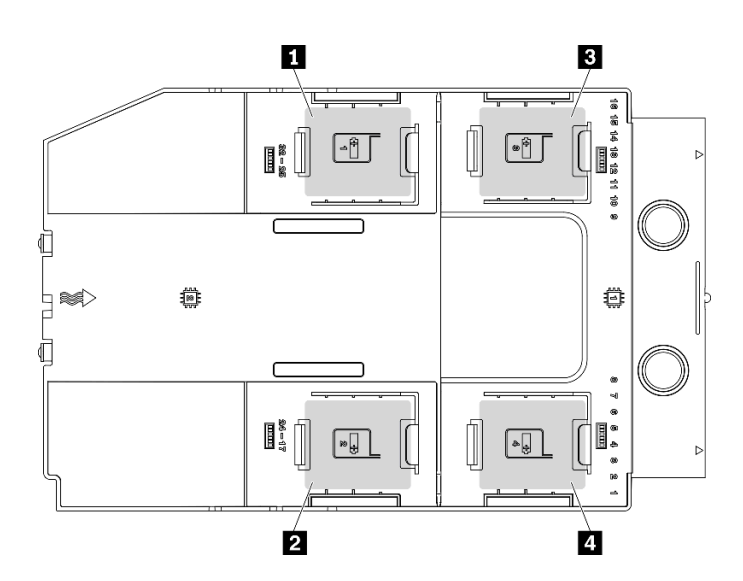

**图 67. 快速充电模块插槽位置**

**表 17. 导风罩上的快速充电模块插槽位置**

| 1 快速充电模块插槽 1 | 3 快速充电模块插槽 3 |
|--------------|--------------|
| 2 快速充电模块插槽 2 | 4 快速充电模块插槽 4 |

过程

步骤 1. 安装快速充电模块。

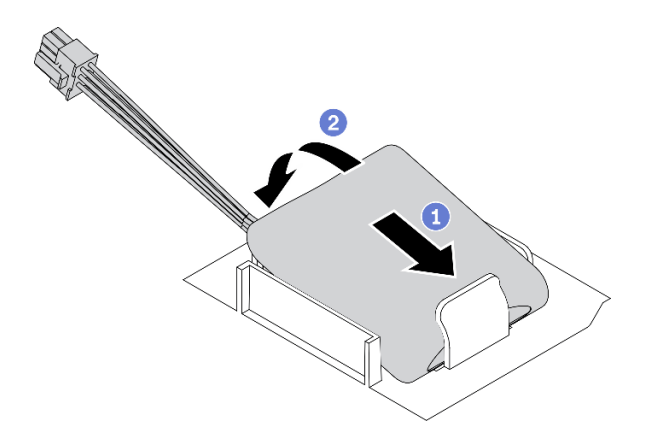

**图 68. 安装快速充电模块**

a. <sup>1</sup> 注意快速充电模块的方向;然后,轻轻地将快速充电模块插入一侧的固定夹(如图 所示)。

b. 2 在另一侧向下按快速充电模块,直至其"咔嗒"一声固定到位。

步骤 2. 布放快速充电模块线缆并将其连接到 RAID 适配器。

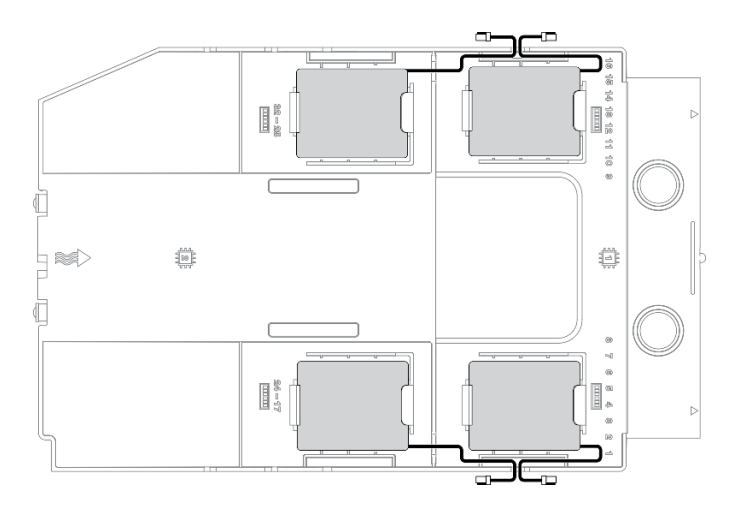

#### **图 69. 快速充电模块线缆布放**

## 完成之后

1. 装回服务器外盖。请参阅[第 201 页 "安装服务器外盖"](#page-210-0)。

2. 完成部件更换。请参[阅第 217 页 "完成部件更换"](#page-226-0)。

#### **演示视频**

### [在 YouTube 上观看操作过程](https://www.youtube.com/watch?v=ovkMIAJ5yhI)

# **更换支脚**

按以下信息卸下和安装支脚。

**注:**本节仅适用于装有支脚的服务器型号。

## **卸下支脚**

按以下信息卸下支脚。

## 关于本任务

**S033**

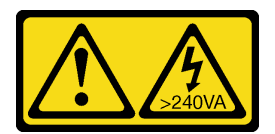

**警告:**

**当前能级可能构成危险。电压已达到危险等级,如发生金属性短路,可能因热量释放而造成金属喷 溅和/或烧伤。**

### **注意:**

- 请阅[读第 61 页 "安装准则"](#page-70-0)以确保工作时的安全。
- 为避免静电导致的系统中止和数据丢失,请在安装前将容易被静电损坏的组件放在防静电包 装中,并在操作设备时使用静电释放腕带或其他接地系统。

#### 过程

步骤 1. 将每个支脚向内旋转, 然后将服务器侧放。

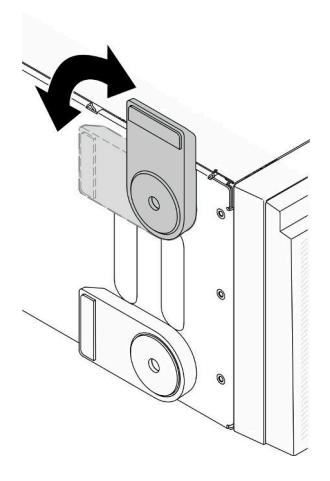

**图 70. 调整支脚**

步骤 2. 使用螺丝刀卸下固定每个支脚的螺钉,然后从机箱卸下支脚。

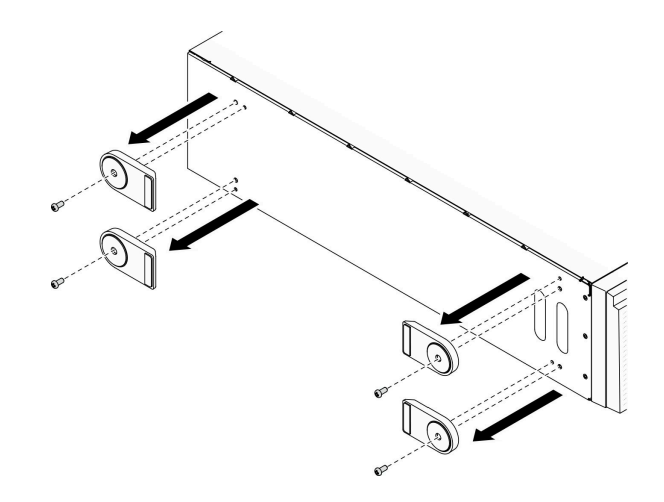

**图 71. 卸下支脚**

### 完成之后

如果要求您退回组件或可选设备,请按照所有包装指示信息进行操作,并使用装运时提供给您的 所有包装材料。

#### **演示视频**

[在 YouTube 上观看操作过程](https://www.youtube.com/watch?v=wCPYKMCmmQ4)

## **安装支脚**

按以下信息安装支脚。

## 关于本任务

**S033**

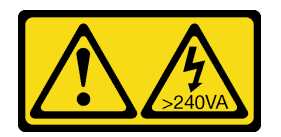

**警告:**

**当前能级可能构成危险。电压已达到危险等级,如发生金属性短路,可能因热量释放而造成金属喷 溅和/或烧伤。**

**注意:**

- 请阅读[第 61 页 "安装准则"](#page-70-0)以确保工作时的安全。
- 为避免静电导致的系统中止和数据丢失,请在安装前将容易被静电损坏的组件放在防静电包 装中,并在操作设备时使用静电释放腕带或其他接地系统。

过程

步骤 1. 对于每个支脚,小心地将支脚上的定位销和螺丝孔与机箱上的相应孔对齐;然后,使用螺 丝刀安装螺钉以固定支脚。

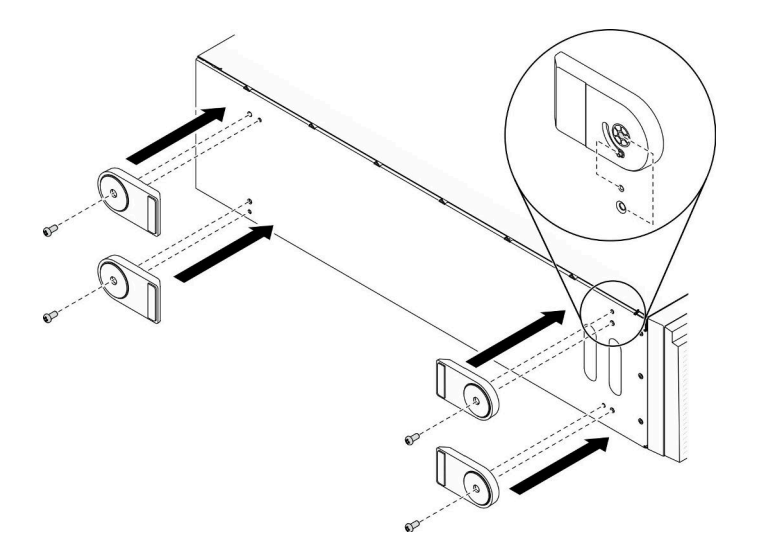

#### **图 72. 安装支脚**

步骤 2. 对于每个支脚,向外旋转支脚。

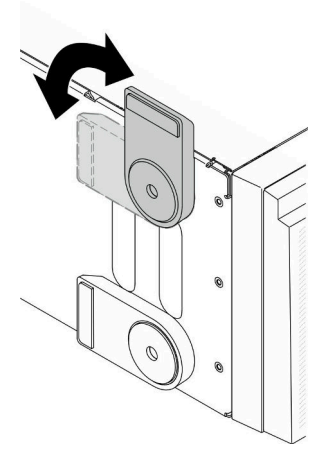

**图 73. 调整支脚**

**重要:**为帮助服务器稳定站立,请确保支脚正确朝外旋转。

#### 完成之后

完成部件更换。请参阅[第 217 页 "完成部件更换"](#page-226-0)。

#### **演示视频**

[在 YouTube 上观看操作过程](https://www.youtube.com/watch?v=om7marcjO6w)

# <span id="page-121-0"></span>**更换前挡板**

按以下信息卸下和安装前挡板。

## **卸下前挡板**

按以下信息卸下前挡板。

## 关于本任务

**S033**

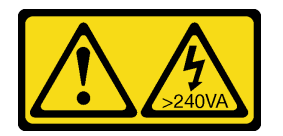

**警告:**

**当前能级可能构成危险。电压已达到危险等级,如发生金属性短路,可能因热量释放而造成金属喷 溅和/或烧伤。**

**注意:**

- 请阅读[第 61 页 "安装准则"](#page-70-0)以确保工作时的安全。
- 为避免静电导致的系统中止和数据丢失,请在安装前将容易被静电损坏的组件放在防静电包 装中,并在操作设备时使用静电释放腕带或其他接地系统。
- 如果服务器位于机架中,则将其从机架卸下。
- 如果服务器上安装了支脚,请向内旋转支脚,然后将服务器侧放,以方便操作。

## 过程

步骤 1. 为本任务做好准备。

a. 卸下服务器外盖。请参阅[第 199 页 "卸下服务器外盖"](#page-208-0)。

- b. 卸下安全门。请参[阅第 197 页 "卸下安全门"](#page-206-0)。
- 步骤 2. 卸下前挡板。

<span id="page-122-0"></span>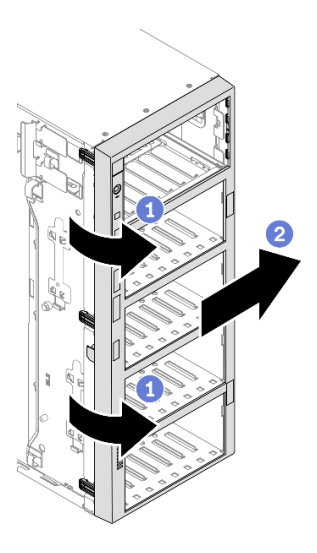

**图 74. 卸下前挡板**

- a. 1 提起三个塑料卡条以松开机箱的挡板左侧。
- b. 按照图中显示的方式旋转挡板,以便将挡板从机箱卸下。

## 完成之后

如果要求您退回组件或可选设备,请按照所有包装指示信息进行操作,并使用装运时提供给您的 所有包装材料。

### **演示视频**

[在 YouTube 上观看操作过程](https://www.youtube.com/watch?v=aJgVbnleUrQ)

**安装前挡板**

按以下信息安装前挡板。

## 关于本任务

**S033**

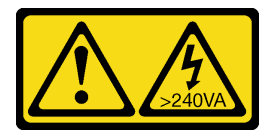

**警告:**

**当前能级可能构成危险。电压已达到危险等级,如发生金属性短路,可能因热量释放而造成金属喷 溅和/或烧伤。**

**注意:**

• 请阅[读第 61 页 "安装准则"](#page-70-0)以确保工作时的安全。

• 为避免静电导致的系统中止和数据丢失,请在安装前将容易被静电损坏的组件放在防静电包 装中,并在操作设备时使用静电释放腕带或其他接地系统。

## 过程

步骤 1. 安装前挡板。

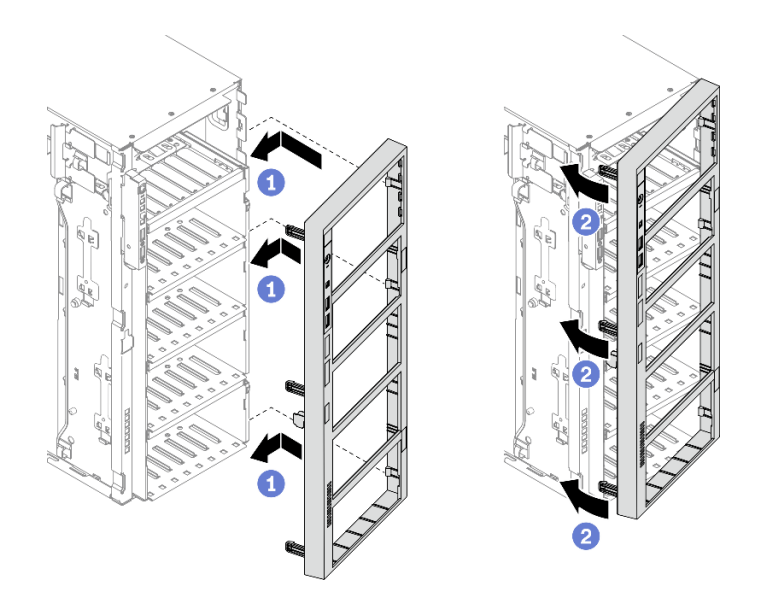

**图 75. 安装前挡板**

a. <sup>●</sup>将前挡板右侧的三个塑料卡条与机箱中相应的孔对齐。

b. <sup>2</sup> 向内旋转前挡板, 直至其在左侧"咔嗒"一声固定到位。

#### 完成之后

1. 装回安全门。请参阅[第 198 页 "安装安全门"](#page-207-0)。

- 2. 装回服务器外盖。请参阅[第 201 页 "安装服务器外盖"](#page-210-0)。
- 3. 完成部件更换。请参[阅第 217 页 "完成部件更换"](#page-226-0)。

#### **演示视频**

[在 YouTube 上观看操作过程](https://www.youtube.com/watch?v=_TGlCkG9MFo)

# **更换前面板主板组合件**

按以下信息卸下和安装前面板主板组合件。

## **卸下前面板主板组合件**

本信息用于卸下正面面板主板组合件。

## 关于本任务

#### **S002**

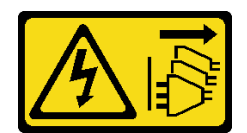

**警告:**

**设备上的电源控制按钮和电源上的电源开关不会切断设备的供电。设备也可能有多根电源线。要使 设备彻底断电,请确保从电源上拔下所有电源线。**

**注意:**

- 请阅[读第 61 页 "安装准则"](#page-70-0)以确保工作时的安全。
- 为了执行本任务,请关闭服务器电源并拔下所有电源线。
- 为避免静电导致的系统中止和数据丢失,请在安装前将容易被静电损坏的组件放在防静电包 装中,并在操作设备时使用静电释放腕带或其他接地系统。
- 如果服务器位于机架中,则将其从机架卸下。
- 如果服务器上安装了支脚,请向内旋转支脚,然后将服务器侧放,以方便操作。

#### 过程

- 步骤 1. 为本任务做好准备。
	- a. 卸下服务器外盖。请参阅第 199 页"卸下服务器外盖"。
	- b. 卸下所有快速充电模块。请参阅[第 105 页 "卸下快速充电模块"](#page-114-0)。
	- c. 卸下导风罩。请参阅[第 78 页 "卸下导风罩"](#page-87-0)。
	- d. 卸下所有全长 GPU 适配器。请参[阅第 118 页 "卸下全长 GPU 适配器"](#page-127-0)。
	- e. 卸下所有风扇。请参阅[第 99 页 "卸下热插拔风扇"](#page-108-0)。
	- f. 卸下风扇架。请参[阅第 102 页 "卸下风扇架组合件"](#page-111-0)。
	- g. 卸下安全门。请参阅[第 197 页 "卸下安全门"](#page-206-0)。
	- h. 卸下前挡板。请参阅[第 112 页 "卸下前挡板"](#page-121-0)。
- 步骤 2. 找到前面板主板组合件,然后从主板拔下线缆;然后,从线缆夹拔下线缆。请参阅[第 50](#page-59-0) [页 "前面板线缆布放"](#page-59-0)。
- 步骤 3. 卸下前面板主板组合件。

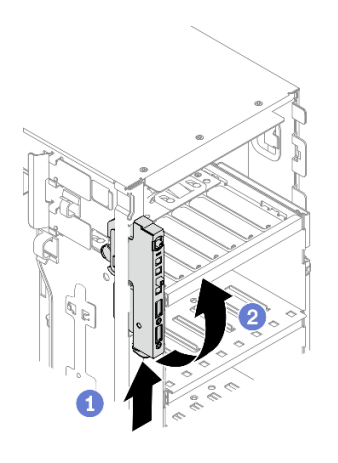

**图 76. 卸下前面板主板组合件**

- a. 1 沿着图中显示的方向按下解锁卡扣。
- b. 2 向外旋转前面板主板组合件,然后拉出线缆以从机箱中完全卸下前面板主板组合件。

## 完成之后

如果要求您退回组件或可选设备,请按照所有包装指示信息进行操作,并使用装运时提供给您的 所有包装材料。

**演示视频**

[在 YouTube 上观看操作过程](https://www.youtube.com/watch?v=uVhVznwVun0)

## **安装前面板主板组合件**

按以下信息安装前面板主板组合件。

## 关于本任务

#### **S002**

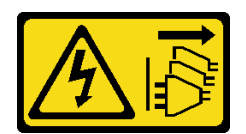

**警告:**

**设备上的电源控制按钮和电源上的电源开关不会切断设备的供电。设备也可能有多根电源线。要使 设备彻底断电,请确保从电源上拔下所有电源线。**

**注意:**

- 请阅读[第 61 页 "安装准则"](#page-70-0)以确保工作时的安全。
- 为了执行本任务,请关闭服务器电源并拔下所有电源线。
- 为避免静电导致的系统中止和数据丢失,请在安装前将容易被静电损坏的组件放在防静电包 装中,并在操作设备时使用静电释放腕带或其他接地系统。

### 过程

步骤 1. 将线缆穿过机箱中的相应孔。

步骤 2. 安装前面板主板组合件。

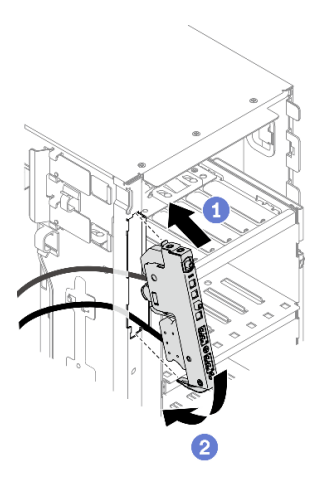

**图 77. 安装前面板主板组合件**

- a. <sup>●</sup> 将前面板主板组合件顶部的卡扣与机箱中相应孔的一侧对齐。
- b. 2 将前面板主板组合件向内旋转, 直至其"咔嗒"一声固定到位。
- 步骤 3. 小心地从固定的前面板沿线缆夹布放线缆,并将线缆连接到主板上的相应接口。请参阅[第](#page-59-0) [50 页 "前面板线缆布放"](#page-59-0)。

#### 完成之后

- 1. 装回前挡板。请参[阅第 113 页 "安装前挡板"](#page-122-0)。
- 2. 装回安全门。请参[阅第 198 页 "安装安全门"](#page-207-0)。
- 3. 装回风扇仓。请参[阅第 103 页 "安装风扇架组合件"](#page-112-0)。
- 4. 装回所有风扇。请参阅[第 100 页 "安装热插拔风扇"](#page-109-0)。
- 5. 装回所有全长 GPU 适配器。请参阅[第 119 页 "安装全长型 GPU 适配器"](#page-128-0)。
- 6. 装回导风罩。请参[阅第 80 页 "安装导风罩"](#page-89-0)。
- 7. 装回所有快速充电模块。请参阅[第 106 页 "安装快速充电模块"](#page-115-0)。
- 8. 装回服务器外盖。请参阅[第 201 页 "安装服务器外盖"](#page-210-0)。
- 9. 完成部件更换。请参阅[第 217 页 "完成部件更换"](#page-226-0)。

#### **演示视频**

[在 YouTube 上观看操作过程](https://www.youtube.com/watch?v=dppPeqprO28)

## **更换全长 GPU 适配器**

按以下信息卸下和安装全长型 GPU 适配器。

您的服务器配备九个 PCIe 插槽。根据需要,可安装全长型 GPU 适配器,如有必要,还可卸下全 长型 GPU 适配器。

**注:**

• 有关受支持 GPU 适配器的列表, 请访问: <https://serverproven.lenovo.com/>

<span id="page-127-0"></span>• 有关如何卸下和安装半长 GPU 适配器或 PCIe 适配器的说明,请参阅[第 168 页 "更换 PCIe](#page-177-0) [适配器"](#page-177-0)

## **卸下全长 GPU 适配器**

按以下信息卸下全长 GPU 适配器。

## 关于本任务

**S002**

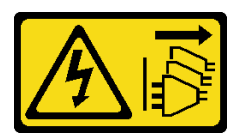

**警告:**

**设备上的电源控制按钮和电源上的电源开关不会切断设备的供电。设备也可能有多根电源线。要使 设备彻底断电,请确保从电源上拔下所有电源线。**

**注意:**

- 请阅读[第 61 页 "安装准则"](#page-70-0)以确保工作时的安全。
- 为了执行本任务,请关闭服务器电源并拔下所有电源线。
- 为避免静电导致的系统中止和数据丢失,请在安装前将容易被静电损坏的组件放在防静电包 装中,并在操作设备时使用静电释放腕带或其他接地系统。
- 如果服务器位于机架中,则将其从机架卸下。
- 如果服务器上安装了支脚,请向内旋转支脚,然后将服务器侧放,以方便操作。

**注:**

- 根据具体类型的不同,您的全长 GPU 适配器可能与本主题中的插图有所不同。
- 除了本主题中的说明外,还应使用全长 GPU 适配器附带的任何文档,并按照其中的说明进行 操作。

### 过程

步骤 1. 为本任务做好准备。

- a. 卸下服务器外盖。请参阅[第 199 页 "卸下服务器外盖"](#page-208-0)。
- b. 卸下所有快速充电模块。请参阅[第 105 页 "卸下快速充电模块"](#page-114-0)。
- c. 卸下导风罩。请参[阅第 78 页 "卸下导风罩"](#page-87-0)。
- 步骤 2. 找到要卸下的全长 GPU 适配器。
- 步骤 3. 卸下全长 GPU 适配器。

<span id="page-128-0"></span>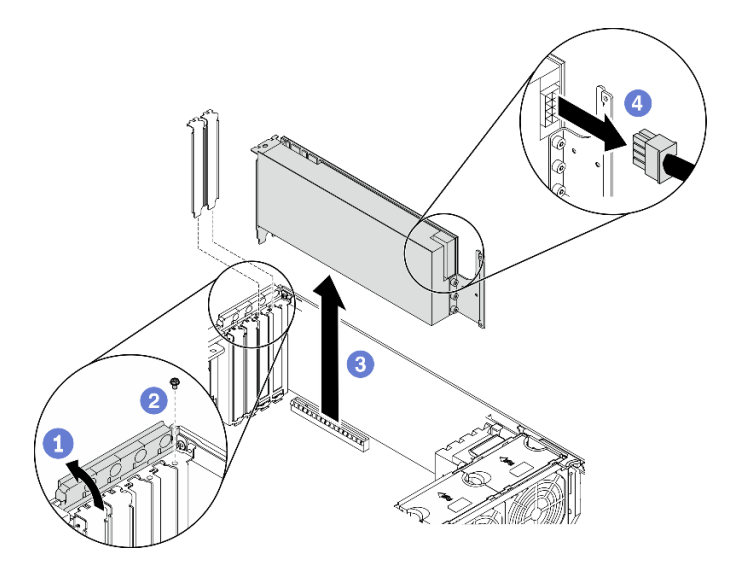

**图 78. 卸下全长 GPU 适配器**

- a. <sup>1</sup>打开 PCIe 适配器固定器。
- b. 2 卸下固定全长 GPU 适配器的螺钉。
- c. <sup>3</sup> 抓住全长 GPU 适配器的边缘, 小心地将其从 PCIe 插槽中抽出。
- d. O 从全长 GPU 适配器上拔下电源线。

#### 完成之后

- 1. 如有必要,请安装另一个全长 GPU 适配器。请参阅第 119 页 "安装全长型 GPU 适配器"。 如果不需要,请安装一个支架以覆盖空隙,然后合上 PCIe 适配器固定器。
- 2. 如果需要从机箱中拔出全长 GPU 适配器电源线,请执行以下操作。
	- a. 卸下所有风扇。请参阅[第 99 页 "卸下热插拔风扇"](#page-108-0)。
	- b. 卸下风扇架。请参[阅第 102 页 "卸下风扇架组合件"](#page-111-0)。
	- c. 拔下电源线。
	- d. 装回风扇仓。请参[阅第 103 页 "安装风扇架组合件"](#page-112-0)。
	- e. 装回所有风扇。请参阅[第 100 页 "安装热插拔风扇"](#page-109-0)。
- 3. 如果要求您退回组件或可选设备,请按照所有包装指示信息进行操作,并使用装运时提供给您 的所有包装材料。

#### **演示视频**

[在 YouTube 上观看操作过程](https://www.youtube.com/watch?v=FLCZ4IV9ijU)

**安装全长型 GPU 适配器**

按以下信息安装全长型 GPU 适配器。

### 关于本任务

**S002**

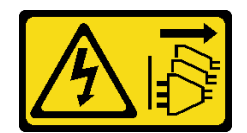

**警告:**

**设备上的电源控制按钮和电源上的电源开关不会切断设备的供电。设备也可能有多根电源线。要使 设备彻底断电,请确保从电源上拔下所有电源线。**

**注意:**

- 请阅读[第 61 页 "安装准则"](#page-70-0)以确保工作时的安全。
- 为了执行本任务,请关闭服务器电源并拔下所有电源线。
- 为避免静电导致的系统中止和数据丢失,请在安装前将容易被静电损坏的组件放在防静电包 装中,并在操作设备时使用静电释放腕带或其他接地系统。

**注:**

- 根据具体类型的不同,您的全长 GPU 适配器可能与本主题中的插图有所不同。
- 除了本主题中的说明外,还应使用全长 GPU 适配器附带的任何文档,并按照其中的说明进行 操作。

#### 过程

步骤 1. 找到适用的 PCIe 插槽。请参阅第 1 页"规格"以识别服务器中不同类型的 PCIe 插槽。

**注:**确保遵循《ThinkSystem ST650 V2 设置指南》中的"有关 PCIe 适配器的技术规 则"中的安装规则和顺序。

- 步骤 2. 确保已安装与全长 GPU 适配器的 PCIe 插槽相对应的 PCIe 适配器夹持器。请参[阅第 167](#page-176-0) [页 "安装 PCIe 适配器夹持器"](#page-176-0)。
- 步骤 3. 如果在 PCIe 插槽 1 中安装了一个双宽 GPU 适配器, 或者在 PCIe 插槽 1、3 和 7 中安装 了三个双宽 GPU 适配器,请确保已安装 GPU 填充件,以实现正常的散热和空气流通。 请参阅[第 123 页 "安装 GPU 填充件"](#page-132-0)。
- 步骤 4. 如有必要,请布放全长 GPU 适配器的电源线。
	- a. 卸下所有风扇。请参阅[第 99 页 "卸下热插拔风扇"](#page-108-0)。
	- b. 卸下风扇架。请参[阅第 102 页 "卸下风扇架组合件"](#page-111-0)。
	- c. 将电源线连接到配电板,然后布放电源线并将其固定在固定夹下。请参[阅第 52 页](#page-61-0) ["GPU 线缆布放"](#page-61-0)。
	- d. 装回风扇仓。请参[阅第 103 页 "安装风扇架组合件"](#page-112-0)。
	- e. 装回所有风扇。请参阅[第 100 页 "安装热插拔风扇"](#page-109-0)。
- 步骤 5. 如果 PCIe 插槽中装有支架,请将其卸下。妥善存放 PCIe 插槽的支架,以后卸下 PCIe 适配器时需要使用该支架遮盖此处。
- 步骤 6. 安装全长 GPU 适配器。

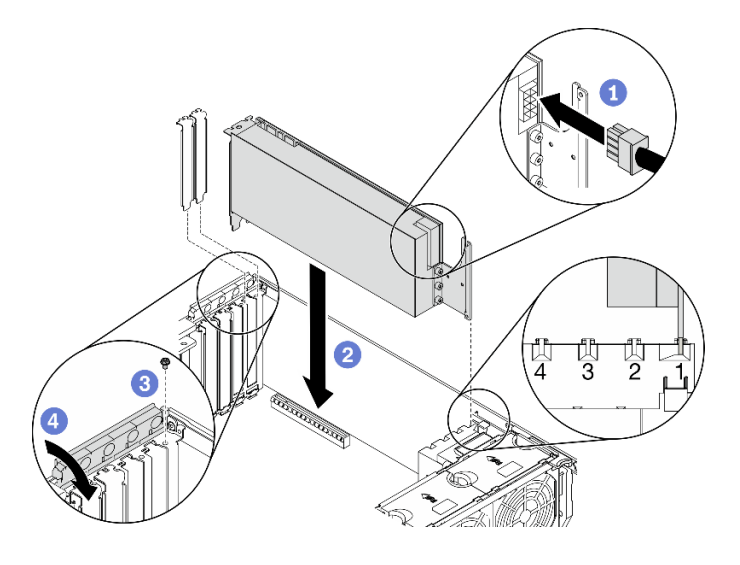

**图 79. 安装全长 GPU 适配器**

- **注:**确保 PCIe 适配器固定器处于打开位置。
- a. 1 将电源线连接到全长 GPU 适配器。
- b. 2 将全长 GPU 适配器对齐到 PCIe 适配器夹持器和 PCIe 插槽; 然后, 轻轻地按压全 长 GPU 适配器的两端,直到适配器在 PCIe 插槽中牢固就位。
- c. 3 拧紧螺钉以固定 GPU 适配器。
- d. 合上 PCIe 适配器固定器。

#### 完成之后

- 1. 如果在 PCIe 插槽 1 中安装了一个双宽 GPU 适配器, 或者在 PCIe 插槽 1、3 和 7 中安装了 三个双宽 GPU 适配器,请安装 GPU 填充件。请参[阅第 123 页 "安装 GPU 填充件"](#page-132-0)。
- 2. 装回导风罩。请参阅第80页"安装导风罩"。
- 3. 装回所有快速充电模块。请参阅[第 106 页 "安装快速充电模块"](#page-115-0)。
- 4. 装回服务器外盖。请参阅[第 201 页 "安装服务器外盖"](#page-210-0)。
- 5. 完成部件更换。请参阅[第 217 页 "完成部件更换"](#page-226-0)。

#### **演示视频**

[在 YouTube 上观看操作过程](https://www.youtube.com/watch?v=zPlEJlRnPf4)

# **更换 GPU 填充件**

按以下信息卸下和安装 GPU 填充件。

## **卸下 GPU 填充件**

按以下信息卸下 GPU 填充件。

### 关于本任务

**S033**

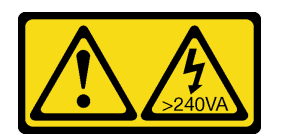

**警告:**

**当前能级可能构成危险。电压已达到危险等级,如发生金属性短路,可能因热量释放而造成金属喷 溅和/或烧伤。**

**S017**

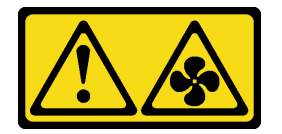

**警告:**

**附近有危险的活动扇叶。请勿用手指或身体其他部位与其接触。**

**注意:**

- 请阅读[第 61 页 "安装准则"](#page-70-0)以确保工作时的安全。
- 为避免静电导致的系统中止和数据丢失,请在安装前将容易被静电损坏的组件放在防静电包 装中,并在操作设备时使用静电释放腕带或其他接地系统。
- 如果服务器位于机架中,则将其从机架卸下。
- 如果服务器上安装了支脚,请向内旋转支脚,然后将服务器侧放,以方便操作。

**注:**如果在 PCIe 插槽 1 中安装了一个双宽 GPU 适配器,或者在 PCIe 插槽 1、3 和 7 中安装了 三个双宽 GPU 适配器, 请安装 GPU 填充件以确保正常散热和空气流通。

## 过程

步骤 1. 卸下服务器外盖。请参阅第 199 页"卸下服务器外盖"。

步骤 2. 按住滑锁以从导风罩上松开 GPU 填充件;然后,按照所示方向卸下 GPU 填充件。

<span id="page-132-0"></span>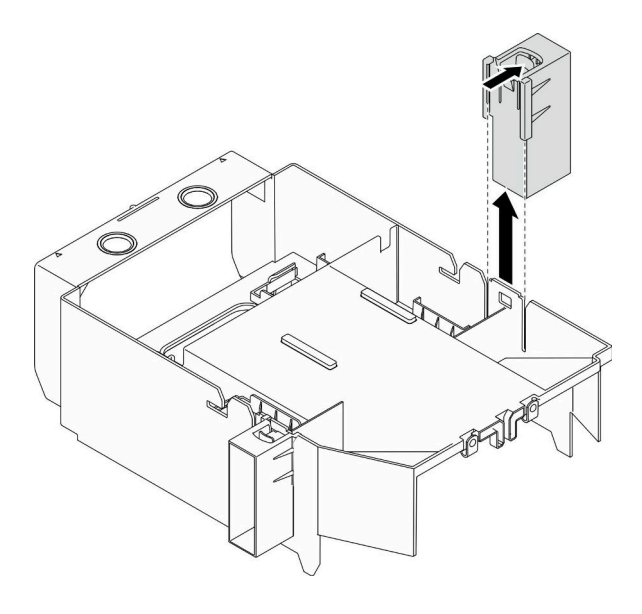

**图 80. 卸下 GPU 填充件**

## 完成之后

如果要求您退回组件或可选设备,请按照所有包装指示信息进行操作,并使用装运时提供给您的 所有包装材料。

### **演示视频**

[在 YouTube 上观看操作过程](https://www.youtube.com/watch?v=buiwYAItBFI)

**安装 GPU 填充件**

按以下信息安装 GPU 填充件。

关于本任务

**S033**

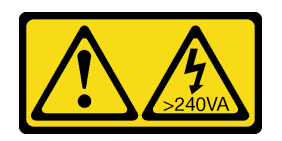

**警告:**

**当前能级可能构成危险。电压已达到危险等级,如发生金属性短路,可能因热量释放而造成金属喷 溅和/或烧伤。**

**S017**

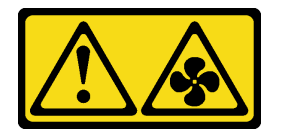

#### **警告:**

**附近有危险的活动扇叶。请勿用手指或身体其他部位与其接触。**

## **注意:**

- 请阅读[第 61 页 "安装准则"](#page-70-0)以确保工作时的安全。
- 为避免静电导致的系统中止和数据丢失,请在安装前将容易被静电损坏的组件放在防静电包 装中,并在操作设备时使用静电释放腕带或其他接地系统。

**注:**

- 如果在 PCIe 插槽 1 中安装了一个双宽 GPU 适配器, 或者在 PCIe 插槽 1、3 和 7 中安装了三 个双宽 GPU 适配器, 请安装 GPU 填充件以确保正常散热和空气流通。
- 如果已安装全长 GPU 适配器,请安装与全长 GPU 适配器的 PCIe 插槽相对应的 PCIe 适配器 夹持器。

#### 过程

步骤 1. 将 GPU 填充件与导风罩上的相应插槽对齐。

步骤 2. 将 GPU 填充件插入导风罩, 直至其"咔嗒"一声固定到位

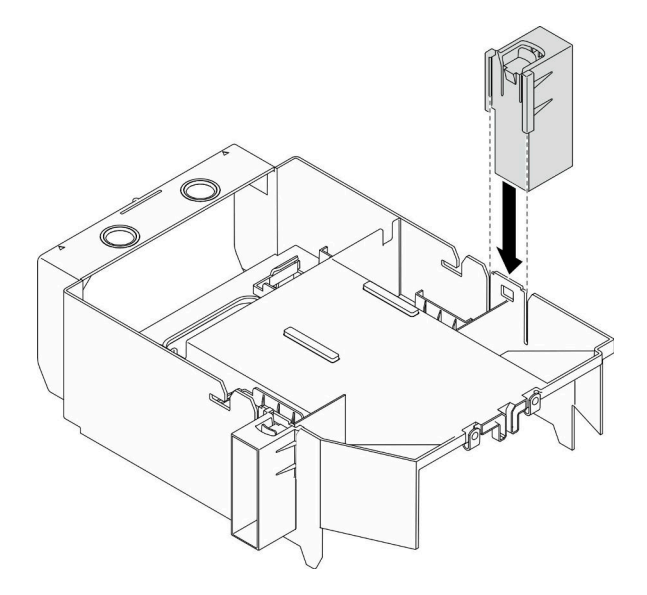

**图 81. 安装 GPU 填充件**

完成之后

1. 装回服务器外盖。请参阅[第 201 页 "安装服务器外盖"](#page-210-0)。

2. 完成部件更换。请参[阅第 217 页 "完成部件更换"](#page-226-0)。

#### **演示视频**

[在 YouTube 上观看操作过程](https://www.youtube.com/watch?v=pJyYTHa3I5Q)

## **更换散热器内六角 T30 螺母**

按以下信息卸下和安装散热器内六角 T30 螺母。

## **卸下散热器内六角 T30 螺母**

本任务包含关于在散热器上卸下 PEEK(聚醚醚酮)内六角 T30 螺母的说明。

#### 关于本任务

**S002**

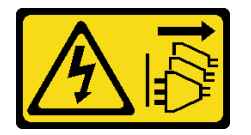

**警告:**

**设备上的电源控制按钮和电源上的电源开关不会切断设备的供电。设备也可能有多根电源线。要使 设备彻底断电,请确保从电源上拔下所有电源线。**

**注意:**

- 请阅[读第 61 页 "安装准则"](#page-70-0)以确保工作时的安全。
- 为了执行本任务,请关闭服务器电源并拔下所有电源线。
- 为避免静电导致的系统中止和数据丢失,请在安装前将容易被静电损坏的组件放在防静电包 装中,并在操作设备时使用静电释放腕带或其他接地系统。
- 如果服务器位于机架中,则将其从机架卸下。
- 如果服务器上安装了支脚,请向内旋转支脚,然后将服务器侧放,以方便操作。
- 请勿触摸处理器触点。处理器触点上的杂质(如皮肤上的油脂)可导致连接失败。

**注:**系统的散热器、处理器和处理器支架可能与插图中所示的部件不同。

#### 过程

步骤 1. 为本任务做好准备。

- a. 卸下热插拔冗余电源模块。请参[阅第 179 页 "卸下热插拔电源模块"](#page-188-0)。
- b. 卸下服务器外盖。请参[阅第 199 页 "卸下服务器外盖"](#page-208-0)。
- c. 卸下所有快速充电模块。请参阅[第 105 页 "卸下快速充电模块"](#page-114-0)。
- d. 卸下导风罩。请参阅[第 78 页 "卸下导风罩"](#page-87-0)。
- e. 卸下 PHM。请参阅[第 186 页 "卸下处理器和散热器"](#page-195-0)。

步骤 2. 卸下内六角 T30 螺母。

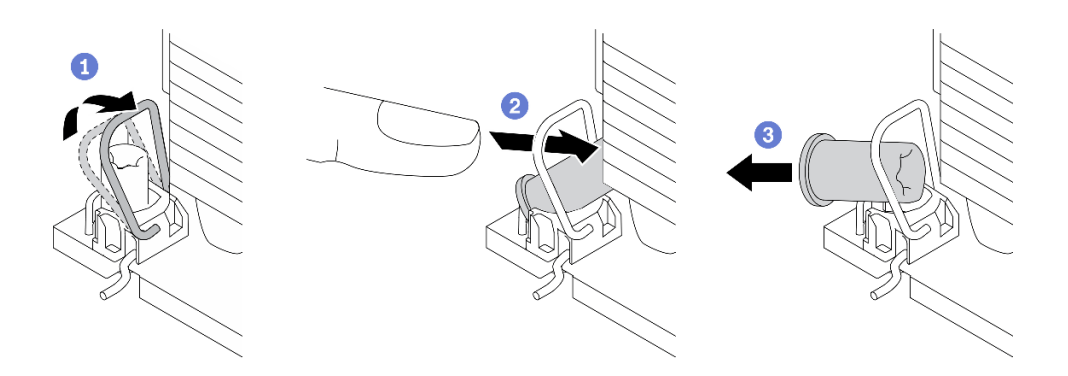

**图 82. 从散热器上卸下内六角 T30 螺母**

- **注:**请勿接触处理器底部的金制触点。
- a. 向内旋转防倾倒丝架。
- b. <sup>2</sup>将内六角 T30 螺母的上边缘推向散热器中心, 直到其脱离。
- c. 8卸下内六角 T30 螺母。

**注意:**目视检查卸下的内六角 T30 螺母,如果螺母破裂或损坏,请确保没有碎屑或碎 片残留在服务器内部。

#### 完成之后

- 1. 安装新的内六角 T30 螺母。请参阅第 126 页 "安装散热器内六角 T30 螺母"。
- 2. 如果要求您退回组件或可选设备,请按照所有包装指示信息进行操作,并使用装运时提供给您 的所有包装材料。

## **演示视频**

[在 YouTube 上观看操作过程](https://www.youtube.com/watch?v=SpIN_ukUSNk)

## **安装散热器内六角 T30 螺母**

本任务包含关于在散热器上安装 PEEK(聚醚醚酮)内六角 T30 螺母的说明。

#### 关于本任务

**S002**

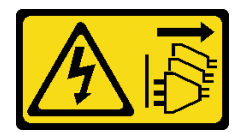

**警告:**

**设备上的电源控制按钮和电源上的电源开关不会切断设备的供电。设备也可能有多根电源线。要使 设备彻底断电,请确保从电源上拔下所有电源线。**

**注意:**

• 请阅读[第 61 页 "安装准则"](#page-70-0)以确保工作时的安全。

- 为了执行本任务,请关闭服务器电源并拔下所有电源线。
- 为避免静电导致的系统中止和数据丢失,请在安装前将容易被静电损坏的组件放在防静电包 装中,并在操作设备时使用静电释放腕带或其他接地系统。
- 请勿触摸处理器触点。处理器触点上的杂质(如皮肤上的油脂)可导致连接失败。

**注:**系统的散热器、处理器和处理器支架可能与插图中所示的部件不同。

#### 过程

步骤 1. 安装内六角 T30 螺母。

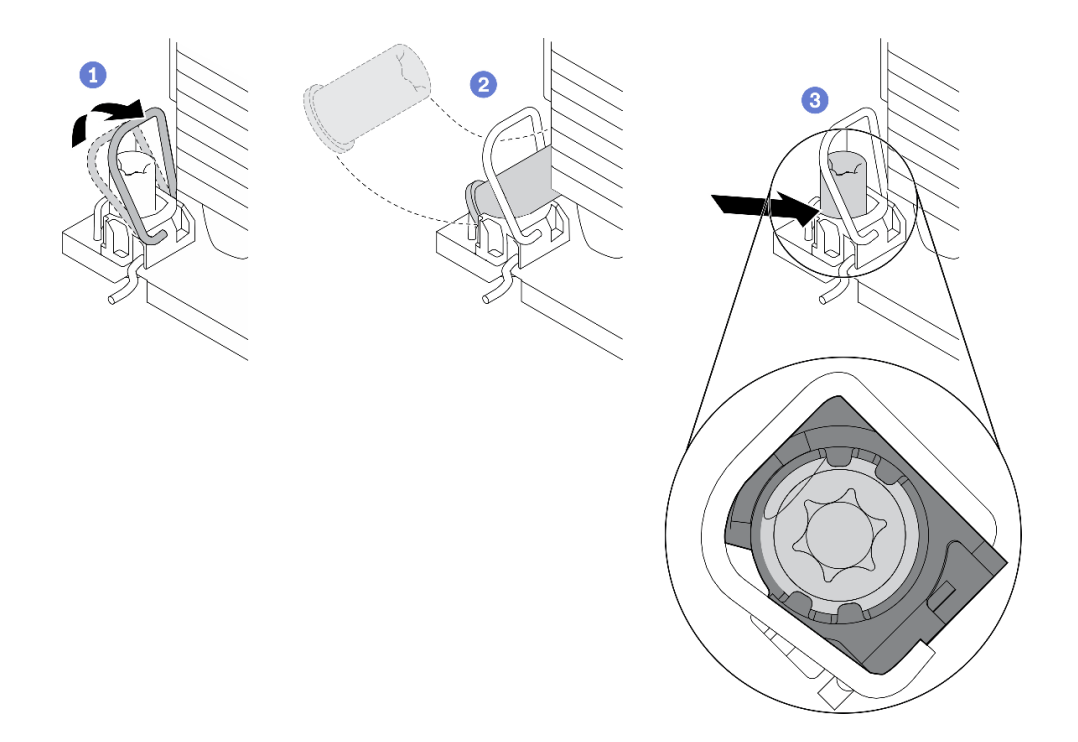

**图 83. 将内六角 T30 螺母安装到散热器中**

- **注:**请勿接触处理器底部的金制触点。
- a. 1 向内旋转防倾倒丝架。
- b. 2 在防倾倒丝架下调整内六角 T30 螺母的方向;然后,如图所示按一定角度将内六角 T30 螺母与插槽对齐。
- c. <sup>3</sup> 将内六角 T30 螺母的下缘推入插槽中, 直至其"咔嗒"一声固定到位。确保将内六 角 T30 螺母固定在插槽中的四个夹子下方。

#### 完成之后

- 1. 装回 PHM。请参[阅第 191 页 "安装处理器和散热器"](#page-200-0)。
- 2. 装回导风罩。请参阅第80页"安装导风罩"。
- 3. 装回所有快速充电模块。请参阅[第 106 页 "安装快速充电模块"](#page-115-0)。
- 4. 装回服务器外盖。请参阅[第 201 页 "安装服务器外盖"](#page-210-0)。
- 5. 装回热插拔冗余电源模块。请参阅[第 182 页 "安装热插拔电源模块"](#page-191-0)。

6. 完成部件更换。请参[阅第 217 页 "完成部件更换"](#page-226-0)。

#### **演示视频**

#### [在 YouTube 上观看操作过程](https://www.youtube.com/watch?v=XGIDoJu9fZw)

# **更换内部 CFF 适配器**

按以下信息卸下和安装内部 CFF RAID 适配器、内部 CFF HBA 适配器或内部 CFF RAID 扩展器 适配器。

## **卸下内部 CFF 适配器**

按以下信息卸下内部 CFF RAID 适配器、内部 CFF HBA 适配器或内部 CFF RAID 扩展器适配器。

#### 关于本任务

**S002**

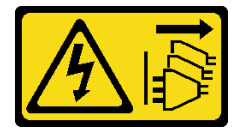

**警告:**

**设备上的电源控制按钮和电源上的电源开关不会切断设备的供电。设备也可能有多根电源线。要使 设备彻底断电,请确保从电源上拔下所有电源线。**

**注意:**

- 请阅读[第 61 页 "安装准则"](#page-70-0)以确保工作时的安全。
- 为了执行本任务,请关闭服务器电源并拔下所有电源线。
- 为避免静电导致的系统中止和数据丢失,请在安装前将容易被静电损坏的组件放在防静电包 装中,并在操作设备时使用静电释放腕带或其他接地系统。
- 如果服务器位于机架中,则将其从机架卸下。
- 如果服务器上安装了支脚,请向内旋转支脚,然后将服务器侧放,以方便操作。

内部 CFF 适配器的位置。

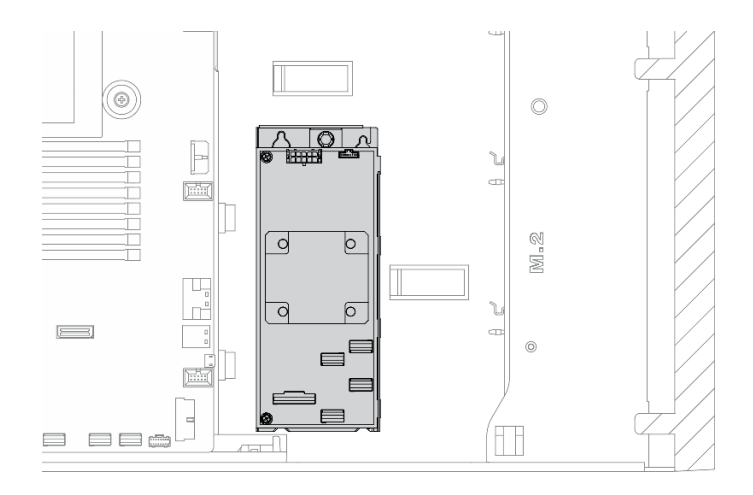

**图 84. 内部 CFF 适配器位置**

过程

步骤 1. 为本任务做好准备。

- a. 卸下服务器外盖。请参[阅第 199 页 "卸下服务器外盖"](#page-208-0)。
- b. 卸下所有快速充电模块。请参阅[第 105 页 "卸下快速充电模块"](#page-114-0)。
- c. 卸下导风罩。请参阅[第 78 页 "卸下导风罩"](#page-87-0)。
- d. 卸下所有全长 GPU 适配器。请参[阅第 118 页 "卸下全长 GPU 适配器"](#page-127-0)。
- e. 卸下所有风扇。请参阅[第 99 页 "卸下热插拔风扇"](#page-108-0)。
- f. 卸下风扇架。请参[阅第 102 页 "卸下风扇架组合件"](#page-111-0)。
- 步骤 2. 从 CFF 适配器上拔下所有线缆。
- 步骤 3. 提起释放销。

步骤 4. 如图所示, 轻轻滑动 CFF 适配器, 然后将其小心地从机箱中提取出来。

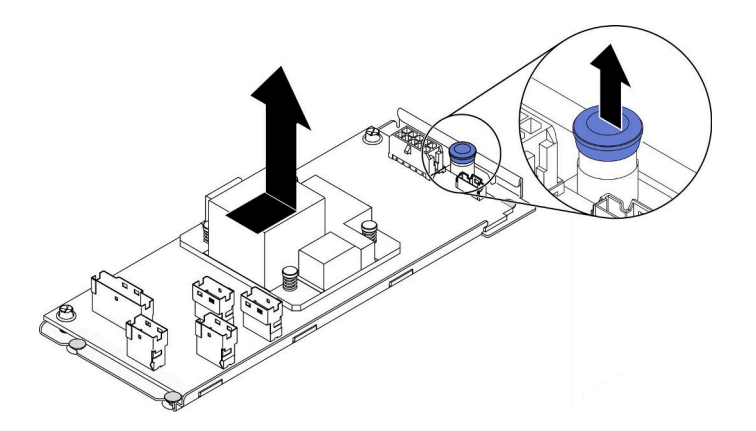

**图 85. 卸下内部 CFF 适配器**

步骤 5. 如有必要,拧松 CFF 适配器上的两颗螺钉以将其与托盘分离。

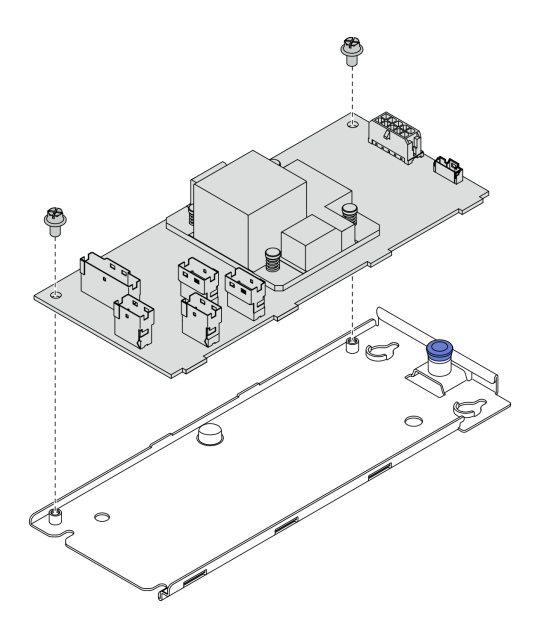

**图 86. 从托盘上卸下内部 CFF 适配器**

## 完成之后

如果要求您退回组件或可选设备,请按照所有包装指示信息进行操作,并使用装运时提供给您的 所有包装材料。

#### **演示视频**

[在 YouTube 上观看操作过程](https://www.youtube.com/watch?v=yV4KtPuTZdw)

## **安装内部 CFF 适配器**

按以下信息安装内部 CFF RAID 适配器、内部 CFF HBA 适配器或内部 CFF RAID 扩展器适配器。

## 关于本任务

**S002**

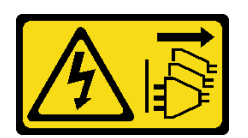

**警告:**

**设备上的电源控制按钮和电源上的电源开关不会切断设备的供电。设备也可能有多根电源线。要使 设备彻底断电,请确保从电源上拔下所有电源线。**

**注意:**

- 请阅读[第 61 页 "安装准则"](#page-70-0)以确保工作时的安全。
- 为了执行本任务,请关闭服务器电源并拔下所有电源线。

• 为避免静电导致的系统中止和数据丢失,请在安装前将容易被静电损坏的组件放在防静电包 装中,并在操作设备时使用静电释放腕带或其他接地系统。

内部 CFF 适配器的位置。

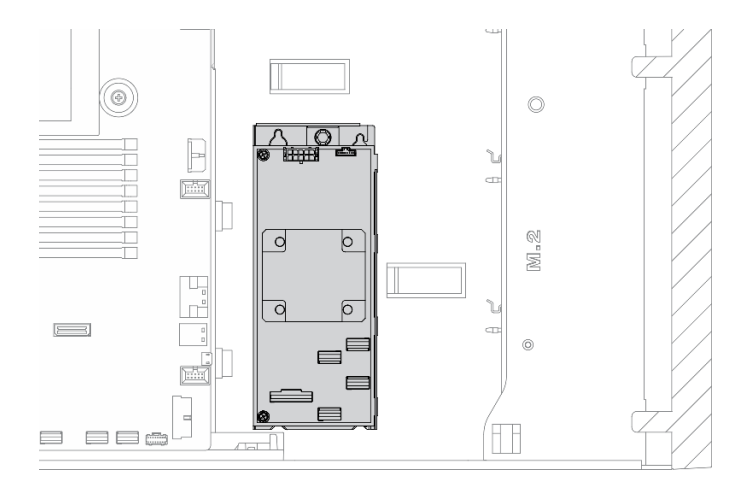

**图 87. 内部 CFF 适配器位置**

过程

步骤 1. 将 CFF 适配器上的孔与相应托盘上的孔对齐, 将 CFF 适配器向下放到托盘上, 然后拧紧 螺钉以将其固定。

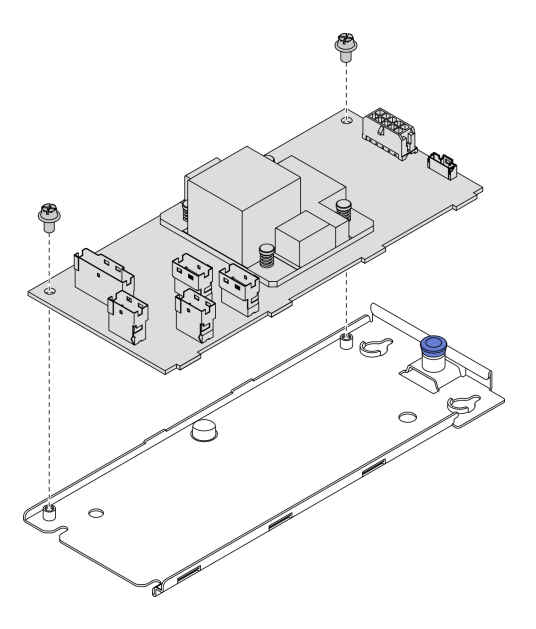

**图 88. 在托盘上安装内部 CFF 适配器**

步骤 2. 将托盘上的槽口与机箱上的定位销对齐,向下放置 CFF 适配器, 然后如图所示轻轻滑动 以将其固定在机箱上。

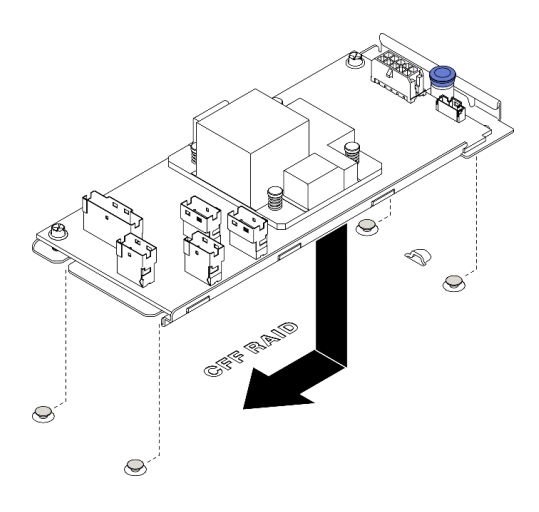

**图 89. 安装内部 CFF 适配器**

步骤 3. 合上释放销以将 CFF 适配器固定到位。

步骤 4. 将线缆连接到 CFF 适配器。请参[阅第 53 页 "内部 CFF RAID 适配器线缆布放"](#page-62-0)。

#### 完成之后

- 1. 将线缆连接到背板。请参阅《ThinkSystem ST650 V2 背板/底板线缆布放指南》。
- 2. 装回风扇仓。请参阅[第 103 页 "安装风扇架组合件"](#page-112-0)。
- 3. 装回所有风扇。请参[阅第 100 页 "安装热插拔风扇"](#page-109-0)。
- 4. 装回所有全长 GPU 适配器。请参[阅第 119 页 "安装全长型 GPU 适配器"](#page-128-0)。
- 5. 装回导风罩。请参阅第80页"安装导风罩"。
- 6. 装回所有快速充电模块。请参[阅第 106 页 "安装快速充电模块"](#page-115-0)。
- 7. 装回服务器外盖。请参阅[第 201 页 "安装服务器外盖"](#page-210-0)。
- 8. 完成部件更换。请参[阅第 217 页 "完成部件更换"](#page-226-0)。

#### **演示视频**

#### [在 YouTube 上观看操作过程](https://www.youtube.com/watch?v=MP13gIpvakA)

## **更换入侵感应开关**

按以下信息卸下和安装入侵感应开关。入侵感应开关可在系统事件日志(SEL)中创建事件,以提 示您服务器外盖未正确安装或闭合不当。

## **卸下入侵感应开关**

按以下信息卸下入侵感应开关。

### 关于本任务

**S002**

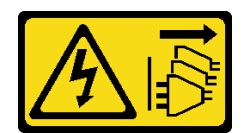

**警告:**

**设备上的电源控制按钮和电源上的电源开关不会切断设备的供电。设备也可能有多根电源线。要使 设备彻底断电,请确保从电源上拔下所有电源线。**

**注意:**

- 请阅[读第 61 页 "安装准则"](#page-70-0)以确保工作时的安全。
- 为了执行本任务,请关闭服务器电源并拔下所有电源线。
- 为避免静电导致的系统中止和数据丢失,请在安装前将容易被静电损坏的组件放在防静电包 装中,并在操作设备时使用静电释放腕带或其他接地系统。
- 如果服务器位于机架中,则将其从机架卸下。
- 如果服务器上安装了支脚,请向内旋转支脚,然后将服务器侧放,以方便操作。

### 过程

- 步骤 1. 为本任务做好准备。
	- a. 卸下服务器外盖。请参[阅第 199 页 "卸下服务器外盖"](#page-208-0)。
	- b. 卸下所有快速充电模块。请参阅[第 105 页 "卸下快速充电模块"](#page-114-0)。
	- c. 卸下导风罩。请参阅[第 78 页 "卸下导风罩"](#page-87-0)。
- 步骤 2. 从主板上拔下入侵感应开关的线缆。
- 步骤 3. 将入侵感应开关上的两个卡舌沿二者相对的方向按下,同时小心地抽出入侵感应开关,以 将其从机架上卸下。

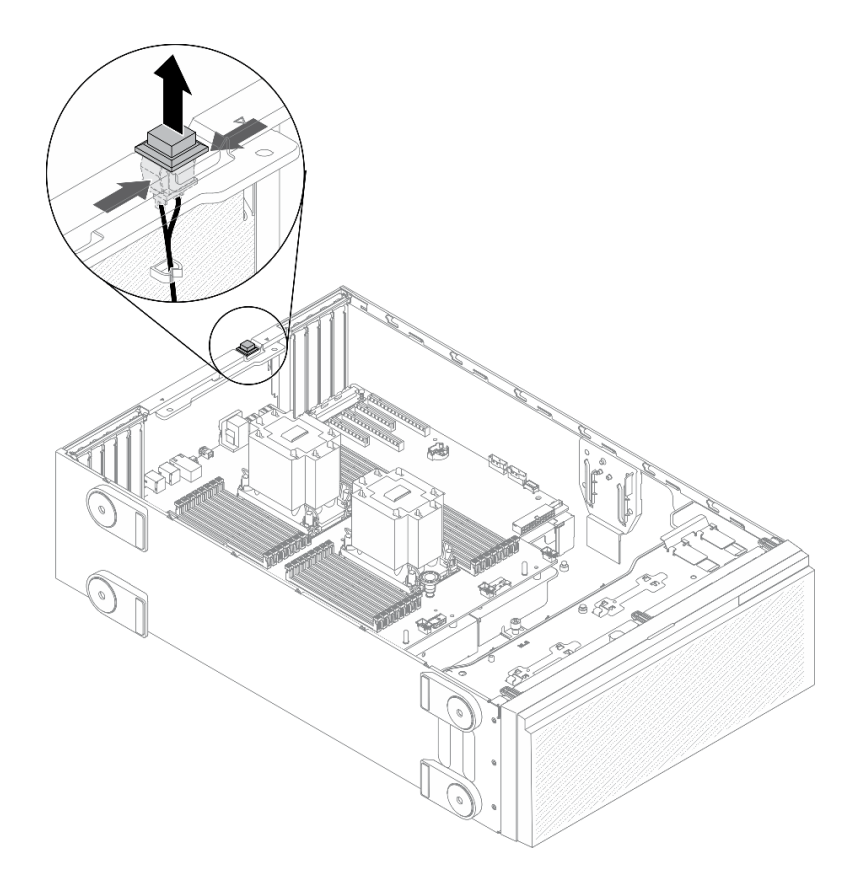

**图 90. 卸下入侵感应开关**

## 完成之后

如果要求您退回组件或可选设备,请按照所有包装指示信息进行操作,并使用装运时提供给您的 所有包装材料。

## **演示视频**

[在 YouTube 上观看操作过程](https://www.youtube.com/watch?v=0hiL3yKNoYw)

# **安装入侵感应开关**

按以下信息安装入侵感应开关。

## 关于本任务

**S002**

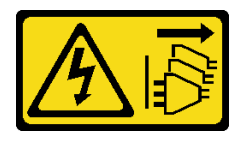
**警告:**

**设备上的电源控制按钮和电源上的电源开关不会切断设备的供电。设备也可能有多根电源线。要使 设备彻底断电,请确保从电源上拔下所有电源线。**

**注意:**

- 请阅[读第 61 页 "安装准则"](#page-70-0)以确保工作时的安全。
- 为了执行本任务,请关闭服务器电源并拔下所有电源线。
- 为避免静电导致的系统中止和数据丢失,请在安装前将容易被静电损坏的组件放在防静电包 装中,并在操作设备时使用静电释放腕带或其他接地系统。

## 过程

步骤 1. 插入新入侵感应开关的线缆,然后将入侵感应开关框架上的卡舌插入机箱中相应的孔。然 后,将入侵感应开关推入,直至其牢固就位。

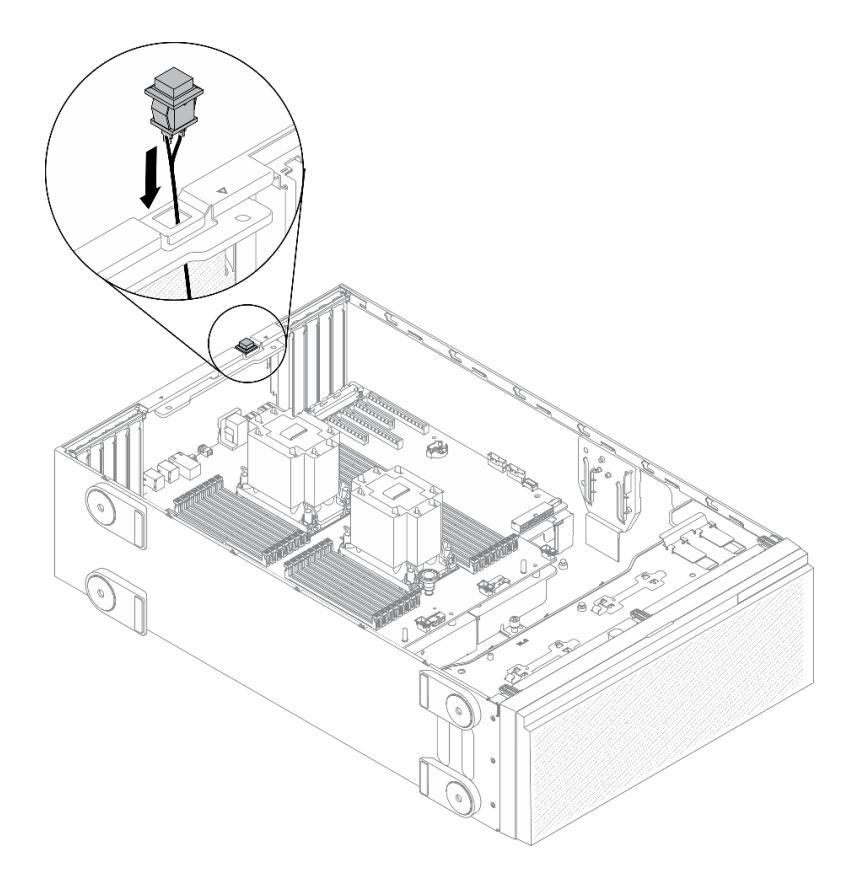

**图 91. 安装入侵感应开关**

步骤 2. 将入侵感应开关线缆连接到主板。请参阅第 33 页"主板组件"。

#### 完成之后

- 1. 装回导风罩。请参阅第80页"安装导风罩"。
- 2. 装回所有快速充电模块。请参阅[第 106 页 "安装快速充电模块"](#page-115-0)。
- 3. 装回服务器外盖。请参阅[第 201 页 "安装服务器外盖"](#page-210-0)。
- 4. 完成部件更换。请参阅[第 217 页 "完成部件更换"](#page-226-0)。

## **演示视频**

[在 YouTube 上观看操作过程](https://www.youtube.com/watch?v=S9IIKDoNFcM)

# **更换 M.2 引导适配器**

按以下信息卸下和安装 M.2 引导适配器。

# **卸下 M.2 引导适配器**

按以下信息卸下 M.2 引导适配器。

关于本任务

#### **S002**

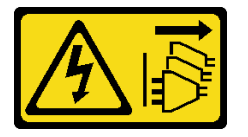

**警告:**

**设备上的电源控制按钮和电源上的电源开关不会切断设备的供电。设备也可能有多根电源线。要使 设备彻底断电,请确保从电源上拔下所有电源线。**

**注意:**

- 请阅读[第 61 页 "安装准则"](#page-70-0)以确保工作时的安全。
- 为了执行本任务,请关闭服务器电源并拔下所有电源线。
- 为避免静电导致的系统中止和数据丢失,请在安装前将容易被静电损坏的组件放在防静电包 装中,并在操作设备时使用静电释放腕带或其他接地系统。
- 如果服务器位于机架中,则将其从机架卸下。
- 如果服务器上安装了支脚,请向内旋转支脚,然后将服务器侧放,以方便操作。

## 过程

步骤 1. 为本任务做好准备。

- a. 卸下服务器外盖。请参阅[第 199 页 "卸下服务器外盖"](#page-208-0)。
- b. 卸下所有快速充电模块。请参阅[第 105 页 "卸下快速充电模块"](#page-114-0)。
- c. 卸下导风罩。请参[阅第 78 页 "卸下导风罩"](#page-87-0)。
- d. 卸下所有全长 GPU 适配器。请参阅[第 118 页 "卸下全长 GPU 适配器"](#page-127-0)。
- e. 卸下所有风扇。请参阅[第 99 页 "卸下热插拔风扇"](#page-108-0)。
- f. 卸下风扇架。请参[阅第 102 页 "卸下风扇架组合件"](#page-111-0)。

g. 从 M.2 引导适配器上卸下所有 M.2 硬盘。请参[阅第 139 页 "卸下 M.2 硬盘"](#page-148-0) 步骤 2. 从 M.2 引导适配器上拔下线缆。

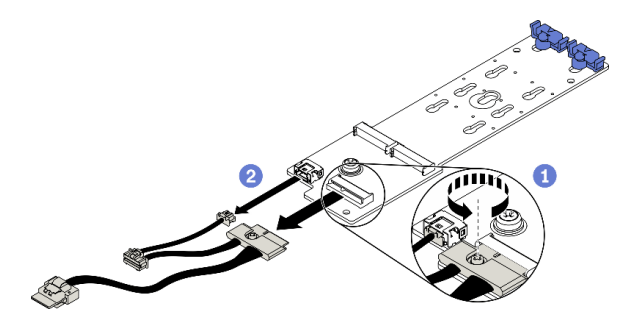

**图 92. 卸下 M.2 信号线缆螺钉**

a. ● 拧松将 M.2 信号线缆固定到 M.2 引导适配器的螺钉。

b. 拔下所有线缆。

步骤 3. 卸下 M.2 引导适配器。

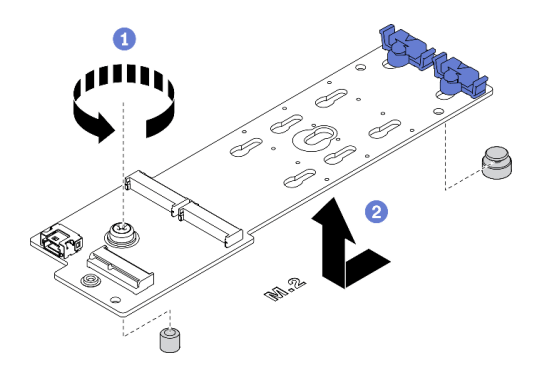

**图 93. 卸下 M.2 引导适配器**

a. <sup>1</sup> 拧松将 M.2 引导适配器固定到机箱的螺钉。

b. 2 如图所示, 轻轻滑动 M.2 引导适配器, 然后将其小心地从机箱中提取出来。

# 完成之后

如果要求您退回组件或可选设备,请按照所有包装指示信息进行操作,并使用装运时提供给您的 所有包装材料。

**演示视频**

[在 YouTube 上观看操作过程](https://www.youtube.com/watch?v=TMUQgAoMfu8)

# **安装 M.2 引导适配器**

按以下信息安装 M.2 引导适配器。

# 关于本任务

#### **S002**

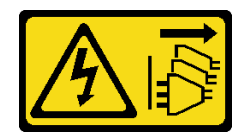

**警告:**

**设备上的电源控制按钮和电源上的电源开关不会切断设备的供电。设备也可能有多根电源线。要使 设备彻底断电,请确保从电源上拔下所有电源线。**

**注意:**

- 请阅读[第 61 页 "安装准则"](#page-70-0)以确保工作时的安全。
- 为了执行本任务,请关闭服务器电源并拔下所有电源线。
- 为避免静电导致的系统中止和数据丢失,请在安装前将容易被静电损坏的组件放在防静电包 装中,并在操作设备时使用静电释放腕带或其他接地系统。

过程

步骤 1. 安装 M.2 引导适配器。

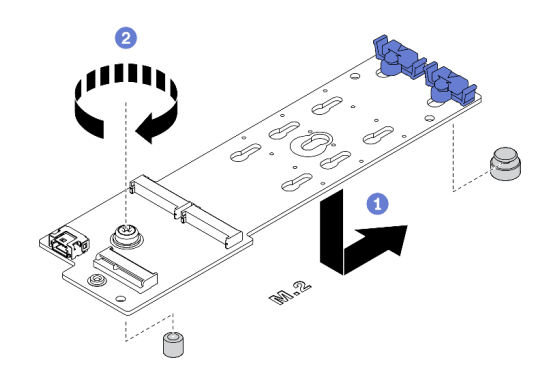

**图 94. 安装 M.2 引导适配器**

a. 1 如图所示, 将 M.2 引导适配器插入机箱。

b. 2 拧紧螺钉以将 M.2 引导适配器固定到机箱上。

步骤 2. 将线缆连接到 M.2 引导适配器。

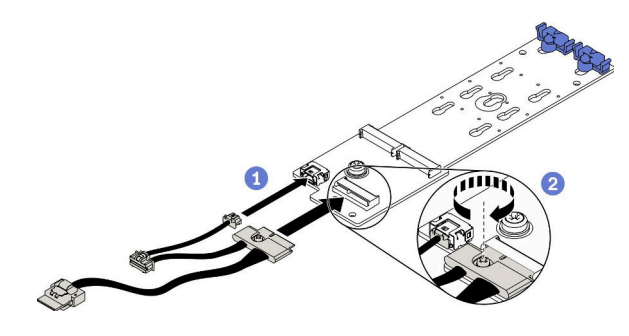

**图 95. 安装 M.2 信号线缆螺钉**

a. 连接所有线缆。

b. 2 拧紧将 M.2 信号线缆固定到 M.2 引导适配器的螺钉。

<span id="page-148-0"></span>步骤 3. 将电源线和信号线缆连接到主板。请参[阅第 54 页 "M.2 引导适配器线缆布放"](#page-63-0)。

### 完成之后

1. 将 M.2 硬盘装回到 M.2 引导适配器上。请参阅[第 141 页 "安装 M.2 硬盘"](#page-150-0)。

- 2. 装回风扇仓。请参阅第 103 页"安装风扇架组合件"。
- 3. 装回所有风扇。请参阅[第 100 页 "安装热插拔风扇"](#page-109-0)。
- 4. 装回所有全长 GPU 适配器。请参阅[第 119 页 "安装全长型 GPU 适配器"](#page-128-0)。
- 5. 装回导风罩。请参阅第80页"安装导风罩"。
- 6. 装回所有快速充电模块。请参阅[第 106 页 "安装快速充电模块"](#page-115-0)。
- 7. 装回服务器外盖。请参阅[第 201 页 "安装服务器外盖"](#page-210-0)。
- 8. 完成部件更换。请参阅[第 217 页 "完成部件更换"](#page-226-0)。

#### **演示视频**

[在 YouTube 上观看操作过程](https://www.youtube.com/watch?v=3urlDpi9Q1g)

# **更换 M.2 硬盘**

按以下信息拆下和安装 M.2 硬盘。

# **卸下 M.2 硬盘**

按以下信息卸下 M.2 硬盘。

# 关于本任务

#### **S002**

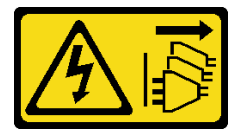

**警告:**

**设备上的电源控制按钮和电源上的电源开关不会切断设备的供电。设备也可能有多根电源线。要使 设备彻底断电,请确保从电源上拔下所有电源线。**

**注意:**

- 请阅[读第 61 页 "安装准则"](#page-70-0)以确保工作时的安全。
- 为了执行本任务,请关闭服务器电源并拔下所有电源线。
- 为避免静电导致的系统中止和数据丢失,请在安装前将容易被静电损坏的组件放在防静电包 装中,并在操作设备时使用静电释放腕带或其他接地系统。
- 如果服务器位于机架中,则将其从机架卸下。
- 如果服务器上安装了支脚,请向内旋转支脚,然后将服务器侧放,以方便操作。

过程

步骤 1. 卸下服务器外盖。请参阅第 199 页"卸下服务器外盖"。 步骤 2. 卸下 M.2 硬盘。

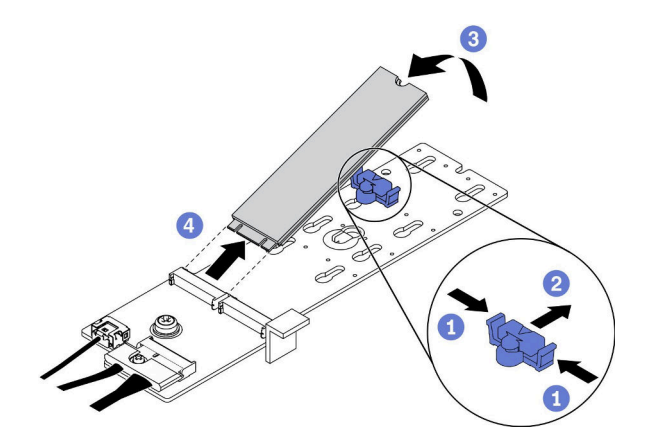

**图 96. 卸下 M.2 硬盘**

- a. 按固定器的两侧。
- b. <sup>●</sup> 向后滑动固定器以从 M.2 引导适配器上松开 M.2 硬盘。
- c. 旋转 M.2 硬盘以使其离开 M.2 引导适配器。
- d. 4 以大约 30 度角将 M.2 硬盘从接口拉开。

# 完成之后

如果要求您退回组件或可选设备,请按照所有包装指示信息进行操作,并使用装运时提供给您的 所有包装材料。

# **演示视频**

[在 YouTube 上观看操作过程](https://www.youtube.com/watch?v=ySDHCdd4jSY)

# **调整 M.2 引导适配器上的固定器**

按以下信息调整 M.2 引导适配器上的固定器。

## 关于本任务

**S002**

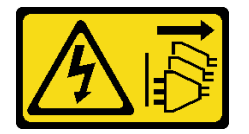

**警告:**

**设备上的电源控制按钮和电源上的电源开关不会切断设备的供电。设备也可能有多根电源线。要使 设备彻底断电,请确保从电源上拔下所有电源线。**

**注意:**

- <span id="page-150-0"></span>• 请阅[读第 61 页 "安装准则"](#page-70-0)以确保工作时的安全。
- 为了执行本任务,请关闭服务器电源并拔下所有电源线。
- 为避免静电导致的系统中止和数据丢失,请在安装前将容易被静电损坏的组件放在防静电包 装中,并在操作设备时使用静电释放腕带或其他接地系统。

在调整 M.2 引导适配器上的固定器之前,请找到固定器要装入的正确锁眼,以符合要安装的 M.2 硬盘的特殊尺寸。

**注:**M.2 引导适配器可能与下图不同,但调整方法相同。

# 过程

步骤 1. 调整 M.2 引导适配器上的固定器。

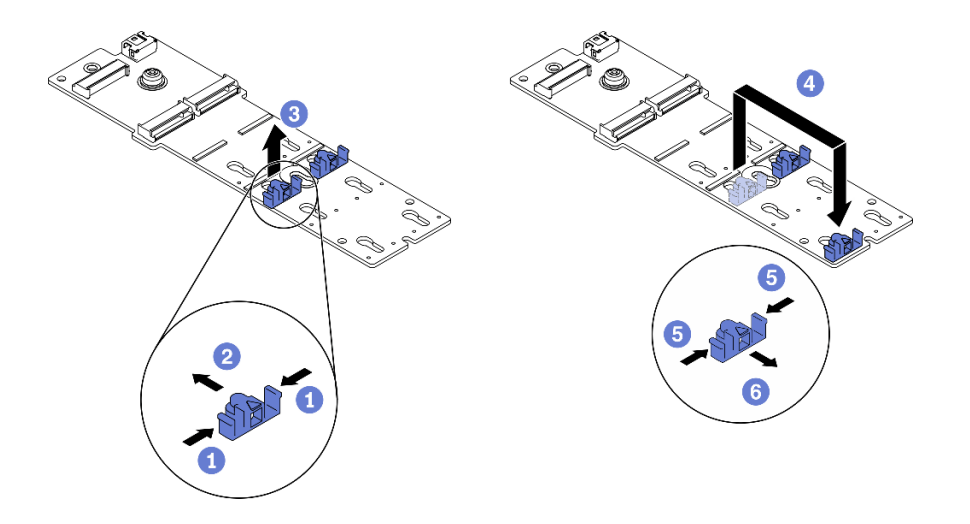

#### **图 97. M.2 固定器调整**

- a. 按固定器的两侧。
- b. 2 向前移动固定器, 直至其进入锁眼的大开口中。
- c. <sup>3</sup> 将固定器从锁眼中取出。
- d. 将固定器插入正确锁眼中。
- e. 按固定器的两侧。
- f. 向后滑动固定器,直至其安装到位。

### **演示视频**

## [在 YouTube 上观看操作过程](https://www.youtube.com/watch?v=EyDw59T7Hd4)

# **安装 M.2 硬盘**

按以下信息安装 M.2 硬盘。

# 关于本任务

**S002**

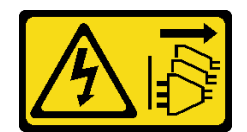

**警告:**

**设备上的电源控制按钮和电源上的电源开关不会切断设备的供电。设备也可能有多根电源线。要使 设备彻底断电,请确保从电源上拔下所有电源线。**

**注意:**

- 请阅读[第 61 页 "安装准则"](#page-70-0)以确保工作时的安全。
- 为了执行本任务,请关闭服务器电源并拔下所有电源线。
- 为避免静电导致的系统中止和数据丢失,请在安装前将容易被静电损坏的组件放在防静电包 装中,并在操作设备时使用静电释放腕带或其他接地系统。

在 M.2 适配器中找到 M.2 硬盘插槽。

**注:**对于某些支持两个相同 M.2 硬盘的 M.2 适配器,请先将 M.2 硬盘安装在插槽 0 中。

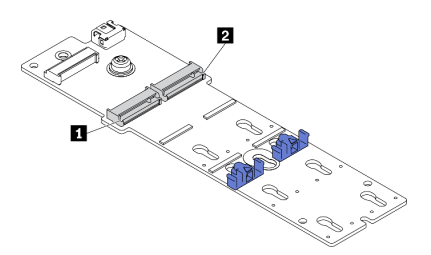

**图 98. M.2 硬盘插槽**

#### **表 18. M.2 引导适配器上的 M.2 硬盘插槽位置**

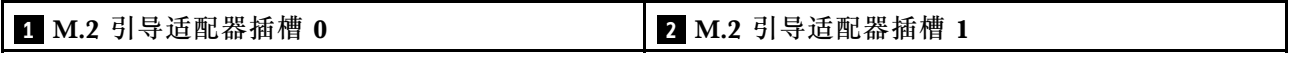

# 过程

步骤 1. 安装 M.2 硬盘

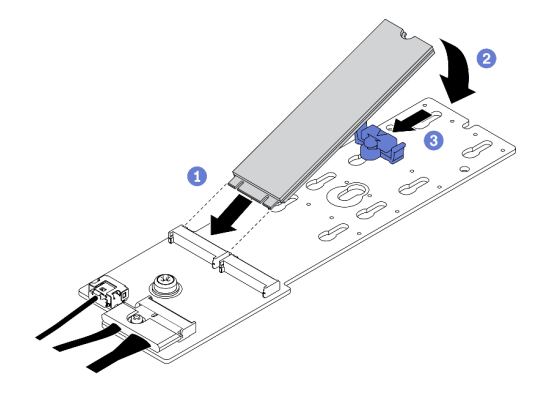

**图 99. M.2 硬盘安装**

- a. 1 以大约 30 度角将 M.2 硬盘插入接口。
- b. 2 向下旋转 M.2 硬盘, 直至凹槽卡在固定器的边口中。
- c. <sup>1</sup> 向前滑动固定器(朝向接口)以将 M.2 硬盘固定到位。

## 完成之后

- 1. 装回服务器外盖。请参阅[第 201 页 "安装服务器外盖"](#page-210-0)。
- 2. 完成部件更换。请参阅[第 217 页 "完成部件更换"](#page-226-0)。

### **演示视频**

[在 YouTube 上观看操作过程](https://www.youtube.com/watch?v=EyDw59T7Hd4)

# **更换内存条**

按以下过程卸下和安装内存条。

# **卸下内存条**

按以下信息卸下内存条。

## 关于本任务

**S002**

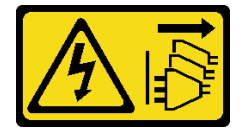

**警告:**

**设备上的电源控制按钮和电源上的电源开关不会切断设备的供电。设备也可能有多根电源线。要使 设备彻底断电,请确保从电源上拔下所有电源线。**

**注意:**

- 请阅[读第 61 页 "安装准则"](#page-70-0)以确保工作时的安全。
- 为了执行本任务,请关闭服务器电源并拔下所有电源线。
- 如果服务器位于机架中,则将其从机架卸下。
- 如果服务器上安装了支脚,请向内旋转支脚,然后将服务器侧放,以方便操作。
- 内存条容易被静电损坏, 操作时需特殊对待。请参[阅第 64 页 "操作容易被静电损坏的设备"](#page-73-0) 标准准则。
	- 卸下或安装内存条时始终佩戴静电释放腕带。也可以使用静电释放手套。
	- 切勿同时拿取两个或更多内存条,以免使其互相接触。存储时请勿直接堆叠内存条。
	- 切勿接触内存条接口金制触点或使这些触点接触内存条接口壳体外部。
	- 小心操作内存条:切勿弯曲、扭转或使内存条跌落。
	- 请勿使用任何金属工具(例如夹具或卡箍)来处理内存条,因为硬质金属可能会损坏内存条。

– 请勿在手持包装或无源组件的同时插入内存条,否则可能因插入力过大而导致包装破裂或无 源组件分离。

# 过程

- 步骤 1. 为本任务做好准备。
	- a. 卸下服务器外盖。请参阅[第 199 页 "卸下服务器外盖"](#page-208-0)。
	- b. 卸下所有快速充电模块。请参阅[第 105 页 "卸下快速充电模块"](#page-114-0)。
	- c. 卸下导风罩。请参[阅第 78 页 "卸下导风罩"](#page-87-0)。
	- d. 卸下所有全长 GPU 适配器。请参阅[第 118 页 "卸下全长 GPU 适配器"](#page-127-0)。
	- e. 卸下所有风扇。请参阅[第 99 页 "卸下热插拔风扇"](#page-108-0)。
	- f. 卸下风扇架。请参[阅第 102 页 "卸下风扇架组合件"](#page-111-0)。
- 步骤 2. 从插槽中卸下内存条。

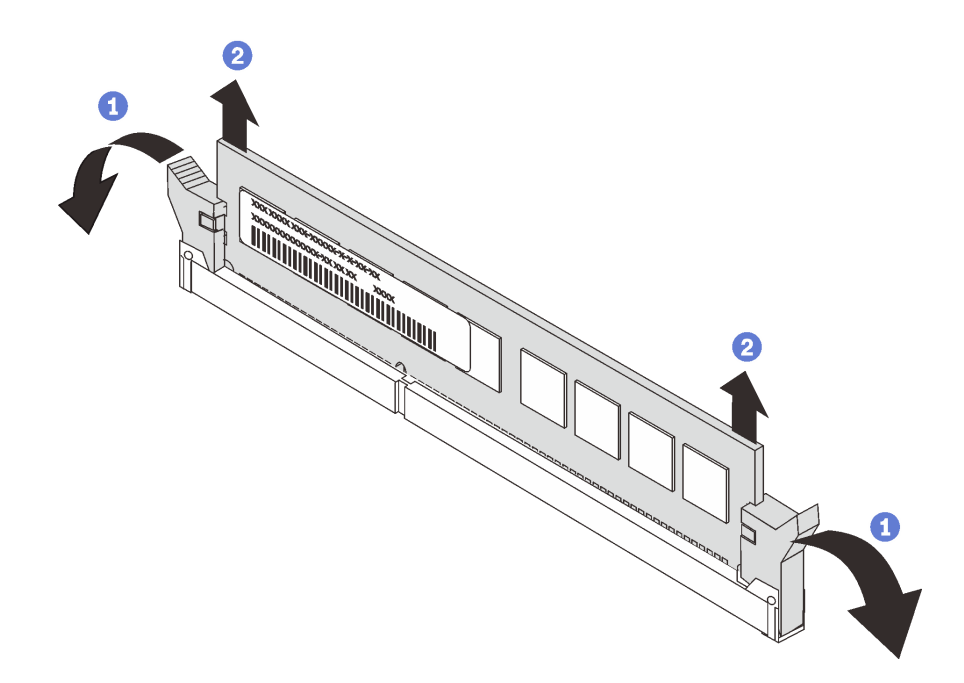

**图 100. 卸下内存条**

- a. 1 打开内存条插槽两端的固定夹。
	- **注意:**为避免折断固定夹或损坏内存条插槽,操作固定夹时请勿用力。
- b. 2 抓住内存条两端, 然后小心地将内存条从插槽中提取出来。

### 完成之后

- 安装内存条填充件或新内存条以遮盖插槽。请参阅[第 145 页 "安装内存条"](#page-154-0)。
- 如果要求您退回组件或可选设备,请按照所有包装指示信息进行操作,并使用装运时提供给您 的所有包装材料。

## **演示视频**

## <span id="page-154-0"></span>[在 YouTube 上观看操作过程](https://www.youtube.com/watch?v=SzmDTKAkIi0)

# **安装内存条**

按以下信息安装内存条。

# 关于本任务

**S002**

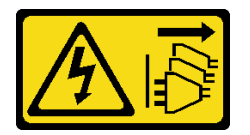

**警告:**

**设备上的电源控制按钮和电源上的电源开关不会切断设备的供电。设备也可能有多根电源线。要使 设备彻底断电,请确保从电源上拔下所有电源线。**

有关内存配置和安装的详细信息,请参阅《设置指南》中的"内存条安装顺序"。

**注意:**

- 请阅[读第 61 页 "安装准则"](#page-70-0)以确保工作时的安全。
- 为了执行本任务,请关闭服务器电源并拔下所有电源线。
- 内存条容易被静电损坏,操作时需特殊对待。请参[阅第 64 页 "操作容易被静电损坏的设](#page-73-0) [备"](#page-73-0)标准准则:
	- 卸下或安装内存条时始终佩戴静电释放腕带。也可以使用静电释放手套。
	- 切勿同时拿取两个或更多内存条,以免使其互相接触。存储时请勿直接堆叠内存条。
	- 切勿接触内存条接口金制触点或使这些触点接触内存条接口壳体外部。
	- 小心操作内存条:切勿弯曲、扭转或使内存条跌落。
	- 请勿使用任何金属工具(例如夹具或卡箍)来处理内存条,因为硬质金属可能会损坏内存条。
	- 请勿在手持包装或无源组件的同时插入内存条,否则可能因插入力过大而导致包装破裂 或无源组件分离。

过程

- 步骤 1. 以装有内存条的防静电包装接触服务器外部任何未上漆的表面。然后,从包装中取出内存 条,并将其放在防静电平面上。
- 步骤 2. 在主板上找到所需的内存条插槽。

**注:**确保遵循《ThinkSystem ST650 V2 设置指南》中的"有关内存条的技术规则"中的 安装规则和顺序。

步骤 3. 将内存条装入插槽中。

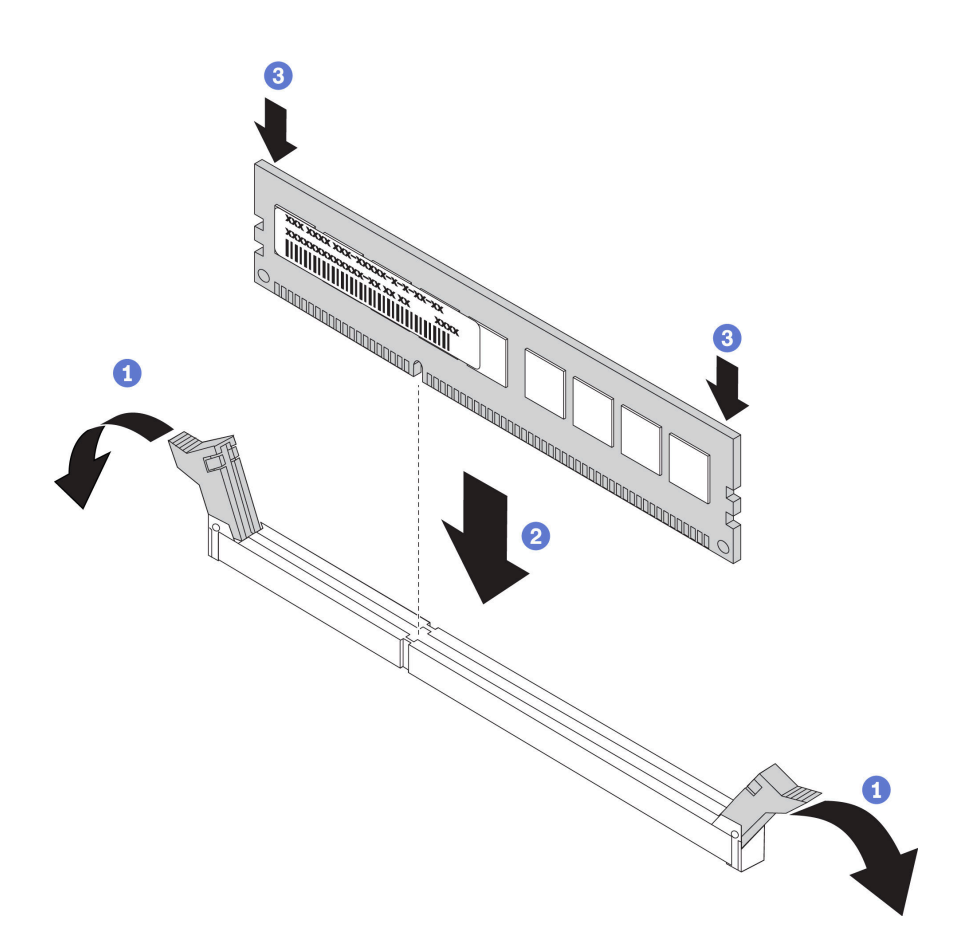

**图 101. 安装内存条**

a. 1 打开内存条插槽两端的固定夹。

**注意:**要避免折断固定夹或损坏内存条插槽,打开及闭合固定夹时请勿用力。

- b. 2 将内存条与插槽对齐, 然后用双手将内存条轻轻地放在插槽上。
- c. 用力将内存条两端笔直向下按入插槽,直至固定夹啮合到锁定位置。

**注:**如果内存条和固定夹之间有间隙,说明没有正确插入内存条。在这种情况下,请 打开固定夹,卸下内存条,然后将其重新插入。

## 完成之后

- 1. 装回风扇仓。请参阅第 103 页"安装风扇架组合件"。
- 2. 装回所有风扇。请参[阅第 100 页 "安装热插拔风扇"](#page-109-0)。
- 3. 装回所有全长 GPU 适配器。请参[阅第 119 页 "安装全长型 GPU 适配器"](#page-128-0)。
- 4. 装回导风罩。请参[阅第 80 页 "安装导风罩"](#page-89-0)。
- 5. 装回所有快速充电模块。请参[阅第 106 页 "安装快速充电模块"](#page-115-0)。
- 6. 装回服务器外盖。请参阅[第 201 页 "安装服务器外盖"](#page-210-0)。
- 7. 完成部件更换。请参[阅第 217 页 "完成部件更换"](#page-226-0)。

#### **演示视频**

# [在 YouTube 上观看操作过程](https://www.youtube.com/watch?v=-v8eoI0eDEM)

# **更换 NVLink 桥接器**

按以下信息卸下和安装 NVLink 桥接器。

# **卸下 NVLink 桥接器**

按以下信息卸下 NVLink 桥接器。

# 关于本任务

**重要:**准备好用于正确卸下 NVLink 桥接器的吸盘。

#### **S002**

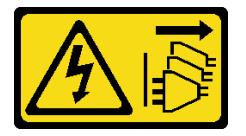

**警告:**

**设备上的电源控制按钮和电源上的电源开关不会切断设备的供电。设备也可能有多根电源线。要使 设备彻底断电,请确保从电源上拔下所有电源线。**

## **注意:**

- 请阅[读第 61 页 "安装准则"](#page-70-0)以确保工作时的安全。
- 为了执行本任务,请关闭服务器电源并拔下所有电源线。
- 为避免静电导致的系统中止和数据丢失,请在安装前将容易被静电损坏的组件放在防静电包 装中,并在操作设备时使用静电释放腕带或其他接地系统。
- 如果服务器位于机架中,则将其从机架卸下。
- 如果服务器上安装了支脚,请向内旋转支脚,然后将服务器侧放,以方便操作。

### 过程

步骤 1. 为本任务做好准备。

- a. 卸下服务器外盖。请参阅第 199 页"卸下服务器外盖"。
- b. 卸下所有快速充电模块。请参阅[第 105 页 "卸下快速充电模块"](#page-114-0)。
- c. 卸下导风罩。请参阅[第 78 页 "卸下导风罩"](#page-87-0)。
- 步骤 2. 按压吸盘直至其紧贴在 NVLink 桥接器上;然后,拉动吸盘以从 GPU 上卸下 NVLink 桥 接器。

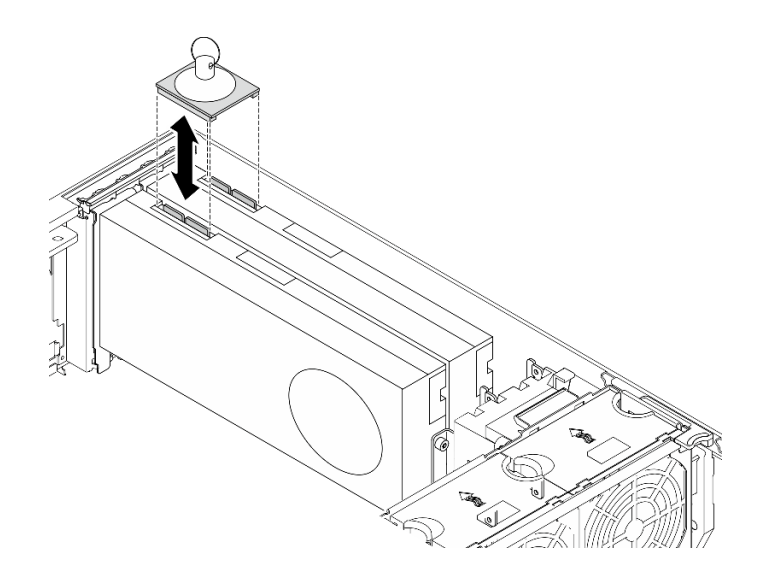

**图 102. 卸下 NVLink 桥接器**

步骤 3. 安装 NVLink 盖。

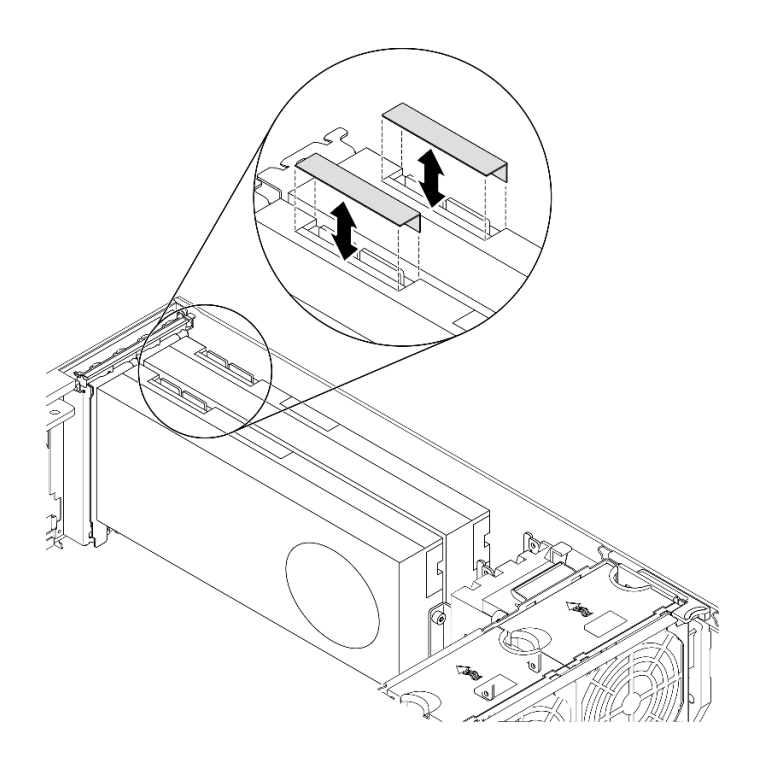

**图 103. 安装 NVLink 盖**

# 完成之后

如果要求您退回组件或可选设备,请按照所有包装指示信息进行操作,并使用装运时提供给您的 所有包装材料。

## **演示视频**

# [在 YouTube 上观看操作过程](https://www.youtube.com/watch?v=I-W_o83tgyU)

# **安装 NVLink 桥接器**

按以下信息安装 NVLink 桥接器。

# 关于本任务

**S002**

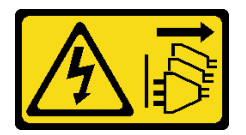

**警告:**

**设备上的电源控制按钮和电源上的电源开关不会切断设备的供电。设备也可能有多根电源线。要使 设备彻底断电,请确保从电源上拔下所有电源线。**

**注意:**

- 请阅[读第 61 页 "安装准则"](#page-70-0)以确保工作时的安全。
- 为了执行本任务,请关闭服务器电源并拔下所有电源线。
- 为避免静电导致的系统中止和数据丢失,请在安装前将容易被静电损坏的组件放在防静电包 装中,并在操作设备时使用静电释放腕带或其他接地系统。

## 过程

步骤 1. 卸下 NVLink 盖。

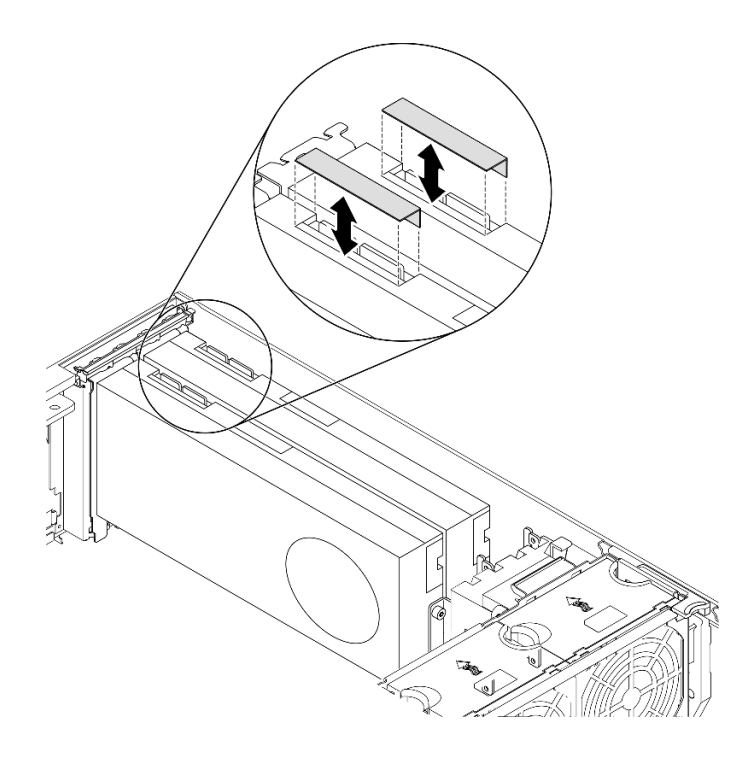

**图 104. 卸下 NVLink 盖**

步骤 2. 调整 NVLink 桥接器的方向, 然后按图中所示安装 NVLink 桥接器。

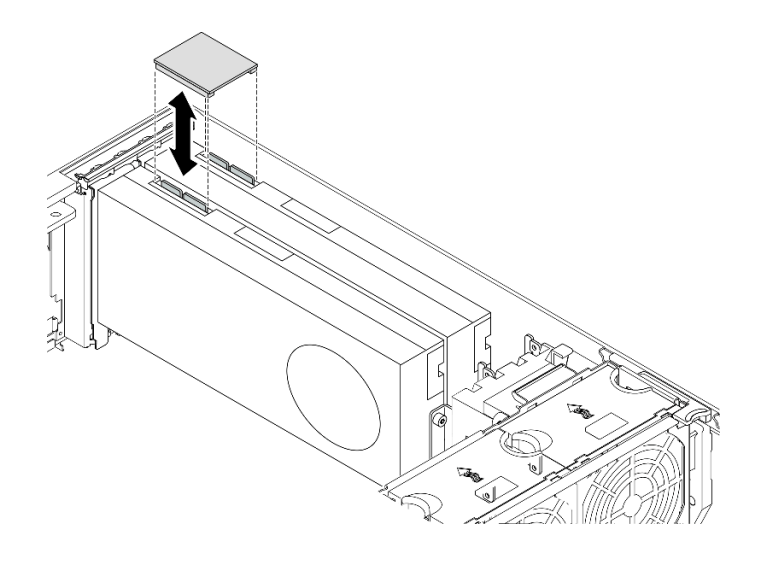

**图 105. 安装 NVLink 桥接器**

# 完成之后

1. 装回导风罩。请参[阅第 80 页 "安装导风罩"](#page-89-0)。

- 2. 装回所有快速充电模块。请参[阅第 106 页 "安装快速充电模块"](#page-115-0)。
- 3. 装回服务器外盖。请参阅[第 201 页 "安装服务器外盖"](#page-210-0)。
- 4. 完成部件更换。请参[阅第 217 页 "完成部件更换"](#page-226-0)。

### **演示视频**

# [在 YouTube 上观看操作过程](https://www.youtube.com/watch?v=HQ7yDMjjo_o)

# **更换光盘驱动器仓**

按以下信息卸下和安装光盘驱动器仓。

**注:**本节仅适用于装有光盘驱动器仓的服务器型号。

# **卸下光盘驱动器仓**

按以下信息卸下光盘驱动器仓。

# 关于本任务

#### **S002**

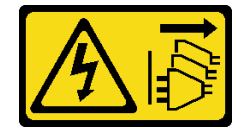

**警告:**

**设备上的电源控制按钮和电源上的电源开关不会切断设备的供电。设备也可能有多根电源线。要使 设备彻底断电,请确保从电源上拔下所有电源线。**

## **注意:**

- 请阅[读第 61 页 "安装准则"](#page-70-0)以确保工作时的安全。
- 为了执行本任务,请关闭服务器电源并拔下所有电源线。
- 为避免静电导致的系统中止和数据丢失,请在安装前将容易被静电损坏的组件放在防静电包 装中,并在操作设备时使用静电释放腕带或其他接地系统。
- 如果服务器位于机架中,则将其从机架卸下。

#### 过程

步骤 1. 为本任务做好准备。

- a. 卸下服务器外盖。请参[阅第 199 页 "卸下服务器外盖"](#page-208-0)。
- b. 卸下安全门。请参阅[第 197 页 "卸下安全门"](#page-206-0)。
- c. 卸下前挡板。请参阅[第 112 页 "卸下前挡板"](#page-121-0)。
- d. 从光盘驱动器仓中卸下所有安装的光盘驱动器、磁带机和填充件(如有)。请参[阅第](#page-162-0) 153 页"卸下光驱或磁带机"和第 159 页"卸下 5.25 英寸硬盘插槽适配器组合件"。

步骤 2. 卸下光盘驱动器仓。

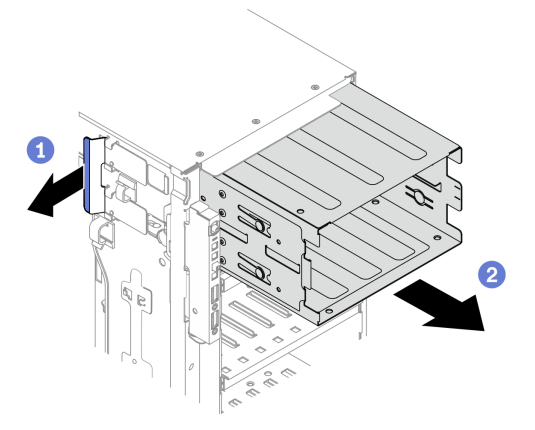

**图 106. 卸下光盘驱动器仓**

a. 1 提起并保持住蓝色的固定卡扣。

b. 2 与此同时, 小心地拉动光盘驱动器仓以将其从机箱开口中滑出。

### 完成之后

- 安装扩展硬盘仓或光盘驱动器仓。请参阅 [第 98 页 "安装扩展硬盘仓"](#page-107-0)或 [第 152 页 "安装光](#page-161-0) [盘驱动器仓"](#page-161-0)。
- 如果要求您退回组件或可选设备,请按照所有包装指示信息进行操作,并使用装运时提供给您 的所有包装材料。

**演示视频**

## <span id="page-161-0"></span>[在 YouTube 上观看操作过程](https://www.youtube.com/watch?v=CUEbNby7nmQ)

# **安装光盘驱动器仓**

按以下信息安装光盘驱动器仓。

# 关于本任务

**S002**

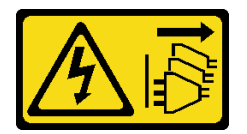

**警告:**

**设备上的电源控制按钮和电源上的电源开关不会切断设备的供电。设备也可能有多根电源线。要使 设备彻底断电,请确保从电源上拔下所有电源线。**

**注意:**

- 请阅读[第 61 页 "安装准则"](#page-70-0)以确保工作时的安全。
- 为了执行本任务,请关闭服务器电源并拔下所有电源线。
- 为避免静电导致的系统中止和数据丢失,请在安装前将容易被静电损坏的组件放在防静电包 装中,并在操作设备时使用静电释放腕带或其他接地系统。

## 过程

步骤 1. 安装光盘驱动器仓。

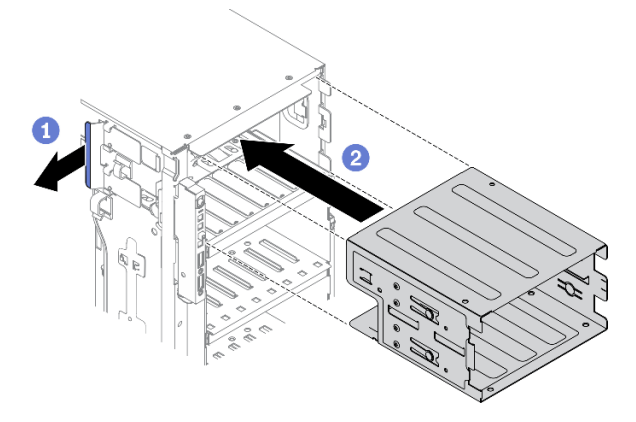

## **图 107. 安装光盘驱动器仓**

- a. 1 提起并保持住蓝色的固定卡扣。
- b. 2 同时小心推动光盘驱动器仓以将其滑入插槽,直至其"咔嗒"一声固定到位。

## 完成之后

1. 将所有光盘驱动器、磁带机和填充件(如有)装回到光盘驱动器仓中。请参阅第 156 页"安 [装光驱或磁带机"](#page-165-0)和[第 163 页 "安装 5.25 英寸硬盘插槽适配器组合件"](#page-172-0)。

<span id="page-162-0"></span>2. 装回前挡板。请参[阅第 113 页 "安装前挡板"](#page-122-0)。

- 3. 装回安全门。请参[阅第 198 页 "安装安全门"](#page-207-0)。
- 4. 装回服务器外盖。请参阅[第 201 页 "安装服务器外盖"](#page-210-0)。
- 5. 完成部件更换。请参阅[第 217 页 "完成部件更换"](#page-226-0)。

## **演示视频**

[在 YouTube 上观看操作过程](https://www.youtube.com/watch?v=_KiBQdkr4_w)

# **更换光驱或磁带机**

按以下信息卸下和安装光盘驱动器或磁带机。

**注:**本节仅适用于装有光盘驱动器或磁带机的服务器型号。

# **卸下光驱或磁带机**

按以下信息卸下光盘驱动器或磁带机。

## 关于本任务

**S002**

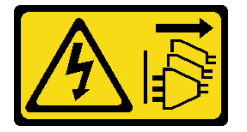

**警告:**

**设备上的电源控制按钮和电源上的电源开关不会切断设备的供电。设备也可能有多根电源线。要使 设备彻底断电,请确保从电源上拔下所有电源线。**

**S006**

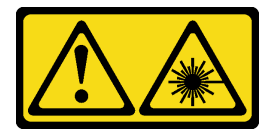

**警告:**

**安装激光产品(如 CD-ROM、DVD 光驱、光纤设备或发送设备)时,请注意以下事项:**

- **请勿卸下顶盖。卸下激光产品的外盖可能会导致遭受危险的激光辐射。设备内部没有可维修的 部件。**
- **未按本文规定操作步骤进行控制、调整或操作,可能会导致遭受危险的辐射。**

**S007**

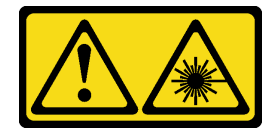

**警告:**

**本产品包含 1M 类激光器。请勿直接用光学仪器查看。**

**注:**本节仅适用于配备光盘驱动器或磁带机的服务器型号。有关配备 5.25 英寸硬盘插槽适配器的 型号的信息,请参阅[第 159 页 "卸下 5.25 英寸硬盘插槽适配器组合件"](#page-168-0)。

## **注意:**

- 请阅读[第 61 页 "安装准则"](#page-70-0)以确保工作时的安全。
- 为了执行本任务,请关闭服务器电源并拔下所有电源线。
- 为避免静电导致的系统中止和数据丢失,请在安装前将容易被静电损坏的组件放在防静电包 装中,并在操作设备时使用静电释放腕带或其他接地系统。
- 如果服务器位于机架中,则将其从机架卸下。

**注:**以下插图显示了卸下光盘驱动器的情形。卸下磁带机的过程与之类似。

## 过程

- 步骤 1. 为本任务做好准备。
	- a. 卸下服务器外盖。请参阅[第 199 页 "卸下服务器外盖"](#page-208-0)。
	- b. 卸下安全门。请参[阅第 197 页 "卸下安全门"](#page-206-0)。
	- c. 卸下前挡板。请参[阅第 112 页 "卸下前挡板"](#page-121-0)。
- 步骤 2. 从光盘驱动器或磁带机背面拔下线缆。

步骤 3. 卸下光盘驱动器或磁带机。

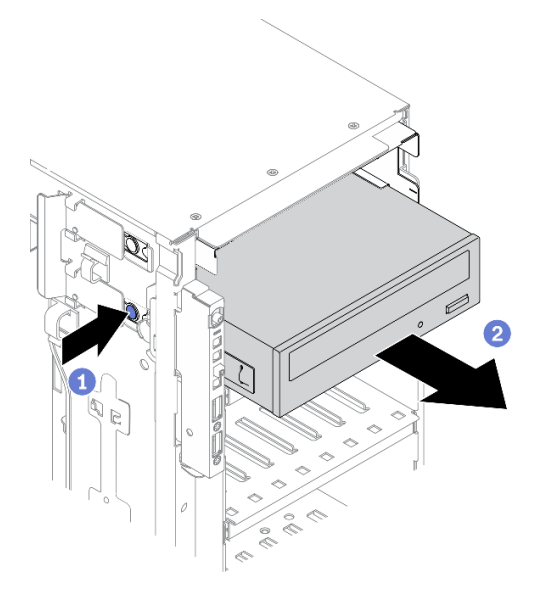

**图 108. 卸下光盘驱动器**

- a. 按住解锁卡扣。
- b. 2 同时小心地拉出光盘驱动器或磁带机以将其从机箱中卸下。

# 完成之后

- 1. 安装新的光盘驱动器、磁带机或填充件以遮盖硬盘插槽。请参阅[第 156 页 "安装光驱或磁带](#page-165-0) [机"](#page-165-0)。要安装填充件,请完成以下步骤:
	- a. 将填充件插入空置的硬盘插槽。

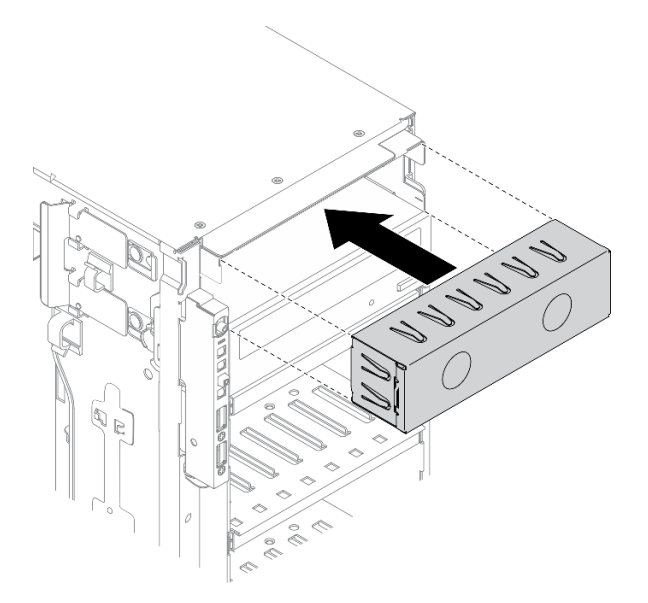

**图 109. 安装硬盘插槽填充件**

b. 将硬盘插槽填充件的外盖安装到前挡板。然后,将前挡板安装到机箱。

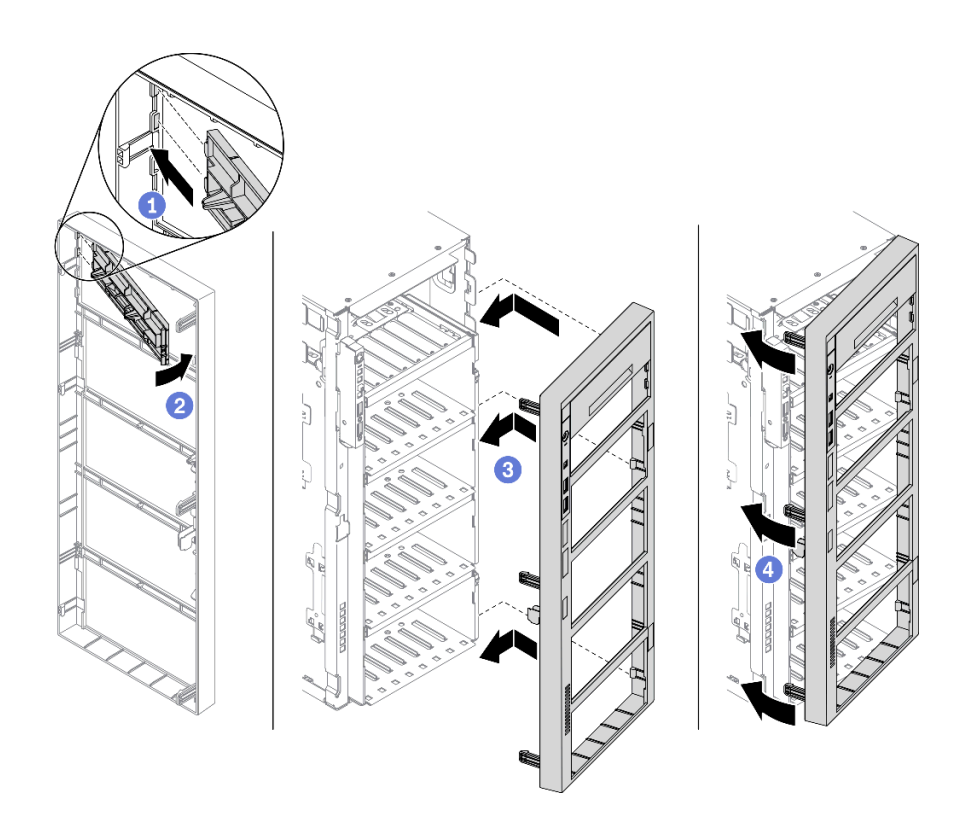

## **图 110. 安装硬盘插槽填充件外盖**

<span id="page-165-0"></span>2. 从卸下的光盘驱动器或磁带机上卸下固定器,然后再将固定器安装到机箱。

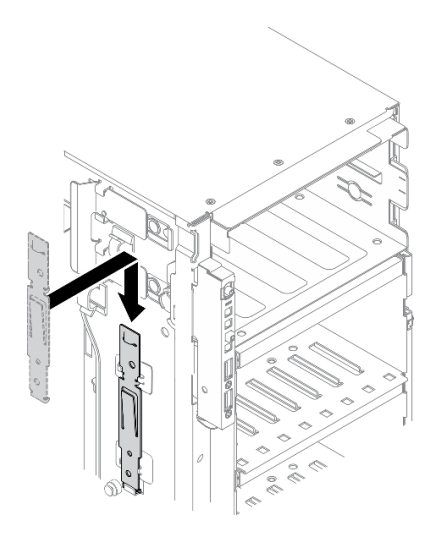

**图 111. 安装硬盘固定器**

3. 如果要求您退回组件或可选设备,请按照所有包装指示信息进行操作,并使用装运时提供给您 的所有包装材料。

**演示视频**

[在 YouTube 上观看操作过程](https://www.youtube.com/watch?v=faEM0u-xp6E)

# **安装光驱或磁带机**

按以下信息安装光盘驱动器或磁带机。

关于本任务

**S002**

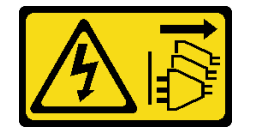

**警告:**

**设备上的电源控制按钮和电源上的电源开关不会切断设备的供电。设备也可能有多根电源线。要使 设备彻底断电,请确保从电源上拔下所有电源线。**

**S006**

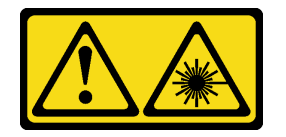

**警告:**

**安装激光产品(如 CD-ROM、DVD 光驱、光纤设备或发送设备)时,请注意以下事项:**

- **请勿卸下顶盖。卸下激光产品的外盖可能会导致遭受危险的激光辐射。设备内部没有可维修的 部件。**
- **未按本文规定操作步骤进行控制、调整或操作,可能会导致遭受危险的辐射。**

**S007**

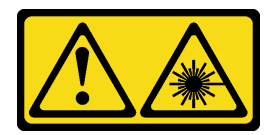

**警告:**

**本产品包含 1M 类激光器。请勿直接用光学仪器查看。**

**注意:**

- 请阅[读第 61 页 "安装准则"](#page-70-0)以确保工作时的安全。
- 为了执行本任务,请关闭服务器电源并拔下所有电源线。
- 为避免静电导致的系统中止和数据丢失,请在安装前将容易被静电损坏的组件放在防静电包 装中,并在操作设备时使用静电释放腕带或其他接地系统。

**注:**以下插图显示了安装光盘驱动器的情形。安装磁带机的过程与之类似。

## 过程

步骤 1. 如有必要,从前挡板卸下硬盘插槽填充件的外盖。

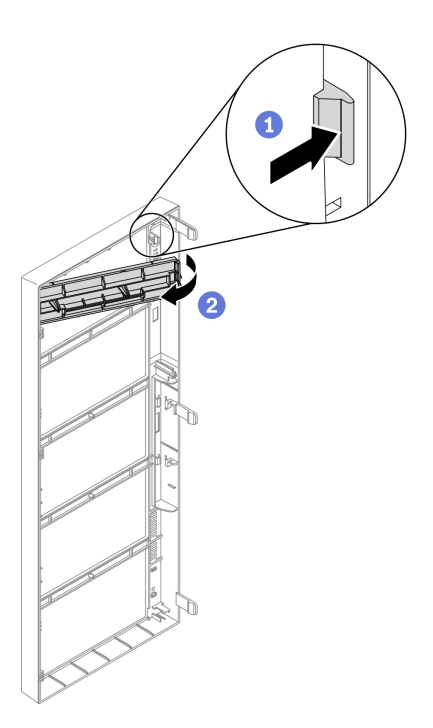

**图 112. 卸下硬盘插槽填充件外盖**

a. <sup>1</sup>推动前挡板上的卡扣以松开硬盘插槽填充件的外盖。

b. 2 如图所示, 卸下硬盘插槽填充件的外盖。

步骤 2. 如有必要,从机箱中取出硬盘插槽填充件。

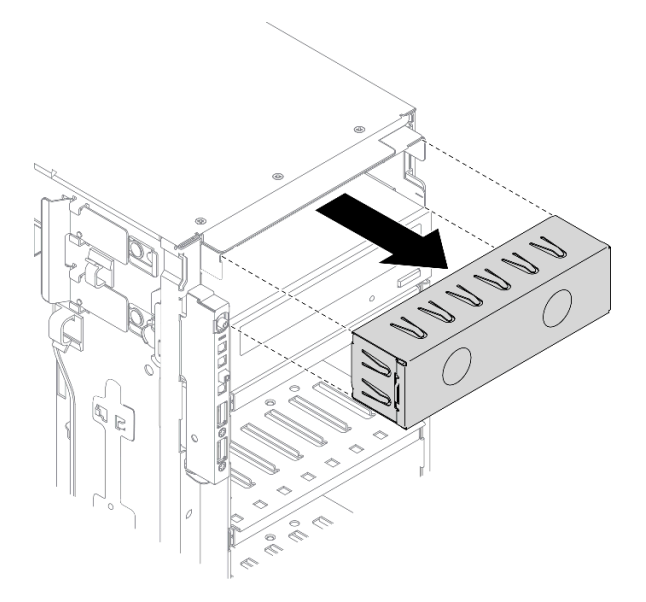

**图 113. 卸下硬盘插槽填充件**

步骤 3. 从机箱中卸下固定器。

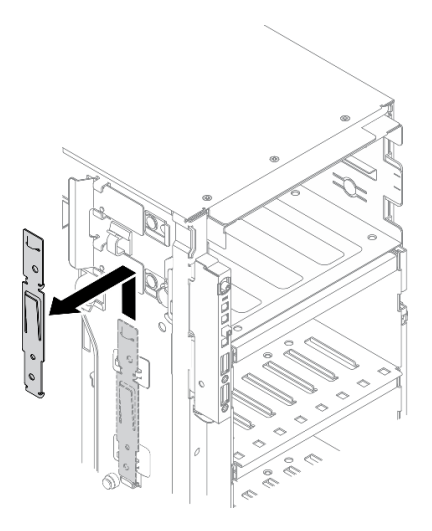

**图 114. 卸下硬盘固定器**

步骤 4. 仅将固定器安装到光盘驱动器或磁带机的左侧。

<span id="page-168-0"></span>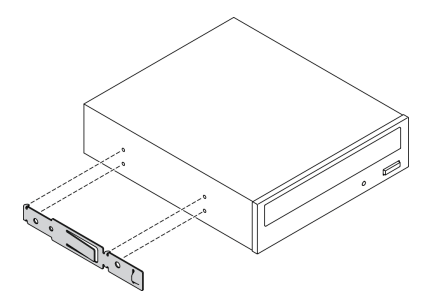

## **图 115. 安装光盘驱动器固定器**

步骤 5. 按正确的方向握住光盘驱动器或磁带机;然后,将其滑入硬盘插槽,直至其"咔嗒"一声 固定到位。

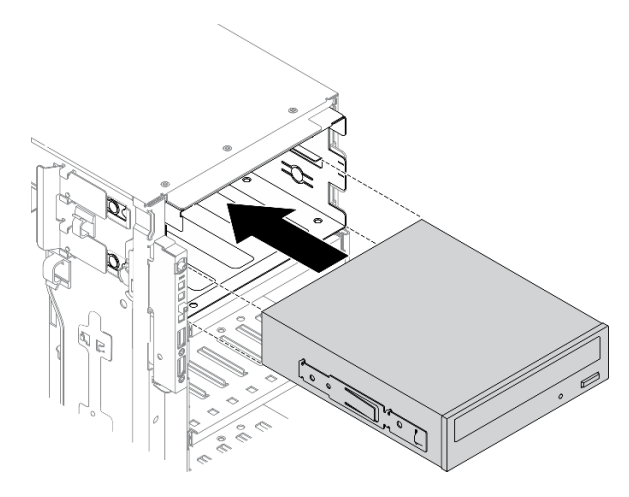

#### **图 116. 安装光盘驱动器**

步骤 6. 将电源线和信号线缆连接到光盘驱动器或磁带机的背面。请参阅 [第 55 页 "光盘驱动器](#page-64-0) [线缆布放"](#page-64-0) 或 [第 58 页 "磁带机线缆布放"](#page-67-0)。

## 完成之后

- 1. 装回前挡板。请参[阅第 113 页 "安装前挡板"](#page-122-0)。
- 2. 装回安全门。请参[阅第 198 页 "安装安全门"](#page-207-0)。
- 3. 装回服务器外盖。请参阅[第 201 页 "安装服务器外盖"](#page-210-0)。
- 4. 完成部件更换。请参阅[第 217 页 "完成部件更换"](#page-226-0)。

### **演示视频**

## [在 YouTube 上观看操作过程](https://www.youtube.com/watch?v=e7kjs70d47o)

# **卸下 5.25 英寸硬盘插槽适配器组合件**

按以下信息卸下 5.25 英寸硬盘插槽适配器组合件。

关于本任务

**S002**

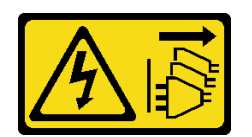

**警告:**

**设备上的电源控制按钮和电源上的电源开关不会切断设备的供电。设备也可能有多根电源线。要使 设备彻底断电,请确保从电源上拔下所有电源线。**

**S006**

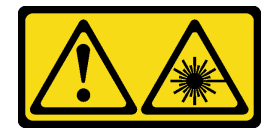

**警告:**

**安装激光产品(如 CD-ROM、DVD 光驱、光纤设备或发送设备)时,请注意以下事项:**

- **请勿卸下顶盖。卸下激光产品的外盖可能会导致遭受危险的激光辐射。设备内部没有可维修的 部件。**
- **未按本文规定操作步骤进行控制、调整或操作,可能会导致遭受危险的辐射。**

**S007**

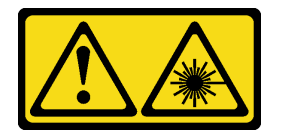

**警告:**

**本产品包含 1M 类激光器。请勿直接用光学仪器查看。**

**注:**本节仅适用于配备 5.25 英寸硬盘插槽适配器的服务器型号。有关配备光驱或磁带机的型号的 信息,请参[阅第 153 页 "卸下光驱或磁带机"](#page-162-0)。

**注意:**

- 请阅读[第 61 页 "安装准则"](#page-70-0)以确保工作时的安全。
- 为了执行本任务,请关闭服务器电源并拔下所有电源线。
- 为避免静电导致的系统中止和数据丢失,请在安装前将容易被静电损坏的组件放在防静电包 装中,并在操作设备时使用静电释放腕带或其他接地系统。
- 如果服务器位于机架中,则将其从机架卸下。

## 过程

步骤 1. 为本任务做好准备。

- a. 卸下服务器外盖。请参阅第 199 页"卸下服务器外盖"。
- b. 卸下安全门。请参阅第 197 页"卸下安全门"。

c. 卸下前挡板。请参阅[第 112 页 "卸下前挡板"](#page-121-0)。 步骤 2. 从 5.25 英寸硬盘插槽适配器组合件上拔下所有线缆。 步骤 3. 卸下 5.25 英寸硬盘插槽适配器组合件。

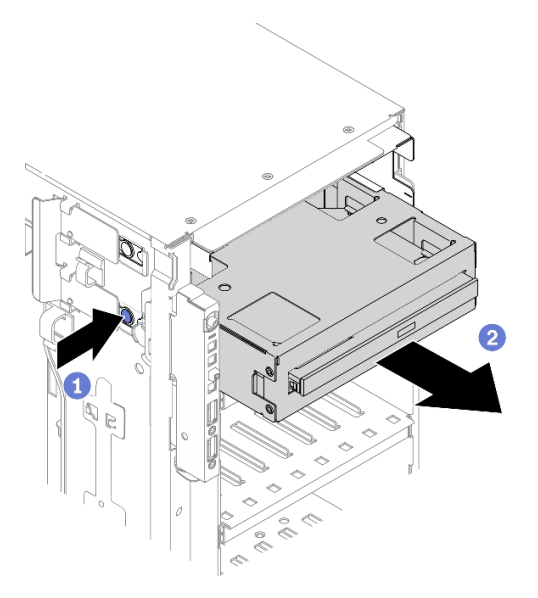

**图 117. 卸下 5.25 英寸硬盘插槽适配器组合件**

a. 按住解锁卡扣。

b. 2 同时小心地拉出 5.25 英寸硬盘插槽适配器组合件以将其从机箱中卸下。

步骤 4. 从适配器中取出薄型光盘驱动器。

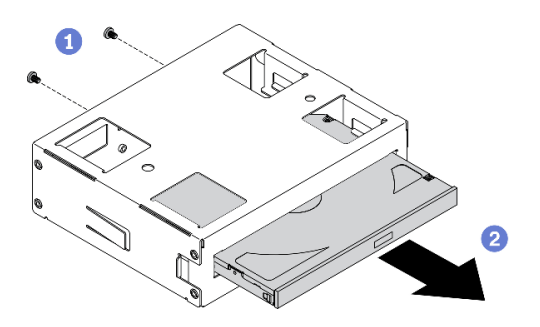

**图 118. 从硬盘插槽适配器中卸下薄型光盘驱动器**

- a. 1 卸下用于固定薄型光盘驱动器的两颗螺钉。
- b. 2 从适配器中滑出薄型光盘驱动器。

# 完成之后

- 1. 安装新的薄型光盘驱动器或安装填充件以遮盖硬盘插槽。请参阅[第 163 页 "安装 5.25 英寸硬](#page-172-0) [盘插槽适配器组合件"](#page-172-0)。要安装填充件,请完成以下步骤:
	- a. 将填充件插入空置的硬盘插槽。

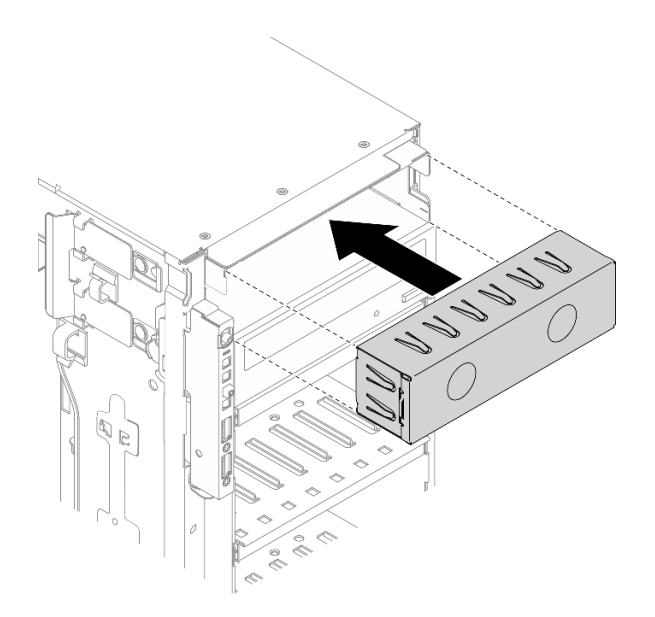

**图 119. 安装硬盘插槽填充件**

b. 将硬盘插槽填充件的外盖安装到前挡板。然后,将前挡板安装到机箱。

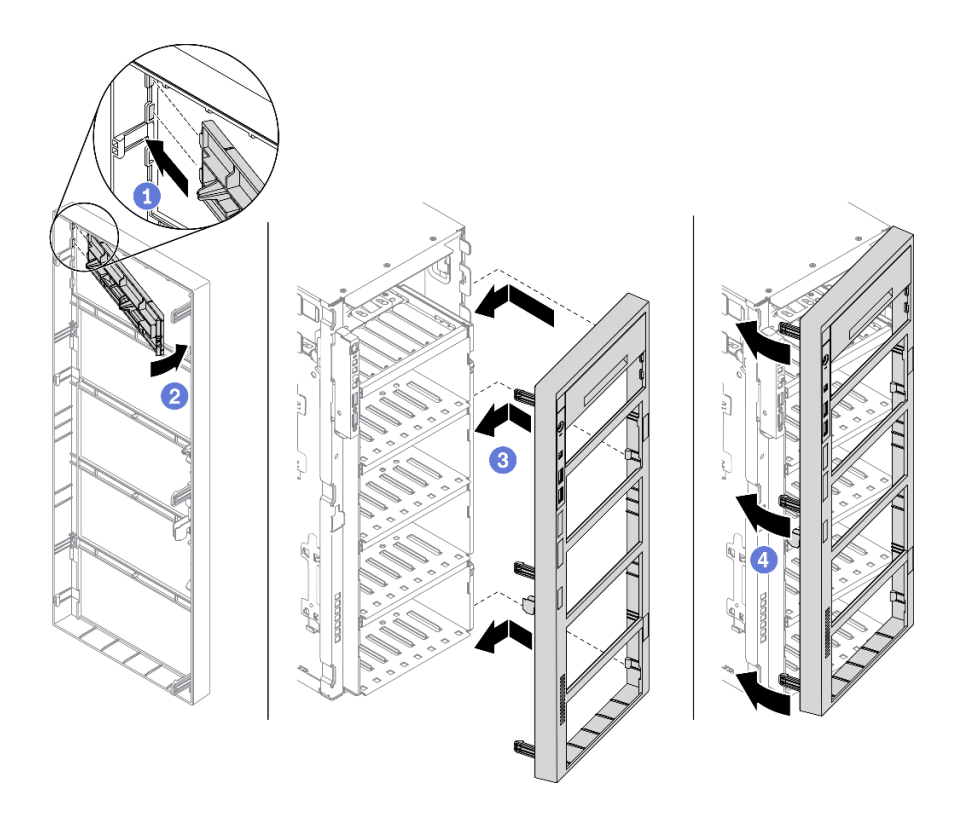

**图 120. 安装硬盘插槽填充件外盖**

2. 如果要求您退回组件或可选设备,请按照所有包装指示信息进行操作,并使用装运时提供给您 的所有包装材料。

### <span id="page-172-0"></span>**演示视频**

[在 YouTube 上观看操作过程](https://www.youtube.com/watch?v=faEM0u-xp6E)

**安装 5.25 英寸硬盘插槽适配器组合件** 按以下信息安装 5.25 英寸硬盘插槽适配器组合件。

# 关于本任务

**S002**

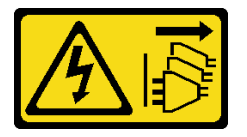

**警告:**

**设备上的电源控制按钮和电源上的电源开关不会切断设备的供电。设备也可能有多根电源线。要使 设备彻底断电,请确保从电源上拔下所有电源线。**

**S006**

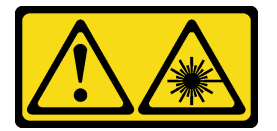

**警告:**

**安装激光产品(如 CD-ROM、DVD 光驱、光纤设备或发送设备)时,请注意以下事项:**

- **请勿卸下顶盖。卸下激光产品的外盖可能会导致遭受危险的激光辐射。设备内部没有可维修的 部件。**
- **未按本文规定操作步骤进行控制、调整或操作,可能会导致遭受危险的辐射。**

**S007**

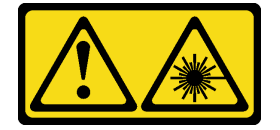

**警告:**

**本产品包含 1M 类激光器。请勿直接用光学仪器查看。**

**注意:**

- 请阅[读第 61 页 "安装准则"](#page-70-0)以确保工作时的安全。
- 为了执行本任务,请关闭服务器电源并拔下所有电源线。
- 为避免静电导致的系统中止和数据丢失,请在安装前将容易被静电损坏的组件放在防静电包 装中,并在操作设备时使用静电释放腕带或其他接地系统。

过程

步骤 1. 如有必要,从前挡板卸下硬盘插槽填充件的外盖。

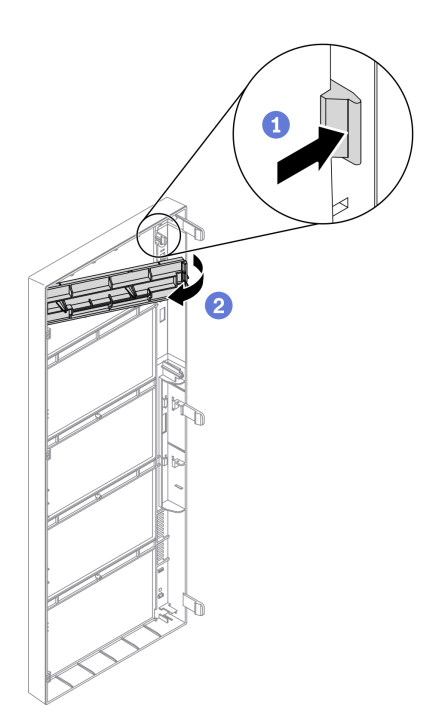

**图 121. 卸下硬盘插槽填充件外盖**

a. <sup>1</sup>推动前挡板上的卡扣以松开硬盘插槽填充件的外盖。

b. 2 如图所示, 卸下硬盘插槽填充件的外盖。

步骤 2. 如有必要,从机箱中取出硬盘插槽填充件。

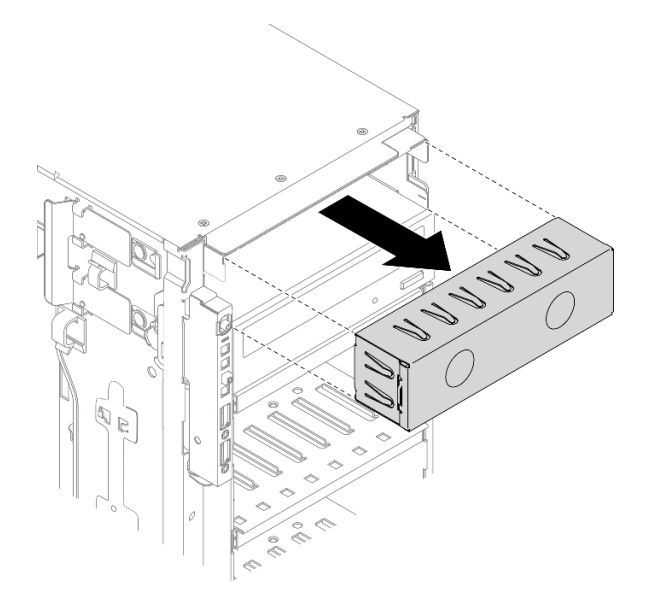

**图 122. 卸下硬盘插槽填充件**

步骤 3. 将薄型光盘驱动器安装到适配器中。

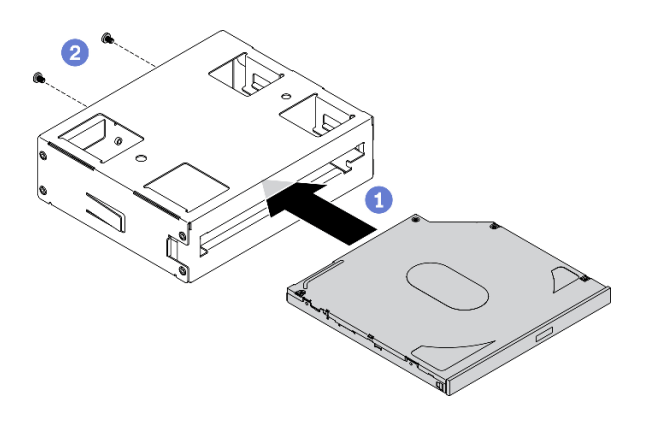

**图 123. 将薄型光盘驱动器安装到硬盘插槽适配器**

- a. <sup>1</sup>将薄型光盘驱动器滑入适配器中。
- **b.** 用两颗螺钉固定薄型光盘驱动器。
- 步骤 4. 按正确的方向握住 5.25 英寸硬盘插槽适配器组合件;然后,将其滑入硬盘插槽中,直至 其"咔嗒"一声固定到位。

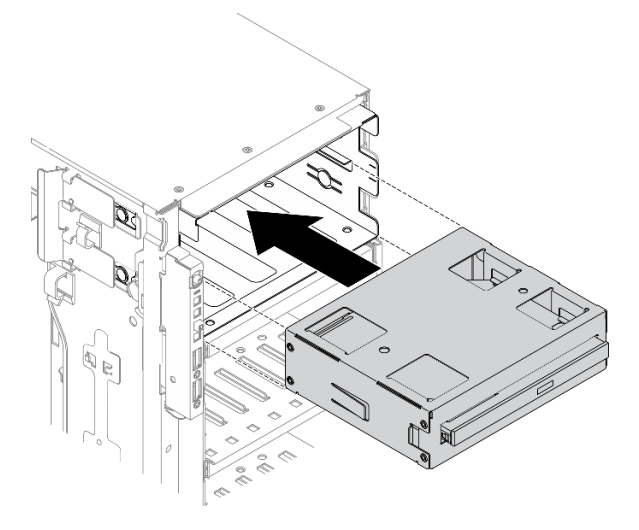

**图 124. 安装光盘驱动器**

步骤 5. 将电源线和信号线缆连接到 5.25 英寸硬盘插槽适配器组合件的背面。有关线缆布放的更 多信息,请参阅[第 55 页 "光盘驱动器线缆布放"](#page-64-0)。

### 完成之后

- 1. 装回前挡板。请参[阅第 113 页 "安装前挡板"](#page-122-0)。
- 2. 装回安全门。请参[阅第 198 页 "安装安全门"](#page-207-0)。
- 3. 装回服务器外盖。请参阅[第 201 页 "安装服务器外盖"](#page-210-0)。
- 4. 完成部件更换。请参阅[第 217 页 "完成部件更换"](#page-226-0)。

### **演示视频**

[在 YouTube 上观看操作过程](https://www.youtube.com/watch?v=e7kjs70d47o)

# **更换 PCIe 适配器夹持器**

按以下信息卸下和安装 PCIe 适配器夹持器;该夹持器有助于固定全长型 PCIe 适配器。

# **卸下 PCIe 适配器夹持器**

按以下信息卸下 PCIe 适配器夹持器。

# 关于本任务

#### **S002**

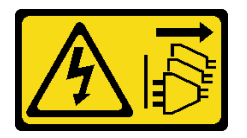

**警告:**

**设备上的电源控制按钮和电源上的电源开关不会切断设备的供电。设备也可能有多根电源线。要使 设备彻底断电,请确保从电源上拔下所有电源线。**

**注意:**

- 请阅读[第 61 页 "安装准则"](#page-70-0)以确保工作时的安全。
- 为了执行本任务,请关闭服务器电源并拔下所有电源线。
- 为避免静电导致的系统中止和数据丢失,请在安装前将容易被静电损坏的组件放在防静电包 装中,并在操作设备时使用静电释放腕带或其他接地系统。
- 如果服务器位于机架中,则将其从机架卸下。
- 如果服务器上安装了支脚,请向内旋转支脚,然后将服务器侧放,以方便操作。

### 过程

步骤 1. 为本任务做好准备。

- a. 卸下服务器外盖。请参阅[第 199 页 "卸下服务器外盖"](#page-208-0)。
- b. 卸下所有快速充电模块。请参阅[第 105 页 "卸下快速充电模块"](#page-114-0)。
- c. 卸下导风罩。请参[阅第 78 页 "卸下导风罩"](#page-87-0)。
- d. 卸下所有全长 GPU 适配器。请参阅[第 118 页 "卸下全长 GPU 适配器"](#page-127-0)。
- 步骤 2. 按住卡扣以从风扇架中松开 PCIe 适配器夹持器;然后,按照所示方向卸下 PCIe 适配器 夹持器。

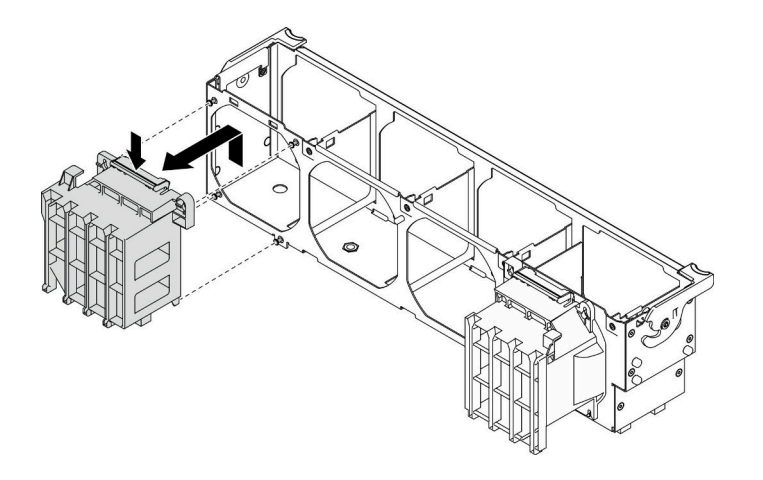

**图 125. 卸下 PCIe 适配器夹持器**

## 完成之后

如果要求您退回组件或可选设备,请按照所有包装指示信息进行操作,并使用装运时提供给您的 所有包装材料。

## **演示视频**

[在 YouTube 上观看操作过程](https://www.youtube.com/watch?v=oYhgWJu4MvQ)

# **安装 PCIe 适配器夹持器**

按以下信息安装 PCIe 适配器夹持器。

# 关于本任务

**S002**

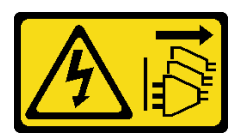

**警告:**

**设备上的电源控制按钮和电源上的电源开关不会切断设备的供电。设备也可能有多根电源线。要使 设备彻底断电,请确保从电源上拔下所有电源线。**

**注意:**

- 请阅[读第 61 页 "安装准则"](#page-70-0)以确保工作时的安全。
- 为了执行本任务,请关闭服务器电源并拔下所有电源线。
- 为避免静电导致的系统中止和数据丢失,请在安装前将容易被静电损坏的组件放在防静电包 装中,并在操作设备时使用静电释放腕带或其他接地系统。

**注:**

- 如果在 PCIe 插槽 1 中安装了一个双宽 GPU 适配器, 或者在 PCIe 插槽 1、3 和 7 中安装了三 个双宽 GPU 适配器,请安装 GPU 填充件以确保正常散热和空气流通。
- 如果已安装全长 GPU 适配器, 请安装与全长 GPU 适配器的 PCIe 插槽相对应的 PCIe 适配器 夹持器。

过程

步骤 1. 将 PCIe 适配器夹持器与风扇架上的相应螺柱对齐。

**注:**左侧 PCIe 适配器夹持器和右侧 PCIe 适配器夹持器在风扇架上的螺柱位置不同。 步骤 2. 将 PCIe 适配器夹持器插入风扇架,直至其"咔嗒"一声固定到位。

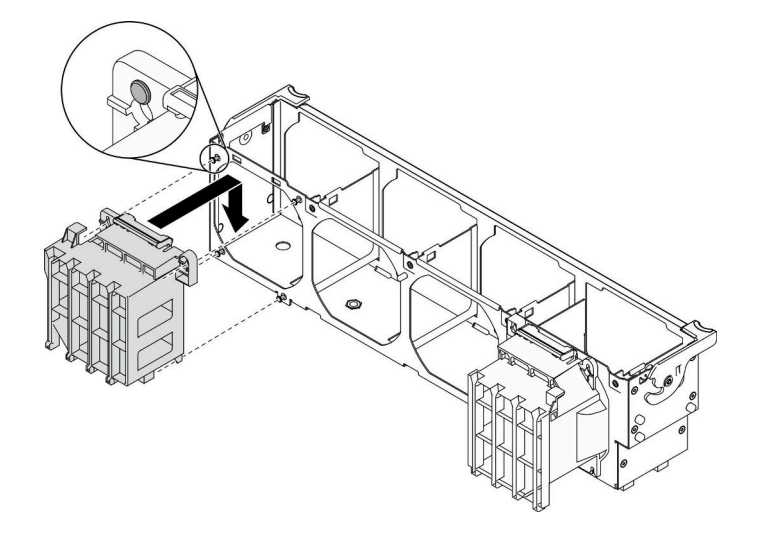

**图 126. 安装 PCIe 适配器夹持器**

## 完成之后

- 1. 装回所有全长 GPU 适配器。请参[阅第 119 页 "安装全长型 GPU 适配器"](#page-128-0)。
- 2. 装回导风罩。请参[阅第 80 页 "安装导风罩"](#page-89-0)。
- 3. 装回所有快速充电模块。请参[阅第 106 页 "安装快速充电模块"](#page-115-0)。
- 4. 装回服务器外盖。请参阅[第 201 页 "安装服务器外盖"](#page-210-0)。
- 5. 完成部件更换。请参[阅第 217 页 "完成部件更换"](#page-226-0)。

#### **演示视频**

## [在 YouTube 上观看操作过程](https://www.youtube.com/watch?v=Z8bCD5IggUQ)

# **更换 PCIe 适配器**

按以下信息卸下和安装 PCIe 适配器。

您的服务器配备九个 PCIe 插槽。根据需要,可安装 PCIe 适配器以获得相应的功能,如有必要, 还可卸下该适配器。PCIe 适配器可以是以太网适配器、主机总线适配器、RAID 适配器、图形适 配器以及任何其他受支持的 PCIe 适配器。PCIe 适配器因类型而异,但安装和卸下的过程相同。

**注:**

- 有关受支持 PCIe 适配器的列表, 请参阅 <https://serverproven.lenovo.com/>
- 有关如何卸下和安装全长型 GPU 适配器的说明,请参阅[第 117 页 "更换全长 GPU 适配器"](#page-126-0)

# **卸下 PCIe 适配器**

按以下信息卸下 PCIe 适配器。

## 关于本任务

**S002**

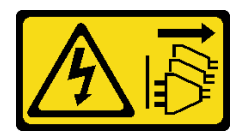

**警告:**

**设备上的电源控制按钮和电源上的电源开关不会切断设备的供电。设备也可能有多根电源线。要使 设备彻底断电,请确保从电源上拔下所有电源线。**

**注意:**

- 请阅[读第 61 页 "安装准则"](#page-70-0)以确保工作时的安全。
- 为了执行本任务,请关闭服务器电源并拔下所有电源线。
- 为避免静电导致的系统中止和数据丢失,请在安装前将容易被静电损坏的组件放在防静电包 装中,并在操作设备时使用静电释放腕带或其他接地系统。
- 如果服务器位于机架中,则将其从机架卸下。
- 如果服务器上安装了支脚,请向内旋转支脚,然后将服务器侧放,以方便操作。

**注:**

- 根据具体类型的不同,您的 PCIe 适配器可能与本主题中的插图有所不同。
- 除了本主题中的说明外,还应使用 PCIe 适配器附带的任何文档,并按照其中的说明进行操作。

过程

- 步骤 1. 为本任务做好准备。
	- a. 卸下服务器外盖。请参阅第 199 页"卸下服务器外盖"。
	- b. 卸下所有快速充电模块。请参阅[第 105 页 "卸下快速充电模块"](#page-114-0)。
	- c. 卸下导风罩。请参阅[第 78 页 "卸下导风罩"](#page-87-0)。
- 步骤 2. 找到要卸下的 PCIe 适配器。根据 PCIe 适配器的类型,可能还需要从 PCIe 适配器、主 板或硬盘背板拔下所有线缆。
- 步骤 3. 卸下 PCIe 适配器。

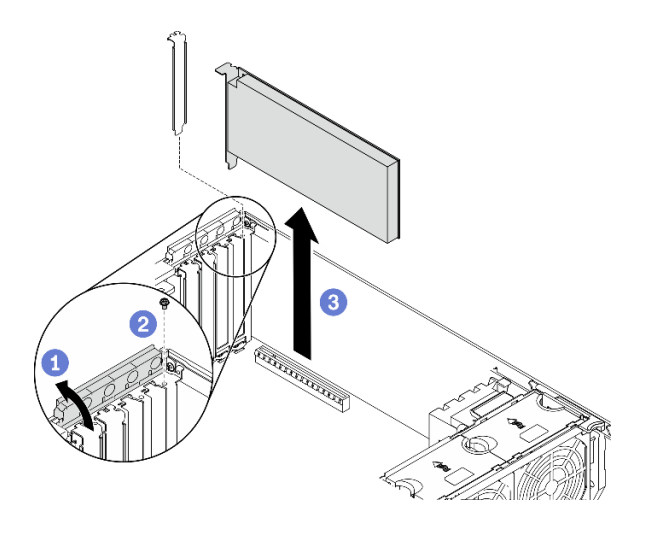

**图 127. 卸下 PCIe 适配器**

- a. <sup>1</sup>打开 PCIe 适配器固定器。
- b. 2 卸下用于固定 PCIe 适配器的螺钉。
- c. <sup>3</sup> 抓住 PCIe 适配器的边缘, 小心地将其从插槽中抽出。

### 完成之后

- 1. 如有必要,请安装另一个 PCIe 适配器。请参阅第 170 页 "安装 PCIe 适配器"。如果不需 要,请安装一个支架以覆盖空隙,然后合上 PCIe 适配器固定器。
- 2. 如果要求您退回组件或可选设备,请按照所有包装指示信息进行操作,并使用装运时提供给您 的所有包装材料。

## **演示视频**

[在 YouTube 上观看操作过程](https://www.youtube.com/watch?v=1toyC6UmkdY)

# **安装 PCIe 适配器**

按以下信息安装 PCIe 适配器。

# 关于本任务

**S002**

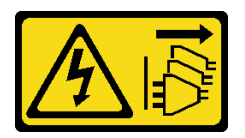

**警告:**

**设备上的电源控制按钮和电源上的电源开关不会切断设备的供电。设备也可能有多根电源线。要使 设备彻底断电,请确保从电源上拔下所有电源线。**

**注意:**
- 请阅[读第 61 页 "安装准则"](#page-70-0)以确保工作时的安全。
- 为了执行本任务,请关闭服务器电源并拔下所有电源线。
- 为避免静电导致的系统中止和数据丢失,请在安装前将容易被静电损坏的组件放在防静电包 装中,并在操作设备时使用静电释放腕带或其他接地系统。

**注:**

- 根据具体类型的不同,您的 PCIe 适配器可能与本主题中的插图有所不同。
- 除了本主题中的说明外,还应使用 PCIe 适配器附带的任何文档,并按照其中的说明进行操作。

#### 过程

步骤 1. 找到适用的 PCIe 插槽。请参阅第 1 页"规格"以识别服务器中不同类型的 PCIe 插槽。

**注:**确保遵循《ThinkSystem ST650 V2 设置指南》中的"有关 PCIe 适配器的技术规 则"中的安装规则和顺序。

- 步骤 2. 如果 PCIe 插槽中装有支架,请将其卸下。妥善存放 PCIe 插槽的支架,以后卸下 PCIe 适配器时需要使用该支架遮盖此处。
- 步骤 3. 安装 PCIe 适配器。

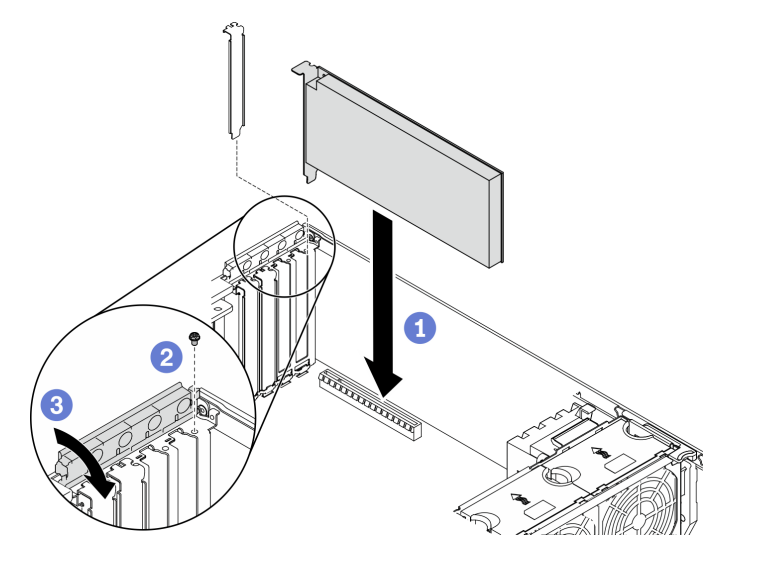

**图 128. 安装 PCIe 适配器**

- **注:**确保 PCIe 适配器固定器处于打开位置。
- a. 将 PCIe 适配器对齐到 PCIe 插槽; 然后, 轻轻地按压 PCIe 适配器的两端, 直至其 在 PCIe 插槽中牢固就位。
- b. 2 拧紧螺钉以固定 PCIe 适配器。
- c. <sup>3</sup> 合上 PCIe 适配器固定器。
- 步骤 4. 根据 PCIe 适配器的类型,可能需要连接一根或多根线缆。请参阅 PCIe 适配器随附的文 档以了解具体信息。

完成之后

- 1. 如果已安装 T4 GPU 适配器,请在服务器外盖上安装 T4 填充件。请参阅[第 215 页 "安装 T4](#page-224-0) [填充件"](#page-224-0)。
- 2. 装回导风罩。请参阅第80页"安装导风罩"。
- 3. 装回所有快速充电模块。请参[阅第 106 页 "安装快速充电模块"](#page-115-0)。
- 4. 装回服务器外盖。请参阅[第 201 页 "安装服务器外盖"](#page-210-0)。
- 5. 完成部件更换。请参[阅第 217 页 "完成部件更换"](#page-226-0)。

#### **演示视频**

[在 YouTube 上观看操作过程](https://www.youtube.com/watch?v=23hVmSc9EXU)

# **更换配电板**

按以下信息卸下和安装配电板。

# **卸下配电板**

按以下信息卸下配电板。

关于本任务

**S002**

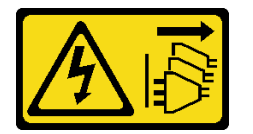

**警告:**

**设备上的电源控制按钮和电源上的电源开关不会切断设备的供电。设备也可能有多根电源线。要使 设备彻底断电,请确保从电源上拔下所有电源线。**

**注意:**

- 请阅读[第 61 页 "安装准则"](#page-70-0)以确保工作时的安全。
- 为了执行本任务,请关闭服务器电源并拔下所有电源线。
- 为避免静电导致的系统中止和数据丢失,请在安装前将容易被静电损坏的组件放在防静电包 装中,并在操作设备时使用静电释放腕带或其他接地系统。
- 如果服务器位于机架中,则将其从机架卸下。
- 如果服务器上安装了支脚,请向内旋转支脚,然后将服务器侧放,以方便操作。

### 过程

步骤 1. 为本任务做好准备。

- a. 卸下热插拔冗余电源模块。请参阅[第 179 页 "卸下热插拔电源模块"](#page-188-0)。
- b. 卸下服务器外盖。请参阅[第 199 页 "卸下服务器外盖"](#page-208-0)。
- c. 卸下所有快速充电模块。请参阅[第 105 页 "卸下快速充电模块"](#page-114-0)。
- d. 卸下导风罩。请参[阅第 78 页 "卸下导风罩"](#page-87-0)。

e. 卸下所有 PCIe 适配器。请参[阅第 169 页 "卸下 PCIe 适配器"](#page-178-0)。

f. 卸下所有全长 GPU 适配器。请参[阅第 118 页 "卸下全长 GPU 适配器"](#page-127-0)。

g. 卸下所有风扇。请参阅[第 99 页 "卸下热插拔风扇"](#page-108-0)。

h. 卸下风扇架。请参阅第 102 页"卸下风扇架组合件"。

i. 卸下主板。请参[阅第 203 页 "卸下主板"](#page-212-0)。

j. 卸下配电板外盖。请参[阅第 176 页 "卸下配电板外盖"](#page-185-0)。

步骤 2. 从配电板上拔下所有线缆。

步骤 3. 卸下配电板。

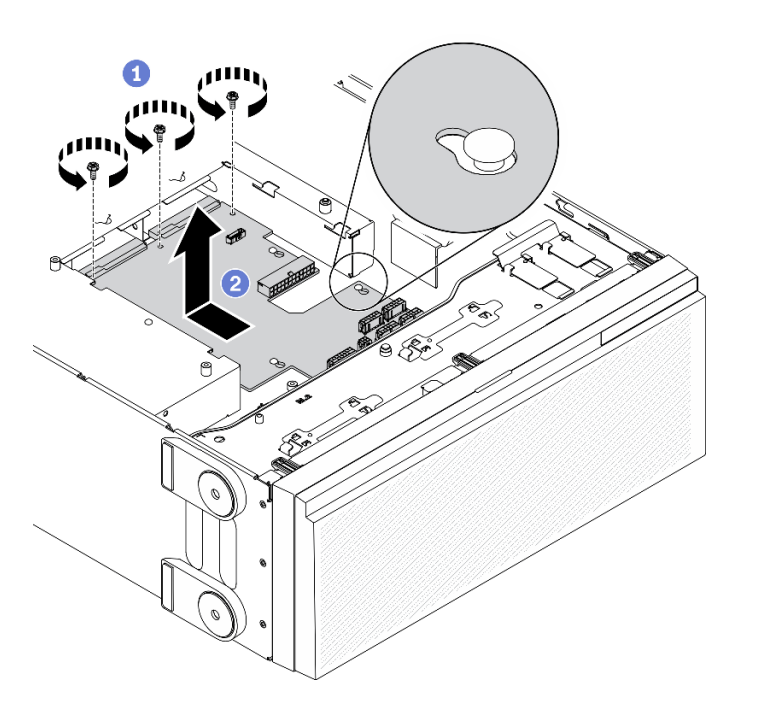

### **图 129. 卸下配电板**

- a. 1 卸下将配电板固定到机箱的三颗螺钉。
- b. 2 将配电板向服务器背面滑动以将其从机箱中松开;然后,小心抓住配电板的边缘, 并将配电板从机箱中提取出来。

### 完成之后

- 安装配电板。请参[阅第 174 页 "安装配电板"](#page-183-0)。
- 如果要求您退回组件或可选设备,请按照所有包装指示信息进行操作,并使用装运时提供给您 的所有包装材料。

## **演示视频**

[在 YouTube 上观看操作过程](https://www.youtube.com/watch?v=xWNoO7zRh8M)

# <span id="page-183-0"></span>**安装配电板**

按以下信息安装配电板。

# 关于本任务

**S002**

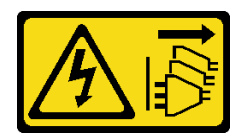

**警告:**

**设备上的电源控制按钮和电源上的电源开关不会切断设备的供电。设备也可能有多根电源线。要使 设备彻底断电,请确保从电源上拔下所有电源线。**

**注意:**

- 请阅读[第 61 页 "安装准则"](#page-70-0)以确保工作时的安全。
- 为了执行本任务,请关闭服务器电源并拔下所有电源线。
- 为避免静电导致的系统中止和数据丢失,请在安装前将容易被静电损坏的组件放在防静电包 装中,并在操作设备时使用静电释放腕带或其他接地系统。

# 过程

步骤 1. 安装配电板。

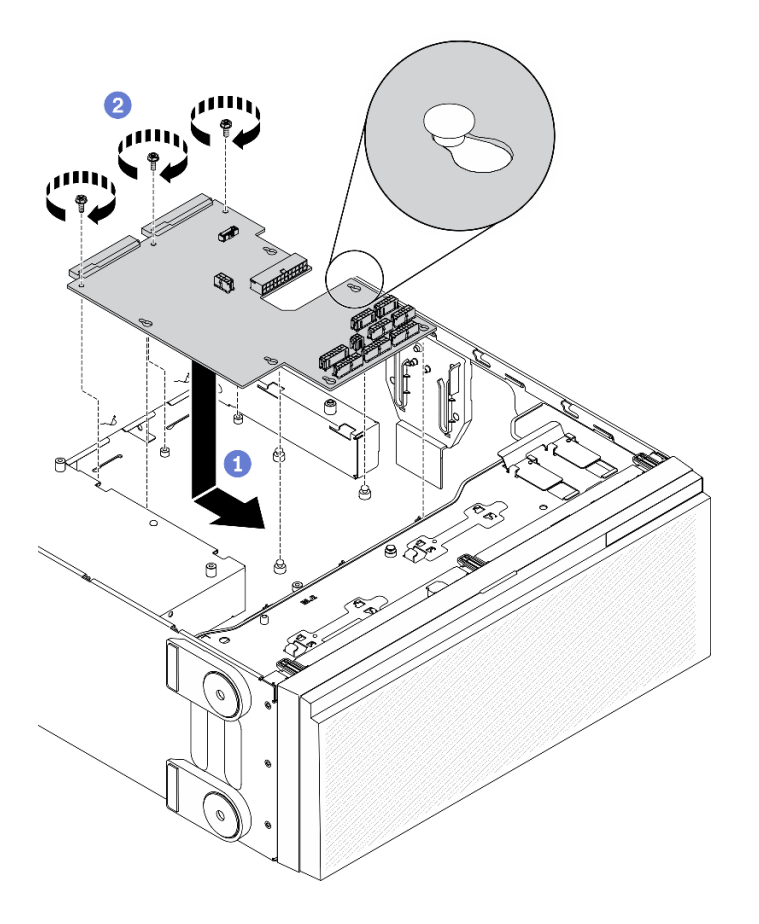

**图 130. 安装配电板**

- a. <sup>●</sup> 小心地抓住配电板的边缘,将配电板放到机箱中。确保机箱上的卡扣插入配电板上 相应的孔中;然后,朝服务器正面滑动配电板。
- b. 2 安装三颗螺钉以将配电板固定到机箱。
- 步骤 2. 将线缆连接到配电板上的 配电板信号接口和主电源接口。请参阅[第 41 页 "配电板接](#page-50-0) [口"](#page-50-0)。

### 完成之后

- 1. 装回配电板外盖。请参阅[第 177 页 "安装配电板外盖"](#page-186-0)。
- 2. 装回主板。请参阅[第 206 页 "安装主板"](#page-215-0)。
- 3. 将线缆从配电板连接到主板。请参阅[第 57 页 "配电板线缆布放"](#page-66-0)。
- 4. 装回风扇仓。请参[阅第 103 页 "安装风扇架组合件"](#page-112-0)。
- 5. 装回所有风扇。请参阅[第 100 页 "安装热插拔风扇"](#page-109-0)。
- 6. 装回所有全长 GPU 适配器。请参阅[第 119 页 "安装全长型 GPU 适配器"](#page-128-0)。
- 7. 装回所有 PCIe 适配器。请参阅[第 170 页 "安装 PCIe 适配器"](#page-179-0)。
- 8. 装回导风罩。请参[阅第 80 页 "安装导风罩"](#page-89-0)。
- 9. 装回所有快速充电模块。请参阅[第 106 页 "安装快速充电模块"](#page-115-0)。
- 10. 装回服务器外盖。请参阅第 201 页"安装服务器外盖"。

<span id="page-185-0"></span>11. 装回热插拔冗余电源模块。请参阅[第 182 页 "安装热插拔电源模块"](#page-191-0)。 12. 完成部件更换。请参[阅第 217 页 "完成部件更换"](#page-226-0)。

## **演示视频**

[在 YouTube 上观看操作过程](https://www.youtube.com/watch?v=EMSLWkqiWC8)

# **更换配电板外盖**

按以下信息卸下和安装配电板外盖。

# **卸下配电板外盖**

按以下信息卸下配电板外盖。

# 关于本任务

**S002**

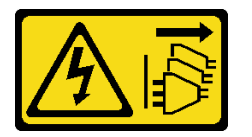

**警告:**

**设备上的电源控制按钮和电源上的电源开关不会切断设备的供电。设备也可能有多根电源线。要使 设备彻底断电,请确保从电源上拔下所有电源线。**

**注意:**

- 请阅读[第 61 页 "安装准则"](#page-70-0)以确保工作时的安全。
- 为了执行本任务,请关闭服务器电源并拔下所有电源线。
- 为避免静电导致的系统中止和数据丢失,请在安装前将容易被静电损坏的组件放在防静电包 装中,并在操作设备时使用静电释放腕带或其他接地系统。
- 如果服务器位于机架中,则将其从机架卸下。
- 如果服务器上安装了支脚,请向内旋转支脚,然后将服务器侧放,以方便操作。

# 过程

步骤 1. 为本任务做好准备。

- a. 卸下热插拔冗余电源模块。请参阅[第 179 页 "卸下热插拔电源模块"](#page-188-0)。
- b. 卸下服务器外盖。请参阅[第 199 页 "卸下服务器外盖"](#page-208-0)。
- c. 卸下所有快速充电模块。请参阅[第 105 页 "卸下快速充电模块"](#page-114-0)。
- d. 卸下导风罩。请参[阅第 78 页 "卸下导风罩"](#page-87-0)。
- e. 卸下所有 PCIe 适配器。请参阅[第 169 页 "卸下 PCIe 适配器"](#page-178-0)。
- f. 卸下所有全长 GPU 适配器。请参阅[第 118 页 "卸下全长 GPU 适配器"](#page-127-0)。
- g. 卸下所有风扇。请参阅[第 99 页 "卸下热插拔风扇"](#page-108-0)。
- h. 卸下风扇架。请参阅第 102 页"卸下风扇架组合件"。

<span id="page-186-0"></span>i. 卸下主板。请参[阅第 203 页 "卸下主板"](#page-212-0)。 步骤 2. 卸下配电板外盖。

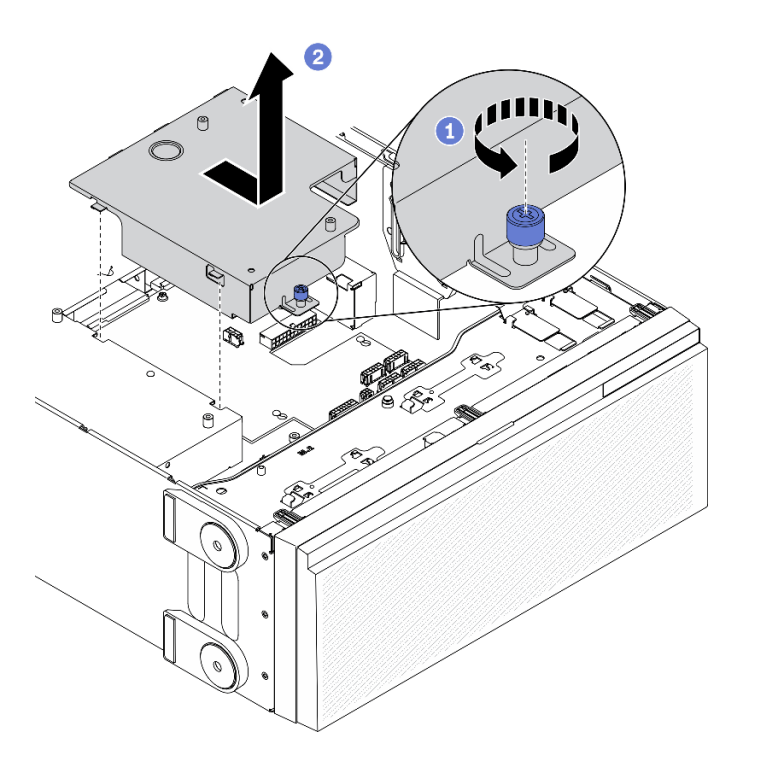

**图 131. 卸下配电板外盖**

- a. 将松不脱螺钉拧松。
- b. 按照所示方向卸下配电板外盖。

# 完成之后

如果要求您退回组件或可选设备,请按照所有包装指示信息进行操作,并使用装运时提供给您的 所有包装材料。

### **演示视频**

[在 YouTube 上观看操作过程](https://www.youtube.com/watch?v=xWNoO7zRh8M)

# **安装配电板外盖**

按以下信息安装配电板外盖。

# 关于本任务

# **S002**

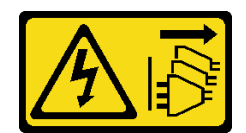

**警告:**

**设备上的电源控制按钮和电源上的电源开关不会切断设备的供电。设备也可能有多根电源线。要使 设备彻底断电,请确保从电源上拔下所有电源线。**

**注意:**

- 请阅读[第 61 页 "安装准则"](#page-70-0)以确保工作时的安全。
- 为了执行本任务,请关闭服务器电源并拔下所有电源线。
- 为避免静电导致的系统中止和数据丢失,请在安装前将容易被静电损坏的组件放在防静电包 装中,并在操作设备时使用静电释放腕带或其他接地系统。

### 过程

步骤 1. 安装配电板外盖。

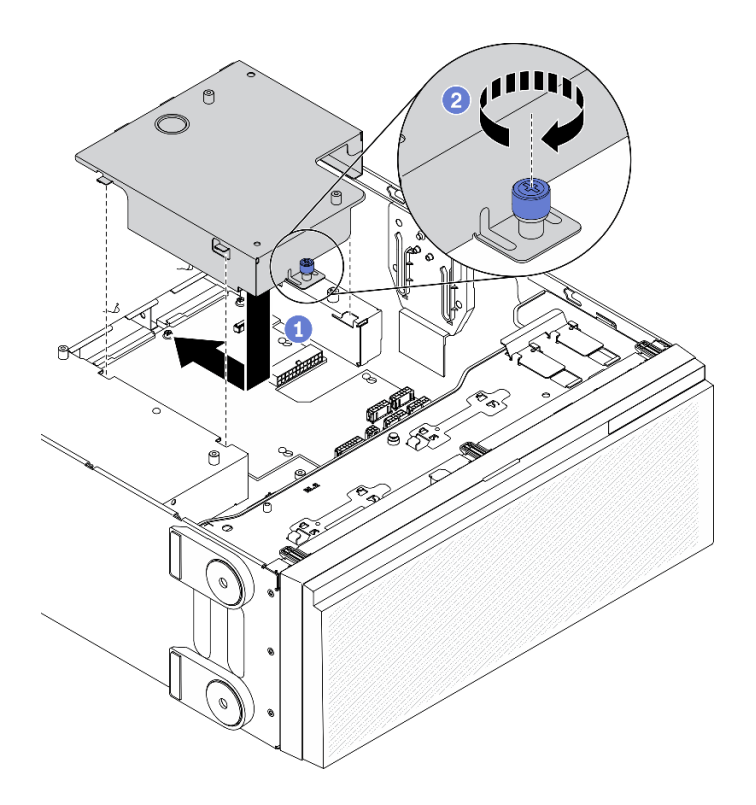

# **图 132. 安装配电板外盖**

- a. 1 按照所示方向安装配电板外盖。
- b. 2 拧紧松不脱螺钉以固定配电板外盖。

# 完成之后

1. 装回主板。请参阅[第 206 页 "安装主板"](#page-215-0)。

2. 将线缆从配电板连接到主板。请参[阅第 57 页 "配电板线缆布放"](#page-66-0)。

<span id="page-188-0"></span>3. 装回风扇仓。请参阅第 103 页"安装风扇架组合件"。

- 4. 装回所有风扇。请参阅第100 页"安装热插拔风扇"。
- 5. 装回所有全长 GPU 适配器。请参阅[第 119 页 "安装全长型 GPU 适配器"](#page-128-0)。
- 6. 装回所有 PCIe 适配器。请参阅[第 170 页 "安装 PCIe 适配器"](#page-179-0)。
- 7. 装回导风罩。请参[阅第 80 页 "安装导风罩"](#page-89-0)。
- 8. 装回所有快速充电模块。请参阅[第 106 页 "安装快速充电模块"](#page-115-0)。
- 9. 装回服务器外盖。请参阅[第 201 页 "安装服务器外盖"](#page-210-0)。

10. 装回热插拔冗余电源模块。请参阅[第 182 页 "安装热插拔电源模块"](#page-191-0)。

11. 完成部件更换。请参阅[第 217 页 "完成部件更换"](#page-226-0)。

## **演示视频**

### [在 YouTube 上观看操作过程](https://www.youtube.com/watch?v=EMSLWkqiWC8)

# **更换电源模块单元**

按以下信息卸下和安装冗余电源模块单元。

# **卸下热插拔电源模块**

请按以下信息卸下热插拔电源模块。

## 关于本任务

**S001**

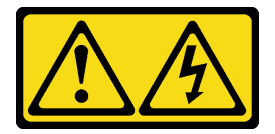

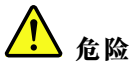

**电源、电话和通信线缆的电流具有危险性。 为避免电击危险:**

- **将所有电源线连接至正确连线且妥善接地的电源插座/电源。**
- **将所有要连接到本产品的设备连接到正确连线的插座/电源。**
- **尽量用一只手连接或拔下信号线缆。**
- **切勿在有火灾、水灾或房屋倒塌迹象时开启任何设备。**
- **设备可能具有多根电源线;要使设备完全断电,请确保从电源拔下所有电源线。**

**S002**

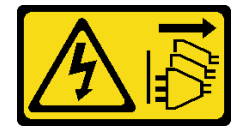

**警告:**

**设备上的电源控制按钮和电源上的电源开关不会切断设备的供电。设备也可能有多根电源线。要使 设备彻底断电,请确保从电源上拔下所有电源线。**

**S033**

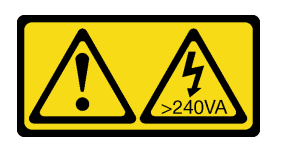

**警告:**

**当前能级可能构成危险。电压已达到危险等级,如发生金属性短路,可能因热量释放而造成金属喷 溅和/或烧伤。**

**注意:**

- 请阅读[第 61 页 "安装准则"](#page-70-0)以确保工作时的安全。
- 为避免静电导致的系统中止和数据丢失,请在安装前将容易被静电损坏的组件放在防静电包 装中,并在操作设备时使用静电释放腕带或其他接地系统。

以下提示介绍卸下直流输入电源模块时必须考虑的信息。

**警告:**

- **1. 仅在中国大陆支持 240 V 直流输入(输入范围:180-300 V 直流电)。**
- **2. 240 V 直流电源模块不可热插拔。要卸下电源线,请确保已关闭服务器电源或已从断路器面板 上切断直流电源。**
- **3. 为使 ThinkSystem 产品在直流或交流电气环境中都能正常运行,必须具有或安装符合 60364-1 IEC 2005 标准的 TN-S 接地系统。**

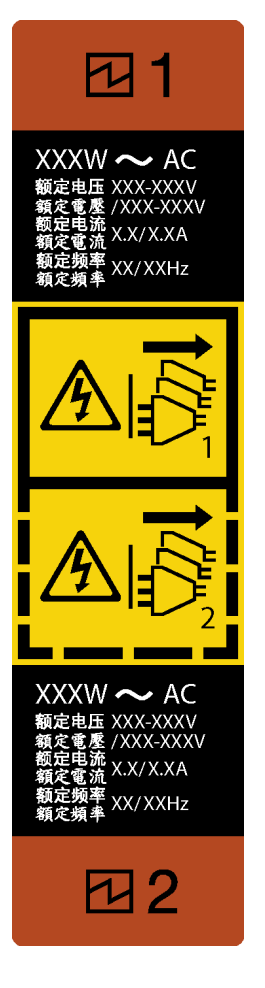

**图 133. 热插拔电源模块标签**

**注意:**仅在装有两个电源模块以实现冗余时,此类型的电源模块才可热插拔。如果仅装有一个电源 模块,则必须先关闭服务器电源,然后再卸下电源模块。

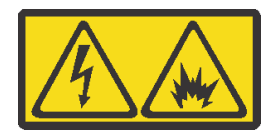

在直流输入状态下,若电源供应器插座不支持热插拔功能,请务必不要对设备电源线进行热插 拔,此操作可能导致设备损坏及数据丢失。因错误执行热插拔导致的设备故障或损坏,不属于保 修范围。

NEVER CONNECT AND DISCONNECT THE POWER SUPPLY CABLE AND EQUIPMENT WHILE YOUR EQUIPMENT IS POWERED ON WITH DC SUPPLY (hot-plugging). Otherwise you may damage the equipment and result in data loss, the damages and losses result from incorrect operation of the equipment will not be covered by the manufacturers' warranty.

# 过程

步骤 1. 查找服务器后部的热插拔电源模块,并从电源模块断开电源线。

### <span id="page-191-0"></span>步骤 2. 卸下热插拔电源模块。

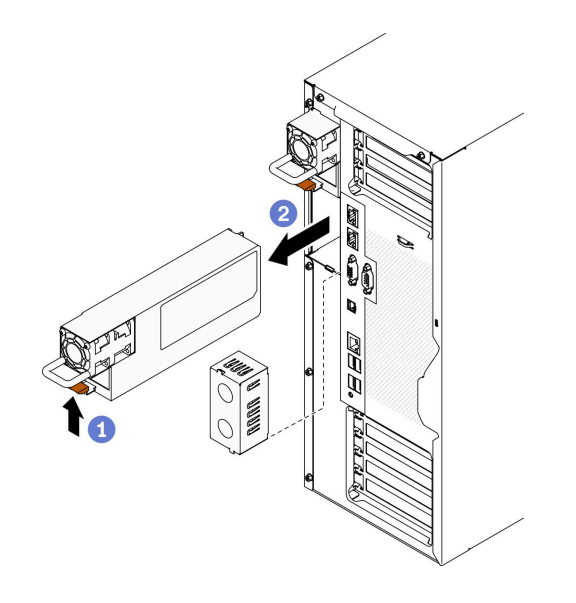

### **图 134. 卸下热插拔电源模块**

- a. <sup>1</sup> 沿着图中显示的方向按住解锁卡扣。
- b. 2 与此同时, 小心地拉动把手以从机箱中滑出热插拔电源模块。

#### 完成之后

1. 安装电源模块或电源模块填充件以遮盖电源模块插槽。请参阅第 182 页 "安装热插拔电源模 块"。

**重要:**为确保服务器正常运行期间正常散热,必须占用这两个电源模块插槽。这意味着必须为 每个插槽都安装电源模块;或一个插槽装有电源模块,另一插槽装有电源模块填充件。

2. 如果要求您退回组件或可选设备,请按照所有包装指示信息进行操作,并使用装运时提供给您 的所有包装材料。

### **演示视频**

[在 YouTube 上观看操作过程](https://www.youtube.com/watch?v=Mifdd0hYSAU)

# **安装热插拔电源模块**

请按以下信息安装热插拔电源模块。

# 关于本任务

#### **S001**

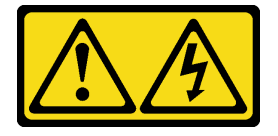

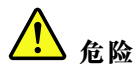

**电源、电话和通信线缆的电流具有危险性。 为避免电击危险:**

- **将所有电源线连接至正确连线且妥善接地的电源插座/电源。**
- **将所有要连接到本产品的设备连接到正确连线的插座/电源。**
- **尽量用一只手连接或拔下信号线缆。**
- **切勿在有火灾、水灾或房屋倒塌迹象时开启任何设备。**
- **设备可能具有多根电源线;要使设备完全断电,请确保从电源拔下所有电源线。**

**S002**

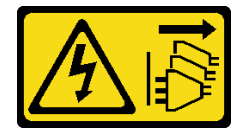

**警告:**

**设备上的电源控制按钮和电源上的电源开关不会切断设备的供电。设备也可能有多根电源线。要使 设备彻底断电,请确保从电源上拔下所有电源线。**

**S033**

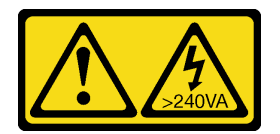

**警告:**

**当前能级可能构成危险。电压已达到危险等级,如发生金属性短路,可能因热量释放而造成金属喷 溅和/或烧伤。**

**注意:**

- 请阅[读第 61 页 "安装准则"](#page-70-0)以确保工作时的安全。
- 为避免静电导致的系统中止和数据丢失,请在安装前将容易被静电损坏的组件放在防静电包 装中,并在操作设备时使用静电释放腕带或其他接地系统。

以下提示介绍服务器支持的电源模块类型以及在安装电源模块时必须考虑的其他信息:

- 服务器标准配置中仅装有一个电源模块。为支持冗余和热插拔,必须另外安装一个热插拔电源 模块。某些定制型号运抵时可能装有两个电源模块。
- 确保所安装的设备受支持。要获取该服务器支持的可选设备的列表,请转至 <https://serverproven.lenovo.com/>。

**警告:**

**1. 仅在中国大陆支持 240 V 直流输入(输入范围:180-300 V 直流电)。**

- **2. 240 V 直流电源模块不可热插拔。要卸下电源线,请确保已关闭服务器电源或已从断路器 面板上切断直流电源。**
- **3. 为使 ThinkSystem 产品在直流或交流电气环境中都能正常运行,必须具有或安装符合 60364-1 IEC 2005 标准的 TN-S 接地系统。**

**注:**

- 确保服务器上安装的两个电源模块具有相同功率。
- 如果要将现有电源模块更换为其他瓦数的新电源模块,请将此选件随附的电源信息标签贴在 电源模块附近的现有标签之上。

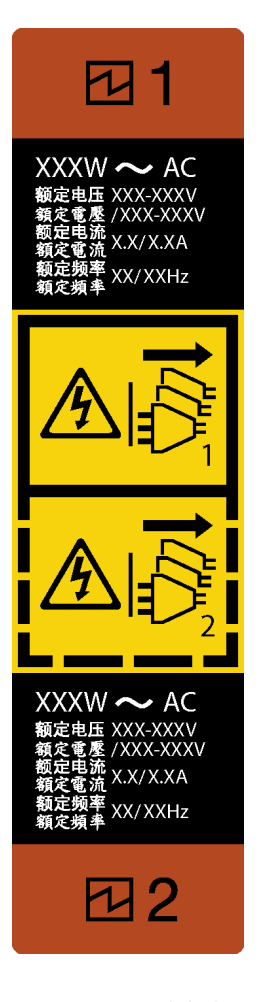

**图 135. 热插拔电源模块标签**

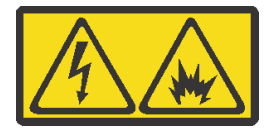

在直流输入状态下,若电源供应器插座不支持热插拔功能,请务必不要对设备电源线进行热插 拔,此操作可能导致设备损坏及数据丢失。因错误执行热插拔导致的设备故障或损坏,不属于保 修范围。

NEVER CONNECT AND DISCONNECT THE POWER SUPPLY CABLE AND EQUIPMENT WHILE YOUR EQUIPMENT IS POWERED ON WITH DC SUPPLY (hot-plugging). Otherwise you may damage the equipment and result in data loss, the damages and losses result from incorrect operation of the equipment will not be covered by the manufacturers' warranty.

### 过程

步骤 1. 如果装有电源模块插槽填充件,请将其卸下。

**重要:**为确保服务器正常运行期间正常散热,必须占用这两个电源模块插槽。这意味着必 须为每个插槽都安装电源模块;或一个插槽装有电源模块,另一插槽装有电源模块填充 件。

步骤 2. 注意热插拔电源模块的方向;然后,将其滑入机箱直至其"咔嗒"一声固定到位。

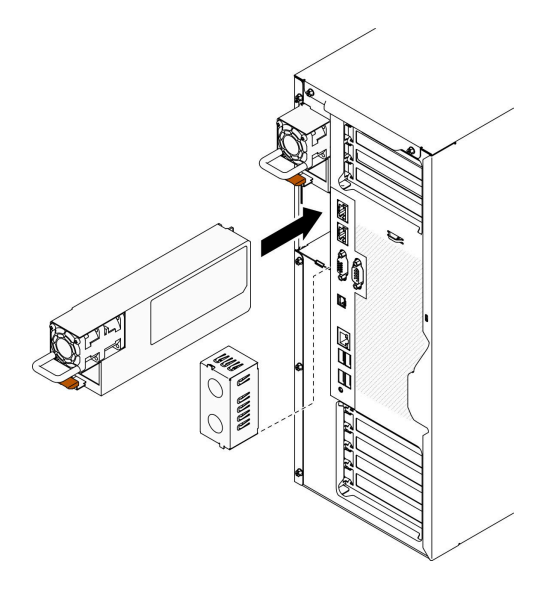

**图 136. 安装热插拔电源模块**

### 完成之后

- 1. 将电源线连接到电源模块以及正确接地的电源插座。
- 2. 如果服务器已关闭电源,请打开服务器电源。确保电源模块上的电源输入 LED 和电源输出 LED 都点亮,这表明电源模块工作正常。
- 3. 完成部件更换。请参阅[第 217 页 "完成部件更换"](#page-226-0)。

### **演示视频**

[在 YouTube 上观看操作过程](https://www.youtube.com/watch?v=YaboHgdJ6Qw)

# **更换处理器和散热器**

按以下信息卸下和安装处理器和散热器。

**注意:**在重新使用处理器或散热器之前,请确保使用酒精清洁垫进行擦拭并涂上导热油脂。请使用 经过 Lenovo 验证的酒精清洁垫和导热油脂。

<span id="page-195-0"></span>**重要:**为了应对过热条件,您的服务器中的处理器可以调速、暂时降低速度以减少散热输出。在极 短时间内 (100 毫秒或更短的时间)对几个处理器内核进行调速的情况下,唯一指示可能是操作系 统事件日志中的一个条目,而系统 XCC 事件日志中没有相应的条目。如果发生这种情况,可忽略 该事件,无需更换处理器。

# **卸下处理器和散热器**

本任务说明如何卸下经过组装的处理器和散热器(称为处理器散热器模块(PHM))。此任务需 要一把内六角 T30 螺丝刀。此过程必须由经过培训的技术人员执行。

# 关于本任务

**S002**

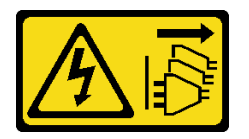

**警告:**

**设备上的电源控制按钮和电源上的电源开关不会切断设备的供电。设备也可能有多根电源线。要使 设备彻底断电,请确保从电源上拔下所有电源线。**

**注意:**

- 请阅读[第 61 页 "安装准则"](#page-70-0)以确保工作时的安全。
- 为了执行本任务,请关闭服务器电源并拔下所有电源线。
- 为避免静电导致的系统中止和数据丢失,请在安装前将容易被静电损坏的组件放在防静电包 装中,并在操作设备时使用静电释放腕带或其他接地系统。
- 如果服务器位于机架中,则将其从机架卸下。
- 侧放服务器以便于操作。
- 每个处理器插槽必须始终装有外盖或 PHM。卸下或安装 PHM 时, 请用外盖保护好空的处理器 插槽。
- 请勿接触处理器插槽或处理器触点。处理器插槽触点非常脆弱,容易损坏。处理器触点上的杂 质(如皮肤上的油脂)可导致连接失败。
- 请勿使处理器或散热器上的导热油脂接触任何物体。与任何表面接触都有可能损坏导热油脂, 致其失效。导热油脂可能会损坏处理器插槽中的电气接口等组件。
- 请一次仅卸下和安装一个 PHM。如果主板支持多个处理器,请从第一个处理器插槽开始安 装 PHM。

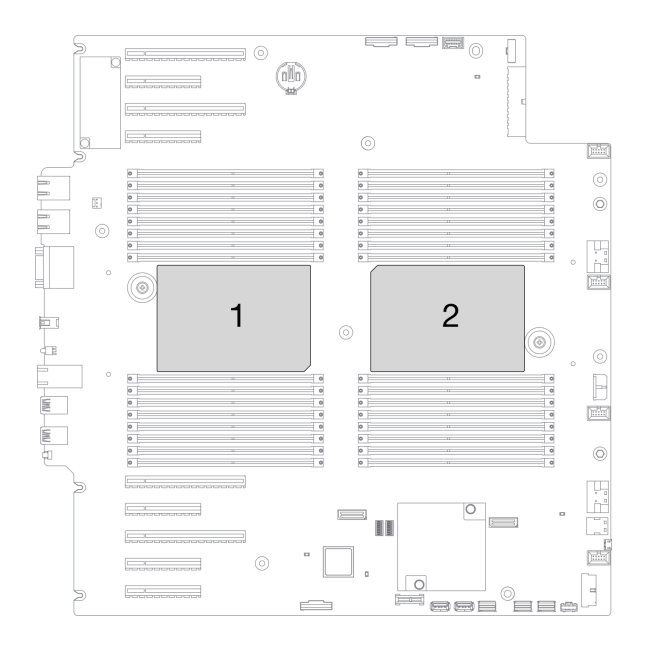

**图 137. 主板上的处理器位置**

**注:**系统的散热器、处理器和处理器支架可能与插图中所示的部件不同。 下图显示了 PHM 的组件。

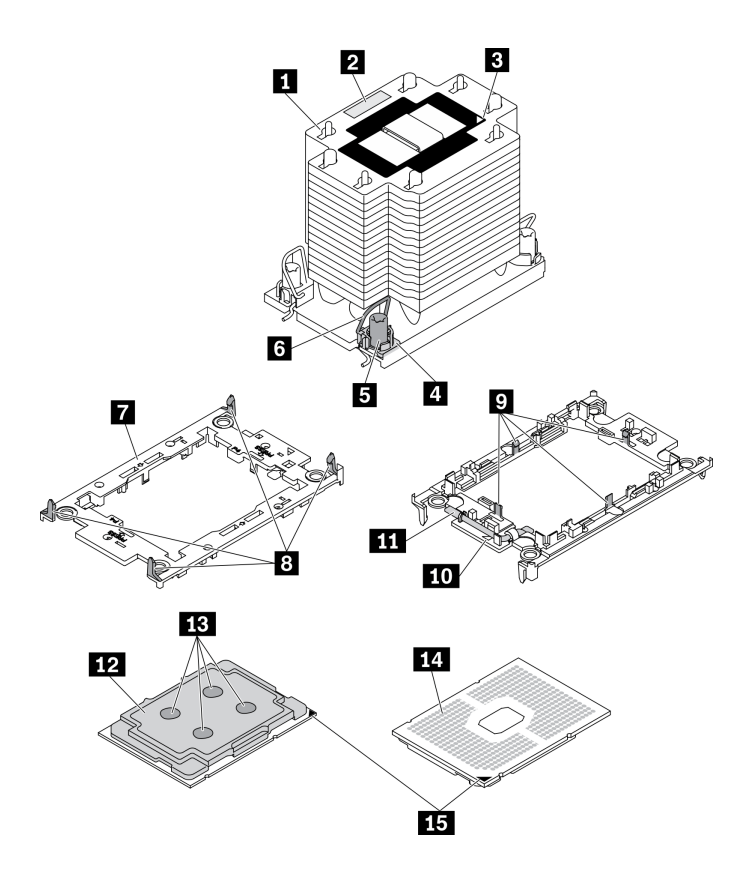

**图 138. PHM 组件**

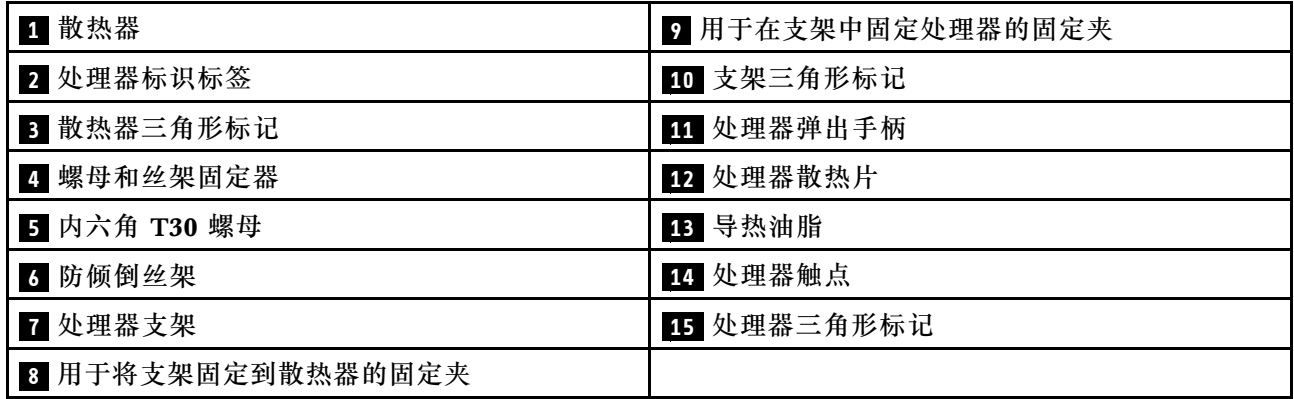

# 过程

步骤 1. 为本任务做好准备。

a. 卸下热插拔冗余电源模块。请参阅[第 179 页 "卸下热插拔电源模块"](#page-188-0)。

b. 卸下服务器外盖。请参阅[第 199 页 "卸下服务器外盖"](#page-208-0)。

c. 卸下所有快速充电模块。请参阅[第 105 页 "卸下快速充电模块"](#page-114-0)。

d. 卸下导风罩。请参[阅第 78 页 "卸下导风罩"](#page-87-0)。

步骤 2. 从主板上卸下 PHM。

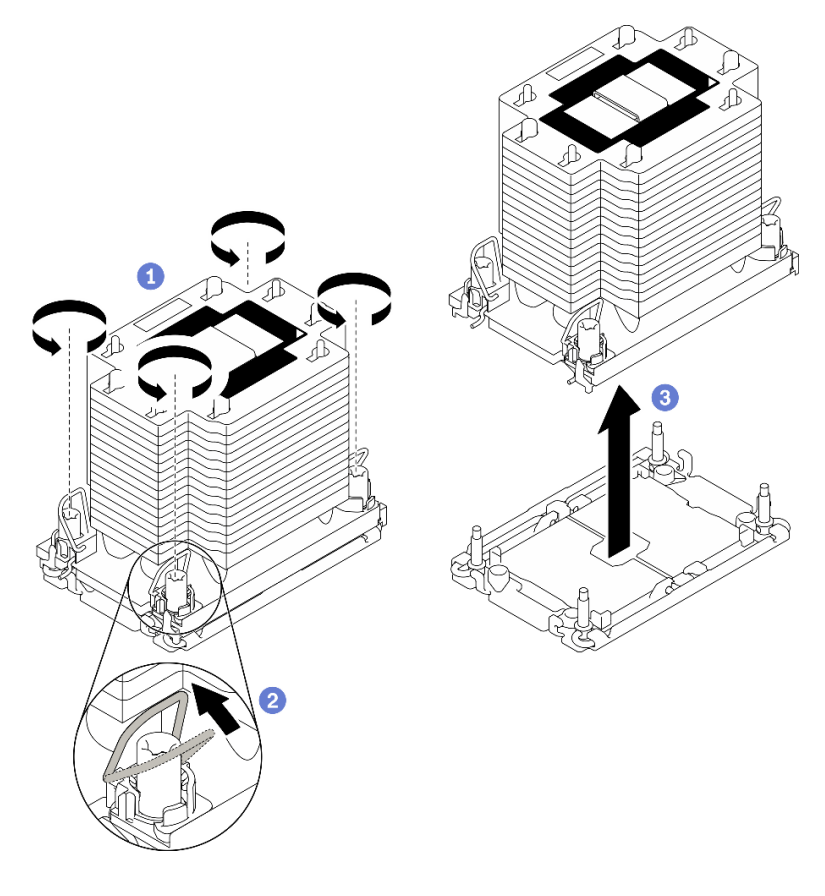

**图 139. 卸下 PHM**

- a. ❶ 按散热器标签上*显示的拆卸顺序*,完全拧松 PHM 上的内六角 T30 螺母。
- **b. @** 向内旋转防倾倒丝架。
- c. 3 从处理器插槽中小心提起 PHM。如果无法将 PHM 完全从插槽中提出来,请进一 步拧松内六角 T30 螺母, 然后再次尝试提起 PHM。

**注:**

- 请勿接触处理器底部的触点。
- 不要让处理器插槽接触任何物体,避免可能的损坏。

# 完成之后

- 每个处理器插槽必须始终装有外盖或 PHM。请用外盖保护好空的处理器插槽或安装新的 PHM。
- 如果是为了更换主板而卸下 PHM,请将 PHM 放置在一边。
- 如果要重复利用处理器或散热器,请将处理器与固定器分离。请参阅第 189 页 "将处理器与支 架和散热器分开"
- 如果要求您退回组件或可选设备,请按照所有包装指示信息进行操作,并使用装运时提供给您 的所有包装材料。

**演示视频**

### [在 YouTube 上观看操作过程](https://www.youtube.com/watch?v=69flQCC47jE)

# **将处理器与支架和散热器分开**

本任务说明如何从经过组装的处理器和散热器(称为处理器散热器模块(PHM))分离处理器及 其支架。此过程必须由经过培训的技术人员执行。

### 关于本任务

**S002**

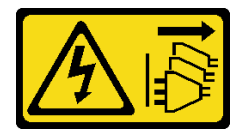

**警告:**

**设备上的电源控制按钮和电源上的电源开关不会切断设备的供电。设备也可能有多根电源线。要使 设备彻底断电,请确保从电源上拔下所有电源线。**

**注意:**

- 请阅[读第 61 页 "安装准则"](#page-70-0)以确保工作时的安全。
- 为了执行本任务,请关闭服务器电源并拔下所有电源线。
- 为避免静电导致的系统中止和数据丢失,请在安装前将容易被静电损坏的组件放在防静电包 装中,并在操作设备时使用静电释放腕带或其他接地系统。
- 请勿触摸处理器触点。处理器触点上的杂质(如皮肤上的油脂)可导致连接失败。
- 请勿使处理器或散热器上的导热油脂接触任何物体。与任何表面接触都有可能损坏导热油脂, 致其失效。导热油脂可能会损坏处理器插槽中的电气接口等组件。

**注:**系统的散热器、处理器和处理器支架可能与插图中所示的部件不同。

# 过程

步骤 1. 将处理器与散热器和支架分开。

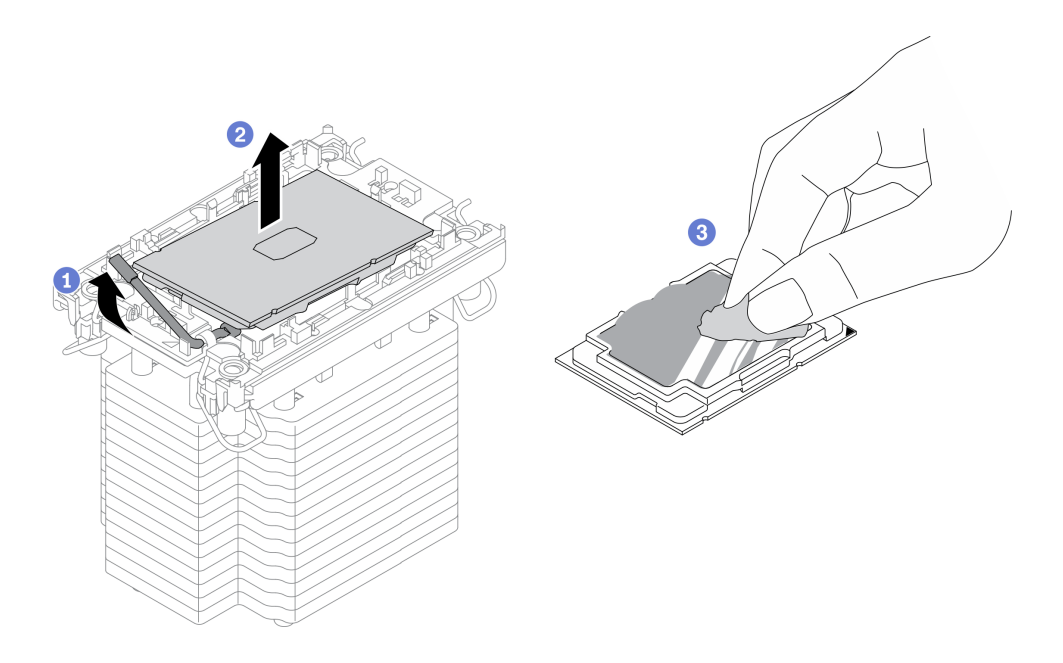

**图 140. 将处理器与散热器和支架分开**

**注:**请勿触摸处理器上的触点。

- a. 1 提起手柄以从支架上松开处理器。
- b. 2 抓住处理器的边缘;然后,从散热器和支架上提起处理器。
- c. 3 在不放下处理器的情况下, 使用酒精清洁垫擦去处理器顶部的导热油脂; 然后, 将 处理器放在防静电表面上,使处理器触点一面朝上。

步骤 2. 将处理器支架与散热器分开。

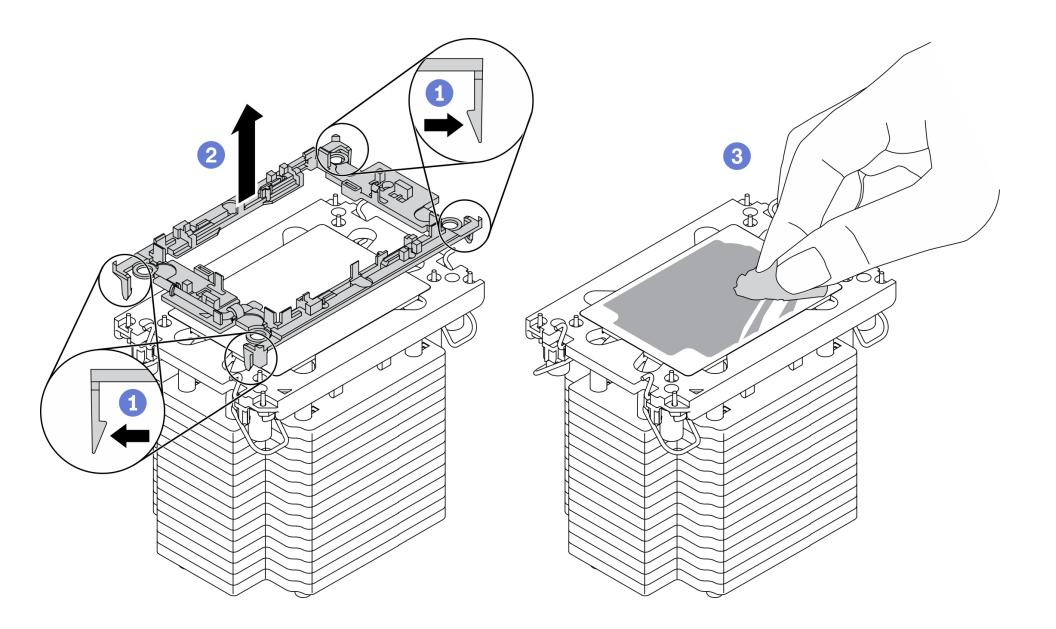

**图 141. 将处理器支架与散热器分开**

**注:**处理器支架将被丢弃,并换上新支架。

- a. <sup>1</sup> 从散热器上松开固定夹。
- **b.** 图从散热器上提起支架。
- c. 使用酒精清洁垫从散热器底部擦去导热油脂。

# 完成之后

如果要求您退回组件或可选设备,请按照所有包装指示信息进行操作,并使用装运时提供给您的 所有包装材料。

# **演示视频**

[在 YouTube 上观看操作过程](https://www.youtube.com/watch?v=69flQCC47jE)

# **安装处理器和散热器**

本任务说明如何安装经过组装的处理器和散热器(称为处理器散热器模块(PHM))。此任务需 要一把内六角 T30 螺丝刀。此过程必须由经过培训的技术人员执行。

# 关于本任务

**S002**

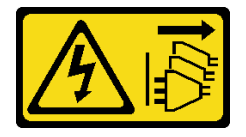

**警告:**

**设备上的电源控制按钮和电源上的电源开关不会切断设备的供电。设备也可能有多根电源线。要使 设备彻底断电,请确保从电源上拔下所有电源线。**

**注意:**

- 请阅读[第 61 页 "安装准则"](#page-70-0)以确保工作时的安全。
- 为了执行本任务,请关闭服务器电源并拔下所有电源线。
- 为避免静电导致的系统中止和数据丢失,请在安装前将容易被静电损坏的组件放在防静电包 装中,并在操作设备时使用静电释放腕带或其他接地系统。
- 每个处理器插槽必须始终装有外盖或 PHM。卸下或安装 PHM 时,请用外盖保护好空的处理器 插槽。
- 请勿接触处理器插槽或处理器触点。处理器插槽触点非常脆弱,容易损坏。处理器触点上的杂 质(如皮肤上的油脂)可导致连接失败。
- 请勿使处理器或散热器上的导热油脂接触任何物体。与任何表面接触都有可能损坏导热油脂, 致其失效。导热油脂可能会损坏处理器插槽中的电气接口等组件。
- 请一次仅卸下和安装一个 PHM。如果主板支持多个处理器,请从第一个处理器插槽开始安 装 PHM。

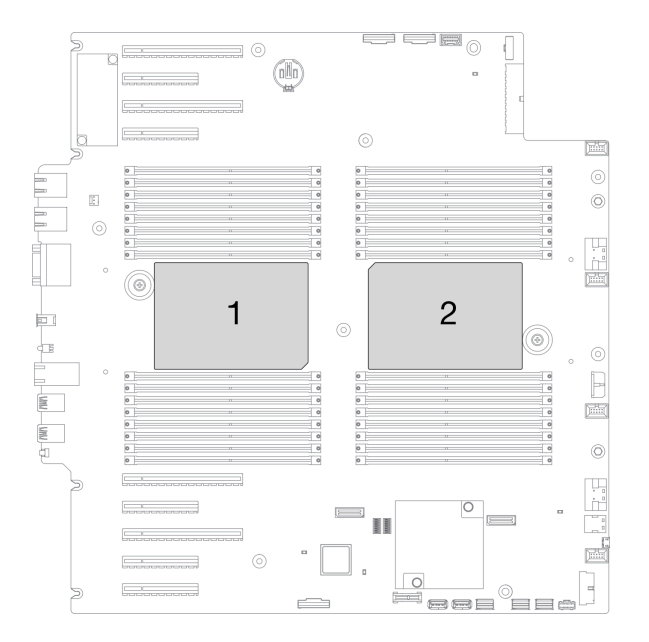

**图 142. 主板上的处理器位置**

**注:**

- 系统的散热器、处理器和处理器支架可能与插图中所示的部件不同。
- PHM 有槽口,方便以正确的方向安装在插槽中。
- 请参阅 <https://serverproven.lenovo.com/> 以获取服务器支持的处理器的列表。主板上的所有处 理器必须具有相同的速度、核数和频率。
- 在安装新的 PHM 或置换处理器之前,请将系统固件更新到最新级别。请参阅《ThinkSystem ST650 V2 设置指南》中的"更新固件"。

• 安装额外 PHM 可能改变系统的内存要求。请参阅《ThinkSystem ST650 V2 设置指南》中的 "有关内存条的技术规则"以获取处理器与内存关系的列表。

下图显示了 PHM 的组件。

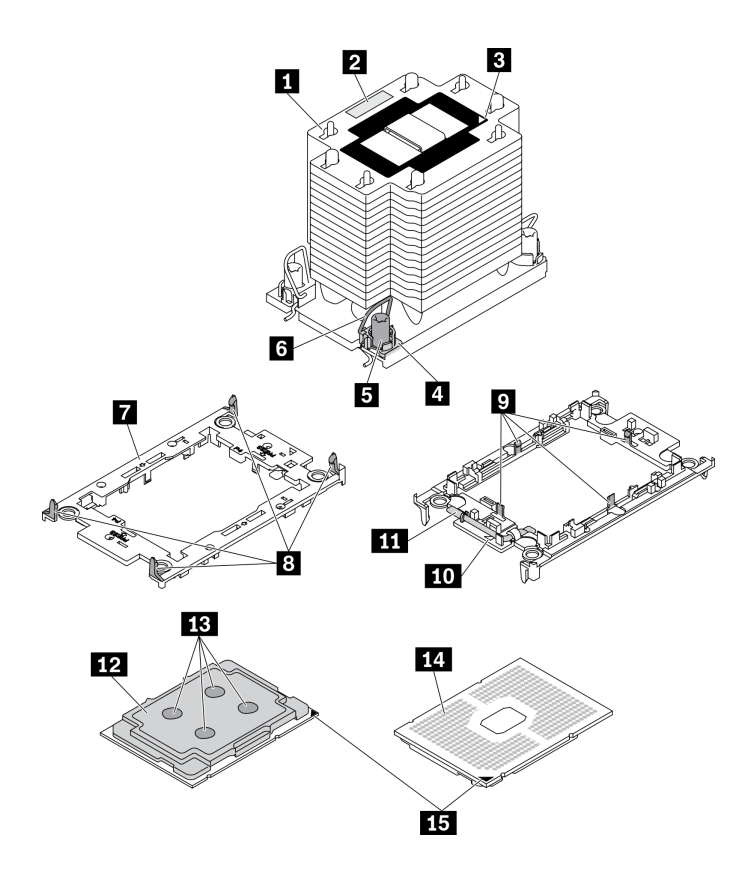

**图 143. PHM 组件**

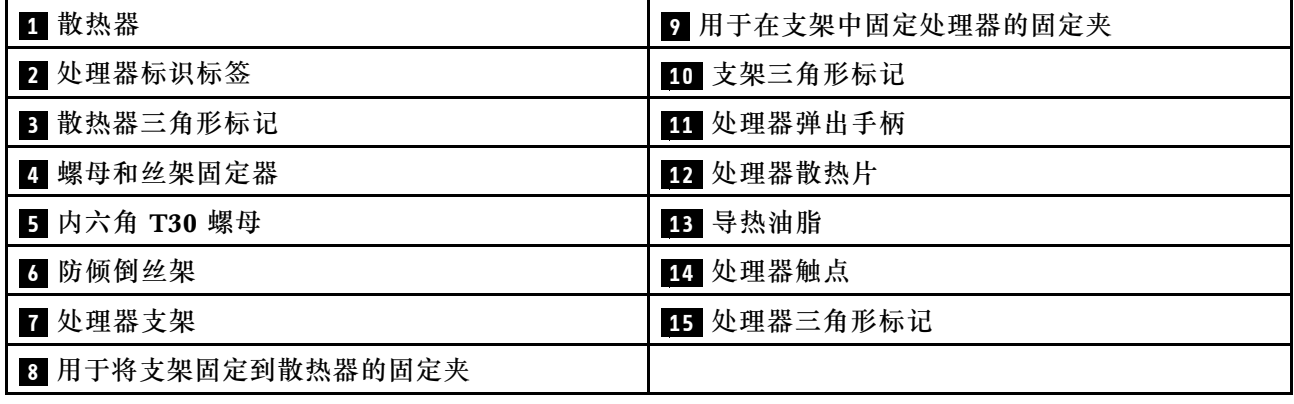

过程

- 步骤 1. 如果要更换处理器并重复利用散热器,请执行以下操作。
	- a. 从散热器上揭下处理器标识标签,并将其更换为置换处理器随附的新标签。
	- b. 如果散热器上有任何残留的导热油脂,请使用酒精清洁垫擦拭掉散热器底部的导热油 脂。

步骤 2. 如果要更换散热器并重复利用处理器,请执行以下操作。

a. 从旧散热器上取下处理器标识标签并将其放至在新散热器的同一位置。

**注:**如果无法取下标签并将其置于新的散热器上,或如果该标签在传输期间损坏,请 使用永久记号笔在新散热器同一位置的处理器标识标签上写下处理器序列号。

b. 将处理器安装到新的支架中。

**注:**替换散热器随附了灰色和黑色的处理器支架。确保使用与被替换支架颜色相同的 支架。

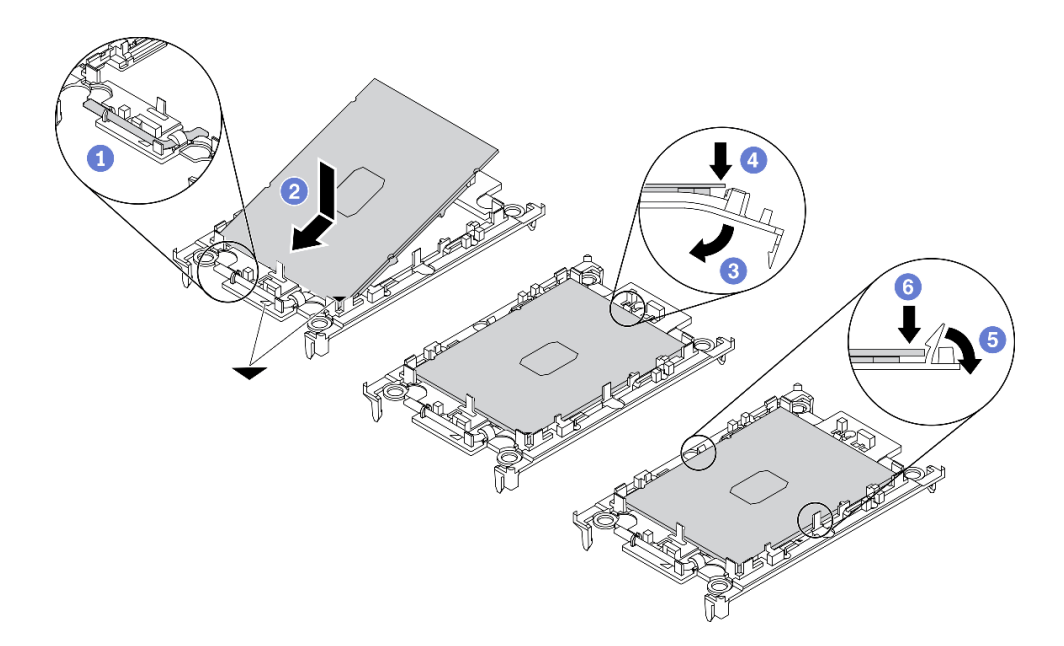

#### **图 144. 安装处理器支架**

- 1. ❶ 确保支架上的手柄处于闭合位置。
- 2. 2 将新支架和处理器上的三角形标记对齐;然后,将处理器有标记的一端插 入支架。
- 3. 3 使处理器的插入端保持固定;然后,向下旋转支架无标记的一端,使其远离 处理器。
- 4. 按压处理器,将无标记的一端固定在支架上的固定夹下方。
- 5. 5 小心地向下旋转支架的侧面, 使其远离处理器。
- 6. 6 按压处理器,将侧面固定在支架上的固定夹下方。

**注:**为防止处理器从支架中脱落,请使处理器触点一面朝上,并用支架的侧面固 定住处理器/支架组合件。

- 步骤 3. 涂抹导热油脂。
	- a. 小心地将处理器和支架放置在装运托盘中,使处理器触点一面朝下。确保支架上的三 角形标记与装运托盘中的三角形标记对齐。
	- b. 如果处理器上有任何残留的导热油脂,请使用酒精清洁垫轻轻地擦拭处理器顶部。

**注:**在涂抹新的导热油脂之前,请确保酒精已完全挥发。

c. 用海绵在处理器上涂抹导热油脂,形成四个均匀分布的点,同时每个点包含大约 0.1 毫升导热油脂。

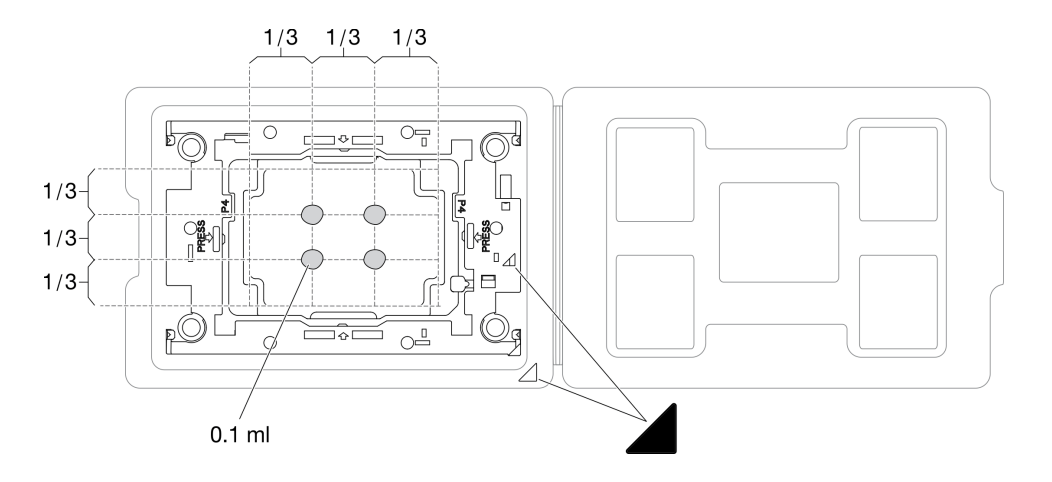

**图 145. 为装运托盘中的处理器涂抹导热油脂**

步骤 4. 组装处理器和散热器。

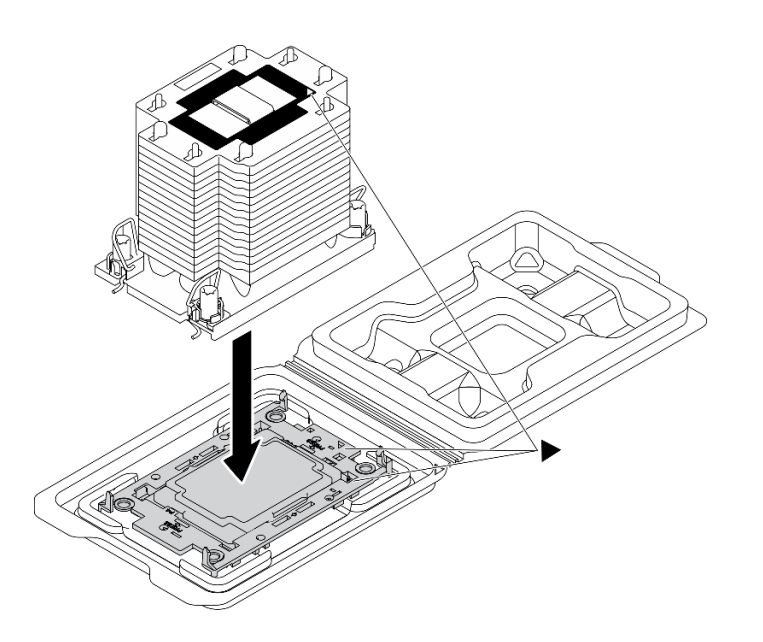

**图 146. 在装运托盘中组装 PHM 和处理器**

a. 将散热器标签上的三角形标记与处理器支架和处理器上的三角形标记对齐。

b. 将散热器安装到处理器支架上。

c. 将支架按压到位,直至所有四个角的固定夹啮合。

步骤 5. 在主板插槽中安装处理器散热器模块。

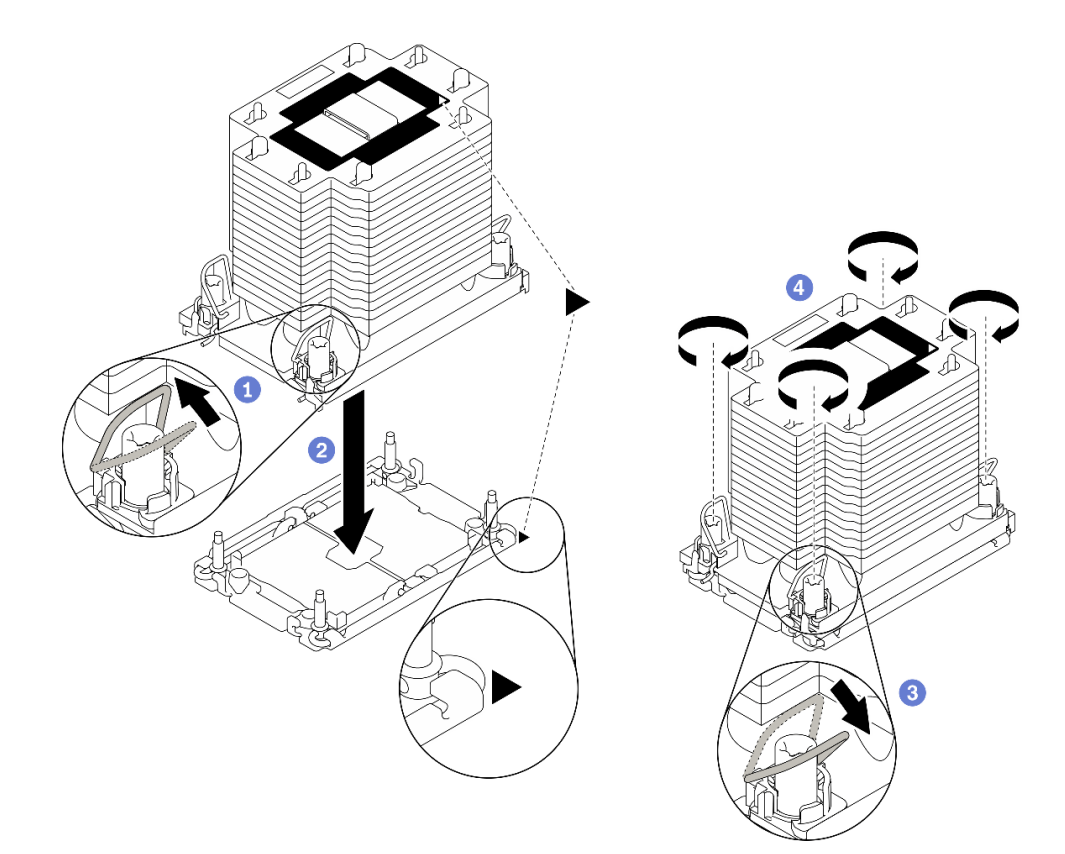

#### **图 147. 安装 PHM**

- a. 向内旋转防倾倒丝架。
- b. 2 将 PHM 上的三角形标记和四个内六角 T30 螺母与处理器插槽的三角形标记和螺柱 对齐; 然后, 将 PHM 插入处理器插槽。
- c. <sup>3</sup> 向外旋转防倾倒丝架, 直到它们与插槽中的搭钩啮合。
- d. ●按散热器标签上*所示的安装顺序、*完全拧紧内六角 T30 螺母。拧紧螺钉,直至其完 全固定;然后,目测检查以确保散热器下方的带肩螺钉与处理器插槽之间没有任何间 隙。(供参考,将紧固件完全拧紧所需的扭矩为 1.1 牛·米, 即 10 英寸·磅)。

#### 完成之后

- 1. 装回导风罩。请参阅第80页"安装导风罩"。
- 2. 装回所有快速充电模块。请参[阅第 106 页 "安装快速充电模块"](#page-115-0)。
- 3. 装回服务器外盖。请参阅[第 201 页 "安装服务器外盖"](#page-210-0)。
- 4. 装回热插拔冗余电源模块。请参阅[第 182 页 "安装热插拔电源模块"](#page-191-0)。
- 5. 完成部件更换。请参[阅第 217 页 "完成部件更换"](#page-226-0)。

### **演示视频**

### [在 YouTube 上观看操作过程](https://www.youtube.com/watch?v=a1dlvATFRrw)

# **更换前门**

按以下信息卸下和安装安全门。

**注:**本节仅适用于装有安全门的服务器型号。

**卸下安全门**

按以下信息卸下安全门。

关于本任务

**S033**

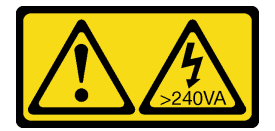

**警告:**

**当前能级可能构成危险。电压已达到危险等级,如发生金属性短路,可能因热量释放而造成金属喷 溅和/或烧伤。**

**注意:**

- 请阅读第 61 页"安装准则"以确保工作时的安全。
- 为避免静电导致的系统中止和数据丢失,请在安装前将容易被静电损坏的组件放在防静电包 装中,并在操作设备时使用静电释放腕带或其他接地系统。

过程

步骤 1. 卸下安全门。

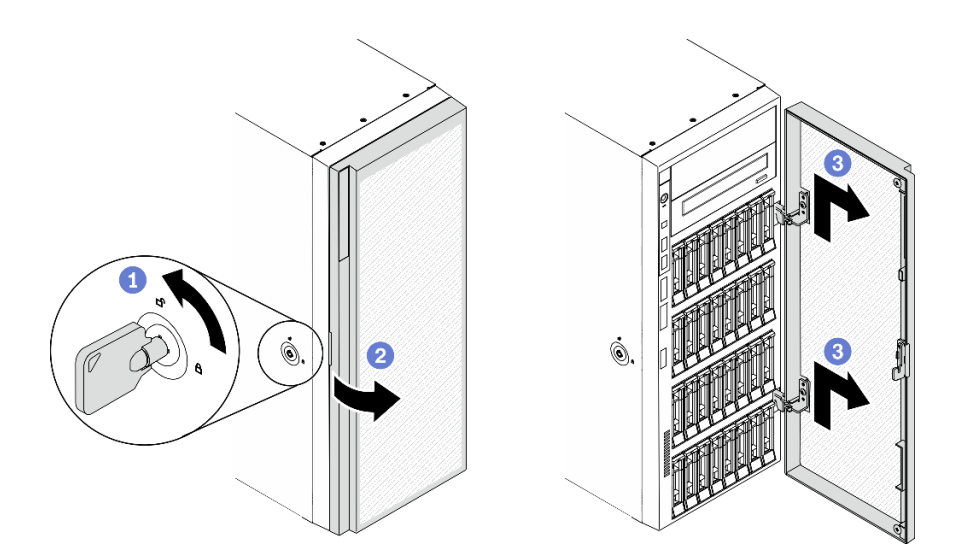

**图 148. 卸下安全门**

a. <sup>1</sup> 使用附在服务器背面的钥匙将外盖锁转至解锁位置。

b. 2 打开安全门。

c. 稍稍向上提起安全门,直至可完全将其卸下。

# 完成之后

如果要求您退回组件或可选设备,请按照所有包装指示信息进行操作,并使用装运时提供给您的 所有包装材料。

**演示视频**

[在 YouTube 上观看操作过程](https://www.youtube.com/watch?v=8gIxgnRDFV4)

# **安装安全门**

按以下信息安装安全门。

# 关于本任务

### **S033**

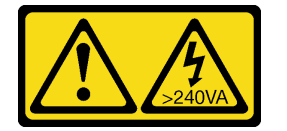

**警告:**

**当前能级可能构成危险。电压已达到危险等级,如发生金属性短路,可能因热量释放而造成金属喷 溅和/或烧伤。**

**注意:**

- 请阅读[第 61 页 "安装准则"](#page-70-0)以确保工作时的安全。
- 为避免静电导致的系统中止和数据丢失,请在安装前将容易被静电损坏的组件放在防静电包 装中,并在操作设备时使用静电释放腕带或其他接地系统。

# 过程

步骤 1. 安装安全门。

<span id="page-208-0"></span>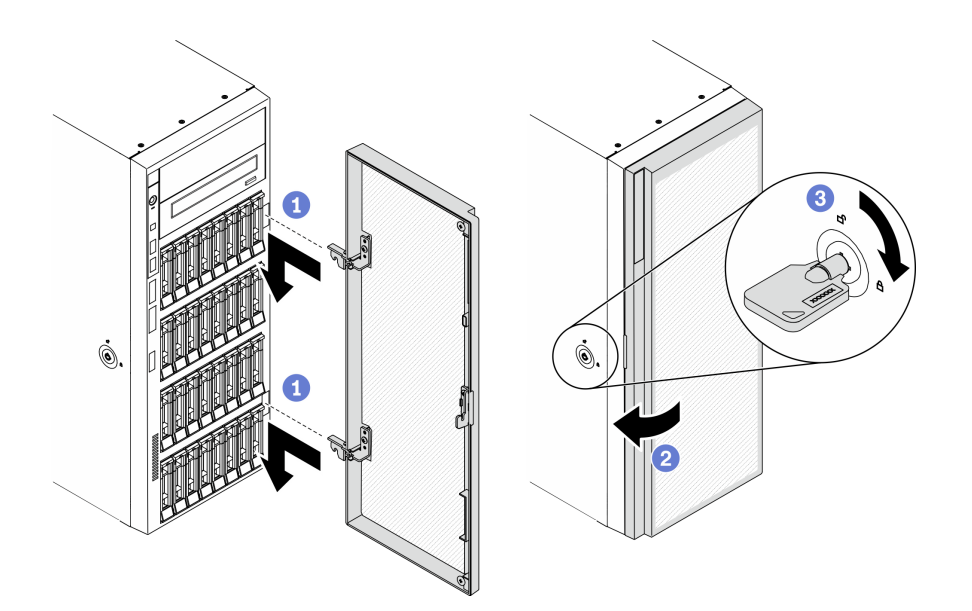

**图 149. 安装安全门**

- a. 将安全门上两个搭钩与前挡板上对应的孔对齐; 然后向内移动安全门, 再轻轻向下 拉动它,直至其通过搭钩固定到位。
- b. 2 合上安全门。
- c. 锁定服务器外盖。

# 完成之后

完成部件更换。请参阅[第 217 页 "完成部件更换"](#page-226-0)。

### **演示视频**

[在 YouTube 上观看操作过程](https://www.youtube.com/watch?v=fzRKC6MdLso)

# **更换服务器外盖**

按以下信息卸下和安装服务器外盖。

# **卸下服务器外盖**

按以下信息卸下服务器外盖。

# 关于本任务

### **S014**

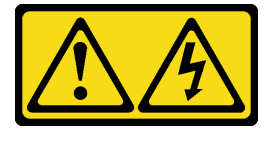

**警告:**

**当前电压等级、电流等级和能级可能构成危险。仅限合格的技术服务人员卸下贴有标签的外盖。**

**S017**

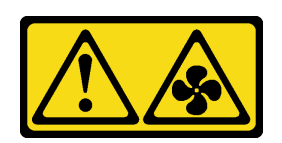

**警告:**

**附近有危险的活动扇叶。请勿用手指或身体其他部位与其接触。**

**S033**

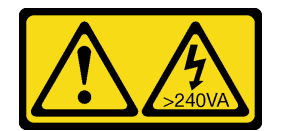

**警告:**

**当前能级可能构成危险。电压已达到危险等级,如发生金属性短路,可能因热量释放而造成金属喷 溅和/或烧伤。**

**注意:**

- 请阅读[第 61 页 "安装准则"](#page-70-0)以确保工作时的安全。
- 为避免静电导致的系统中止和数据丢失,请在安装前将容易被静电损坏的组件放在防静电包 装中,并在操作设备时使用静电释放腕带或其他接地系统。

• 如果服务器位于机架中,则将其从机架卸下。

# 过程

步骤 1. 卸下服务器外盖。

<span id="page-210-0"></span>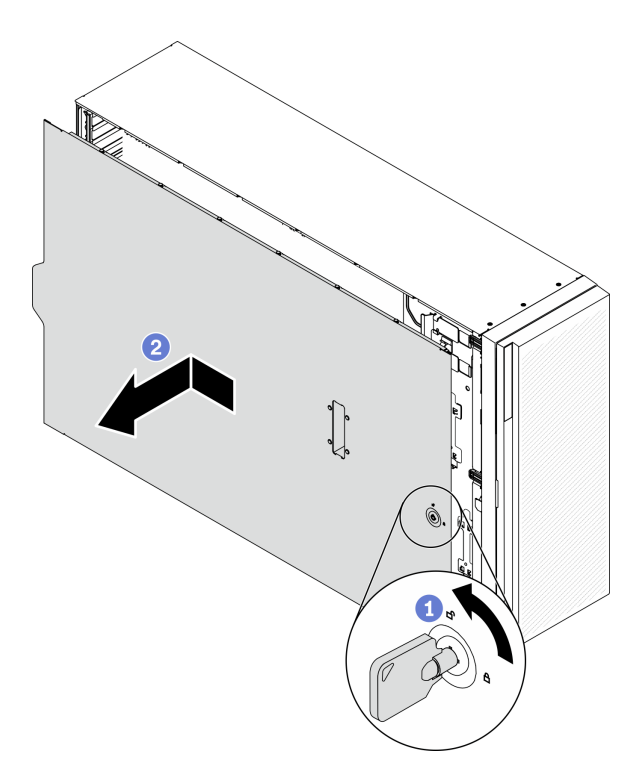

### **图 150. 卸下服务器外盖**

**注意:**为了保持正常的散热,请始终先安装服务器外盖,再打开服务器电源。在服务器外 盖安装不当的情况下运行服务器可能会导致服务器组件损坏。

- a. 使用附在服务器背面的钥匙将外盖锁转至解锁位置。
- b. 2 将服务器外盖朝服务器背面滑动, 直至服务器外盖脱离机箱。然后, 从机箱上取下 服务器外盖,将其放在平坦、洁净的表面上。

### 完成之后

如果要求您退回组件或可选设备,请按照所有包装指示信息进行操作,并使用装运时提供给您的 所有包装材料。

### **演示视频**

[在 YouTube 上观看操作过程](https://www.youtube.com/watch?v=3C_LPzuhESk)

# **安装服务器外盖**

按以下信息安装服务器外盖。

# 关于本任务

### **S014**

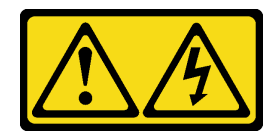

**警告:**

**当前电压等级、电流等级和能级可能构成危险。仅限合格的技术服务人员卸下贴有标签的外盖。**

**S017**

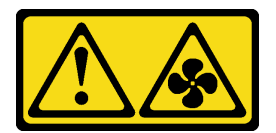

**警告:**

**附近有危险的活动扇叶。请勿用手指或身体其他部位与其接触。**

**S033**

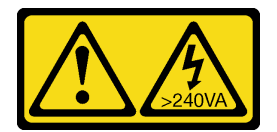

**警告:**

**当前能级可能构成危险。电压已达到危险等级,如发生金属性短路,可能因热量释放而造成金属喷 溅和/或烧伤。**

**注意:**

- 请阅读[第 61 页 "安装准则"](#page-70-0)以确保工作时的安全。
- 为避免静电导致的系统中止和数据丢失,请在安装前将容易被静电损坏的组件放在防静电包 装中,并在操作设备时使用静电释放腕带或其他接地系统。
- 确保所有适配器和其他组件均已正确安装且牢固就位,并且未将任何零散的工具或部件遗留在 服务器内。
- 确保正确布放了所有内部线缆。请参[阅第 49 页第 3 章 "内部线缆布放"](#page-58-0)。
- 如果要安装新服务器外盖,请先将服务标签粘贴到新服务器外盖内侧(如有必要)。

**注:**新服务器外盖装运时并未粘贴服务标签。如果您需要服务标签,请与新服务器外盖一起订 购。服务标签免费。

# 过程

步骤 1. 安装服务器外盖。

<span id="page-212-0"></span>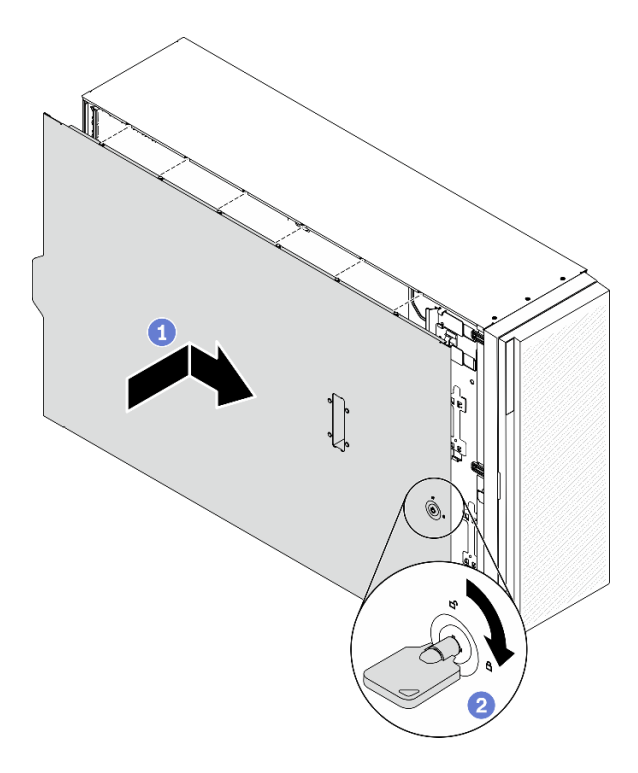

### **图 151. 安装服务器外盖**

**注:**在向前滑动外盖之前,请确保外盖的所有卡口均与机箱正确咬合。如果并非所有卡口 都与机箱正确啮合,那么稍后卸下外盖将会十分困难。

- a. 将服务器外盖向下放到机箱上,直至服务器外盖两侧的所有卡扣与机箱咬合。然后, 向机箱正面滑动服务器外盖,直至其无法再深入为止,并将外盖的前边缘与前挡板的 边缘对齐。
- b. 使用钥匙将外盖锁旋转到锁定位置。

# 完成之后

完成部件更换。请参阅[第 217 页 "完成部件更换"](#page-226-0)。

### **演示视频**

[在 YouTube 上观看操作过程](https://www.youtube.com/watch?v=jrXy1GEFIVE)

**更换主板(仅限经过培训的技术人员)** 按以下信息拆卸和安装主板。

**注:**本任务必须由经过培训的技术人员执行。

# **卸下主板**

按以下信息卸下主板。

关于本任务

**S002**

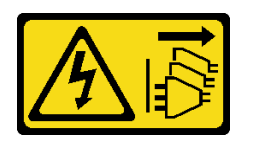

**警告:**

**设备上的电源控制按钮和电源上的电源开关不会切断设备的供电。设备也可能有多根电源线。要使 设备彻底断电,请确保从电源上拔下所有电源线。**

#### **注意:**

- 请阅读[第 61 页 "安装准则"](#page-70-0)以确保工作时的安全。
- 为了执行本任务,请关闭服务器电源并拔下所有电源线。
- 为避免静电导致的系统中止和数据丢失,请在安装前将容易被静电损坏的组件放在防静电包 装中,并在操作设备时使用静电释放腕带或其他接地系统。
- 如果服务器位于机架中,则将其从机架卸下。
- 如果服务器上安装了支脚,请向内旋转支脚,然后将服务器侧放,以方便操作。

#### 过程

步骤 1. 为本任务做好准备。

- a. 记录所有系统配置信息, 如 Lenovo XClarity Controller IP 地址、重要产品数据以及 服务器的机器类型、型号、序列号、通用唯一标识和资产标记。
- b. 使用 Lenovo XClarity Essentials 将系统配置保存到外部设备。
- c. 将系统事件日志保存到外部介质。
- d. 卸下服务器外盖。请参阅[第 199 页 "卸下服务器外盖"](#page-208-0)。
- e. 卸下所有快速充电模块。请参阅[第 105 页 "卸下快速充电模块"](#page-114-0)。
- f. 卸下导风罩。请参[阅第 78 页 "卸下导风罩"](#page-87-0)。
- g.卸下所有 PCIe 适配器。请参阅[第 169 页 "卸下 PCIe 适配器"](#page-178-0)。
- h. 卸下所有全长 GPU 适配器。请参阅[第 118 页 "卸下全长 GPU 适配器"](#page-127-0)。
- i. 卸下所有风扇。请参阅[第 99 页 "卸下热插拔风扇"](#page-108-0)。
- i. 卸下风扇架。请参阅第 102 页"卸下风扇架组合件"。
- k. 卸下入侵感应开关。请参阅第 132 页"卸下入侵感应开关"。
- 1. 卸下 CMOS 电池。请参阅第 82 页 "卸下 CMOS 电池 (CR2032)"。
- m. 在每根内存条上标记插槽号,然后从主板卸下所有内存条并将其放置在一旁的防静电 平面上,以供重新安装。请参阅第 143 页"卸下内存条"。
- n. 卸下处理器和散热器。请参[阅第 186 页 "卸下处理器和散热器"](#page-195-0)。
- o. 请记录这些线缆连接到主板上的位置;然后拔下所有线缆。

**注:**提前分离线缆接口上的所有滑锁、线缆夹、解锁卡扣或锁。如果在拔下线缆之前 未能将它们松开,则将损坏主板上的线缆接口。如果线缆接口有任何损坏,都可能需 要更换主板。

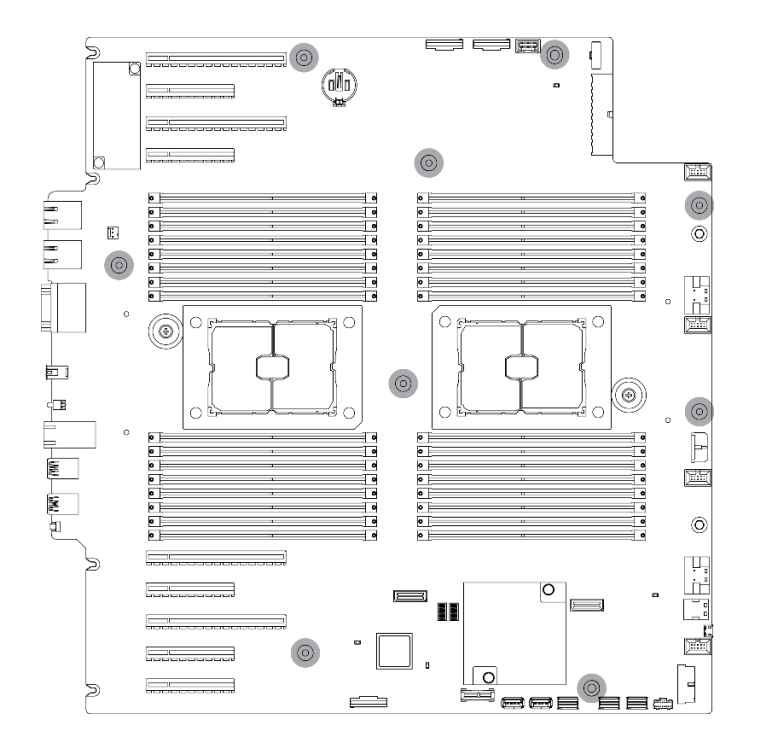

**图 152. 卸下主板螺钉**

步骤 3. 向服务器正面移动主板。确保主板上的背面接口与后面板的相应孔分离。

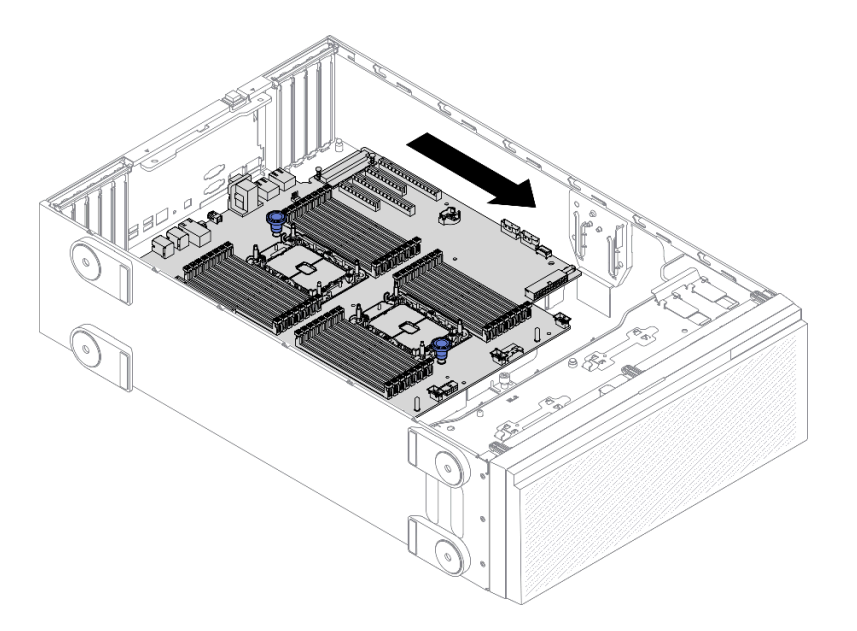

**图 153. 从机箱中分离主板**

步骤 4. 抓住柱塞并按照所示方向卸下主板。

<span id="page-215-0"></span>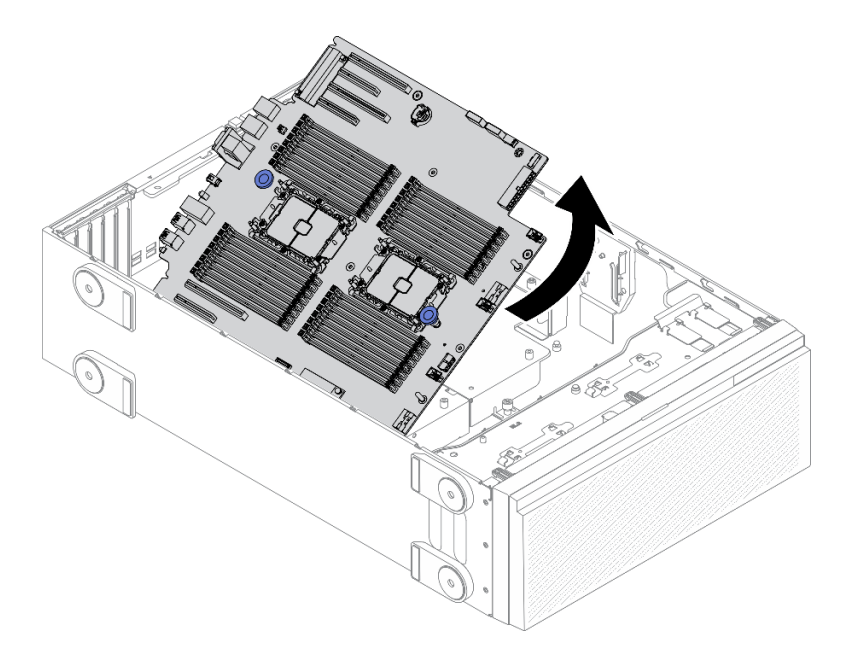

#### **图 154. 卸下主板**

步骤 5. 将老主板放在干净、平整和防静电的平面上。

## 完成之后

- 安装主板。请参阅第 206 页 "安装主板"。
- 如果要求您退回组件或可选设备,请按照所有包装指示信息进行操作,并使用装运时提供给您 的所有包装材料。

**重要:**退回主板前,请确保已从新主板安装了处理器插槽防尘盖。要更换处理器插槽防尘盖:

- 1. 从新主板上的处理器插槽组合件中取出防尘盖,然后在所卸下主板的处理器插槽组合件上方 将其正确对准。
- 2. 向下将防尘盖脚轻轻按入处理器插槽组合件,请按压边缘以免损坏插槽引脚。您可能会听到 "咔嗒"一声,说明防尘盖已牢固连接。
- 3. 请**确保**防尘盖已牢固连接到处理器插槽组合件。

#### **演示视频**

[在 YouTube 上观看操作过程](https://www.youtube.com/watch?v=EMUsIO1pn2I)

# **安装主板**

请按以下信息安装主板。

# 关于本任务

### **S002**
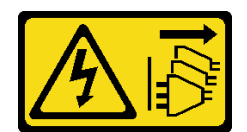

**警告:**

**设备上的电源控制按钮和电源上的电源开关不会切断设备的供电。设备也可能有多根电源线。要使 设备彻底断电,请确保从电源上拔下所有电源线。**

**注意:**

- 请阅[读第 61 页 "安装准则"](#page-70-0)以确保工作时的安全。
- 为了执行本任务,请关闭服务器电源并拔下所有电源线。
- 为避免静电导致的系统中止和数据丢失,请在安装前将容易被静电损坏的组件放在防静电包 装中,并在操作设备时使用静电释放腕带或其他接地系统。

#### 过程

步骤 1. 如图所示,抓住主板的柱塞,然后将主板轻轻向下放入到机箱中。

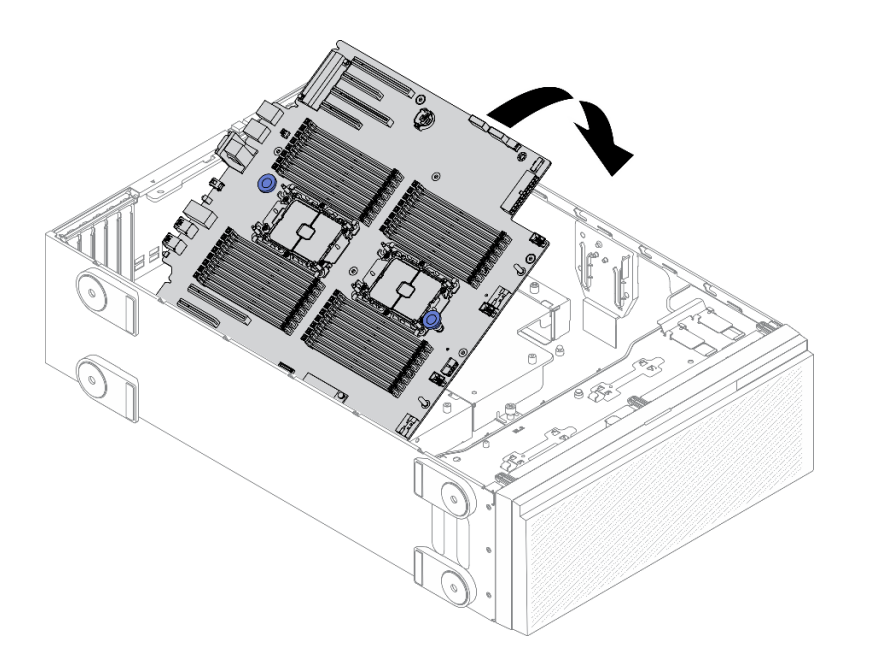

**图 155. 安装主板**

步骤 2. 向服务器背面移动主板。确保新主板上的背面接口插入到后面板的相应孔中。

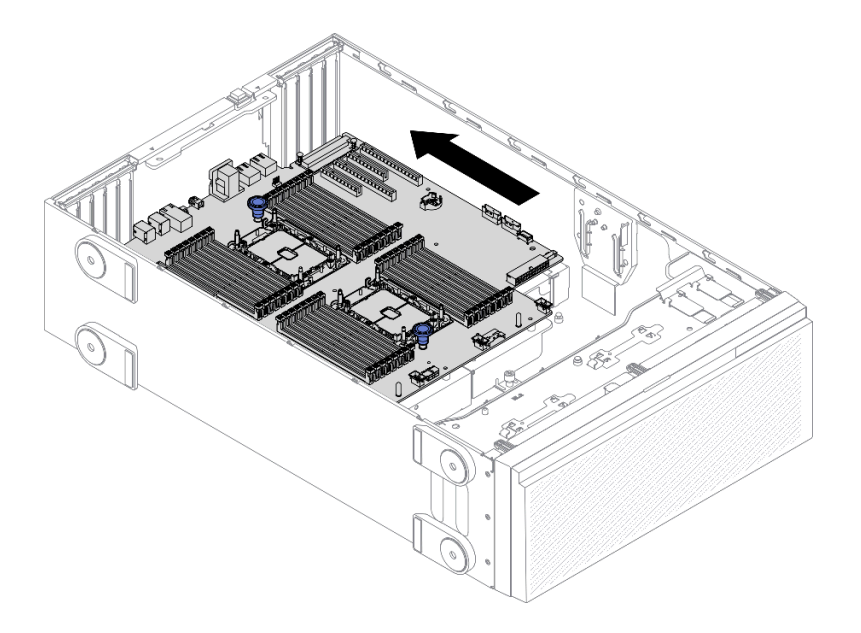

**图 156. 将主板固定到机箱上**

步骤 3. 安装九颗螺钉以将主板固定到位。

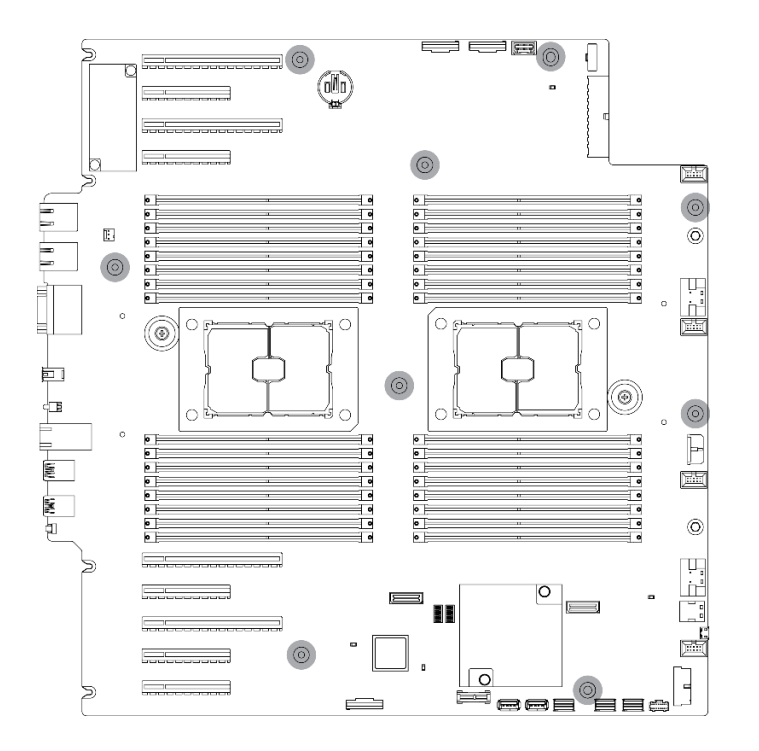

**图 157. 安装主板螺钉**

# 完成之后

1. 重新连接所有需要的线缆。请参阅[第 49 页第 3 章 "内部线缆布放"。](#page-58-0)

2. 装回处理器和散热器。请参[阅第 191 页 "安装处理器和散热器"](#page-200-0)。

- 3. 装回所有内存条。请参[阅第 145 页 "安装内存条"](#page-154-0)。
- 4. 装回 CMOS 电池。请参阅第 84 页 "安装 CMOS 电池 (CR2032)"。
- 5. 装回入侵感应开关。请参[阅第 134 页 "安装入侵感应开关"](#page-143-0)。
- 6. 装回风扇仓。请参[阅第 103 页 "安装风扇架组合件"](#page-112-0)。
- 7. 装回所有风扇。请参阅[第 100 页 "安装热插拔风扇"](#page-109-0)。
- 8. 装回所有全长 GPU 适配器。请参阅[第 119 页 "安装全长型 GPU 适配器"](#page-128-0)。
- 9. 装回所有 PCIe 适配器。请参阅[第 170 页 "安装 PCIe 适配器"](#page-179-0)。
- 10. 装回导风罩。请参[阅第 80 页 "安装导风罩"](#page-89-0)。
- 11. 装回所有快速充电模块。请参阅[第 106 页 "安装快速充电模块"](#page-115-0)。
- 12. 装回服务器外盖。请参阅[第 201 页 "安装服务器外盖"](#page-210-0)。
- 13. 完成部件更换。请参阅[第 217 页 "完成部件更换"](#page-226-0)。
- 14. 使用新的重要产品数据 (VPD)更新机器类型和序列号。使用 Lenovo XClarity Provisioning Manager 更新机器类型和序列号。请参阅第 209 页 "更新机器类型和序列号"。
- 15. 启用 TPM/TCM。请参[阅第 211 页 "启用 TPM/TCM"](#page-220-0)。
- 16. (可选)启用安全引导。请参阅[第 213 页 "启用 UEFI 安全引导"](#page-222-0)。

### **演示视频**

[在 YouTube 上观看操作过程](https://www.youtube.com/watch?v=9acEpZBDusU)

### **更新机器类型和序列号**

由经过培训的技术服务人员更换主板后,必须更新机器类型和序列号。

可使用两种方法更新机器类型和序列号:

- 使用 Lenovo XClarity Provisioning Manager
	- 要从 Lenovo XClarity Provisioning Manager 更新机器类型和序列号,请执行以下操作:
		- 1. 启动服务器并根据屏幕上的说明按下相应的键,以显示 Lenovo XClarity Provisioning Manager 界面。
		- 2. 如果开机时需要管理员密码,请输入密码。
		- 3. 从"系统摘要"页面中,单击**更新 VPD**。
	- 4. 更新机器类型和序列号。
- 从 Lenovo XClarity Essentials OneCLI

Lenovo XClarity Essentials OneCLI 在 Lenovo XClarity Controller 中设置机器类型和序列 号。选择以下方法之一来访问 Lenovo XClarity Controller 并设置机器类型和序列号:

- 从目标系统操作, 如 LAN 或键盘控制台样式 (KCS) 访问
- 远程访问目标系统(基于 TCP/IP)

要从 Lenovo XClarity Essentials OneCLI 中更新机器类型和序列号,请执行以下操作:

1. 下载并安装 Lenovo XClarity Essentials OneCLI。

要下载 Lenovo XClarity Essentials OneCLI,请访问以下网站:

<https://datacentersupport.lenovo.com/solutions/HT116433>

- 2. 将 OneCLI 包 (以及其他所需文件) 复制并解压到服务器。确保将 OneCLI 和所需文件解 压到同一个目录中。
- 3. 安装 Lenovo XClarity Essentials OneCLI 之后, 请输入以下命令来设置机器类型和序列 号:

onecli config set SYSTEM\_PROD\_DATA.SysInfoProdName <m/t\_model> [access\_method] onecli config set SYSTEM\_PROD\_DATA.SysInfoSerialNum <s/n> [access\_method] onecli config set SYSTEM\_PROD\_DATA.SysInfoProdIdentifier <system model> [access\_method] onecli config set SYSTEM\_PROD\_DATA.SysInfoProdIdentifierEx <system model> --override [access\_method] 其中:

**<m/t\_model>**

服务器机器类型和型号。输入 xxxxyyy, 其中 xxxx 是机器类型, yyy 是服务器型号。

**<s/n>**

服务器上的序列号。输入 zzzzzzz, 其中 zzzzzzz 是序列号。

**<system model>**

系统型号。输入 system yyyyyyyy, 其中 yyyyyyyy 是产品标识符。

```
[access_method]
```
要选择使用的以下访问方法之一:

– 联机认证的 LAN 访问,请输入命令: [--bmc-username <xcc\_user\_id> --bmc-password <xcc\_password>] 其中:

```
xcc_user_id
BMC/IMM/XCC 帐户名称 (12 个帐户之一)。默认值为 USERID。
```
**xcc\_password**

BMC/IMM/XCC 帐户密码 (12 个帐户之一)。

示例命令如下:

onecli config set SYSTEM\_PROD\_DATA.SysInfoProdName <m/t\_model> --bmc-username <xcc\_user\_id> --bmc-password <xcc\_password>

onecli config set SYSTEM\_PROD\_DATA.SysInfoSerialNum <s/n> --bmc-username <xcc\_user\_id> --bmc-password <xcc\_password>

onecli config set SYSTEM\_PROD\_DATA.SysInfoProdIdentifier <system model> --bmc-username xcc\_user\_id --bmc-password xcc\_password

onecli config set SYSTEM\_PROD\_DATA.SysInfoProdIdentifierEx <system model> --override --bmc-username xcc\_user\_id --bmc-password xcc\_password

– 联机 KCS 访问(未经认证且用户受限): 使用该访问方法时,您无需为 access method 指定值。 示例命令如下: onecli config set SYSTEM\_PROD\_DATA.SysInfoProdName <m/t\_model> onecli config set SYSTEM\_PROD\_DATA.SysInfoSerialNum <s/n> onecli config set SYSTEM\_PROD\_DATA.SysInfoProdIdentifier <system model> onecli config set SYSTEM\_PROD\_DATA.SysInfoProdIdentifierEx <system model> --override

**注:**KCS 访问方法使用 IPMI/KCS 接口,因此需要安装 IPMI 驱动程序。

```
– 远程 LAN 访问,请输入命令:
[--bmc <xcc_user_id>:<xcc_password>@<xcc_external_ip>]
其中:
```
**xcc\_external\_ip** BMC/IMM/XCC IP 地址。无默认值。该参数为必需参数。

**xcc\_user\_id**

BMC/IMM/XCC 帐户(12 个帐户之一)。默认值为 USERID。

**xcc\_password**

BMC/IMM/XCC 帐户密码 (12 个帐户之一)。

**注:**BMC、IMM 或 XCC 内部 LAN/USB IP 地址、帐户名称和密码对于此命令均有 效。

示例命令如下:

onecli config set SYSTEM\_PROD\_DATA.SysInfoProdName <m/></>/t\_model> --bmc <xcc\_user\_id>:<xcc\_ password>@<xcc\_external\_ip>

onecli confiq set SYSTEM\_PROD\_DATA.SysInfoSerialNum <s/n> --bmc <xcc\_user\_id>:<xcc password>@<xcc\_external\_ip>

onecli config set SYSTEM PROD DATA.SysInfoProdIdentifier <system model> --bmc xcc user id:xcc password@xcc\_external\_ip

onecli config set SYSTEM PROD DATA.SysInfoProdIdentifierEx <system model> --override --bmc xcc\_user\_id:xcc\_password@xcc\_external\_ip

4. 将 Lenovo XClarity Controller 重置为出厂默认值。请参阅 [https://pubs.lenovo.com/lxcc](https://pubs.lenovo.com/lxcc-overview/)[overview/](https://pubs.lenovo.com/lxcc-overview/) 上适用于您的服务器的 XCC 文档中的"将 BMC 重置为出厂默认值"一节。

# **启用 TPM/TCM**

该服务器支持可信平台模块(TPM)。

**注:**对于中国大陆的客户,不支持集成的 TPM。但是中国大陆的客户可安装 Trusted Cryptographic Module(TCM)适配器或 TPM 适配器(有时称为子卡)。

更换主板后,必须确保 TPM/TCM 策略设置正确。

### **警告:**

**设置 TPM/TCM 策略时应特别小心。如果设置不正确,主板将不可用。**

### **设置 TPM 策略**

在交付更换主板时,TPM 策略默认设置为**未定义**。您必须修改此设置以匹配待更换主板的设置。

可使用两种方法设置 TPM 策略:

• 使用 Lenovo XClarity Provisioning Manager

要从 Lenovo XClarity Provisioning Manager 中设置 TPM 策略,请执行以下操作:

- 1. 启动服务器并根据屏幕上的说明按下相应的键,以显示 Lenovo XClarity Provisioning Manager 界面。
- 2. 如果开机时需要管理员密码,请输入密码。
- 3. 从"系统摘要"页面中,单击**更新 VPD**。
- 4. 将策略设置为以下选项之一。
	- **启用 NationZ TPM 2.0 仅限中国**。如果安装了 NationZ TPM 2.0 适配器,中国大陆 的客户应选择此设置。
	- **启用 TPM 世界其他地区**。中国大陆以外的客户应选择此设置。
	- **永久禁用**。如果未安装 TPM 适配器,中国大陆的客户应使用此设置。
	- **注:**虽然**未定义**也是一种策略设置,但不应使用此设置。
- 使用 Lenovo XClarity Essentials OneCLI

**注:**请注意,必须在 Lenovo XClarity Controller 中设置用于远程访问目标系统的 IPMI 用户 和密码。

要从 Lenovo XClarity Essentials OneCLI 中设置 TPM 策略,请执行以下操作:

1. 读取 TpmTcmPolicyLock 以检查 TPM TCM POLICY 是否已锁定: OneCli.exe config show imm.TpmTcmPolicyLock --override --imm <userid>:<password>@<ip\_address>

**注:**imm.TpmTcmPolicyLock 值必须为"Disabled",这表示 TPM\_TCM\_POLICY 未 锁定,允许对 TPM\_TCM\_POLICY 进行更改。如果返回代码为"Enabled",则不允许更 改策略。如果所需设置适用于要更换的系统,则平板仍将可以使用。

- 2. 将 TPM\_TCM\_POLICY 配置到 XCC 中:
	- 对于中国大陆内没有 TPM 或需要禁用 TPM 的客户: OneCli.exe config set imm.TpmTcmPolicy "NeitherTpmNorTcm" --override --imm <userid>:<password>@<ip\_ address>
	- 对于中国大陆内需要启用 TPM 的客户: OneCli.exe config set imm.TpmTcmPolicy "NationZTPM20Only" --override --imm <userid>:<password>@<ip\_ address>
	- 对于中国大陆之外的其他国家/地区内需要启用 TPM 的客户: OneCli.exe config set imm.TpmTcmPolicy "TpmOnly" --override --imm <userid>:<password>@<ip\_address>
- 3. 发出 reset 命令以重置系统: OneCli.exe misc ospower reboot --imm <userid>:<password>@<ip\_address>
- 4. 读回值以检查更改是否已被接受: OneCli.exe config show imm.TpmTcmPolicy --override --imm <userid>:<password>@<ip\_address>

**注:**

– 如果读回值匹配, 则表示已正确设置 TPM TCM POLICY。

imm.TpmTcmPolicy 定义如下:

- 值 0 使用字符串 "Undefined", 这表示 UNDEFINED 策略。
- 值 1 使用字符串"NeitherTpmNorTcm",这表示 TPM\_PERM\_DISABLED。
- 值 2 使用字符串"TpmOnly",这表示 TPM\_ALLOWED。
- 值 4 使用字符串"NationZTPM20Only",这表示 NationZ\_TPM20\_ALLOWED。
- 在使用 OneCli/ASU 命令时, 还必须通过以下 4 步操作"锁定" TPM TCM POLICY:
- 5. 读取 TpmTcmPolicyLock 以检查 TPM TCM POLICY 是否已被锁定,命令如下: OneCli.exe config show imm.TpmTcmPolicyLock --override --imm <userid>:<password>@<ip\_address>

值必须为"Disabled", 这表示 TPM TCM POLICY 未锁定并且必须设置。

- <span id="page-222-0"></span>6. 锁定 TPM\_TCM\_POLICY: OneCli.exe config set imm.TpmTcmPolicyLock "Enabled"--override --imm <userid>:<password>@<ip\_address>
- 7. 发出 reset 命令以重置系统,命令如下: OneCli.exe misc ospower reboot --imm <userid>:<password>@<ip\_address>

重置期间, UEFI 将会从 imm.TpmTcmPolicyLock 读取值, 如果值为"Enabled"且 imm.TpmTcmPolicy 值有效, UEFI 将会锁定 TPM TCM POLICY 设置。

**注:**imm.TpmTcmPolicy 的有效值包括"NeitherTpmNorTcm"、"TpmOnly"和"NationZTPM20Only"。

如果 imm.TpmTcmPolicyLock 被设置为 "Enabled", 但是 imm.TpmTcmPolicy 值无 效, UEFI 将会拒绝"锁定"请求并将 imm.TpmTcmPolicyLock 改回为"Disabled"。

8. 读回该值以检查"锁定"请求是被接受还是被拒绝。命令如下: OneCli.exe config show imm.TpmTcmPolicy --override --imm <userid>:<password>@<ip\_address>

**注:**如果读回值从"Disabled"更改为"Enabled",则表示 TPM\_TCM\_POLICY 已成功 锁定。策略在设置之后无法解锁,除非更换主板。

imm.TpmTcmPolicyLock 定义如下:

值 1 使用字符串"Enabled", 这表示锁定策略。不接受其他值。

# **启用 UEFI 安全引导**

(可选)可启用 UEFI 安全引导。

有两种方法可用于启用 UEFI 安全引导:

• 使用 Lenovo XClarity Provisioning Manager

从 Lenovo XClarity Provisioning Manager 启用 UEFI 安全引导:

- 1. 启动服务器并按下屏幕说明中指定的键, 以显示 Lenovo XClarity Provisioning Manager 界面。(有关更多信息,请参阅 <https://pubs.lenovo.com/lxpm-overview/> 上适用于您的服 务器的 LXPM 文档中的"启动"部分。)
- 2. 如果开机时需要管理员密码,请输入密码。
- 3. 在 UEFI 设置页面中,单击**系统设置** ➙ **安全性** ➙ **安全引导**。
- 4. 启用安全引导并保存设置。
- 从 Lenovo XClarity Essentials OneCLI

从 Lenovo XClarity Essentials OneCLI 启用 UEFI 安全引导:

1. 下载并安装 Lenovo XClarity Essentials OneCLI。

要下载 Lenovo XClarity Essentials OneCLI,请访问以下网站:

<https://datacentersupport.lenovo.com/solutions/HT116433>

2. 运行以下命令来启用安全引导:OneCli.exe config set SecureBootConfiguration.SecureBootSetting Enabled --bmc <userid>:<password>@<ip\_address>

其中:

- <userid>:<password> 是用于访问服务器 BMC (Lenovo XClarity Controller 界 面)的凭证。默认用户 ID 是 USERID, 默认密码是 PASSWORD (包含数字零, 而非大写字母 O)

<span id="page-223-0"></span>–  $\langle$ *ip* address> 是 BMC 的 IP 地址。

有关 Lenovo XClarity Essentials OneCLI set 命令的详细信息,请参阅:

[https://pubs.lenovo.com/lxce-onecli/onecli\\_r\\_set\\_command](https://pubs.lenovo.com/lxce-onecli/onecli_r_set_command)

**注:**如果需要禁用 UEFI 安全引导,请运行以下命令:

OneCli.exe config set SecureBootConfiguration.SecureBootSetting Disabled --bmc <userid>:<password>@<ip\_address>

# **更换 T4 填充件**

按以下信息卸下和安装 T4 填充件。

**卸下 T4 填充件**

按以下信息卸下 T4 填充件。

关于本任务

**S017**

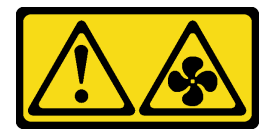

**警告:**

**附近有危险的活动扇叶。请勿用手指或身体其他部位与其接触。**

**S033**

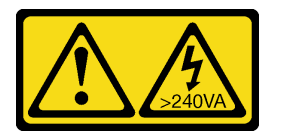

**警告:**

**当前能级可能构成危险。电压已达到危险等级,如发生金属性短路,可能因热量释放而造成金属喷 溅和/或烧伤。**

**注意:**

- 请阅读[第 61 页 "安装准则"](#page-70-0)以确保工作时的安全。
- 为避免静电导致的系统中止和数据丢失,请在安装前将容易被静电损坏的组件放在防静电包 装中,并在操作设备时使用静电释放腕带或其他接地系统。
- 如果服务器位于机架中,则将其从机架卸下。
- 如果服务器上安装了支脚,请向内旋转支脚,然后将服务器侧放,以方便操作。

**注:**如果已安装 T4 GPU 适配器,请在服务器外盖上安装 T4 填充件以确保正常散热和空气流通。

### 过程

步骤 1. 卸下服务器外盖。请参阅[第 199 页 "卸下服务器外盖"](#page-208-0)。

步骤 2. 翻转服务器外盖,找到要卸下的 T4 填充件。

### 步骤 3. 卸下 T4 填充件。

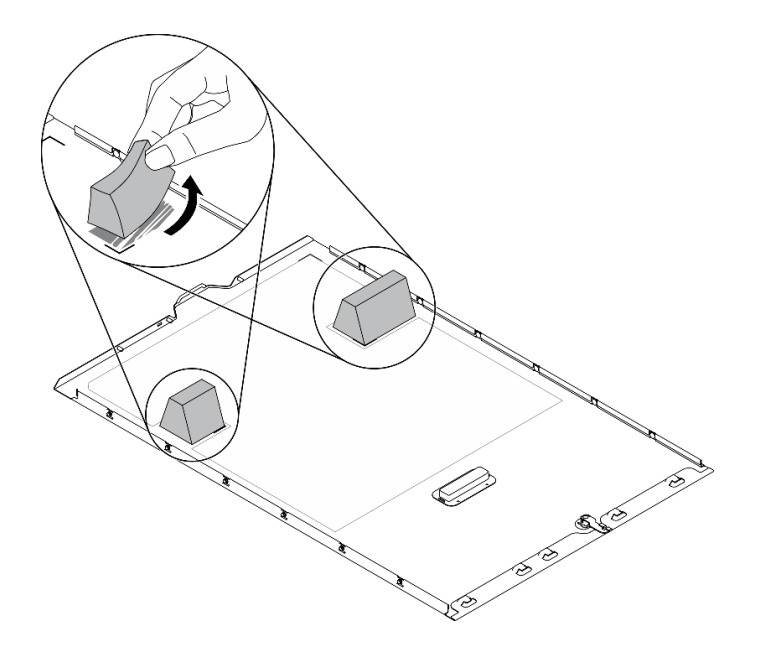

**图 158. 卸下 T4 填充件**

### 完成之后

- 1. 安装新的 T4 填充件。请参阅第 215 页 "安装 T4 填充件"。
- 2. 如果要求您退回组件或可选设备,请按照所有包装指示信息进行操作,并使用装运时提供给您 的所有包装材料。

## **安装 T4 填充件**

按以下信息安装 T4 填充件。

### 关于本任务

**S017**

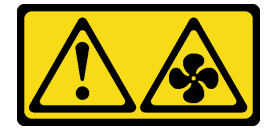

**警告:**

**附近有危险的活动扇叶。请勿用手指或身体其他部位与其接触。**

**S033**

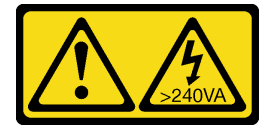

**警告:**

**当前能级可能构成危险。电压已达到危险等级,如发生金属性短路,可能因热量释放而造成金属喷 溅和/或烧伤。**

### **注意:**

- 请阅读[第 61 页 "安装准则"](#page-70-0)以确保工作时的安全。
- 为避免静电导致的系统中止和数据丢失,请在安装前将容易被静电损坏的组件放在防静电包 装中,并在操作设备时使用静电释放腕带或其他接地系统。

**注:**如果已安装 T4 GPU 适配器,请在服务器外盖上安装 T4 填充件以确保正常散热和空气流通。

### 过程

- 步骤 1. 在服务器外盖底部找到适用的 PCIe 插槽的相应位置。
- 步骤 2. 用酒精清洁垫擦拭表面。

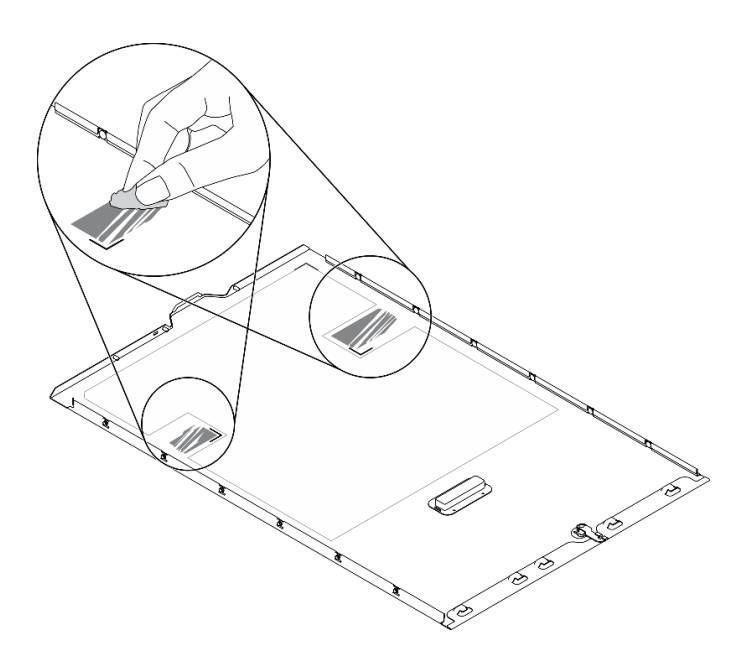

**图 159. 清洁表面**

步骤 3. 剥离塑料并应用 T4 填充件。确保 T4 填充件对齐到 **1** 角标。

**注:**在应用新的 T4 填充件之前,请确保酒精已完全挥发。

<span id="page-226-0"></span>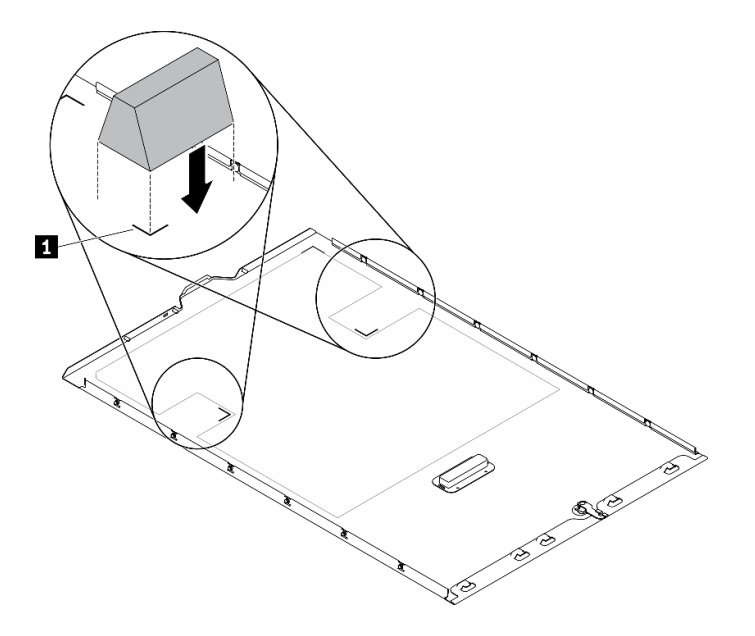

**图 160. 安装 T4 填充件**

### 完成之后

- 1. 装回服务器外盖。请参阅[第 201 页 "安装服务器外盖"](#page-210-0)。
- 2. 完成部件更换。请参阅第 217 页 "完成部件更换"。

# **完成部件更换**

按以下信息完成部件更换。

要完成部件更换,请执行以下操作:

- 1. 确保所有组件均已正确地重新组装,并且服务器内部未遗留任何工具或未上紧的螺钉。
- 2. 正确地布放和固定服务器内的线缆。请参阅有关每个组件的线缆连接和布放的信息。
- 3. 如果已卸下服务器外盖,请将其装回。请参阅[第 201 页 "安装服务器外盖"](#page-210-0)。
- 4. 将外部线缆和电源线接回服务器。

**注意:**为避免损坏组件,请最后再连接电源线。

- 5. 更新服务器配置。
	- 下载并安装最新的设备驱动程序: <http://datacentersupport.lenovo.com>。
	- 更新系统固件。请参阅[第 8 页 "固件更新"](#page-17-0)。
	- 更新 UEFI 配置。
	- 如果已安装或卸下热插拔硬盘或 RAID 适配器,请重新配置磁盘阵列。请参阅 《Lenovo XClarity Provisioning Manager 用户指南》,该文档可在以下网址下载: <http://datacentersupport.lenovo.com>。

**注:**确保使用配有镜像支持套件的 ThinkSystem M.2 最新版本,以免在更换主板后丢失虚拟磁盘 /阵列。

# <span id="page-228-0"></span>**第 5 章 问题确定**

请参阅本节中的信息确定和解决使用服务器时可能遇到的问题。

可将 Lenovo 服务器配置为在生成某些事件时自动通知 Lenovo 支持机构。可从管理应用程序(如 Lenovo XClarity Administrator)中配置自动通知(也称为 Call Home)。如果配置了自动问题 通知,则只要服务器遇到潜在重要事件便会自动向 Lenovo 支持机构发送警报。

要确定问题,通常应先查看管理该服务器的应用程序的事件日志:

- 如果使用 Lenovo XClarity Administrator 来管理服务器,则首先查看 Lenovo XClarity Administrator 事件日志。
- 如果使用的是其他管理应用程序,则首先查看 Lenovo XClarity Controller 事件日志。

# **事件日志**

警报 是一条消息或其他指示,表示一个事件或即将发生的事件。警报由 Lenovo XClarity Controller 或由服务器中的 UEFI 生成。这些警报存储在 Lenovo XClarity Controller 事件日志中。如果服 务器受 Chassis Management Module 2 或 Lenovo XClarity Administrator 管理, 则会将警报自 动转发到这些管理应用程序。

**注:**有关事件(包括从事件中恢复正常时可能需要执行的用户操作)的列表,请参阅以下位置的 《消息和代码参考》: https://pubs.lenovo.com/st650-v2/pdf files

**Lenovo XClarity Administrator 事件日志**

如果使用了 Lenovo XClarity Administrator 来管理服务器、网络和存储硬件,可通过 XClarity Administrator 查看来自所有受管设备的事件。

Logs

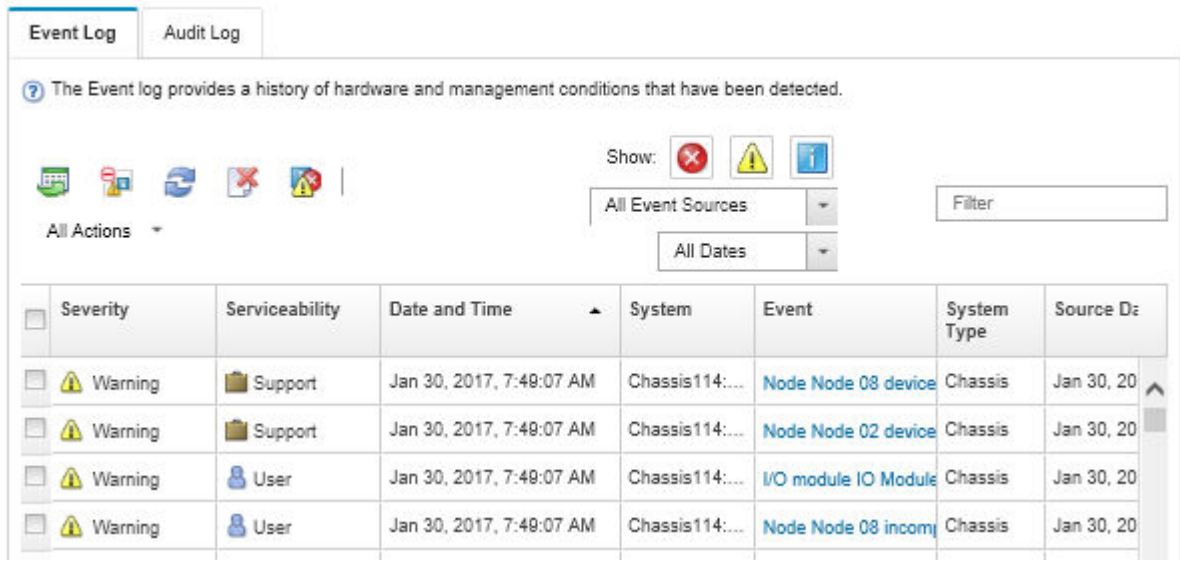

**图 161. Lenovo XClarity Administrator 事件日志**

有关通过 XClarity Administrator 处理事件的更多信息,请参阅:

[http://sysmgt.lenovofiles.com/help/topic/com.lenovo.lxca.doc/events\\_vieweventlog.html](http://sysmgt.lenovofiles.com/help/topic/com.lenovo.lxca.doc/events_vieweventlog.html)

**Lenovo XClarity Controller 事件日志**

Lenovo XClarity Controller 使用传感器测量内部物理变量(如温度、电源模块电压、风扇转速和 组件状态),由此监控服务器及其组件的物理状态。Lenovo XClarity Controller 向系统管理软件 以及系统管理员和用户提供各种接口,从而实现服务器的远程管理和控制。

Lenovo XClarity Controller 监控服务器的所有组件,并将事件发布到 Lenovo XClarity Controller 事件日志中。

| <b>*Clarity Controller</b>                                                | ThinkSystem      |                            | System name: XCC0023579PK        |                                                                                       | $User$<br>Export<br><b>9</b> 13:11                                           |
|---------------------------------------------------------------------------|------------------|----------------------------|----------------------------------|---------------------------------------------------------------------------------------|------------------------------------------------------------------------------|
| 合<br>Home                                                                 | <b>Event Log</b> |                            | Audit Log<br>Maintenance History |                                                                                       | <b>L</b> Enable Call Home<br>Configure Alert +                               |
| EVent                                                                     |                  | <b>III</b> Customize Table | 面<br>C Refresh                   | п                                                                                     |                                                                              |
| <b>E</b> Inventory                                                        |                  |                            | Clear Logs                       | Type:                                                                                 | $\alpha$<br>All Date $\blacktriangledown$<br>All Source $\blacktriangledown$ |
| <b>In Utilization</b>                                                     | Severity         | Source                     | Event ID                         | Message                                                                               | Date                                                                         |
| $\bullet$<br><b>Virtual Media</b>                                         | ø                | System                     | 0X4000000E00000000               | Remote login successful. Login ID: userid from webguis at IP address: 10.104.194.180. | 27 Jul 2015, 08:11:04 AM                                                     |
| <b>[7] Firmware Update</b>                                                |                  | System                     | 0X4000000E00000000               | Remote login successful, Login ID: userid from webguis at IP address: 10.104.194.180. | 27 Jul 2015, 08:11:04 AM                                                     |
|                                                                           |                  | System                     | 0X4000000E00000000               | Remote login successful. Login ID: userid from webguis at IP address: 10.104.194.180. | 27 Jul 2015, 08:11:04 AM                                                     |
| Server Configuration ><br>$\blacksquare$<br>网<br><b>BMC Configuration</b> |                  | System                     | 0X4000000E00000000               | Remote login successful. Login ID: userid from webguis at IP address: 10.104.194.180. | 27 Jul 2015, 08:11:04 AM                                                     |

**图 162. Lenovo XClarity Controller 事件日志**

有关访问 Lenovo XClarity Controller 事件日志的更多信息, 请参阅:

<https://pubs.lenovo.com/lxcc-overview/> 上适用于您的服务器的 XCC 文档中的"查看事件日 志"一节

### **Lightpath 诊断**

Lightpath 诊断是服务器的各外接和内置组件上的 LED 组成的一套系统,能够检测到发生故障的 组件。当发生错误时,服务器正面的前面板上和服务器背面的 LED 点亮,然后故障组件上的 LED 点亮。通过按特定的顺序查看 LED,通常可以识别错误的来源。

- [第 21 页 "前面板"](#page-30-0)
- [第 27 页 "外部 LCD 诊断手持设备"](#page-36-0)
- [第 26 页 "后视图 LED"](#page-35-0)
- [第 35 页 "主板 LED"](#page-44-0)

### **常规问题确定过程**

如果事件日志不包含特定错误或服务器不工作,请参阅本节中的信息解决问题。

如果不确定问题的原因并且电源模块工作正常,请通过完成以下步骤尝试解决问题:

- 1. 关闭服务器电源。
- 2. 确保服务器线缆连接正确。
- 3. 逐个卸下或拔下以下设备(如果适用),直到找到故障。每次卸下或拔下设备后,均打开服务 器电源并配置服务器。
	- 任何外部设备。
	- 浪涌抑制器设备(位于服务器上)。
	- 打印机、鼠标和非 Lenovo 设备。
	- 每个适配器。
	- 硬盘。
	- 内存条,直至到达服务器支持的最低配置。 请参阅第1页"规格"以确定服务器的最低配置。
- 4. 打开服务器电源。

如果从服务器卸下一个适配器时问题得到解决,但装回同一适配器时问题重现,那么该适配器可能 有问题。如果将它更换为其他适配器后问题重现,请尝试其他 PCIe 插槽。

如果问题似乎为网络问题,但服务器能通过所有系统测试,则可能是服务器外部的网络连线有问 题。

### **解决疑似的电源问题**

电源问题可能很难解决。例如,任何配电总线上的任何位置都可能存在短路现象。通常,短路将导 致电源子系统因过流情况而关闭。

通过完成以下步骤,诊断并解决疑似的电源问题。 步骤 1. 检查事件日志并解决任何与电源相关的错误。

**注:**首先查看管理该服务器的应用程序的事件日志。有关事件日志的更多信息,请参[阅第](#page-228-0) [219 页 "事件日志"](#page-228-0)。

- 步骤 2. 检查是否存在短路情况,例如,是否有螺钉松动导致电路板上出现短路情况。
- 步骤 3. 卸下适配器并断开全部内部和外部设备的线缆和电源线,直到服务器配置降至启动服务器 所需的最低配置为止。请参阅第1页"规格"以确定服务器的最低配置。
- 步骤 4. 接回全部的交流电源线并开启服务器。如果服务器成功启动,请逐个装回适配器和设备, 直到问题得以确定。

如果服务器无法从最低配置启动,请逐个更换最低配置中的组件,直到问题得以确定。

### **解决疑似的以太网控制器问题**

以太网控制器的测试方法取决于所使用的操作系统。请参阅操作系统文档以了解有关以太网控制器 的信息,并参阅以太网控制器设备驱动程序自述文件。

通过完成以下步骤,尝试解决疑似的以太网控制器问题。

步骤 1. 确保装有正确的设备驱动程序(服务器随附)并且这些驱动程序处于最新级别。

- 步骤 2. 确保以太网线缆安装正确。
	- 线缆必须牢固连接。如果线缆已连接但问题仍然存在,请尝试使用另一根线缆。
	- 如果将以太网控制器设置为以 100 Mbps 或 1000 Mbps 的速率运行,则必须使用 5 类 线缆连接。

**注:**对于 10Gb 板载 LAN,请使用带宽为 625 MHz 的 CAT6A UTP 线缆。

- 步骤 3. 确定集线器是否支持自动协商。如果不支持,请尝试手动配置集成以太网控制器,以匹配 集线器的速度和双工模式。
- 步骤 4. 检查服务器后部面板上的以太网控制器 LED。这些 LED 可提示接口、线缆或集线器是否 存在问题。
	- 当以太网控制器接收到来自集线器的链路脉冲时,以太网链路状态 LED 点亮。如果此 LED 熄灭,表明接口或线缆可能有故障,或者集线器有问题。
	- 当以太网控制器通过以太网发送或接收数据时,以太网发送/接收活动 LED 点亮。如 果以太网发送/接收活动 LED 熄灭,请确保集线器和网络正常运行,并确保安装了正 确的设备驱动程序。
- 步骤 5. 检查服务器背面的网络活动 LED。当以太网络中有活动数据时,网络活动 LED 会亮起。 如果网络活动 LED 熄灭,请确保集线器和网络正在运行,并确保安装了正确的设备驱动 程序。
- 步骤 6. 检查问题是否出于操作系统特有的原因,并确保正确安装了操作系统驱动程序。

步骤 7. 确保客户端和服务器上的设备驱动程序使用相同的协议。

如果以太网控制器仍然无法连接到网络,但硬件似乎工作正常,则网络管理员必须调查其他可能导 致错误的原因。

### **根据症状进行故障诊断**

按照以下过程查找针对症状明确的问题的解决方案。

要使用本节中基于症状的故障排除信息,请完成以下步骤:

- 1. 查看当前管理服务器的应用程序的事件日志,并按建议的操作解决任何事件代码所涉及的问 题。
	- 如果是通过 Lenovo XClarity Administrator 来管理服务器,则首先查看 Lenovo XClarity Administrator 事件日志。
	- 如果使用的是其他管理应用程序,则首先查看 Lenovo XClarity Controller 事件日志。 有关事件日志的更多信息,请参阅[第 219 页 "事件日志"](#page-228-0)。
- 2. 回顾本节内容, 查找您所遇到的症状, 然后按建议的操作解决问题。
- 3. 如果问题仍然存在,请与支持机构联系(请参阅[第 245 页 "联系支持机构"](#page-254-0))。

### **硬盘问题**

按以下信息解决与硬盘相关的问题。

- 第 223 页 "服务器无法识别硬盘"
- [第 224 页 "多个硬盘发生故障"](#page-233-0)
- [第 224 页 "多个硬盘脱机"](#page-233-0)
- [第 224 页 "置换硬盘无法重建"](#page-233-0)
- [第 224 页 "绿色硬盘活动 LED 不能表示关联硬盘的实际状态"](#page-233-0)
- [第 224 页 "黄色硬盘状态 LED 不能表示关联硬盘的实际状态"](#page-233-0)

#### **服务器无法识别硬盘**

完成以下步骤,直至解决该问题。

- 1. 观察关联的黄色硬盘状态 LED。如果此 LED 点亮, 则表明某个硬盘发生故障。
- 2. 如果状态 LED 点亮, 请从插槽上卸下硬盘, 等待 45 秒, 然后重新插入硬盘, 确保硬盘组合 件与硬盘背板相连。
- 3. 观察相关的绿色硬盘活动 LED 和黄色状态 LED,并在不同情况下执行相应的操作:
	- 如果绿色活动 LED 闪烁而黄色状态 LED 未点亮, 那么表示硬盘已被控制器识别并在正常 运行。运行针对硬盘的诊断测试。当您启动服务器并根据屏幕上的说明按下相应的键时, 默认将显示 LXPM。(有关详细信息,请参阅 <https://pubs.lenovo.com/lxpm-overview/> 上 适用于您的服务器的 LXPM 文档中的"启动"部分。)您可通过此界面执行硬盘诊断。从 "诊断"页面中,单击**运行诊断** ➙ **HDD test/硬盘测试**。\*
	- 如果绿色活动 LED 闪烁而黄色状态 LED 缓慢闪烁, 那么表示硬盘已被控制器识别并在重 新构建。
	- 如果这两个 LED 既没有点亮也不闪烁,请检查是否已正确安装硬盘背板。如需详细信息, 请转至步骤 4。
	- 如果绿色活动 LED 闪烁而黄色状态 LED 点亮,请更换硬盘。如果这些 LED 的活动保持不 变,请转至步骤"硬盘问题"。如果这些 LED 的活动发生变化,请返回步骤 1。
- 4. 确保硬盘背板已正确安装到位。背板正确就位后,硬盘组合件应正确连接到背板,不得弯曲或 移动背板。
- 5. 插拔背板电源线,然后重复步骤 1 至 3。
- 6. 插拔背板信号线缆, 然后重复步骤 1 至 3。
- 7. 怀疑背板信号线缆或背板有问题:
	- 更换受影响的背板信号线缆。
- <span id="page-233-0"></span>• 更换受影响的背板。
- 8. 运行针对硬盘的诊断测试。当您启动服务器并根据屏幕上的说明按下相应的键时,默认将显 示 LXPM。(有关详细信息,请参阅 <https://pubs.lenovo.com/lxpm-overview/> 上适用于您的 服务器的 LXPM 文档中的"启动"部分。)您可通过此界面执行硬盘诊断。从"诊断"页面 中,单击**运行诊断** ➙ **HDD test/硬盘测试**。\*

根据这些测试:

- 如果背板通过测试但无法识别该硬盘,请更换背板信号线缆,然后再次运行测试。
- 更换背板。
- 如果适配器未通过测试,请从适配器上拔下背板信号线缆,然后再次运行测试。
- 如果适配器未通过测试,请更换适配器。

**多个硬盘发生故障**

完成以下步骤,直至解决该问题:

- 查看 Lenovo XClarity Controller 事件日志中是否有与电源模块或振动问题相关的事件,如有, 则解决这些事件的相关问题。
- 确保硬盘和服务器的设备驱动程序及固件都为最新级别。

**重要:**某些集群解决方案需要特定的代码级别或协调的代码更新。如果该设备是集群解决方案的一 部分,请在更新代码前先验证集群解决方案是否支持最新级别的代码。

**多个硬盘脱机**

完成以下步骤,直至解决该问题:

- 查看 Lenovo XClarity Controller 事件日志中是否有与电源模块或振动问题相关的事件,如有, 则解决这些事件的相关问题。
- 查看存储子系统日志中是否有与存储子系统相关的事件,如有,则解决这些事件的相关问题。

#### **置换硬盘无法重建**

完成以下步骤,直至解决该问题:

- 1. 确保适配器识别出了硬盘(绿色硬盘活动 LED 闪烁)。
- 2. 查看 SAS/SATA RAID 适配器文档以确定正确的配置参数和设置。

#### **绿色硬盘活动 LED 不能表示关联硬盘的实际状态**

完成以下步骤,直至解决该问题:

- 1. 如果正在使用硬盘时绿色硬盘活动 LED 未闪烁,请运行针对硬盘的诊断测试。当您启动 服务器并根据屏幕上的说明按下相应的键时,默认将显示 LXPM。(有关详细信息,请参 阅 <https://pubs.lenovo.com/lxpm-overview/> 上适用于您的服务器的 LXPM 文档中的"启 动"部分。)您可通过此界面执行硬盘诊断。从"诊断"页面中,单击**运行诊断** ➙ **HDD test/硬盘测试**。\*
- 2. 如果硬盘通过了测试,请更换背板。
- 3. 如果硬盘未通过测试,请更换硬盘。

#### **黄色硬盘状态 LED 不能表示关联硬盘的实际状态**

完成以下步骤,直至解决该问题:

- 1. 关闭服务器。
- 2. 重新安装 SAS/SATA 适配器。
- 3. 装回背板信号线缆和背板电源线。
- 4. 重新安装硬盘。
- 5. 打开服务器电源并观察硬盘 LED 的活动。
- **注:**\*根据 LXPM 版本的不同,您可能会看到 **HDD test** 或**硬盘测试**。

### **风扇问题**

按本节的说明解决与风扇相关的问题。

• 第 225 页 "异常高的 RPM(每分钟转数)"

#### **异常高的 RPM(每分钟转数)**

完成以下步骤,直至解决该问题。

- 1. 查看系统进气孔或散热器是否已阻塞。
- 2. 确保所有导风罩已正确装入服务器。
- 3. 检查处理器上的导热油脂,确保其未受污染。

### **间歇性问题**

按以下信息解决间歇性问题。

- 第 225 页 "间歇性外部设备问题"
- 第 225 页 "间歇性 KVM 问题"
- [第 226 页 "间歇性意外重新引导"](#page-235-0)

#### **间歇性外部设备问题**

完成以下步骤,直至解决该问题。

- 1. 将 UEFI 和 XCC 固件更新到最新版本。
- 2. 确保装有正确的设备驱动程序。请访问制造商的网站以获取相关文档。
- 3. 对于 USB 设备:
	- a. 确保设备已正确配置。

重新启动服务器并根据屏幕上的说明按下相应的键,以显示 LXPM 系统设置界面。(有关 详细信息,请参阅 <https://pubs.lenovo.com/lxpm-overview/> 上适用于您的服务器的 LXPM 文档中的"启动"部分。)然后,单击**系统设置** ➙ **设备和 I/O 端口** ➙ **USB 配置**。

b. 将该设备连接到另一端口。如果使用 USB 集线器, 请卸下集线器, 将该设备直接连接到服 务器。确保为端口正确配置了设备。

**间歇性 KVM 问题**

完成以下步骤,直至解决该问题。

#### **视频问题:**

1. 确保所有线缆和控制台分支线缆连接得正确而又牢固。

- <span id="page-235-0"></span>2. 通过在另一服务器上测试监控器,确保监控器正常工作。
- 3. 在正常运行的服务器上测试控制台分支线缆以确保其正常运行。如果控制台分支线缆有问题, 请更换该线缆。

### **键盘问题:**

确保所有线缆和控制台分支线缆连接得正确而又牢固。

#### **鼠标问题:**

确保所有线缆和控制台分支线缆连接得正确而又牢固。

**间歇性意外重新引导**

**注:** 某些不可纠正的错误会要求服务器重新引导,这样它就可以禁用某个设备(如内存 DIMM 或 处理器)以使机器可正常引导。

1. 如果在 POST 期间发生重置, 并且已启用 POST 看守程序计时器, 请确保在看守程序超时值 (POST Watchdog Timer)中设置了充足时间。 要检查 POST 看守程序时间,请重新启动服务器并根据屏幕上的说明按下相应的键,以显示 LXPM 系统设置界面。(有关详细信息,请参阅 <https://pubs.lenovo.com/lxpm-overview/>上

适用于您的服务器的 LXPM 文档中的"启动"部分。)然后,单击 **BMC 设置** ➙ **POST 看守程序计时器**。

- 2. 如果在操作系统启动后发生重置,请执行以下操作之一:
	- 在系统正常运行后进入操作系统,然后设置操作系统内核转储过程(Windows 和 Linux 基 础操作系统所使用的方法不同)。进入 UEFI 设置菜单并禁用该功能,或使用以下 OneCli 命令将其禁用。

OneCli.exe config set SystemRecovery.RebootSystemOnNMI Disable --bmc XCC\_USER:XCC\_PASSWORD@XCC\_IPAddress

- 禁用所安装的任何服务器自动重新启动(ASR)实用程序(如 Automatic Server Restart IPMI Application for Windows) 或任何 ASR 设备。
- 3. 请参阅管理控制器事件日志以检查是否有指示重新启动的事件代码。有关查看事件日志的信 息,请参阅第 219 页"事件日志"。如果使用的是 Linux 基础操作系统,请将所有日志捕获 回 Lenovo 支持结构以做进一步调查。

### **键盘、鼠标、KVM 切换器或 USB 设备问题**

按以下信息解决与键盘、鼠标、KVM 切换器或 USB 设备相关的问题。

- 第 226 页 "键盘的全部键或某些键不工作"
- [第 227 页 "无法使用鼠标"](#page-236-0)
- [第 227 页 "KVM 切换器问题"](#page-236-0)
- [第 227 页 "无法使用 USB 设备"](#page-236-0)

#### **键盘的全部键或某些键不工作**

- 1. 确保:
	- 键盘线缆已牢固连接。
	- 服务器和显示器已开启。
- 2. 如果您在使用 USB 键盘, 请运行 Setup Utility 并启用无键盘操作。
- <span id="page-236-0"></span>3. 如果使用的是 USB 键盘,并且该键盘连接到 USB 集线器,则从该集线器上拔下该键盘,然 后将该键盘直接连接到服务器。
- 4. 更换键盘。

**无法使用鼠标**

- 1. 确保:
	- 鼠标线缆已牢固地连接到服务器。
	- 已正确安装鼠标驱动程序。
	- 服务器和显示器已开启。
	- 在 Setup Utility 中启用了鼠标选件。
- 2. 如果使用 USB 鼠标并且该鼠标连接到 USB 集线器,请从集线器上拔下该鼠标,然后将它直 接连接到服务器。
- 3. 更换鼠标。

**KVM 切换器问题**

- 1. 确保您的服务器支持 KVM 切换器。
- 2. 确保已正确打开 KVM 切换器的电源。
- 3. 如果直接连接到服务器可以正常操作键盘、鼠标或显示器,则请更换 KVM 切换器。

#### **无法使用 USB 设备**

- 1. 确保:
	- 已安装正确的 USB 设备驱动程序。
	- 操作系统支持 USB 设备。
- 2. 确保在系统设置中正确设置了 USB 配置选项。

重新启动服务器并按照屏幕上的说明按下相应的键,以显示 LXPM 系统设置界面。(有关详 细信息, 请参阅 <https://pubs.lenovo.com/lxpm-overview/> 上适用于您的服务器的 LXPM 文档 中的"启动"部分。)然后,单击**系统设置** ➙ **设备和 I/O 端口** ➙ **USB 配置**。

3. 如果正在使用 USB 集线器, 则从集线器上拔下 USB 设备, 然后将它直接连接到服务器。

**内存问题**

按本节的说明解决与内存相关的问题。

- [第 228 页 "显示的系统内存小于已安装的物理内存"](#page-237-0)
- [第 229 页 "通道中的多个内存条被发现存在故障"](#page-238-0)
- [第 229 页 "尝试更改为其他 PMEM 模式时失败"](#page-238-0)
- [第 229 页 "交错区域中出现额外的命名空间"](#page-238-0)
- [第 229 页 "不支持迁移的 PMEM"](#page-238-0)
- [第 230 页 "检测到无效的内存插入"](#page-239-0)
- 第 230 页 "更换主板后, PMEM 安装到了错误的插槽中"
- [第 230 页 "重新配置 PMEM 后,错误消息和 LED 仍然指示 PMEM 安装在错误的插槽中"](#page-239-0)
- [第 231 页 "首次将 PMEM 安装到系统时无法成功创建目标"](#page-240-0)

<span id="page-237-0"></span>**显示的系统内存小于已安装的物理内存**

请完成以下过程来解决该问题。

- **注:**每次安装或卸下内存条时,必须切断服务器电源;然后,等待 10 秒钟后才能重新启动服务器。 1. 确保:
	- 操作员信息面板上没有点亮任何错误 LED。
	- 主板上没有点亮任何内存条错误 LED。
	- 不一致并非由内存镜像通道所引起。
	- 内存条已正确安装到位。
	- 已安装正确类型的内存条(有关要求,请参阅《设置指南》中的"PMEM 规则")。
	- 更改或更换内存条后,Setup Utility 中的内存配置会相应更新。
	- 启用了所有存储体。服务器可能在检测到问题时自动禁用了某个存储体,或可能手动禁用 了某个存储体。
	- 当服务器处于最低内存配置时,不存在内存不匹配现象。
	- 装有 PMEM 时:
		- a. 如果内存设置为应用直连模式,则更换或添加任何 PMEM 之前, 请确保所有保存的数 据已备份,且所创建的命名空间已删除。
		- b. 请参阅《设置指南》中的"PMEM 规则"并查看显示的内存是否符合模式描述。
		- c. 如果 PMEM 最近被设置为内存模式,请将其改回应用直连模式,并检查是否有未删除 的命名空间。
		- d. 转至 Setup Utility,选择**系统配置和引导管理** ➙ **Intel Optane PMEM** ➙ **安全性**,并确 保所有 PMEM 单元的安全性均已禁用。
	- 2. 重新安装内存条,然后重新启动服务器。
	- 3. 检查 POST 错误日志:
		- 如果系统管理中断(SMI)禁用了某个内存条,请更换该内存条。
		- 如果用户或 POST 禁用了某个内存条,请重新安装该内存条; 然后, 运行 Setup Utility 并 启用该内存条。
	- 4. 运行内存诊断程序。启动解决方案并按下屏幕说明中指定的键时,默认会显示 LXPM 界面。 通过此界面可执行内存诊断。在"诊断"页面中,转至**运行诊断** ➙ **内存测试**或 **PMEM 测试**。

**注:**装有 PMEM 时,请根据当前设置的模式运行诊断:

- 应用直连模式:
	- 对 DRAM 内存条运行内存测试。
	- 对 PMEM 运行 PMEM 测试。
- 内存模式:
	- 对 PMEM 运行内存测试和 PMEM 测试。
- 5. 在同一处理器的各通道间交换内存条,然后重新启动服务器。如果问题由某个内存条引起, 请替换发生故障的内存条。

**注:**装有 PMEM 时,请仅在内存模式下采用此方法。

6. 使用 Setup Utility 重新启用所有内存条,然后重新启动服务器。

- <span id="page-238-0"></span>7. (仅限经过培训的技术人员)将故障内存条安装到处理器 2(如果已安装)的内存条接口中, 以验证问题是否与处理器或内存条接口无关。
- 8. (仅限经过培训的技术人员)更换主板。

**通道中的多个内存条被发现存在故障**

**注:**每次安装或卸下内存条时,必须切断服务器电源;然后,等待 10 秒钟后才能重新启动服务器。

请完成以下过程来解决该问题。

- 1. 重新安装内存条;然后,重新启动服务器。
- 2. 卸下已确认的内存条对中编号最大的内存条,并将其更换为完全相同的已知正常的内存条; 然后重新启动服务器。必要时重复上述操作。如果更换了所有已确认的内存条后故障仍存在, 请转至步骤 4。
- 3. 将卸下的内存条逐个装回其原有接口,安装每个内存条后都重新启动服务器,直至有内存条发 生故障。将每个发生故障的内存条均更换为完全相同的已知正常的内存条,每更换一个内存条 后都重新启动服务器。重复步骤 3 直到测试完所有卸下的内存条。
- 4. 更换已确认的内存条中编号最大的内存条;然后重新启动服务器。必要时重复上述操作。
- 5. 在同一处理器的各通道间交换内存条,然后重新启动服务器。如果问题由内存条引起,请替 换发生故障的内存条。
- 6. (仅限经过培训的技术人员)将故障内存条安装到处理器 2(如果已安装)的内存条接口中, 以验证问题是否与处理器或内存条接口无关。
- 7. (仅限经过培训的技术人员)更换主板。

### **尝试更改为其他 PMEM 模式时失败**

更改 PMEM 模式并成功重新启动系统后, 如果 PMEM 模式的更改未生效, 请检查 DRAM DIMM 和 PMEM 的容量是否符合新模式的要求(请参阅《设置指南》中的"PMEM 规则")。

**交错区域中出现额外的命名空间**

如果一个交错区域中有两个已创建的命名空间, VMware ESXi 将忽略已创建的命名空间, 并在系 统引导期间新建一个额外命名空间。首次使用 ESXi 进行引导之前,在 Setup Utility 或操作系统 中删除已创建的命名空间。

#### **不支持迁移的 PMEM**

Intel Optane PMEM 交错集 (DIMM X) 将会从另一个系统(平台 ID: 0x00) 迁移, 这些迁移的 PMEM 在此系统中不受支持或是没有保证。

如果出现此警告消息,请完成以下步骤:

- 1. 使用与先前完全相同的配置将模块移回原始系统。
- 2. 备份 PMEM 命名空间中存储的数据。
- 3. 使用以下选项之一禁用 PMEM 安全性:
	- **LXPM**

转至 **UEFI 设置** ➙ **系统设置** ➙ **Intel Optane PMEM** ➙ **安全性** ➙ **按下以禁用安全性**,然 后输入口令以禁用安全性。

• **Setup Utility**

<span id="page-239-0"></span>转至**系统配置和引导管理** ➙ **系统设置** ➙ **Intel Optane PMEM** ➙ **安全性** ➙ **按下以禁用安全 性**,然后输入口令来禁用安全性。

- 4. 使用与所安装的操作系统相对应的命令删除命名空间:
	- **Linux** 命令:

ndctl destroy-namespace all -f

- **Windows** Powershell 命令 Get-PmemDisk | Remove-PmemDisk
- 5. 使用以下 ipmctl 命令(同时适用于 Linux 和 Windows)清除平台配置数据(PCD)和命名 空间标签存储区(LSA)。 ipmctl delete -pcd

**注:**请参阅以下链接,了解如何在不同的操作系统中下载和使用 impctl:

- Windows: https://datacentersupport.lenovo.com/us/en/videos/YTV101407
- Linux: https://datacentersupport.lenovo.com/us/en/solutions/HT508642
- 6. 重新启动系统, 然后按 F1 以进入 Setup Utility。
- 7. 关闭系统电源。
- 8. 卸下要在新系统或配置中重复使用的模块。

**检测到无效的内存插入**

检测到无效的内存插入(不受支持的 DIMM 插入方式)。请确认内存配置有效。

如果出现此警告消息,请完成以下步骤:

- 1. 查看《设置指南》中的"内存条安装规则和顺序"部分,确保当前的内存条插入顺序受支持。
- 2. 如果当前顺序确实受支持, 则请在 Setup Utility 中查看是否存在显示为"已禁用"的内存条。
- 3. 重新插入显示为"已禁用"的内存条,并重新启动系统。
- 4. 如果问题仍然存在,请更换该内存条。

**更换主板后,PMEM 安装到了错误的插槽中**

Intel Optane PMEM 持久交错集的 DIMM **X** 应移至 DIMM **Y**。

如果出现此警告消息,请完成以下步骤:

- 1. 记录 XCC 事件中的每个 PMEM 插槽更改指令。
- 2. 关闭系统电源,然后删除警告消息中提到的 PMEM。建议标记这些 PMEM, 以避免混淆。
- 3. 将这些 PMEM 安装在警告消息中所指示的正确编号的插槽中。撕下标签以避免阻碍空气流通 和散热。
- 4. 完成更换并打开系统电源。确保 XCC 中没有类似的警告消息。

**注:**若消息仍存在于 XCC 事件中,请勿在 PMEM 上执行任何预配置以避免数据丢失。

#### **重新配置 PMEM 后,错误消息和 LED 仍然指示 PMEM 安装在错误的插槽中**

打开系统的交流电源或重新启动 XCC 以解决此问题。

<span id="page-240-0"></span>**首次将 PMEM 安装到系统时无法成功创建目标** 当看到以下的某条消息时:

• 错误:无法检索内存资源信息

• 错误:一个或多个 PMEM 模块没有 PCD 数据。建议重新启动平台以恢复有效的 PCD 数据。 完成以下步骤以解决该问题。

- 1. 如果 PMEM 已与存储的数据一起安装在另一个系统中,请执行以下步骤来擦除数据。
	- a. 根据原始填充顺序,将 PMEM 安装到先前安装它们的原始系统,然后将数据从 PMEM 备 份到其他存储设备。
	- b. 使用以下选项之一禁用 PMEM 安全性:
		- **LXPM**

转至 **UEFI 设置** ➙ **系统设置** ➙ **Intel Optane PMEM** ➙ **安全性** ➙ **按下以禁用安全性**, 然后输入口令以禁用安全性。

- **Setup Utility** 转至**系统配置和引导管理** ➙ **系统设置** ➙ **Intel Optane PMEM** ➙ **安全性** ➙ **按下以禁用 安全性**,然后输入口令来禁用安全性。
- c. 使用与所安装的操作系统相对应的命令删除命名空间:
	- **Linux** 命令:

ndctl destroy-namespace all -f

- **Windows** Powershell 命令 Get-PmemDisk | Remove-PmemDisk
- d. 使用以下 ipmctl 命令(同时适用于 Linux 和 Windows)清除平台配置数据(PCD)和命 名空间标签存储区(LSA)。

ipmctl delete -pcd

- **注:**请参阅以下链接,了解如何在不同的操作系统中下载和使用 impctl:
- Windows: https://datacentersupport.lenovo.com/us/en/videos/YTV101407
- Linux: https://datacentersupport.lenovo.com/us/en/solutions/HT508642
- 2. 将 PMEM 安装回目标系统,并在不进入 Setup Utility 的情况下将系统固件升级到最新版本。
- 3. 如果问题仍然存在,请使用以下 ndctl 命令覆盖 PMEM。 ndctl sanitize-dimm --overwrite all
- 4. 使用以下命令监视覆盖状态。 watch -n 1 "ipmctl show -d OverwriteStatus -dimm"
- 5. 看到所有 PMEM OverwriteStatus=Completed 时,重新启动系统,然后查看问题是否仍然存 在。

## **显示器和视频问题**

按本节中的说明解决与显示器或视频相关的问题。

- [第 232 页 "显示乱码"](#page-241-0)
- [第 232 页 "黑屏"](#page-241-0)
- <span id="page-241-0"></span>• 第 232 页 "启动某些应用程序时黑屏"
- 第 232 页 "显示器屏幕画面抖动,或屏幕图像有波纹、难以看清、滚动或变形。"
- [第 233 页 "屏幕上显示乱码"](#page-242-0)
- [第 233 页 "无法使用管理控制器远程呈现"](#page-242-0)

**显示乱码**

完成以下步骤:

- 1. 确认键盘和操作系统的语言和区域设置正确无误。
- 2. 如果显示的语言不正确,请将服务器固件更新至最新级别。请参阅第8页"固件更新"。

**黑屏**

- 1. 如果服务器连接到 KVM 切换器, 请绕过 KVM 切换器, 以排除它作为问题原因的可能性: 将 显示器线缆直接连接到服务器背面的正确接口中。
- 2. 如果服务器安装了图形适配器,则在开启服务器时,大约 3 分钟后会在屏幕上显示 Lenovo 徽 标。这是系统加载期间的正常操作。
- 3. 确保:
	- 服务器已开启,并且有供电电源。
	- 显示器线缆已正确连接。
	- 显示器已开启,且亮度和对比度控件已调整正确。
- 4. 如果适用,请确保显示器正在由正确的服务器控制。
- 5. 确保损坏的服务器固件不影响视频输出;请参阅第8页"固件更新"。
- 6. 如果问题仍然存在,请与 Lenovo 支持机构联系。

#### **启动某些应用程序时黑屏**

- 1. 确保:
	- 应用程序所设置的显示模式未超出显示器的能力。
	- 已安装了应用程序所需的设备驱动程序。

**显示器屏幕画面抖动,或屏幕图像有波纹、难以看清、滚动或变形。**

1. 如果显示器自检表明显示器工作正常,请考虑显示器的位置因素。其他设备(如变压器、电 器、荧光灯和其他监控器)周围的磁场可能导致屏幕画面抖动或屏幕图像有波纹、难以看清、 滚动或变形。如果发生这种情况,请关闭显示器。

**注意:**移动已开启的彩色显示器可能导致屏幕色彩失真。

将设备与显示器移开至少相距 305 毫米 (12 英寸), 然后开启显示器。

**注:**

- a. 为避免软盘驱动器发生读/写错误,请确保显示器与任何外接软盘驱动器至少间隔 76 毫米 (3 英寸)。
- b. 使用非 Lenovo 显示器线缆可能会导致无法预料的问题。
- 2. 重新安装显示器线缆。
- 3. 按所示顺序逐个更换步骤 2 中列出的组件,每更换一个组件都要重新启动服务器:
	- a. 显示器线缆
- <span id="page-242-0"></span>b. 视频适配器 (如果已安装)
- c. 显示器
- d. (仅限经过培训的技术人员)主板。

### **屏幕上显示乱码**

完成以下步骤,直至解决该问题:

- 1. 确认键盘和操作系统的语言和区域设置正确无误。
- 2. 如果显示的语言不正确,请将服务器固件更新至最新级别。请参阅[第 8 页 "固件更新"](#page-17-0)。

### **无法使用管理控制器远程呈现**

当可选视频适配器呈现时,管理控制器远程呈现功能不能显示系统屏幕。要使用管理控制器远程呈 现功能,请卸下可选视频适配器或将板载 VGA 用作显示设备。

### **网络问题**

按本节的说明解决与网络相关的问题。

• 第 233 页 "无法使用已启用 SSL 的 LDAP 帐户进行登录"

**无法使用已启用 SSL 的 LDAP 帐户进行登录** 完成以下步骤,直至解决该问题:

1. 确保许可证密钥有效。

2. 生成新许可证密钥,然后再次登录。

## **可察觉的问题**

按以下信息解决可察觉的问题。

- 第 233 页 "服务器在 UEFI 引导过程中挂起"
- [第 234 页 "服务器在启动时立即显示 POST 事件查看器"](#page-243-0)
- [第 234 页 "服务器无响应\(POST 完毕且操作系统正在运行\)"](#page-243-0)
- 第 235 页"服务器无响应(POST 失败, 无法启动系统设置)"
- [第 235 页 "在事件日志中显示电压平板故障"](#page-244-0)
- [第 235 页 "异味"](#page-244-0)
- [第 235 页 "服务器温度似乎在升高"](#page-244-0)
- [第 236 页 "安装新适配器后无法进入"传统"模式"](#page-245-0)
- [第 236 页 "部件开裂或机箱开裂"](#page-245-0)

### **服务器在 UEFI 引导过程中挂起**

如果系统在 UEFI 引导过程中挂起且屏幕上显示 UEFI: DXE INIT 的消息,请确保 Option ROM 未设 置为**传统**。您可以通过使用 Lenovo XClarity Essentials OneCLI 运行以下命令,远程查看 Option ROM 的当前设置:

onecli config show EnableDisableAdapterOptionROMSupport --bmc xcc userid:xcc password@xcc ipaddress

<span id="page-243-0"></span>若要在 Legacy Option ROM 设置下恢复引导过程中挂起的系统,请参阅以下技术提示:

<https://datacentersupport.lenovo.com/solutions/ht506118>

如果必须使用 Legacy Option ROM,请勿在"设备和 I/O 端口"菜单上将插槽 Option ROM 设 置为**传统**。而是将插槽 Option ROM 设置为**自动**(默认设置),然后将系统引导模式设置为**传统 模式**。Legacy Option ROM 将在系统引导之前很快被调用。

#### **服务器在启动时立即显示 POST 事件查看器**

完成以下步骤,直至解决该问题。

- 1. 纠正 Lightpath 诊断 LED 提示的任何错误。
- 2. 确保服务器支持所有处理器,且这些处理器在速度和高速缓存大小上匹配。 可从系统设置中查看处理器详细信息。 要确定服务器是否支持处理器,请参阅 <https://serverproven.lenovo.com/>。
- 3. (仅限经过培训的技术人员)确保处理器 1 已正确安装到位
- 4. (仅限经过培训的技术人员)卸下处理器 2, 然后重新启动服务器。
- 5. 按所示顺序逐个更换以下组件(每更换一个组件后都要重新启动服务器):
	- a. (仅限经过培训的技术人员)处理器
	- b. (仅限经过培训的技术人员)主板

**服务器无响应(POST 完毕且操作系统正在运行)**

完成以下步骤,直至解决该问题。

- 如果当前可以接触到计算节点,请完成以下步骤:
	- 1. 如果使用 KVM 连接, 请确保该连接正常运行。否则, 确保键盘和鼠标正常运行。
	- 2. 如有可能,请登录到计算节点并确认所有应用程序均在运行(无应用程序挂起)。
	- 3. 重新启动计算节点。
	- 4. 如果问题仍然存在,请确保已正确安装并配置任何新软件。
	- 5. 与软件购买处或软件提供商取得联系。
- 如果从远程位置访问计算节点,请完成以下步骤:
	- 1. 确保所有应用程序均在运行(没有应用程序挂起)。
	- 2. 尝试从系统注销,然后重新登录。
	- 3. 通过从命令行中 ping 计算节点或对它运行 trace route, 验证网络访问。
		- a. 如果在 ping 测试期间无法获得响应, 请尝试 ping 机柜中的其他计算节点以确定这是连 接问题还是计算节点问题。
		- b. 运行 trace route 以确定连接在何处中断。尝试解决 VPN 或连接中断处的连接问题。
	- 4. 通过管理界面远程重新启动计算节点。
	- 5. 如果问题仍然存在,请确认已正确安装并配置任何新软件。
	- 6. 与软件购买处或软件提供商取得联系。

### <span id="page-244-0"></span>**服务器无响应(POST 失败,无法启动系统设置)**

配置更改(如添加设备或适配器固件更新)和固件或应用程序代码问题可能导致服务器 POST(开 机自检)失败。

如果发生这种情况,则服务器将按以下任一方式进行响应:

- 服务器自动重新启动并重新尝试 POST。
- 服务器挂起,必须由您手动重新启动服务器以使服务器重新尝试 POST。

(自动或手动)连续尝试指定次数之后,服务器将恢复为默认 UEFI 配置并启动系统设置,以使 您可对配置作出必要的纠正并重新启动服务器。如果服务器无法使用默认配置成功完成 POST, 则主板可能有问题。

可在系统设置中指定尝试连续重新启动的次数。重新启动服务器,按照屏幕上的说明按相应的键, 显示 LXPM 系统设置界面。(有关详细信息,请参阅 <https://pubs.lenovo.com/lxpm-overview/>上 适用于您的服务器的 LXPM 文档中的"启动"部分。)然后,单击**系统设置** ➙ **恢复和 RAS** ➙ **POST 尝试** ➙ **POST 尝试限制**。可用选项为 3、6、9 和禁用。

### **在事件日志中显示电压平板故障**

完成以下步骤,直至解决该问题。

- 1. 将系统恢复至最低配置。请参阅[第 1 页 "规格"](#page-10-0)以了解所需的处理器和 DIMM 的最少数量。
- 2. 重新启动系统。
	- 如果系统重新启动,请逐个添加先前卸下的部件并且每次都重新启动系统,直至发生错误。 更换发生错误的相应部件。
	- 如果系统不能重新启动,则可能是主板有问题。

### **异味**

完成以下步骤,直至解决该问题。

- 1. 异味可能来自新安装的设备。
- 2. 如果问题仍然存在,请与 Lenovo 支持机构联系。

#### **服务器温度似乎在升高**

完成以下步骤,直至解决该问题。

多个计算节点或机箱:

- 1. 确保室温在指定范围内 (请参阅[第 1 页 "规格"](#page-10-0))。
- 2. 确保风扇已正确安装到位。
- 3. 将 UEFI 和 XCC 更新到最新版本。
- 4. 确保服务器中的填充件已正确安装(请参阅《维护手册》了解详细的安装过程)。
- 5. 使用 IPMI 命令将风扇速度逐渐提高到最高风扇速度,以查看是否可以解决问题。

**注:**IPMI raw 命令只能由经过培训的技术人员使用,并且每个系统都有其自己特定的 PMI raw 命令。

6. 检查管理处理器事件日志中是否有温度升高事件。如果没有任何事件,则计算节点在正常运行 温度范围内运行。请注意,您可能会遇到一些温度变化。

### <span id="page-245-0"></span>**安装新适配器后无法进入"传统"模式**

请完成以下过程来解决该问题。

- 1. 转至 **UEFI 设置** ➙ **设备和 I/O 端口** ➙ **设置 Option ROM 执行顺序**。
- 2. 将安装了操作系统的 RAID 适配器移动到列表顶部。
- 3. 选择**保存**。
- 4. 重新启动系统并自动引导到操作系统。

**部件开裂或机箱开裂**

请与 Lenovo 支持机构联系。

### **可选设备问题**

按以下信息解决与可选设备相关的问题。

- 第 236 页 "未识别出外部 USB 设备"
- 第 236 页 "无法识别 PCIe 适配器或其无法正常工作"
- [第 237 页 "检测到 PCIe 资源不足。"](#page-246-0)
- [第 237 页 "无法使用刚安装的 Lenovo 可选设备。"](#page-246-0)
- [第 237 页 "先前可以正常工作的 Lenovo 可选设备现在无法工作"](#page-246-0)

### **未识别出外部 USB 设备**

完成以下步骤,直至解决该问题:

- 1. 将 UEFI 固件更新到最新版本。
- 2. 确保在计算节点上安装了正确的驱动程序。有关设备驱动程序的信息,请参阅 USB 设备的产 品文档。
- 3. 使用 Setup Utility 确保正确配置了设备。
- 4. 如果 USB 设备插入集线器或控制台分支线缆,请拔下该设备,然后将其直接插入计算节点正 面的 USB 端口。

### **无法识别 PCIe 适配器或其无法正常工作**

完成以下步骤,直至解决该问题:

- 1. 将 UEFI 固件更新到最新版本。
- 2. 检查事件日志并解决任何与该设备相关的问题。
- 3. 验证服务器是否支持该设备(请访问 <https://serverproven.lenovo.com/>)。确保设备上的固 件级别为最新受支持的级别,并更新固件(如果适用)。
- 4. 确保将适配器装入正确的插槽。
- 5. 确保安装了适合设备的设备驱动程序。
- 6. 如果正在运行传统模式 (UEFI), 请解决任何资源冲突。检查 Legacy ROM 引导顺序, 并修 改 UEFI 中的 MM 配置基地址设置。

**注:**确保将与 PCIe 适配器关联的 ROM 引导顺序修改为第一执行顺序。

7. 检查 <http://datacentersupport.lenovo.com> 是否有任何可能与该适配器相关的技术提示(也称 为保留提示或服务公告)。

- <span id="page-246-0"></span>8. 确保任何适配器外部连接均正确无误,并且接口没有物理性损坏。
- 9. 确保 PCIe 适配器对应安装了受支持的操作系统。

**检测到 PCIe 资源不足。**

如果看到一条指出"检测到 PCI 资源不足"的错误消息,请完成以下步骤,直至问题得以解决:

- 1. 按 Enter 键以访问系统 Setup Utility。
- 2. 选择系统设置→设备和 I/O 端口→ MM 配置基地址;然后修改设置以增加设备资源。例如, 将 3 GB 修改为 2 GB 或将 2 GB 修改为 1 GB。
- 3. 保存设置并重新启动系统。
- 4. 如果将设备资源设置为最高(1 GB)后,该错误仍然出现,请关闭系统并删除某些 PCIe 设 备;然后打开系统电源。
- 5. 如果重新启动失败,请重复步骤 1 至步骤 4。
- 6. 如果该错误仍然出现,请按 Enter 键访问系统 Setup Utility。
- 7. 选择系统设置 → 设备和 I/O 端口 → PCI 64 位资源分配, 然后将设置从自动修改为启用。
- 8. 如果引导设备不支持对 4 GB 以上的 MMIO 进行传统模式引导,请使用 UEFI 引导模式或删 除/禁用某些 PCIe 设备。
- 9. 关闭再打开系统的直流电源,并确保系统进入 UEFI 引导菜单或操作系统;然后,捕获 FFDC 日志。
- 10. 请联系 Lenovo 技术支持。

**无法使用刚安装的 Lenovo 可选设备。**

- 1. 确保:
	- 该设备受服务器支持(请访问 <https://serverproven.lenovo.com/>)。
	- 已遵循设备随附的安装指示信息,且设备安装正确。
	- 未松动任何其他已安装设备或线缆。
	- 更新了系统设置中的配置信息。启动服务器并根据屏幕上的说明按下相应的键,以显示 Setup Utility。(有关详细信息,请参阅 <https://pubs.lenovo.com/lxpm-overview/> 上适 用于您的服务器的 LXPM 文档中的"启动"部分。)更换内存或任何其他设备后, 必 须更新配置。
- 2. 重新安装刚安装的设备。
- 3. 更换刚安装的设备。
- 4. 重新进行线缆连接,并确认线缆没有物理性损坏。
- 5. 如果线缆有任何损坏,请更换线缆。

**先前可以正常工作的 Lenovo 可选设备现在无法工作**

- 1. 确保该设备的所有硬件线缆连接都牢固。
- 2. 如果设备随附了测试指示信息,请使用这些指示信息来测试设备。
- 3. 重新进行线缆连接,并检查是否有任何物理部件损坏。
- 4. 更换线缆。
- 5. 装回发生故障的设备。
- 6. 更换发生故障的设备。

# **打开电源和关闭电源问题**

按照以下过程解决在打开或关闭服务器电源时的问题。

- 第 238 页 "引导列表中无嵌入式虚拟机监控程序"
- 第 238 页"电源按钮不起作用(服务器不启动)"
- [第 239 页 "服务器无法打开电源"](#page-248-0)
- [第 239 页 "服务器无法关闭电源"](#page-248-0)

#### **引导列表中无嵌入式虚拟机监控程序**

完成以下步骤,直至解决该问题。

- 1. 如果最近安装、移动或维护过服务器,或者这是第一次使用嵌入式虚拟机监控程序,请确保设 备连接正确并且接口无物理损坏。
- 2. 请参阅嵌入式虚拟机监控程序闪存设备选件随附的文档,获取安装和配置信息。
- 3. 访问 <https://serverproven.lenovo.com/> 以验证服务器支持该嵌入式虚拟机监控程序设备。
- 4. 确保嵌入式虚拟机监控程序设备列在可用引导选项列表中。从管理控制器用户界面中,单击 **服务器配置** ➙ **引导选项**。 有关访问管理控制器用户界面的信息,请参阅适用于您的服务器的 XCC 文档中的"打开

和使用 XClarity Controller Web 界面"部分, 网址为:

<https://pubs.lenovo.com/lxcc-overview/>

- 5. 在 <http://datacentersupport.lenovo.com> 查看是否有任何与嵌入式虚拟机监控程序及服务器 相关的技术提示(服务公告)。
- 6. 确保其他软件在服务器上正常工作以确保其正常运行。

**电源按钮不起作用(服务器不启动)**

**注:**在服务器连接到交流电源后大约需要等待 1 到 3 分钟,电源按钮才可用。

完成以下步骤,直至解决该问题:

- 1. 确保服务器上的电源按钮正常工作:
	- a. 拔下服务器电源线。
	- b. 接回服务器电源线。
	- c. 装回操作员信息面板线缆,然后重复步骤 1a 和 1b。
		- 如果服务器启动,请装回操作员信息面板。
		- 如果问题仍然存在,请更换操作员信息面板。
- 2. 确保:
	- 电源线已正确连接到服务器和可用的电源插座。
	- 电源模块上的 LED 未表明发生问题。
- 3. 重新安装电源模块。
- 4. 更换每个电源模块,每次均重新启动服务器:
	- DIMM
	- 电源模块

<span id="page-248-0"></span>5. 如果您刚安装了可选设备,请将其卸下,并重新启动服务器。如果服务器可以启动,则可能是 安装的设备过多,超出了电源模块的支持能力。

**服务器无法打开电源**

完成以下步骤,直至解决该问题:

- 1. 检查事件日志中是否有任何与服务器无法打开电源相关的事件。
- 2. 检查是否有任何闪烁淡黄色的 LED。
- 3. 检查主板上的电源 LED。
- 4. 重新安装电源模块。
- 5. 更换电源模块。

**服务器无法关闭电源**

完成以下步骤,直至解决该问题:

- 1. 确定您使用的是高级配置和电源接口(ACPI)操作系统还是非 ACPI 操作系统。如果使用非 ACPI 操作系统,请完成以下步骤:
	- a. 按 Ctrl+Alt+Delete。
	- b. 通过按住电源按钮 5 秒, 关闭服务器。
	- c. 重新启动服务器。
	- d. 如果服务器未通过 POST, 且电源按钮失效, 则拔下电源线等待 20 秒; 然后接回电源线并 重新启动服务器。
- 2. 如果问题仍然存在或使用的是 ACPI 感知的操作系统,则可能是主板有问题。

### **处理器问题**

按本节的说明解决与处理器相关的问题。

• 第 239 页 "服务器开启时直接进入 POST 事件查看器。"

**服务器开启时直接进入 POST 事件查看器。**

- 1. 检查 Lightpath 诊断 LED 和 XCC 事件日志,并解决发生的所有错误。
- 2. 确保服务器支持所有处理器,且这些处理器在速度和高速缓存大小上匹配。可从系统设置中查 看处理器详细信息。要确定服务器是否支持处理器,请参阅 <https://serverproven.lenovo.com/>
- 3. (仅限经过培训的技术人员)确保处理器 1 已正确安装到位
- 4. (仅限经过培训的技术人员)卸下处理器 2, 然后重新启动服务器。
- 5. 按所示顺序逐个更换以下组件(每更换一个组件后都要重新启动服务器):
	- a. (仅限经过培训的技术人员)处理器
	- b. (仅限经过培训的技术人员)主板

### **串行设备问题**

按本节的说明解决串口或串行设备的问题。

- 第 240 页"显示的串口数量小于已安装的串口数量"
- [第 240 页 "串行设备不工作"](#page-249-0)

<span id="page-249-0"></span>**显示的串口数量小于已安装的串口数量**

完成以下步骤,直至解决该问题。

- 1. 确保:
	- 在 Setup Utility 中为每个端口都分配了一个唯一地址,并且没有禁用任何串口。
	- 串口适配器(如果存在)正确就位
- 2. 装回串口适配器。
- 3. 更换串口适配器。

**串行设备不工作**

- 1. 确保:
	- 该设备与服务器兼容。
	- 启用了串口,并向其分配了唯一地址。
	- 设备连接到正确的接口。
- 2. 重新安装以下部件:
	- a. 发生故障的串行设备。
	- b. 串行线缆。
- 3. 更换以下部件:
	- a. 发生故障的串行设备。
	- b. 串行线缆。
- 4. (仅限经过培训的技术人员)更换主板。

### **软件问题**

按本节的说明解决软件问题。

- 1. 要确定问题是否由软件引起,请确保:
	- 服务器具有使用该软件所需的最小内存。有关内存要求,请参阅软件随附的信息。

**注:**如果刚安装了适配器或内存,则服务器可能发生内存地址冲突。

- 操作系统是 ServerProven 列表 (请参阅 <https://serverproven.lenovo.com/>) 中的操作 系统,且硬件支持该操作系统。
- 软件设计为在服务器上运行。
- 其他软件可以在服务器上运行。
- 该软件可以在另一台服务器上运行。
- 2. 如果在使用软件时收到任何错误消息,请参阅该软件随附的信息以获取消息描述以及问题的 建议解决方案。
- 3. 检查操作系统日志中是否有任何与软件相关的事件,如有,则尝试解决这些事件。
- 4. 与软件的购买地点联系。

# **附录 A 拆卸硬件以进行回收**

请按照本节中的说明回收组件以符合当地法律或法规。

### **拆卸服务器以进行机箱回收**

回收机箱之前,请按照本节中的说明拆卸服务器。

#### 关于本任务

### **注意:**

- 请阅[读第 61 页 "安装准则"](#page-70-0)以确保工作时的安全。
- 为了执行本任务,请关闭服务器电源并拔下所有电源线。
- 为避免静电导致的系统中止和数据丢失,请在安装前将容易被静电损坏的组件放在防静电包 装中,并在操作设备时使用静电释放腕带或其他接地系统。
- 如果服务器位于机架中,则将其从机架卸下。
- 如果服务器上安装了支脚,请向内旋转支脚,然后将服务器侧放,以方便操作。
- 步骤 1. 卸下热插拔冗余电源模块。请参阅[第 179 页 "卸下热插拔电源模块"](#page-188-0)。
- 步骤 2. 卸下所有已安装的硬盘和填充件。请参阅[第 89 页 "卸下热插拔硬盘"](#page-98-0)或[第 86 页 "卸下](#page-95-0) [易插拔硬盘"](#page-95-0)。
- 步骤 3. 卸下服务器外盖。请参阅第 199 页"卸下服务器外盖"。
- 步骤 4. 卸下安全门。请参阅第 197 页"卸下安全门"。
- 步骤 5. 卸下前挡板。请参[阅第 112 页 "卸下前挡板"](#page-121-0)。
- 步骤 6. 卸下前面板主板组合件。请参[阅第 114 页 "卸下前面板主板组合件"](#page-123-0)。
- 步骤 7. 卸下光盘驱动器。请参[阅第 159 页 "卸下 5.25 英寸硬盘插槽适配器组合件"或](#page-168-0)[第 153 页](#page-162-0) ["卸下光驱或磁带机"](#page-162-0)。
- 步骤 8. 卸下扩展硬盘仓。[第 96 页 "卸下扩展硬盘仓"](#page-105-0)。
- 步骤 9. 卸下光盘驱动器仓。请参阅第 150 页"卸下光盘驱动器仓"。
- 步骤 10. 卸下 T4 填充件。请参[阅第 214 页 "卸下 T4 填充件"](#page-223-0)。
- 步骤 11. 卸下所有快速充电模块。请参阅[第 105 页 "卸下快速充电模块"](#page-114-0)。
- 步骤 12. 卸下 GPU 填充件。请参阅[第 121 页 "卸下 GPU 填充件"](#page-130-0)。
- 步骤 13. 卸下导风罩。请参[阅第 78 页 "卸下导风罩"](#page-87-0)。
- 步骤 14. 卸下 NVLink 桥接器。请参阅[第 147 页 "卸下 NVLink 桥接器"](#page-156-0)。
- 步骤 15. 卸下所有全长 GPU 适配器。请参阅[第 118 页 "卸下全长 GPU 适配器"](#page-127-0)。
- 步骤 16. 卸下所有 PCIe 适配器。请参阅[第 169 页 "卸下 PCIe 适配器"](#page-178-0)。
- 步骤 17. 卸下 PCIe 适配器夹持器。请参阅[第 166 页 "卸下 PCIe 适配器夹持器"。](#page-175-0)
- 步骤 18. 卸下 A2/L4 GPU 导风管。请参阅[第 76 页 "卸下 A2/L4 GPU 导风管"](#page-85-0)。
- 步骤 19. 卸下所有风扇。请参阅[第 99 页 "卸下热插拔风扇"](#page-108-0)。

步骤 20. 卸下风扇架。请参[阅第 102 页 "卸下风扇架组合件"](#page-111-0)。

步骤 21. 卸下背板或底板。请参[阅第 64 页 "卸下 2.5 英寸热插拔硬盘背板"](#page-73-0)、[第 70 页 "卸下](#page-79-0) [3.5 英寸热插拔硬盘背板"](#page-79-0)[或第 73 页 "卸下 3.5 英寸易插拔硬盘底板"](#page-82-0)。 步骤 22. 从 M.2 引导适配器上卸下所有 M.2 硬盘。请参阅[第 139 页 "卸下 M.2 硬盘"](#page-148-0)。 步骤 23. 卸下 M.2 引导适配器。请参阅[第 136 页 "卸下 M.2 引导适配器"](#page-145-0)。 步骤 24. 卸下内部 CFF 适配器。请参[阅第 128 页 "卸下内部 CFF 适配器"](#page-137-0)。 步骤 25. 卸下入侵感应开关。请参阅第 132 页"卸下入侵感应开关"。 步骤 26. 卸下 CMOS 电池 (CR2032)。请参阅第 82 页 "卸下 CMOS 电池 (CR2032)"。 步骤 27. 卸下所有内存条。请参阅[第 143 页 "卸下内存条"](#page-152-0)。 步骤 28. 卸下所有 PHM。请参阅[第 186 页 "卸下处理器和散热器"](#page-195-0)。 步骤 29. 卸下主板。请参阅[第 203 页 "卸下主板"](#page-212-0)。 步骤 30. 卸下配电板。请参阅[第 172 页 "卸下配电板"](#page-181-0)。 步骤 31. 卸下支脚。请参阅第 109 页"卸下支脚"。 步骤 32. 卸下 EIA 支架。请参阅[第 92 页 "卸下 EIA 支架"](#page-101-0)。

拆卸服务器后,请按照当地法规回收设备。
# <span id="page-252-0"></span>**附录 B 获取帮助和技术协助**

如果您需要帮助、服务或技术协助,或者只是希望获取关于 Lenovo 产品的更多信息,那么将会发 现 Lenovo 提供了的多种资源来协助您。

万维网上的以下位置提供有关 Lenovo 系统、可选设备、服务和支持的最新信息:

<http://datacentersupport.lenovo.com>

**注:**IBM 是 Lenovo 对于 ThinkSystem 的首选服务提供商。

# **致电之前**

在致电之前,可执行若干步骤以尝试自行解决问题。如果您确定自己确实需要致电寻求帮助,请提 前收集技术服务人员所需的信息以便更快解决您的问题。

#### **尝试自行解决问题**

通过执行 Lenovo 在联机帮助或 Lenovo 产品文档中提供的故障诊断过程, 您可以在没有外部帮助 的情况下解决许多问题。Lenovo 产品文档还介绍了多种可执行的诊断测试。大多数系统、操作系 统和程序的文档均包含故障诊断步骤以及对错误消息和错误代码的说明。如果怀疑软件有问题,请 参阅操作系统或程序的文档。

可在以下位置找到 ThinkSystem 产品的产品文档:

**<http://thinksystem.lenovofiles.com/help/index.jsp>**

可执行以下步骤以尝试自行解决问题:

- 确认所有线缆均已连接。
- 确认系统和所有可选设备的电源开关均已开启。
- 检查是否有经过更新的软件、固件和操作系统设备驱动程序适用于您的 Lenovo 产品。Lenovo 保修条款和条件声明 Lenovo 产品的所有者负责维护和更新产品的所有软件和固件(除非另有 维护合同涵盖此项)。如果软件升级中记载了问题的解决方案,则技术服务人员将要求您升级 软件和固件。
- 如果您在自己的环境中安装了新硬件或软件,请查看 <https://serverproven.lenovo.com/> 以确保您 的产品支持该硬件和软件。
- 访问 <http://datacentersupport.lenovo.com> 以查找可帮助您解决问题的信息。
	- 查看 Lenovo 论坛 ([https://forums.lenovo.com/t5/Datacenter-Systems/ct-p/sv\\_eg](https://forums.lenovo.com/t5/Datacenter-Systems/ct-p/sv_eg)) 以了 解是否其他人遇到过类似问题。

通过执行 Lenovo 在联机帮助或 Lenovo 产品文档中提供的故障诊断过程, 您可以在没有外部帮助 的情况下解决许多问题。Lenovo 产品文档还介绍了多种可执行的诊断测试。大多数系统、操作系 统和程序的文档均包含故障诊断步骤以及对错误消息和错误代码的说明。如果怀疑软件有问题,请 参阅操作系统或程序的文档。

#### <span id="page-253-0"></span>**收集致电支持机构时所需的信息**

如果您认为您的 Lenovo 产品需要保修服务, 那么请在致电之前做好准备, 这样技术服务人员将能 够更高效地为您提供帮助。您还可以查看 <http://datacentersupport.lenovo.com/warrantylookup> 了 解关于产品保修的详细信息。

收集以下信息以提供给技术服务人员。这些信息有助于技术服务人员快速提供问题解决方案,确 保您享受到合同约定的服务水准。

- 硬件和软件维护协议合同编号(如果适用)
- 机器类型编号(Lenovo 四位数机器标识)
- 型号
- 序列号
- 当前系统 UEFI 和固件级别
- 其他相关信息,如错误消息和日志

除了致电 Lenovo 支持机构, 您还可以访问 <https://support.lenovo.com/servicerequest> 以提交电子 服务请求。通过提交电子服务请求、技术服务人员将能够获知问题相关信息,从而启动问题解决流 程。在您完成并提交"电子服务请求"后, Lenovo 技术服务人员将立即为您寻求问题解决方案。

## **收集服务数据**

为了明确识别服务器问题的根本原因或响应 Lenovo 支持机构的请求, 您可能需要收集可用于进一 步分析的服务数据。服务数据包括事件日志和硬件清单等信息。

可通过以下工具收集服务数据:

• **Lenovo XClarity Provisioning Manager**

使用 Lenovo XClarity Provisioning Manager 的"收集服务数据"功能收集系统服务数据。可 收集现有系统日志数据,也可运行新诊断以收集新数据。

• **Lenovo XClarity Controller**

使用 Lenovo XClarity Controller Web 界面或 CLI 收集服务器的服务数据。可保存文件并将 其发送到 Lenovo 支持机构。

- 有关通过 Web 界面收集服务数据的更多信息,请参阅 <https://pubs.lenovo.com/lxcc-overview/> 上适用于您的服务器的 XCC 文档中的"下载服务数据"部分。
- 有关使用 CLI 收集服务数据的更多信息, 请参阅 <https://pubs.lenovo.com/lxcc-overview/> 上 适用于您的服务器的 XCC 文档中的"ffdc 命令"部分。
- **Lenovo XClarity Administrator**

可设置 Lenovo XClarity Administrator,使其在 Lenovo XClarity Administrator 和受管端 点中发生某些可维护事件时自动收集诊断文件并发送到 Lenovo 支持机构。可选择将诊断文件 使用 Call Home 发送到 Lenovo Support或使用 SFTP 发送到其他服务提供商。也可手动收集 诊断文件,开立问题记录,然后将诊断文件发送到 Lenovo 支持中心。

可在以下网址找到有关 Lenovo XClarity Administrator 内设置自动问题通知的更多信息: [http://sysmgt.lenovofiles.com/help/topic/com.lenovo.lxca.doc/admin\\_setupcallhome.html](http://sysmgt.lenovofiles.com/help/topic/com.lenovo.lxca.doc/admin_setupcallhome.html)。

• **Lenovo XClarity Essentials OneCLI**

<span id="page-254-0"></span>Lenovo XClarity Essentials OneCLI 具有用于收集服务数据的清单应用程序。它可带内和带 外运行。当 OneCLI 在服务器主机操作系统中带内运行时, 除能够收集硬件服务数据外, 还可 收集有关操作系统的信息,如操作系统事件日志。

要获取服务数据,可运行 getinfor 命令。有关运行 getinfor 的更多信息,请参阅 [https://pubs.lenovo.com/lxce-onecli/onecli\\_r\\_getinfor\\_command](https://pubs.lenovo.com/lxce-onecli/onecli_r_getinfor_command)。

### **联系支持机构**

可联系支持以获取问题帮助。

可通过 Lenovo 授权服务提供商获取硬件服务。要查找 Lenovo 授权提供保修服务 的服务提供商,请访问 <https://datacentersupport.lenovo.com/serviceprovider>, 然后 使用筛选功能搜索不同国家/地区的支持信息。要获取 Lenovo 支持电话号码,请参 阅 <https://datacentersupport.lenovo.com/supportphonelist>。在美国和加拿大,请致电 1-800-426-7378。

在美国和加拿大,全年无休提供硬件服务和支持。在英国,周一到周五从上午 9 时到下午 6 时提 供这些服务。

**中国大陆产品支持**

要联系中国大陆的产品支持,请访问: [http://support.lenovo.com.cn/lenovo/wsi/es/ThinkSys](http://support.lenovo.com.cn/lenovo/wsi/es/ThinkSystem.html) [tem.html](http://support.lenovo.com.cn/lenovo/wsi/es/ThinkSystem.html)

还可致电 400-106-8888 以获取产品支持。提供电话支持的时间为周一至周五的上午九时至下午六 时。

**中国台湾产品支持**

要联系中国台湾的产品支持,请致电 0800-016-888。提供电话支持的时间为 24x7 全年无休。

# <span id="page-256-0"></span>**附录 C 声明**

Lenovo 可能不会在全部国家/地区都提供本文档中讨论的产品、服务或功能特性。有关您当前所在 区域的产品和服务的信息,请向您当地的 Lenovo 代表咨询。

任何对 Lenovo 产品、程序或服务的引用并非意在明示或暗示只能使用该 Lenovo 产品、程序或服 务。只要不侵犯 Lenovo 的知识产权, 任何同等功能的产品、程序或服务, 都可以代替 Lenovo 产 品、程序或服务。但是,用户需自行负责评估和验证任何其他产品、程序或服务的运行。

Lenovo 公司可能已拥有或正在申请与本文档中所描述内容有关的各项专利。提供本文档并非要 约,因此本文档不提供任何专利或专利申请下的许可证。您可以用书面方式将查询寄往以下地址:

Lenovo (United States), Inc. <sup>8001</sup> Development Drive Morrisville, NC <sup>27560</sup> U.S.A. Attention: Lenovo Director of Licensing

LENOVO"按现状"提供本出版物,不附有任何种类的(无论是明示的还是暗含的)保证,包括 但不限于暗含的有关非侵权、适销性和特定用途适用性的保证。某些管辖区域在某些交易中不允许 免除明示或暗含的保修,因此本条款可能不适用于您。

本信息中可能包含技术方面不够准确的地方或印刷错误。此处的信息将定期更改;这些更改将编 入本资料的新版本中。Lenovo 可以随时对本出版物中描述的产品和/或程序进行改进和/或更改, 而不另行通知。

本文档中描述的产品不应该用于移植或其他生命支持应用(其中的故障可能导致人身伤害或死 亡)。本文档中包含的信息不影响或更改 Lenovo 产品规格或保修。根据 Lenovo 或第三方的知识 产权,本文档中的任何内容都不能充当明示或暗含的许可或保障。本文档中所含的全部信息均在特 定环境中获得,并且作为演示提供。在其他操作环境中获得的结果可能不同。

Lenovo 可以按它认为适当的任何方式使用或分发您所提供的任何信息而无须对您承担任何责任。

在本出版物中对非 Lenovo 网站的任何引用都只是为了方便起见才提供的,不以任何方式充当对那 些网站的保修。那些网站中的资料不是此 Lenovo 产品资料的一部分,使用那些网站带来的风险将 由您自行承担。

此处包含的任何性能数据都是在受控环境下测得的。因此,在其他操作环境中获得的数据可能会有 明显的不同。有些测量可能是在开发级系统上进行的,因此不保证与一般可用系统上进行的测量结 果相同。此外,有些测量可能是通过推算估计出的。实际结果可能会有差异。本文档的用户应验 证其特定环境的适用数据。

#### **商标**

LENOVO、THINKSYSTEM、Flex System、System x、NeXtScale System 和 x Architecture 是 Lenovo 的商标。

Intel 和 Intel Xeon 是 Intel Corporation 在美国和/或其他国家或地区的商标。

<span id="page-257-0"></span>Internet Explorer、Microsoft 和 Windows 是 Microsoft 企业集团的商标。

Linux 是 Linus Torvalds 的注册商标。

所有其他商标均是其各自所有者的财产。

### **重要注意事项**

处理器速度指示微处理器的内部时钟速度;其他因素也会影响应用程序性能。

CD 或 DVD 光驱速度是可变读取速率。实际速度各有不同,经常小于可达到的最大值。

当指代处理器存储、真实和虚拟存储或通道容量时, KB 代表 1024 字节, MB 代表 1048576 字 节,GB 代表 1073741824 字节。

当指代硬盘容量或通信容量时,MB 代表 1000000 字节,GB 代表 1000000000 字节。用户可访问 的总容量可因操作环境而异。

内置硬盘的最大容量假定更换任何标准硬盘,并在所有硬盘插槽中装入可从 Lenovo 购得的当前 支持的最大容量硬盘。

达到最大内存可能需要将标准内存更换为可选内存条。

每个固态存储单元的写入循环次数是单元必然会达到的一个固有、有限的数字。因此,固态设备具 有一个可达到的最大写入循环次数,称为 total bytes written (TBW)。超过此限制的设备可能无法 响应系统发出的命令或可能无法向其写入数据。Lenovo 不负责更换超出其最大担保编程/擦除循环 次数(如设备的正式发表的规范所记载)的设备。

Lenovo 对于非 Lenovo 产品不作任何陈述或保证。对于非 Lenovo 产品的支持(如果有)由第三 方提供,而非 Lenovo。

某些软件可能与其零售版本(如果存在)不同,并且可能不包含用户手册或所有程序功能。

### **电子辐射声明**

在将显示器连接到设备时,必须使用显示器随附的专用显示器线缆和任何抑制干扰设备

有关其他电子辐射声明,请访问:

[https://pubs.lenovo.com/important\\_notices/](https://pubs.lenovo.com/important_notices/)

# <span id="page-258-0"></span>**中国台湾 BSMI RoHS 声明**

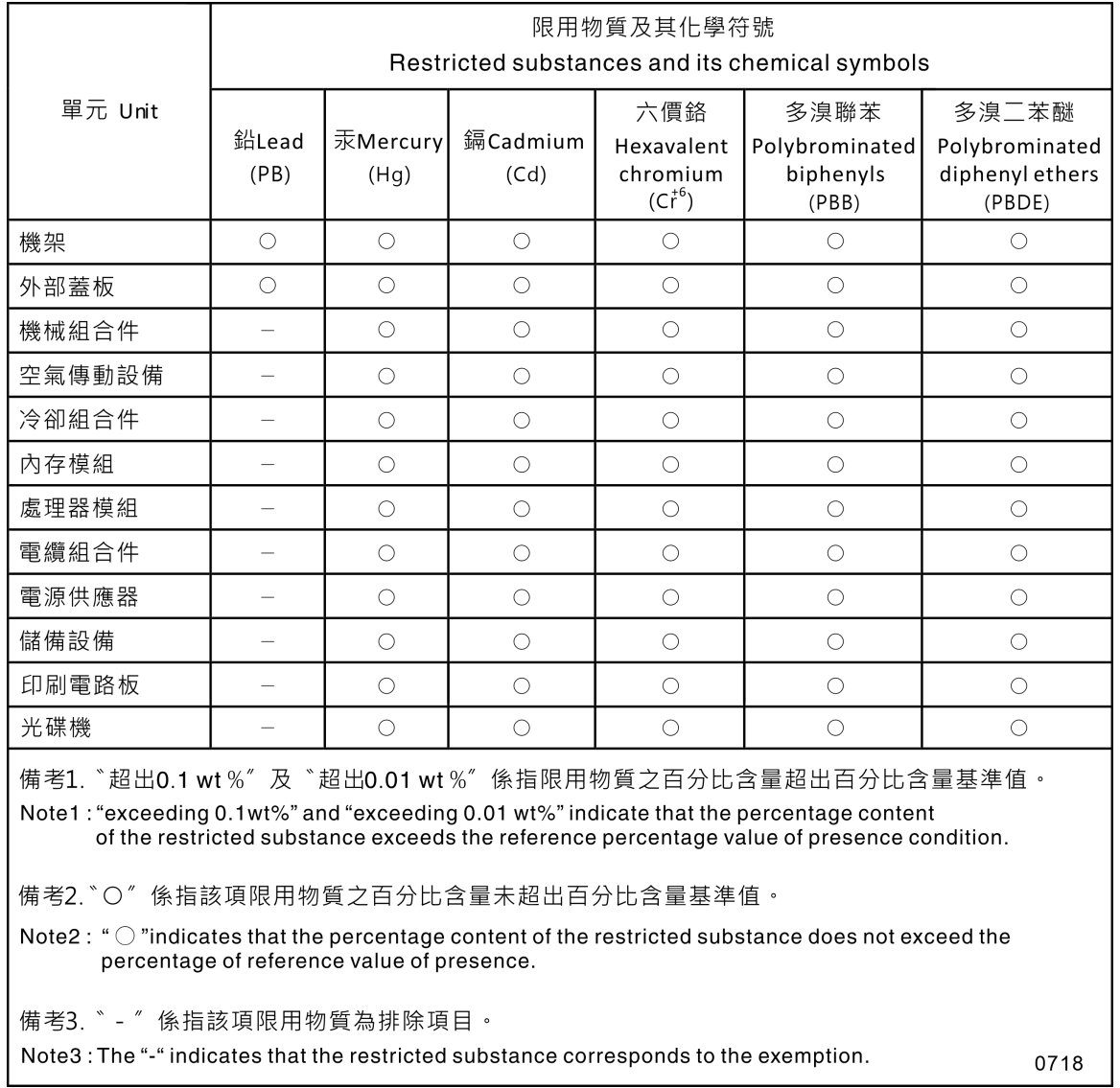

# **中国台湾进口和出口联系信息**

提供中国台湾进口和出口联系信息。

# 委製商/進口商名稱: 台灣聯想環球科技股份有限公司 進口商地址: 台北市南港區三重路 66號 8樓 進口商電話: 0800-000-702

# **索引**

[2.5 英寸硬盘到 3.5 英寸硬盘插槽中](#page-77-0) [安装 68](#page-77-0)

#### c

[CMOS 电池](#page-91-0) [卸下 82](#page-91-0) [安装 84](#page-93-0) [更换 82](#page-91-0) **[CPU](#page-198-0)** [分离 189](#page-198-0) [卸下 186](#page-195-0) [安装 191](#page-200-0) [CR2032 82](#page-91-0)

#### d

[DIMM](#page-152-0) [更换 143](#page-152-0)

#### e

[EIA 支架](#page-101-0) [卸下 92](#page-101-0) [安装 94](#page-103-0) [更换 92](#page-101-0)

#### g

[GPU 填充件](#page-130-0) [卸下 121](#page-130-0) [安装 123](#page-132-0) [更换 121](#page-130-0) [GPU 适配器](#page-126-0) [更换 117](#page-126-0)

#### m

[M.2 引导适配器](#page-146-0) [安装 137](#page-146-0) [更换 136](#page-145-0) [M.2 引导适配器上的固定器](#page-149-0) [调整 140](#page-149-0) [M.2 硬盘](#page-150-0) [安装 141](#page-150-0) [更换 139](#page-148-0)

#### n

[NVLink 桥接器](#page-158-0) [安装 149](#page-158-0)

[更换 147](#page-156-0)

#### p

[PCIe](#page-245-0) [故障诊断 236](#page-245-0) [PCIe 资源不足](#page-245-0) [解决 236](#page-245-0) [PCIe 适配器](#page-177-0) [更换 168](#page-177-0) [PCIe 适配器夹持器](#page-175-0) [卸下 166](#page-175-0) [安装 167](#page-176-0) [更换 166](#page-175-0) [PEEK T30 螺母 126](#page-135-0) [安装 126](#page-135-0) [PHM](#page-198-0) [分离 189](#page-198-0) [卸下 186](#page-195-0) [安装 191](#page-200-0) t [T30 螺母 126](#page-135-0) [安装 126](#page-135-0) [T4 填充件](#page-223-0) [卸下 214](#page-223-0) [安装 215](#page-224-0) [更换 214](#page-223-0) [TCM 211](#page-220-0) [TPM 211](#page-220-0) [Trusted Cryptographic Module 211](#page-220-0)

#### u

[UEFI 安全引导 213](#page-222-0) [USB 设备问题 226](#page-235-0)

#### $\mathsf{l}$

 $\blacktriangledown$ 

[中国台湾进口和出口联系信息 249](#page-258-0) [串行设备问题 239](#page-248-0)

[主板](#page-213-0) [卸下 204](#page-213-0) [安装 206](#page-215-0) [更换 203](#page-212-0) [主板 LED 35](#page-44-0) [主板开关和跳线 36](#page-45-0) [主板组件 34](#page-43-0)

## 人

[从 3.5 英寸硬盘插槽中卸下 2.5 英寸硬盘](#page-76-0) [卸下 67](#page-76-0) [从 3.5 英寸硬盘插槽中更换 2.5 英寸硬盘](#page-76-0) [更换 67](#page-76-0) [以太网](#page-231-0) [控制器](#page-231-0) [故障诊断 222](#page-231-0) [以太网控制器问题](#page-231-0) [解决 222](#page-231-0) [保修 1](#page-10-0)

# 儿

光盘驱动器 卸下 [153,](#page-162-0) [160](#page-169-0) [安装 156](#page-165-0) [更换 153](#page-162-0) [光盘驱动器仓](#page-159-0) [卸下 150](#page-159-0) [安装 152](#page-161-0) [更换 150](#page-159-0) [光盘驱动器弹出/关闭按钮 16](#page-25-0) [光盘驱动器手动弹出孔 16](#page-25-0) [光盘驱动器插槽 16](#page-25-0) [光盘驱动器状态 LED 16](#page-25-0)

# $\lambda$

[入侵感应开关](#page-141-0) [卸下 132](#page-141-0) [安装 134](#page-143-0) [更换 132](#page-141-0) [全长 117](#page-126-0)

### 八

[关闭服务器电源 12](#page-21-0)

## 冂

[内六角 T30 螺母 125](#page-134-0) [内存条](#page-152-0) [卸下 143](#page-152-0) [更换 143](#page-152-0) [内存条,安装 145](#page-154-0) [内部 CFF RAID/HBA/扩展器适配器](#page-137-0) [更换 128](#page-137-0) [内部 CFF 适配器](#page-137-0) [卸下 128](#page-137-0) [安装 130](#page-139-0) [内部线缆布放 49](#page-58-0)

[冗余电源模块单元](#page-188-0) [更换 179](#page-188-0) 冫 [准则](#page-72-0) [系统可靠性 63](#page-72-0) [选件安装 61](#page-70-0) 刀 [分离](#page-198-0) [CPU 189](#page-198-0) [PHM 189](#page-198-0) [微处理器 189](#page-198-0) [微处理器散热器模块 189](#page-198-0) [支架 189](#page-198-0) [散热器 189](#page-198-0) [创建个性化支持网页 243](#page-252-0) [前挡板](#page-121-0) [卸下 112](#page-121-0) [安装 113](#page-122-0) [更换 112](#page-121-0) [前视图 16](#page-25-0) 前面板 [16](#page-25-0), [21](#page-30-0) [前面板主板组合件](#page-123-0) [卸下 114](#page-123-0) [安装 116](#page-125-0) [更换 114](#page-123-0) 卩 [卸下](#page-91-0) [CMOS 电池 82](#page-91-0) [CPU 186](#page-195-0) [EIA 支架 92](#page-101-0) [GPU 填充件 121](#page-130-0) [M.2 引导适配器 136](#page-145-0) [M.2 硬盘 139](#page-148-0) [NVLink 桥接器 147](#page-156-0)

 $\overline{\phantom{a}}$ 

[PCIe 适配器夹持器 166](#page-175-0) [PHM 186](#page-195-0) [T4 填充件 214](#page-223-0) [主板 204](#page-213-0) [从 3.5 英寸硬盘插槽中卸下 2.5 英寸硬盘 67](#page-76-0) 光盘驱动器 [153,](#page-162-0) [160](#page-169-0) [光盘驱动器仓 150](#page-159-0) [入侵感应开关 132](#page-141-0) [内存条 143](#page-152-0) [内部 CFF 适配器 128](#page-137-0) [前挡板 112](#page-121-0) [前面板主板组合件 114](#page-123-0) [处理器 186](#page-195-0) [处理器散热器模块 186](#page-195-0)

[导风罩 79](#page-88-0) [微处理器 186](#page-195-0) [微处理器散热器模块 186](#page-195-0) [快速充电模块 105](#page-114-0) [扩展硬盘仓 96](#page-105-0) [支脚 109](#page-118-0) [散热器 186](#page-195-0) [易插拔硬盘 86](#page-95-0) [易插拔硬盘底板 73](#page-82-0) [服务器外盖 199](#page-208-0) [热插拔电源模块 179](#page-188-0) [热插拔硬盘 89](#page-98-0) 热插拔硬盘底板 [64](#page-73-0), [70](#page-79-0) 磁带机 [153](#page-162-0), [160](#page-169-0) [配电板 172](#page-181-0) [风扇 99](#page-108-0) [风扇架组合件 102](#page-111-0) [卸下,内存条 143](#page-152-0)

### 口

[可信平台模块 211](#page-220-0) [可察觉的问题 233](#page-242-0) [可选设备问题 236](#page-245-0) [后视图 24](#page-33-0) [后视图 LED 26](#page-35-0) [启用](#page-220-0) [TCM 211](#page-220-0) [TPM 211](#page-220-0) [商标 247](#page-256-0)

### 囗

[回收 241](#page-250-0) [固件](#page-17-0) [更新 8](#page-17-0) [固件更新 8](#page-17-0)

### 土

[在服务器内部进行操作](#page-72-0) [打开电源 63](#page-72-0)

### 士

[声明 247](#page-256-0)

### 夂

[处理器](#page-195-0) [卸下 186](#page-195-0) [安装 191](#page-200-0) [处理器散热器模块](#page-195-0) [卸下 186](#page-195-0) [安装 191](#page-200-0)

# 夕

[外形规格 1](#page-10-0)

## 子

[存储硬盘插槽 16](#page-25-0) 宀 [安全 v](#page-6-0) [安全公告 12](#page-21-0) [安全引导 213](#page-222-0) [安全性](#page-47-0) [安全性](#page-47-0) [安全门锁 38](#page-47-0) [挂锁 38](#page-47-0) [集成钢缆锁 38](#page-47-0) 安全检查核对表 [vi](#page-7-0), [62](#page-71-0) [安装](#page-77-0) [2.5 英寸硬盘到 3.5 英寸硬盘插槽中 68](#page-77-0) [CMOS 电池 84](#page-93-0) [CPU 191](#page-200-0) [EIA 支架 94](#page-103-0) [GPU 填充件 123](#page-132-0) [PCIe 适配器夹持器 167](#page-176-0) [PEEK T30 螺母 126](#page-135-0) [PHM 191](#page-200-0) [T30 螺母 126](#page-135-0) [T4 填充件 215](#page-224-0) [主板 206](#page-215-0) [光盘驱动器 156](#page-165-0) [光盘驱动器仓 152](#page-161-0) [入侵感应开关 134](#page-143-0) [内存条 145](#page-154-0) [内部 CFF 适配器 130](#page-139-0) [准则 61](#page-70-0) [前挡板 113](#page-122-0) [前面板主板组合件 116](#page-125-0) [处理器 191](#page-200-0) [处理器散热器模块 191](#page-200-0) [导风罩 80](#page-89-0) [微处理器 191](#page-200-0) [微处理器散热器模块 191](#page-200-0) [快速充电模块 106](#page-115-0) [扩展硬盘仓 98](#page-107-0) [支脚 110](#page-119-0) [散热器 191](#page-200-0) [散热器螺母 126](#page-135-0) [易插拔硬盘 87](#page-96-0) [易插拔硬盘底板 74](#page-83-0) [服务器外盖 201](#page-210-0) [热插拔电源模块 182](#page-191-0) [热插拔硬盘 90](#page-99-0) 热插拔硬盘底板 [65](#page-74-0), [72](#page-81-0)

[磁带机 156](#page-165-0)

```
薄型光盘驱动器 163
 配电板 174
 风扇 100
 风扇架 103
安装准则 61
完成
 部件更换 217
容易被静电损坏的设备
 搬动 64
```
#### 寸

[导风罩](#page-88-0) [卸下 79](#page-88-0) [安装 80](#page-89-0) [更换 78](#page-87-0)

#### 巾

[帮助 243](#page-252-0)

#### 广

[序列号 209](#page-218-0) [底板](#page-50-0) [接口 41](#page-50-0) 更换 [64,](#page-73-0) [70](#page-79-0)

### 彳

[微处理器](#page-198-0) [分离 189](#page-198-0) [卸下 186](#page-195-0) [安装 191](#page-200-0) [微处理器散热器模块](#page-198-0) [分离 189](#page-198-0) [卸下 186](#page-195-0) [安装 191](#page-200-0)

### 心

[快速充电模块](#page-114-0) [卸下 105](#page-114-0) [安装 106](#page-115-0) [更换 104](#page-113-0)

## 手

[打开服务器电源 12](#page-21-0) [扩展硬盘仓](#page-105-0) [卸下 96](#page-105-0) [安装 98](#page-107-0) [更换 96](#page-105-0) [技术提示 12](#page-21-0) [拆卸 241](#page-250-0) [接口](#page-50-0)

[底板 41](#page-50-0) [硬盘底板 39](#page-48-0) [硬盘背板 39](#page-48-0) 背板 [39](#page-48-0)-[40](#page-49-0) [操作容易被静电损坏的设备 64](#page-73-0) 支 [支持网页,自定义 243](#page-252-0) [支架 189](#page-198-0) [支脚](#page-118-0) [卸下 109](#page-118-0) [安装 110](#page-119-0) [更换 109](#page-118-0) 攴 [收集服务数据 244](#page-253-0) 故障诊断 [231](#page-240-0), [236](#page-245-0), [240](#page-249-0) [USB 设备问题 226](#page-235-0) [串行设备问题 239](#page-248-0) [可察觉的问题 233](#page-242-0) [基于症状的故障诊断 222](#page-231-0) [打开电源和关闭电源问题 238](#page-247-0) [根据症状 222](#page-231-0) [硬盘问题 223](#page-232-0) [网络问题 233](#page-242-0) [视频 231](#page-240-0) [键盘问题 226](#page-235-0) [风扇问题 225](#page-234-0) [鼠标问题 226](#page-235-0) [散热器](#page-198-0) [分离 189](#page-198-0) [卸下 186](#page-195-0) [安装 191](#page-200-0) 散热器螺母 [125](#page-134-0) – [126](#page-135-0) [安装 126](#page-135-0) 日 [易插拔硬盘 163](#page-172-0)

[卸下 86](#page-95-0) [安装 87](#page-96-0) [易插拔硬盘底板](#page-82-0) [卸下 73](#page-82-0) [安装 74](#page-83-0) [更换 73](#page-82-0) [显示器问题 231](#page-240-0)

### 曰

[更换](#page-91-0) [CMOS 电池 82](#page-91-0) [DIMM 143](#page-152-0) [EIA 支架 92](#page-101-0) [GPU 填充件 121](#page-130-0)

[GPU 适配器 117](#page-126-0) [M.2 引导适配器 136](#page-145-0) [M.2 硬盘 139](#page-148-0) [NVLink 桥接器 147](#page-156-0) [PCIe 适配器 168](#page-177-0) [PCIe 适配器夹持器 166](#page-175-0) [T4 填充件 214](#page-223-0) [主板 203](#page-212-0) [从 3.5 英寸硬盘插槽中更换 2.5 英寸硬盘 67](#page-76-0) [光盘驱动器 153](#page-162-0) [光盘驱动器仓 150](#page-159-0) [入侵感应开关 132](#page-141-0) [内存条 143](#page-152-0) [内部 CFF RAID/HBA/扩展器适配器 128](#page-137-0) [冗余电源模块单元 179](#page-188-0) [前挡板 112](#page-121-0) [前面板主板组合件 114](#page-123-0) [导风罩 78](#page-87-0) 底板 [64](#page-73-0), [70](#page-79-0) [快速充电模块 104](#page-113-0) [扩展硬盘仓 96](#page-105-0) [支脚 109](#page-118-0) [易插拔硬盘底板 73](#page-82-0) [服务器外盖 199](#page-208-0) 热插拔硬盘底板 [64](#page-73-0), [70](#page-79-0) [硬盘 86](#page-95-0) [磁带机 153](#page-162-0) [配电板 172](#page-181-0) [风扇,风扇架 99](#page-108-0) [更换散热器螺母 125](#page-134-0) [更新,](#page-218-0) [机器类型 209](#page-218-0)

# 月

[服务与支持](#page-254-0) [硬件 245](#page-254-0) [致电之前 243](#page-252-0) [软件 245](#page-254-0) [服务器外盖](#page-208-0) [卸下 199](#page-208-0) [安装 201](#page-210-0) [更换 199](#page-208-0) [服务器打开电源或关闭电源问题 238](#page-247-0) [服务器组件 15](#page-24-0) [服务器锁](#page-47-0) [位置 38](#page-47-0) [服务数据 244](#page-253-0)

### 木

[机箱 241](#page-250-0) [标识标签 1](#page-10-0) 气

[气态污染物 7](#page-16-0)

## 水

[污染物,颗粒和气体 7](#page-16-0) [注意事项,重要 248](#page-257-0)

## 火

[热插拔电源模块](#page-188-0) [卸下 179](#page-188-0) [安装 182](#page-191-0) [热插拔硬盘](#page-98-0) [卸下 89](#page-98-0) [安装 90](#page-99-0) 热插拔硬盘底板 卸下 [64](#page-73-0), [70](#page-79-0) 安装 [65](#page-74-0), [72](#page-81-0) 热插拔硬盘背板 更换 [64](#page-73-0), [70](#page-79-0)

# 田

[电源按键 21](#page-30-0) [电源状态 LED 21](#page-30-0) [电源线 47](#page-56-0) [电源问题 221](#page-230-0) [电话号码 245](#page-254-0)

# 石

[硬件服务和支持电话号码 245](#page-254-0) [硬盘](#page-95-0) [更换 86](#page-95-0) [硬盘底板接口 39](#page-48-0) [硬盘背板接口 39](#page-48-0) [硬盘问题 223](#page-232-0) 磁带机 卸下 [153,](#page-162-0) [160](#page-169-0) [安装 156](#page-165-0) [更换 153](#page-162-0) 竹 [简介 1](#page-10-0)

# 糸

[系统可靠性准则 63](#page-72-0) 系统标识 LED [21,](#page-30-0) [35](#page-44-0) [系统标识按钮 21](#page-30-0)

[系统电源 LED 35](#page-44-0) 系统错误 LED [21](#page-30-0), [35](#page-44-0)

#### 纟

[线缆布放](#page-62-0) [CFF RAID 适配器 53](#page-62-0) [M.2 引导适配器 54](#page-63-0) [PCIe 插槽 8 56](#page-65-0) [光盘驱动器 55](#page-64-0) [前面板 50](#page-59-0) [正面 USB 51](#page-60-0) [磁带机 58](#page-67-0) [配电板 57](#page-66-0)

#### 网

[网络](#page-242-0) [问题 233](#page-242-0) [网络活动 LED 21](#page-30-0) [网络访问标签 1](#page-10-0)

#### 肉

背板 接口 [39](#page-48-0)-[40](#page-49-0)

#### 自

[自定义支持网页 243](#page-252-0)

#### 艹

[获取帮助 243](#page-252-0) [薄型光盘驱动器](#page-172-0) [安装 163](#page-172-0)

#### 见

[视频问题 231](#page-240-0)

### 角

[解决](#page-245-0) [PCIe 资源不足 236](#page-245-0) [以太网控制器问题 222](#page-231-0) [解决电源问题 221](#page-230-0)

## 讠

[设备,容易被静电损坏的](#page-73-0) [搬动 64](#page-73-0)

#### 车

[软件服务和支持电话号码 245](#page-254-0)

[软件问题 240](#page-249-0) 邑 [部件列表 42](#page-51-0) [部件更换,完成 217](#page-226-0) 酉 [配电板 42](#page-51-0) [卸下 172](#page-181-0) [安装 174](#page-183-0) [更换 172](#page-181-0) [配电板接口 42](#page-51-0) 里 [重要注意事项 248](#page-257-0) 钅 [键盘问题 226](#page-235-0) 门 [问题](#page-242-0) [network 233](#page-242-0) [PCIe 236](#page-245-0) [USB 设备 226](#page-235-0) [串行设备 239](#page-248-0) [以太网控制器 222](#page-231-0) [可察觉 233](#page-242-0) [可选设备 236](#page-245-0) [打开电源和关闭电源 238](#page-247-0) [显示器 231](#page-240-0) [电源 221](#page-230-0) [硬盘 223](#page-232-0) [视频 231](#page-240-0) [软件 240](#page-249-0) [键盘 226](#page-235-0) [风扇 225](#page-234-0) [鼠标 226](#page-235-0) [问题确定 219](#page-228-0) 页 [颗粒污染物 7](#page-16-0) 风 [风扇](#page-108-0) [卸下 99](#page-108-0) [安装 100](#page-109-0) [风扇架](#page-112-0) [安装 103](#page-112-0)

[风扇架组合件](#page-111-0)

[卸下 102](#page-111-0) [风扇问题 225](#page-234-0) [风扇,风扇架](#page-108-0) [更换 99](#page-108-0)

鼠 [鼠标问题 226](#page-235-0)

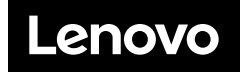